## *EtherCAT Communication Converter*

# *COM-ML [For SRZ]*

*Instruction Manual*

**RKC INSTRUMENT INC. IMR02E11-E3**

## **NOTICE**

- This manual assumes that the reader has a fundamental knowledge of the principles of electricity, process control, computer technology and communications.
- The figures, diagrams and numeric values used in this manual are only for explanation purpose.
- RKC is not responsible for any damage or injury that is caused as a result of using this instrument, instrument failure or indirect damage.
- RKC is not responsible for any damage and/or injury resulting from the use of instruments made by imitating this instrument.
- Periodic maintenance is required for safe and proper operation of this instrument. Some components have a limited service life, or characteristics that change over time.
- Every effort has been made to ensure accuracy of all information contained herein. RKC makes no warranty, expressed or implied, with respect to the accuracy of the information. The information in this manual is subject to change without prior notice.
- No portion of this document may be reprinted, modified, copied, transmitted, digitized, stored, processed or retrieved through any mechanical, electronic, optical or other means without prior written approval from RKC.

- EtherCAT and TwinCAT are registered trademarks of Beckhoff Automation GmbH.
- Modbus is a registered trademark of Schneider Electric.
- The name of each programmable controller (PLC) means the products of each manufacturer.
- Company names and product names used in this manual are the trademarks or registered trademarks of the respective companies.

## **Safety Precautions**

### **Pictorial Symbols (safety symbols)**

Various pictorial symbols are used in this manual to ensure safe use of the product, to protect you and other people from harm, and to prevent damage to property. The symbols are described below.

Be sure you thoroughly understand the meaning of the symbols before reading this manual.

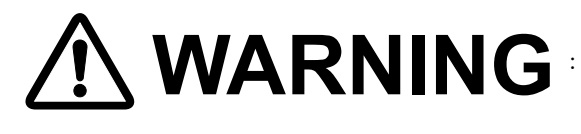

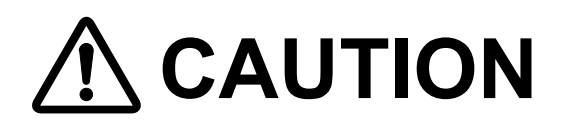

- WARNING : This mark indicates precautions that must be taken if there is danger of electric shock, fire, etc., which could result in loss of life or injury.
	- : This mark indicates that if these precautions and operating procedures are not taken, damage to the instrument may result.

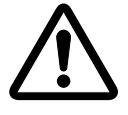

: This mark indicates that all precautions should be taken for safe usage.

## **WARNING**

- To prevent injury to persons, damage to the instrument and the equipment, a suitable external protection device shall be required.
- All wiring must be completed before power is turned on to prevent electric shock, fire or damage to the instrument and the equipment.
- This instrument must be used in accordance with the specifications to prevent fire or damage to the instrument and the equipment.
- This instrument is not intended for use in locations subject to flammable or explosive gases.
- Do not touch high-voltage connections such as power supply terminals, etc. to avoid electric shock.
- RKC is not responsible if this instrument is repaired, modified or disassembled by other than factory-approved personnel. Malfunction may occur and warranty is void under these conditions.

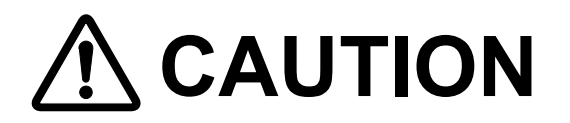

- This product is intended for use with industrial machines, test and measuring equipment. (It is not designed for use with medical equipment and nuclear energy plant.)
- This is a Class A instrument. In a domestic environment, this instrument may cause radio interference, in which case the user may be required to take additional measures.
- This instrument is protected from electric shock by reinforced insulation. Provide reinforced insulation between the wire for the input signal and the wires for instrument power supply, source of power and loads.
- Be sure to provide an appropriate surge control circuit respectively for the following:
	- If input/output or signal lines within the building are longer than 30 meters.
	- If input/output or signal lines leave the building, regardless the length.
- This instrument is designed for installation in an enclosed instrumentation panel. All high-voltage connections such as power supply terminals must be enclosed in the instrumentation panel to avoid electric shock to operating personnel.
- All precautions described in this manual should be taken to avoid damage to the instrument or equipment.
- If the equipment is used in a manner not specified by the manufacturer, the protection provided by the equipment may be impaired.
- All wiring must be in accordance with local codes and regulations.
- To prevent instrument damage as a result of failure, protect the power line and the input/output lines from high currents with a suitable overcurrent protection device with adequate breaking capacity such as a fuse, circuit breaker, etc.
- A malfunction in this product may occasionally make control operations impossible or prevent alarm outputs, resulting in a possible hazard. Take appropriate measures in the end use to prevent hazards in the event of malfunction.
- Prevent metal fragments or lead wire scraps from falling inside instrument case to avoid electric shock, fire or malfunction.
- Tighten each terminal screw to the specified torque found in the manual to avoid electric shock, fire or malfunction.
- For proper operation of this instrument, provide adequate ventilation for heat dissipation.
- Do not connect wires to unused terminals as this will interfere with proper operation of the instrument.
- Turn off the power supply before cleaning the instrument.
- Do not use a volatile solvent such as paint thinner to clean the instrument. Deformation or discoloration may occur. Use a soft, dry cloth to remove stains from the instrument.
- Do not connect modular connectors to telephone line.

## **For Proper Disposal**

When disposing of each part used for this instrument, always follows the procedure for disposing of industrial wastes stipulated by the respective local community.

L,

## **Symbols**

### **Pictorial Symbols (safety symbols)**

 $\blacksquare$   $\boldsymbol{\rm NOTE}$  : This mark indicates important information on installation, handling and operating procedures.

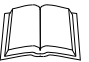

: This mark indicates supplemental information on installation, handling and operating procedures.

 $\mathbb{F}^n$ 

: This mark indicates where additional information may be located.

### **Abbreviation symbols**

These abbreviations are used in this manual:

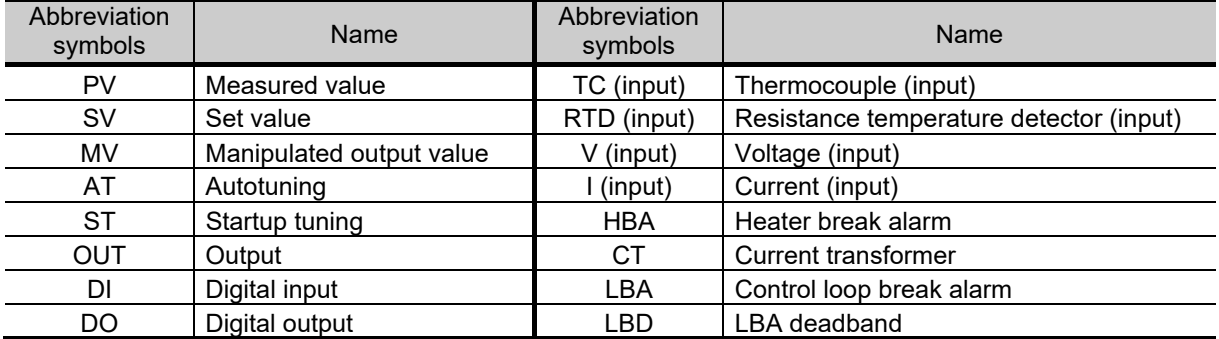

## **About This Manual**

There are three manuals pertaining to this product. Please be sure to read all manuals specific to your application requirements.

The following manuals can be downloaded from the official RKC website: https://www.rkcinst.com/english/manual\_load.htm.

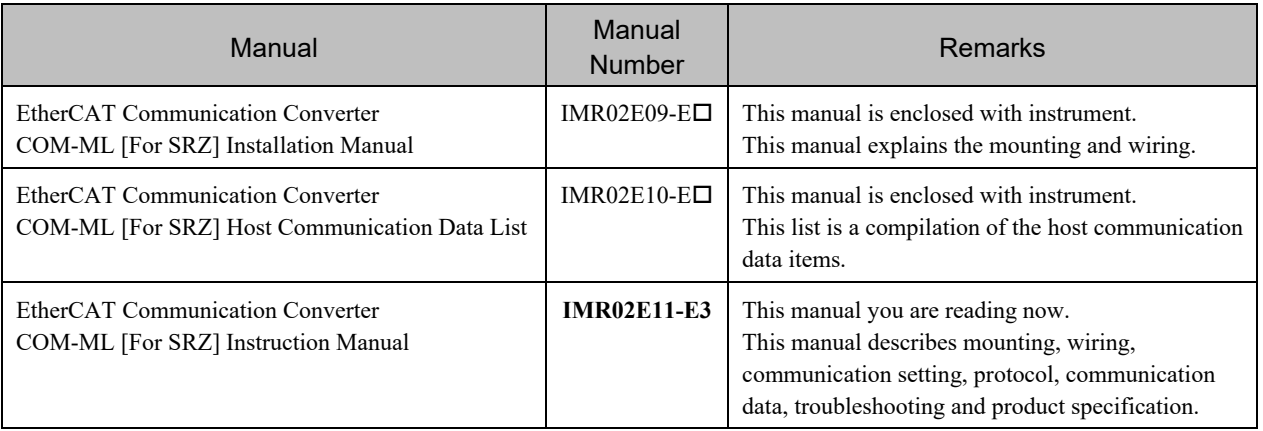

 $\Box$ Read this manual carefully before operating the instrument. Please place the manual in a convenient location for easy reference.

## **Contents**

#### Page

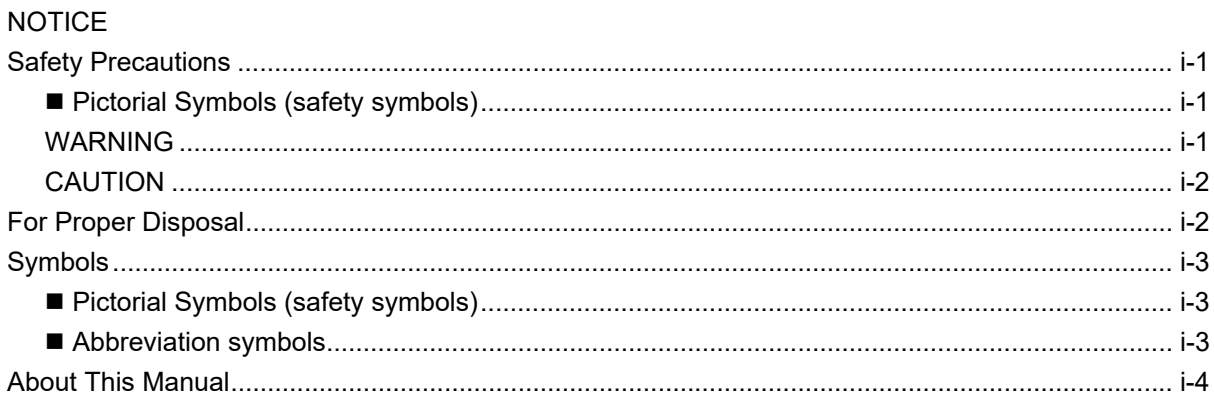

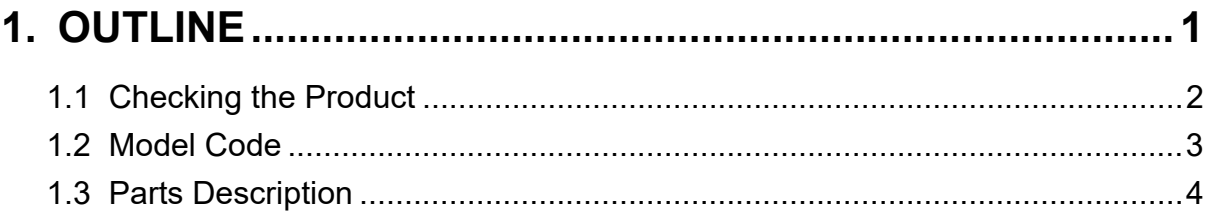

### 

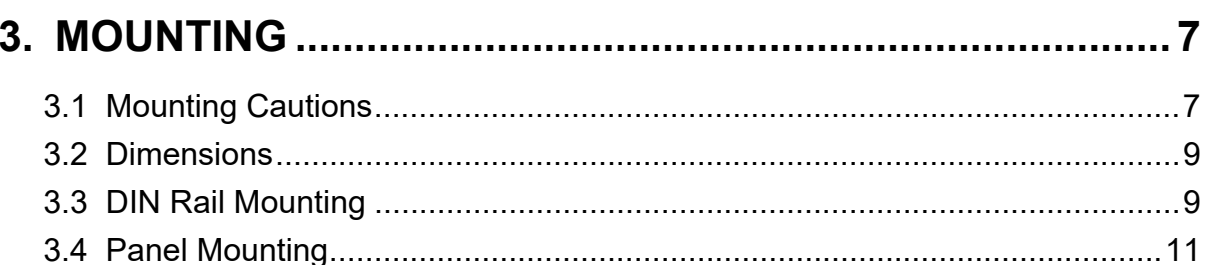

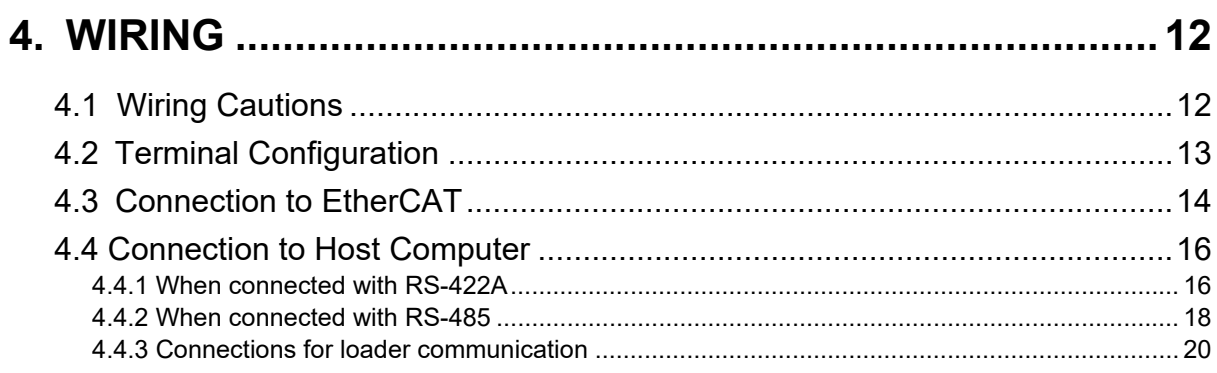

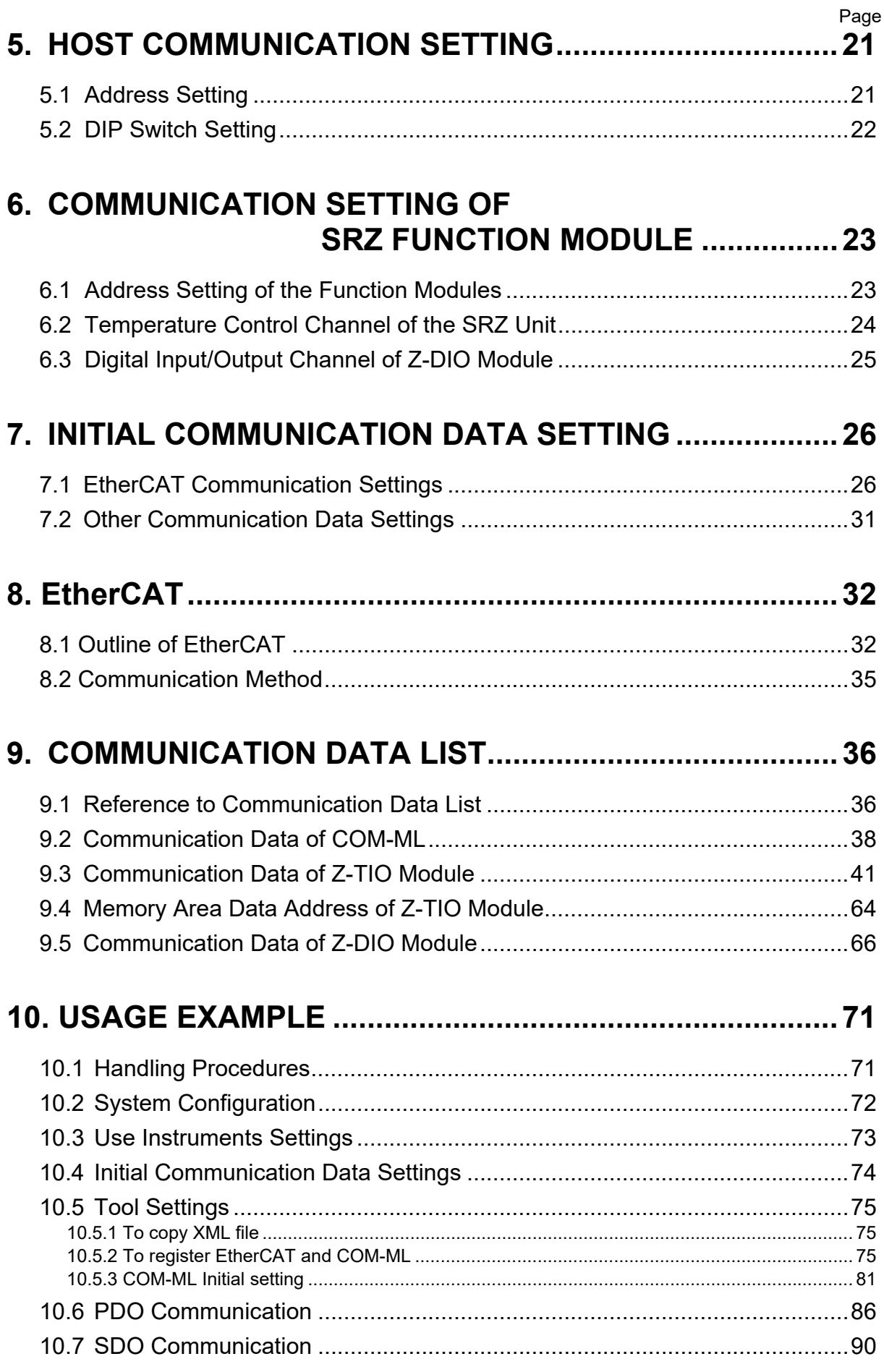

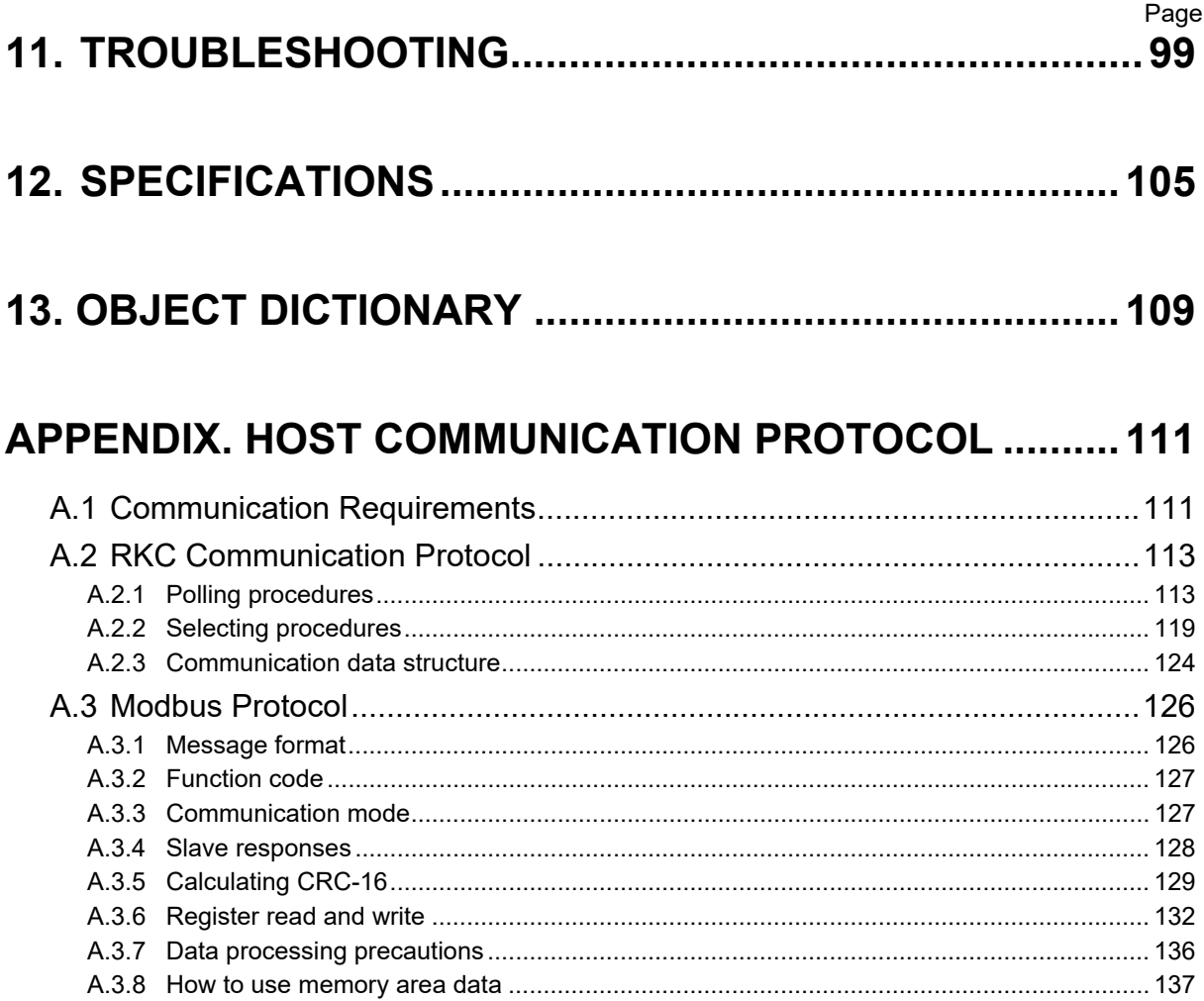

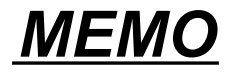

## **1. OUTLINE**

EtherCAT communication converter COM-ML [For SRZ] (hereafter called COM-ML) is communication converter to connect the RKC module type controller SRZ to the EtherCAT. This chapter describes features, package contents, model code, system configuration, etc.

- EtherCAT (Ethernet for Control Automation Technology) is an ultra high-speed fieldbus system based on Ethernet.
- Protocol: CANopen over EtherCAT (CoE)
- EtherCAT communication methods supported by the COM-ML are "PDO (process data objects) communication" and "SDO (service data objects) communication."
- The master/slave architecture is implemented for EtherCAT communication and COM-ML is used as a slave device.
- Up to 30 function modules (Z-TIO and Z-DIO) can be connected to one COM-ML with SRZ unit. (However, the maximum joinable number of function modules of the same type is 16.)

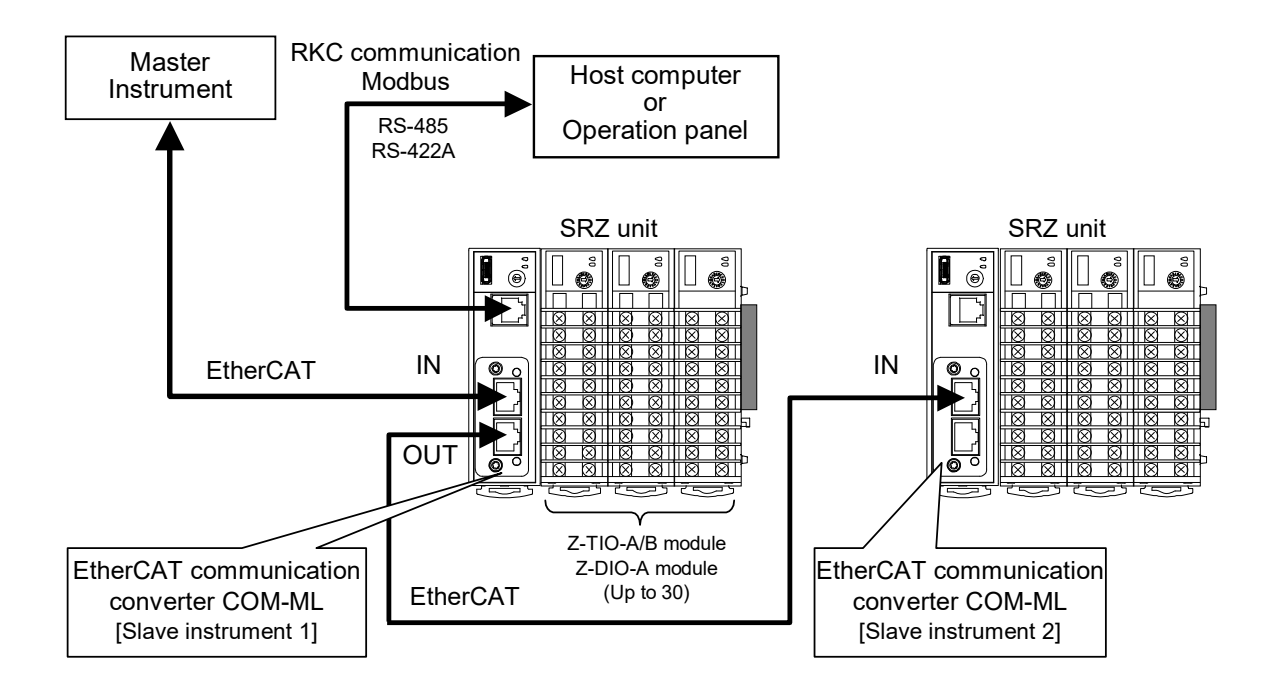

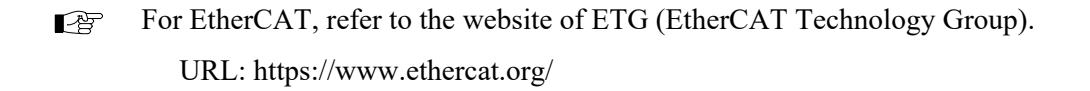

### **1.1 Checking the Product**

Before using this product, check each of the following:

- Model code
- Check that there are no scratch or breakage in external appearance (case, front panel, or terminal, etc.)
- Check that all of the items delivered are complete. (Refer to below)

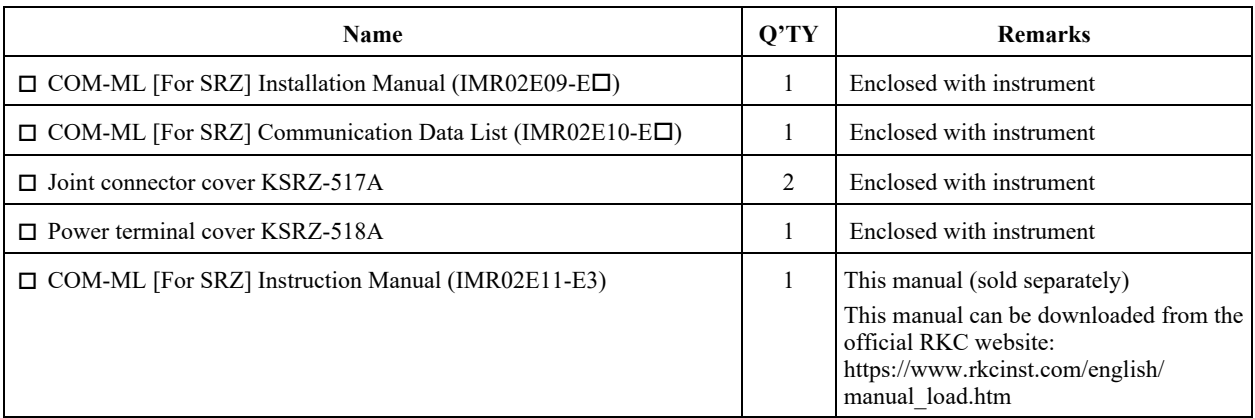

 $\Box$ If any of the products are missing, damaged, or if your manual is incomplete, please contact RKC sales office or the agent.

#### ■ Accessories (sold separately)

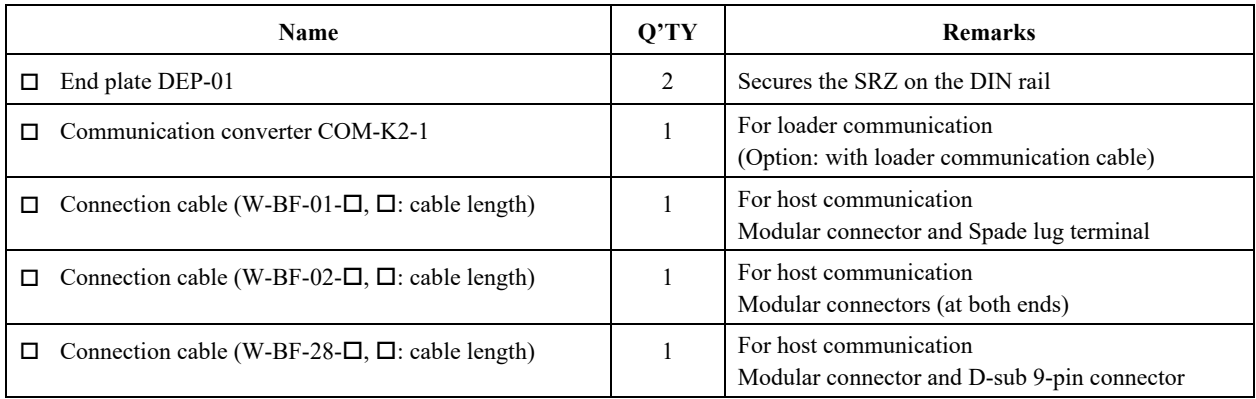

### **1.2 Model Code**

Check whether the delivered product is as specified by referring to the following model code list. If the product is not identical to the specifications, please contact RKC sales office or the agent.

**COM- ML - 3** 
$$
\square
$$
 \* **02** (1) (2) (3)

#### **(1) Ethernet communication type**

3: EtherCAT

#### **(2) Host communication interface (COM. PORT)**

- 4: RS-422A
- 5: RS-485

#### **(3) Corresponding to the RKC controller**

02: SRZ

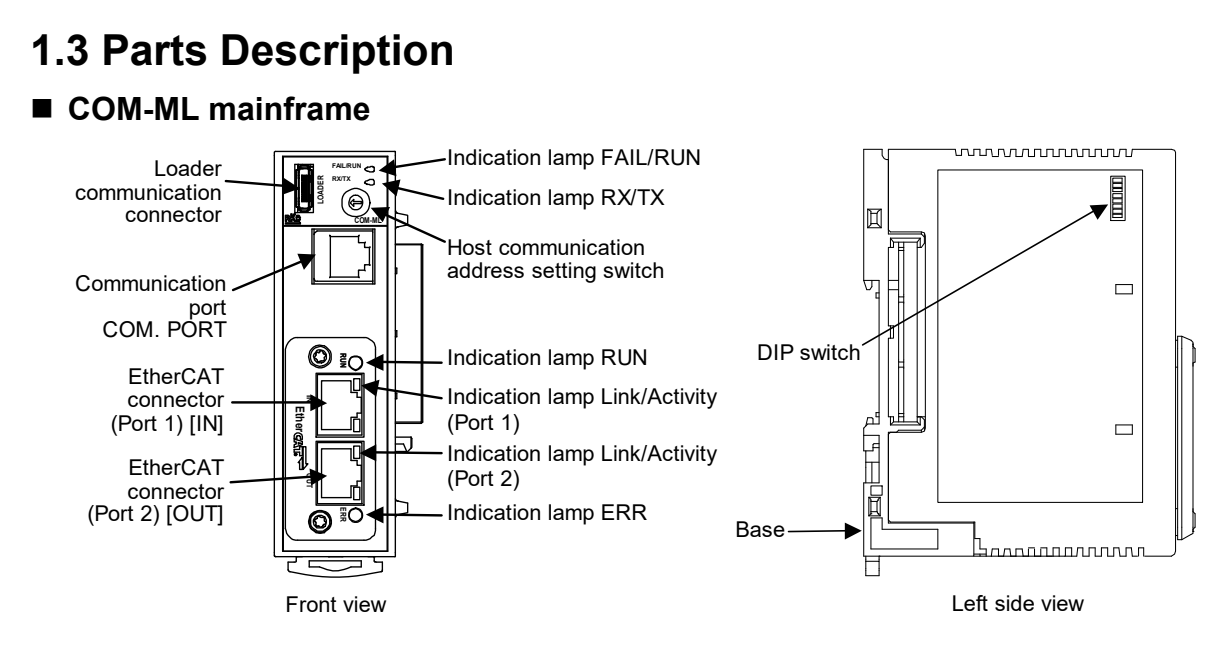

#### **Indication lamps**

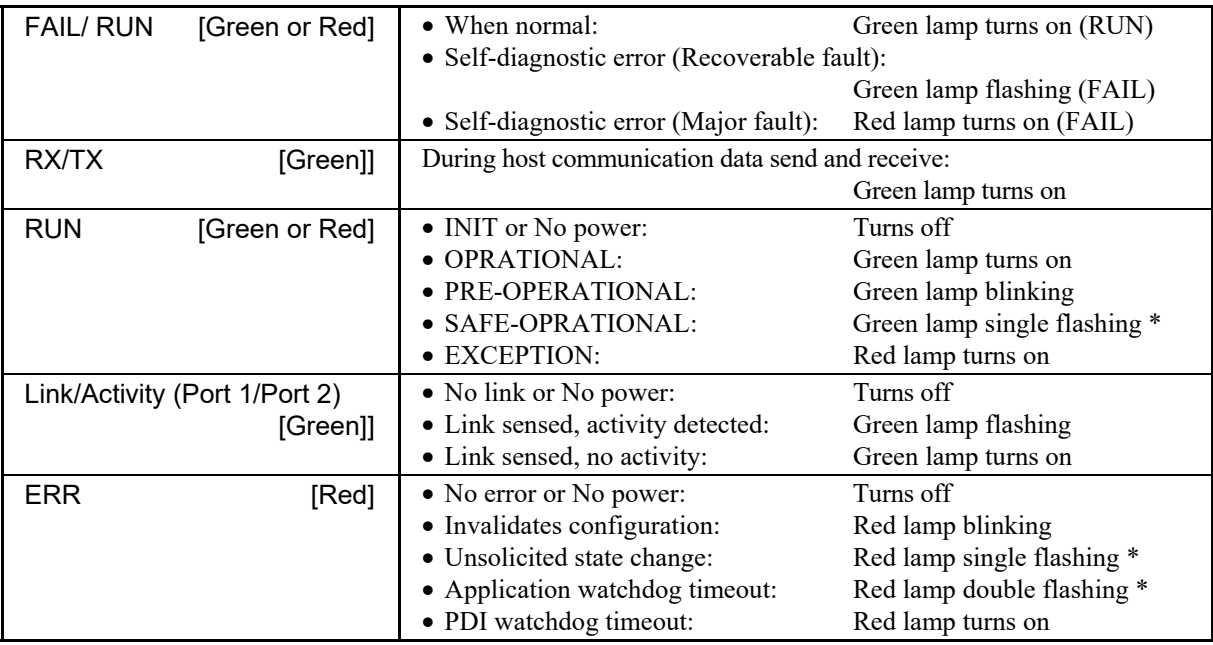

\* Single flashing: Repeats ON (200 ms)/OFF (100 ms).

Double flashing: Repeats ON (200 ms)/OFF (200 ms)/ON (200 ms)/OFF (1000 ms).

#### **Communication port (modular connector) and communication connector**

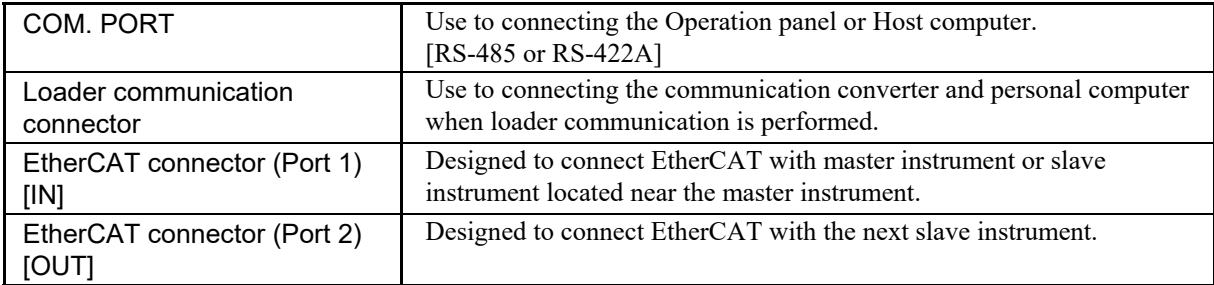

#### **Switch**

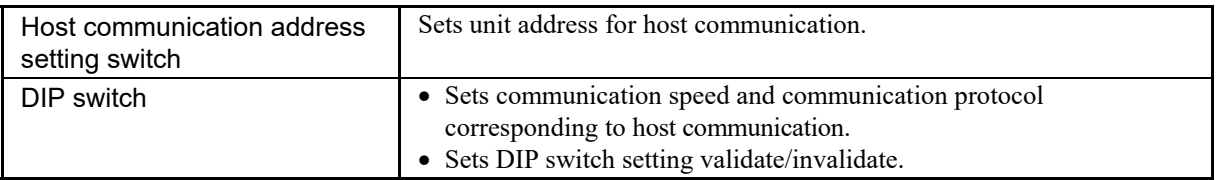

#### **Base**

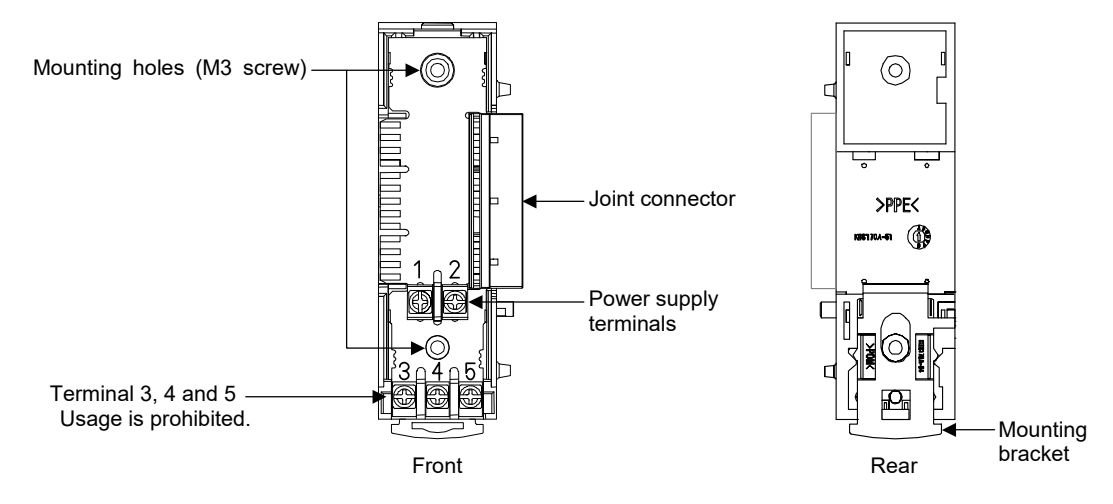

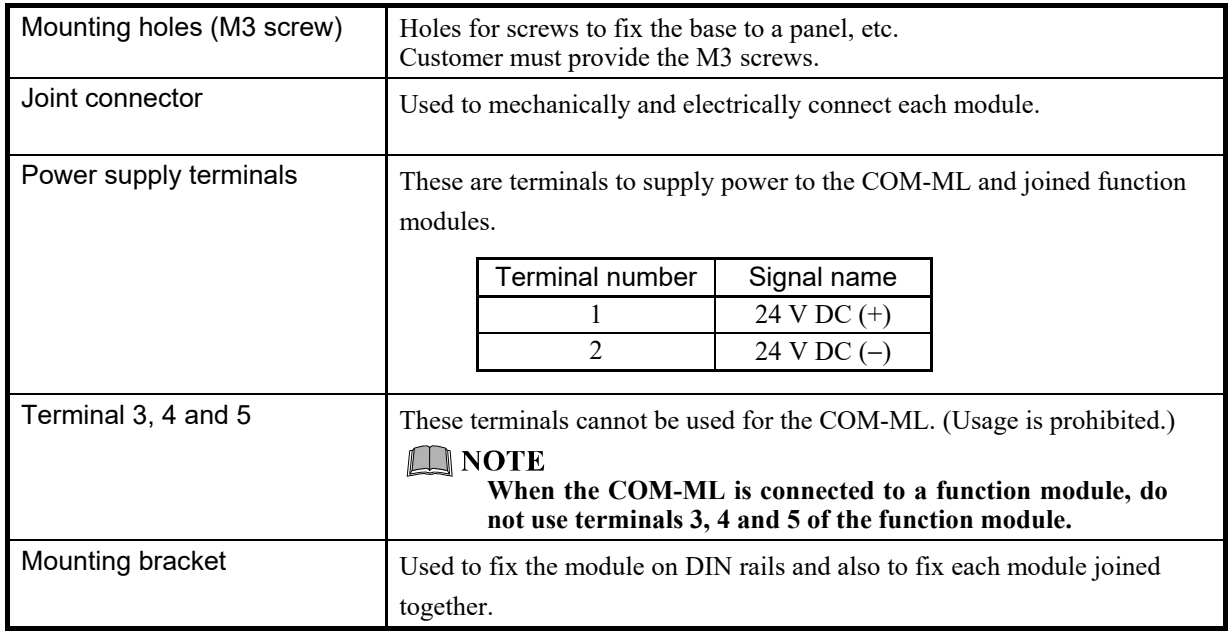

## **2. HANDLING PROCEDURES**

Conduct necessary setting before operation according to the procedure described below.

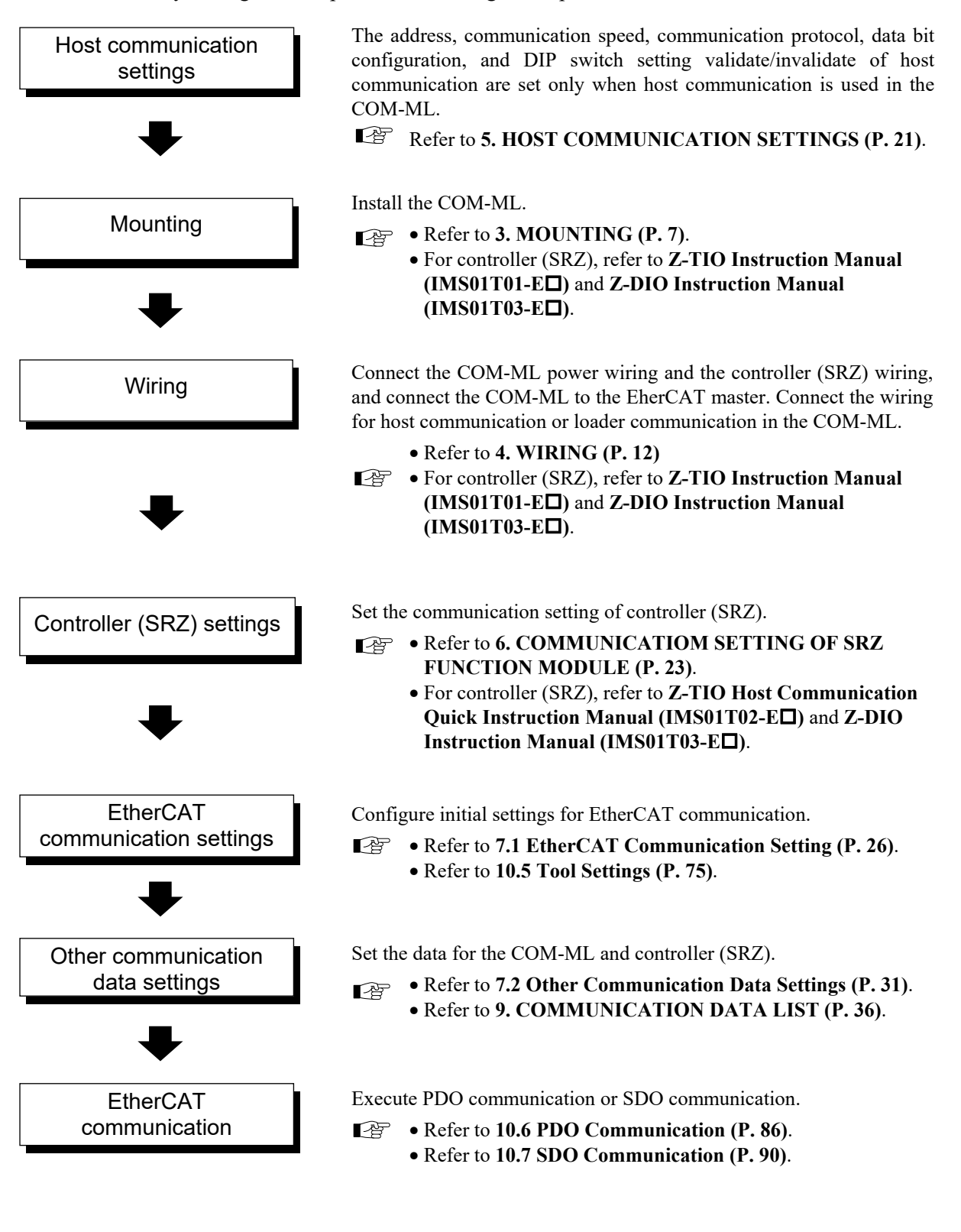

This chapter describes installation environment, mounting cautions, dimensions and mounting procedures.

## 

To prevent electric shock or instrument failure, always turn off the power before mounting or removing the instrument.

### **3.1 Mounting Cautions**

- (1) This instrument is intended to be used under the following environmental conditions. **(IEC 61010-1)** [POLLUTION DEGREE 2]
- (2) Use this instrument within the following environment conditions:
	- Allowable ambient temperature:  $-10$  to +50 °C (14 to 122 °F)
	- Allowable ambient humidity: 5 to 95 %RH
		- (Absolute humidity: MAX. W. C 29.3  $g/m<sup>3</sup>$  dry air at 101.3 kPa)
	- Installation environment conditions: Indoor use

Altitude up to 2000 m

- (3) Avoid the following conditions when selecting the mounting location:
	- Rapid changes in ambient temperature which may cause condensation.
	- Corrosive or inflammable gases.
	- Direct vibration or shock to the mainframe.
	- Water, oil, chemicals, vapor or steam splashes.
	- Excessive dust, salt or iron particles.
	- Excessive induction noise, static electricity, magnetic fields or noise.
	- Direct air flow from an air conditioner.
	- Exposure to direct sunlight.
	- Excessive heat accumulation.

(4) Mount this instrument in the panel considering the following conditions:

- Provide adequate ventilation space so that heat does not build up.
- Do not mount this instrument directly above the equipment that generates large amount of heat (heaters, transformers, semi-conductor functional devices, large-wattage resistors.)
- If the ambient temperature rises above 50 °C (122 °F), cool this instrument with a forced air fan, cooler, or the like. Cooled air should not blow directly on this instrument.
- In order to improve safety and the immunity to withstand noise, mount this instrument as far away as possible from high voltage equipment, power lines, and rotating machinery.

High voltage equipment: Do not mount within the same panel.

- Power lines: Separate at least 200 mm
- Rotating machinery: Separate as far as possible
- For correct functioning mount this instrument in a horizontal position.
- Space required between each module vertically When the module is mounted on the panel, allow a minimum of 50 mm at the top and bottom of the module to attach the module to the mainframe.
- Depth for modular cables mount type module Space for modular cables must be considered when installing.

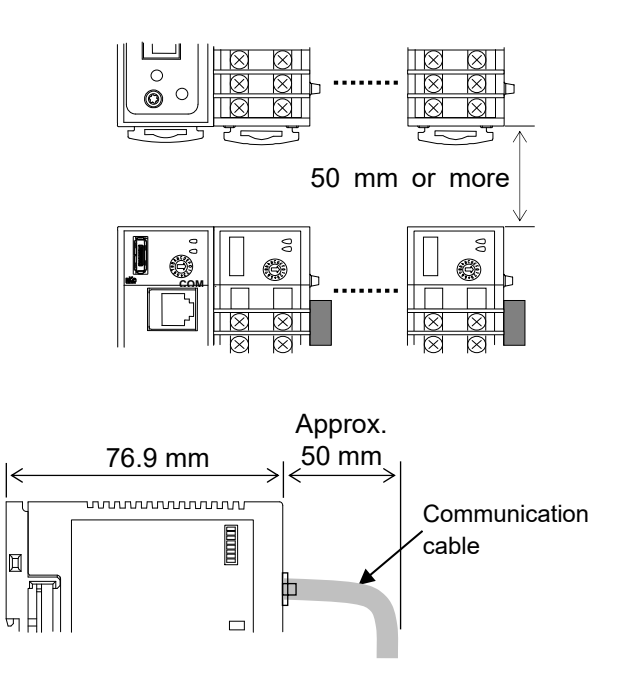

• It is recommended to use a plastic cover on the connector on both sides of the mounted modules for protection of connectors.

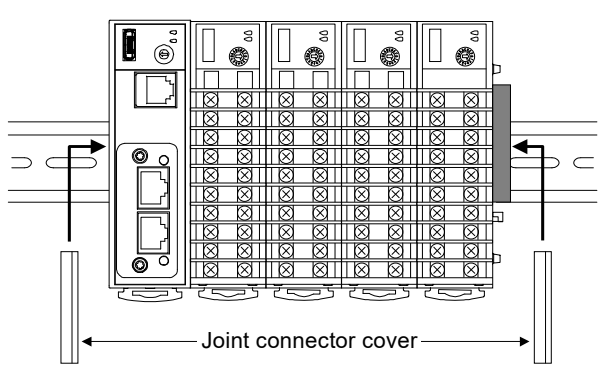

• Be sure the COM-ML and SRZ function modules (Z-TIO and Z-DIO modules) are joined when using them.

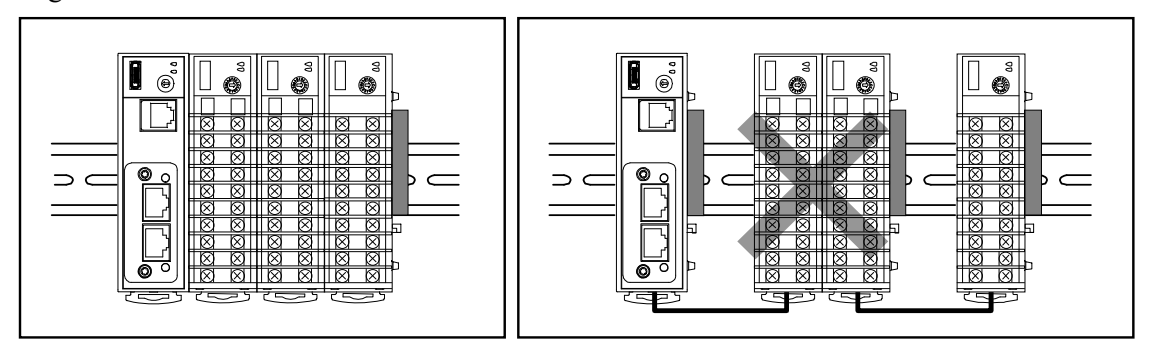

(5) In case this instrument is connected to a supply by means of a permanent connection, a switch or circuit-breaker shall be included in the installation. This shall be in close proximity to the equipment and within easy reach of the operator. It shall be marked as the disconnecting device for the equipment.

### **3.2 Dimensions**

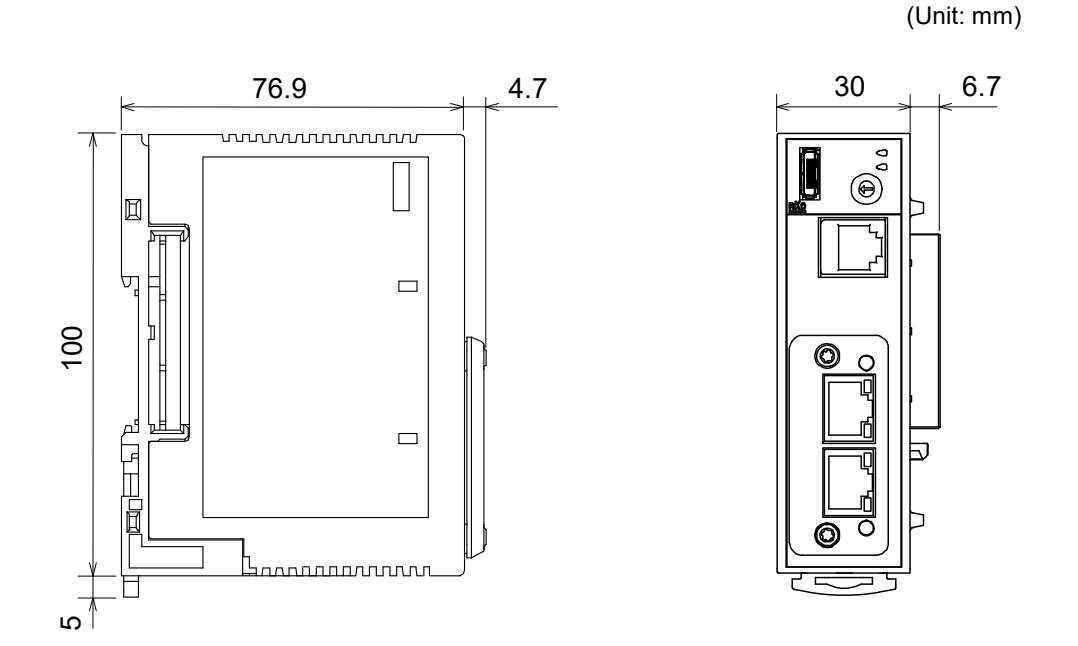

### **3.3 DIN Rail Mounting**

#### **Mounting procedures**

- *1.* Pull down the mounting bracket at the bottom of the module (A). Attach the hooks on the top of the module to the DIN rail and push the lower section into place on the DIN rail (B).
- *2.* Slide the mounting bracket up to secure the module to the DIN rail (C).

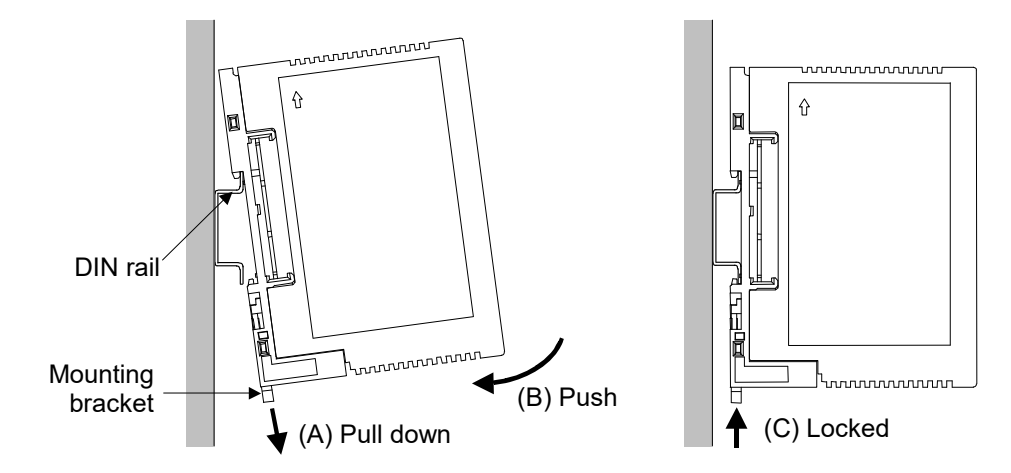

#### ■ Module joining procedures

*1.* Mount the function modules on the DIN rail. Slide the modules until the modules are closely joined together and the joint connectors are securely connected.

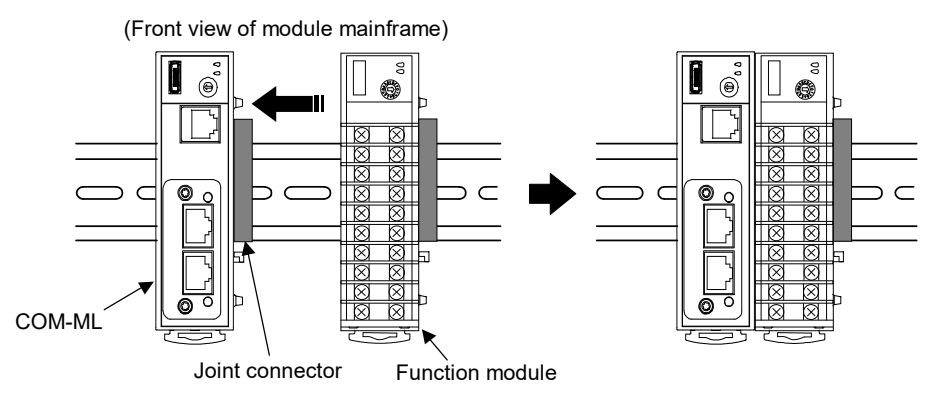

- *2.* Push in the mounting brackets to lock the modules together and fix to the DIN rail.
- $\Box$ After module joining, install a plastic cover on the connector on both sides of the mounted modules for protection of connectors. (Refer to P. 8)
- $\Box$ To firmly fix the modules, use end plates (DEP-01) sold separately on both sides of the mounted modules.

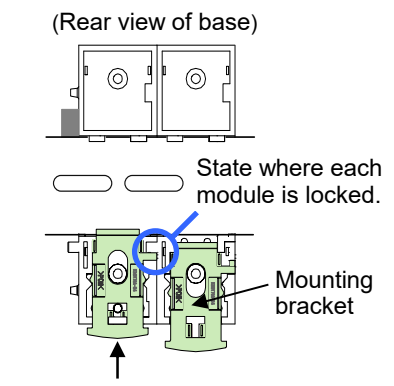

Push in all of the mounting brackets.

#### ■ Removing procedures

- *1.* Turn the power OFF.
- *2.* Remove the wiring.
- *3.* Pull down a mounting bracket with a slotted screwdriver (A). Lift the module from bottom, and take it off (B).

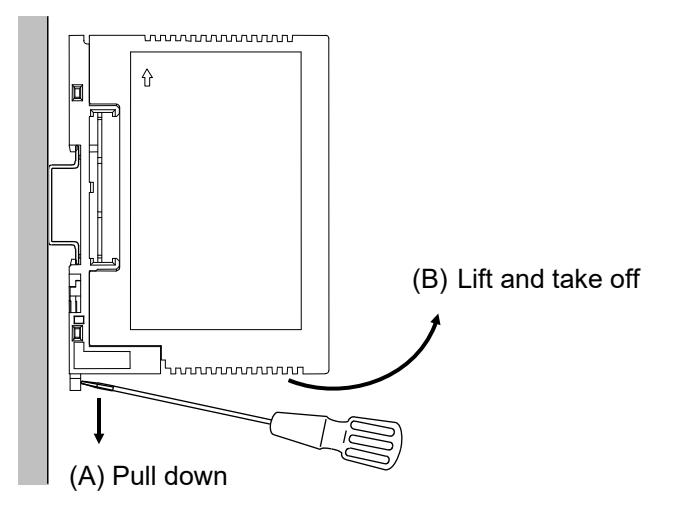

### **3.4 Panel Mounting**

#### **Mounting procedures**

*1.* Refer to the mounting dimensions below when selecting the location.

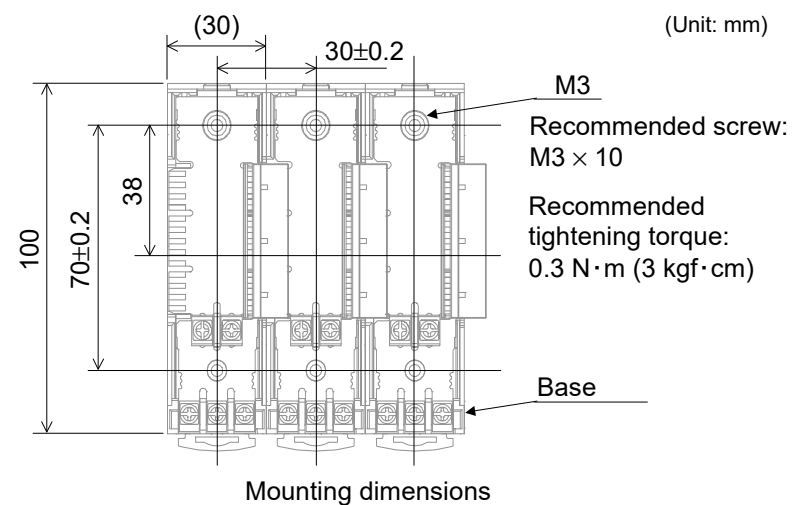

- 
- *2.* Remove the base from the module (B) while the lock is pressed (A).

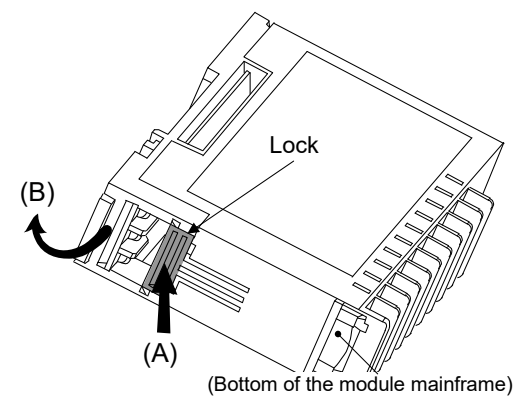

- *3.* Join bases. Then, lock them by pushing in the mounting brackets. (Refer to P. 10)
- *4.* Fix the base to its mounting position using M3 screws. Customer must provide the screws.
- *5.* Mount the module on the base.

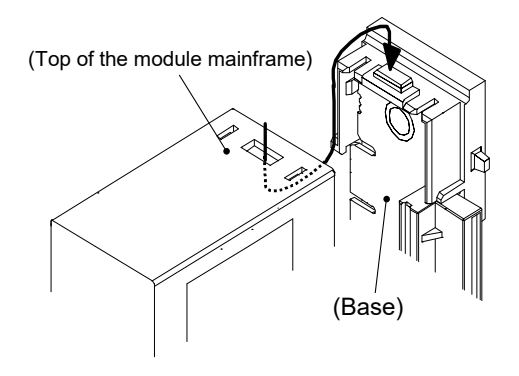

## **4. WIRING**

This chapter describes wiring cautions, terminal configuration and connections.

### **4.1 Wiring Cautions**

## **N WARNING**

To prevent electric shock or instrument failure, do not turn on the power until all the wiring is completed. Make sure that the wiring is correct before applying power to the instrument.

- To avoid noise induction, keep communication signal wire away from instrument power line, load lines and power lines of other electric equipment.
- If there is electrical noise in the vicinity of the instrument that could affect operation, use a noise filter. − Shorten the distance between the twisted power supply wire pitches to achieve the most effective noise reduction.
	- − Always install the noise filter on a grounded panel. Minimize the wiring distance between the noise filter output and the instrument power supply terminals to achieve the most effective noise reduction.
	- − Do not connect fuses or switches to the noise filter output wiring as this will reduce the effectiveness of the noise filter.
- Power supply wiring must be twisted and have a low voltage drop.
- For an instrument with 24 V power supply input, supply power from a "SELV" circuit defined as IEC 60950-1.
- A suitable power supply should be considered in end-use equipment. The power supply must be in compliance with a limited-energy circuits (maximum available current of 8 A).
- Supply the power to only one of the joined modules or COM-ML. When power is supplied to any one of the joined modules or COM-ML, all of the joined modules and COM-ML will receive power.
- Select the power capacity which is appropriate for the total power consumption of all joined modules (include COM-ML) and the initial current surge when the power is turned on. Power consumption (at maximum load): 120 mA max. (at 24 V DC)

Rush current: 12 A or less

• When connecting the wiring to the power supply terminals on the base, use the specified solderless terminals. Only these specified solderless terminals can be used due to the insulation between the terminals.

Screw Size:  $M3 \times 7$  (with  $5.8 \times 5.8$  square washer) Recommended tightening torque:  $0.4$  N·m (4 kgf·cm) Applicable wire: Solid/twisted wire of 0.25 to 1.65 mm2 Specified solderless terminal: Manufactured by J.S.T MFG CO., LTD.

 Circular terminal with isolation V1.25−MS3 (M3 screw, width 5.5 mm, hole diameter 3.2 mm)

- Make sure that during field wiring parts of conductors cannot come into contact with adjacent conductive parts.
- When tightening a screw of the instrument, make sure to fit  $\Box$ the screwdriver properly into the screw head mounted tilted or flat as shown in the right figure. Tightening the screw with excessive torque may damage the screw thread. (Only function modules)

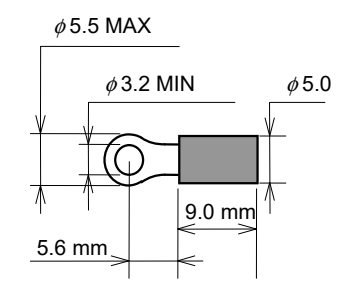

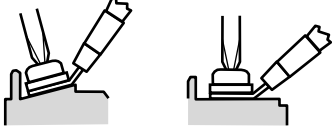

Tilted terminal Flat terminal

### **4.2 Terminal Configuration**

The terminal layout of COM-ML (base) is as follows.

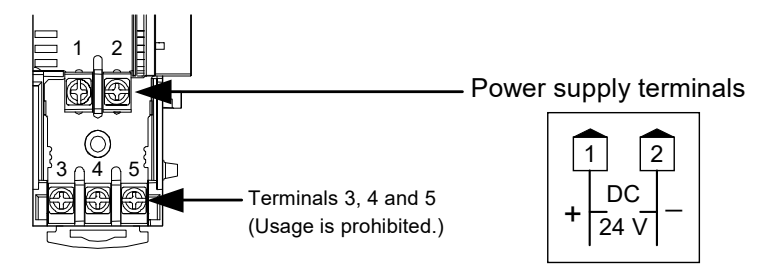

#### **NOTE**

**When using the COM-ML connected to function modules, terminals 3, 4 and 5 are not used. Do not connect anything to terminals 3, 4 and 5. In addition, do not use terminals 3, 4 and 5 of function modules.** 

#### **Wiring method**

When using the COM-ML connected to function modules, the power supply wiring is connected to any one of the modules. Power is supplied from the module with the power wiring to the other modules.

[Wiring example]

When supplied a power supply to a COM-ML

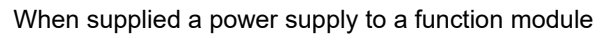

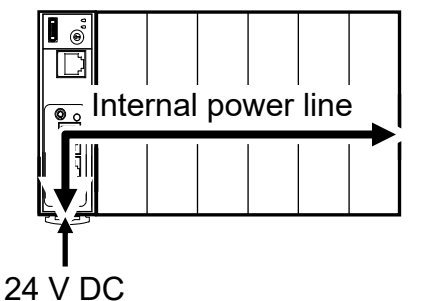

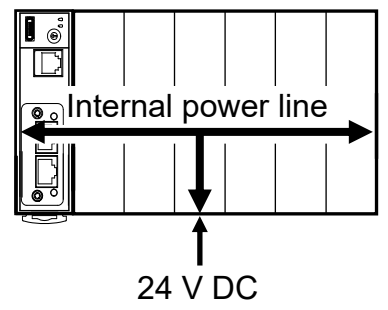

- *1.* Remove the module mainframe to which the power wiring will be connected.
- *2.* Attach the solderless terminals to the power terminals with a Phillips head screwdriver. When attaching the terminals, make sure that the polarity  $(+$  and  $-)$  is correct.

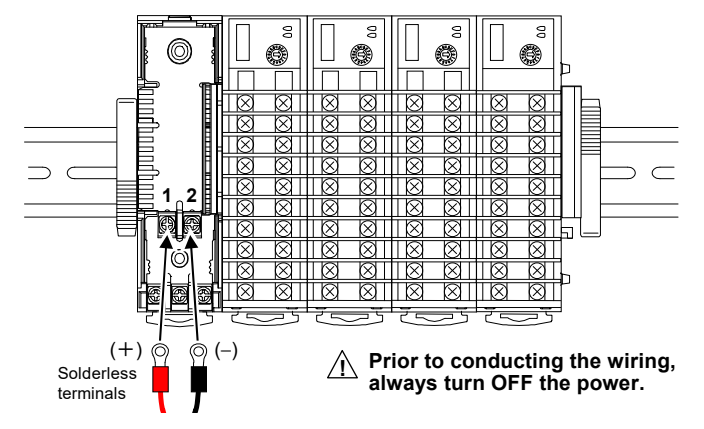

*3.* Return the module mainframe to the base. This completes the wiring work.

### **4.3 Connection to EtherCAT**

Connect COM-ML to EtherCAT.

#### **Pin layout of connector**

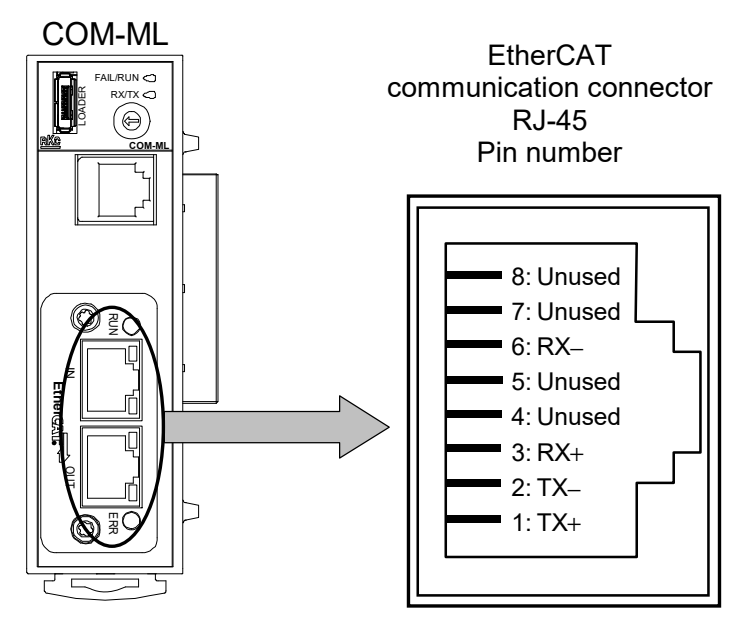

#### ■ Connector pin number and signal details

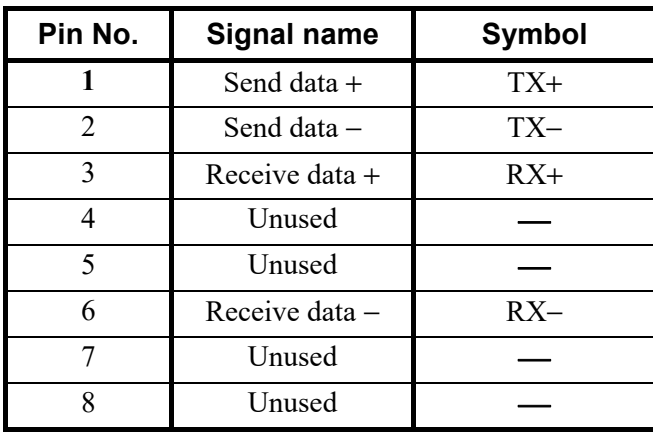

 $\Box$ The cable must be provided by the customer. Used cable: The cable is based on the 100BASE-TX standard of Ethernet. Used connector: RJ-45 type

#### **Wiring example**

Can connect with the Ethernet cable which is marketed. The Ethernet cable must be provided by the customer.

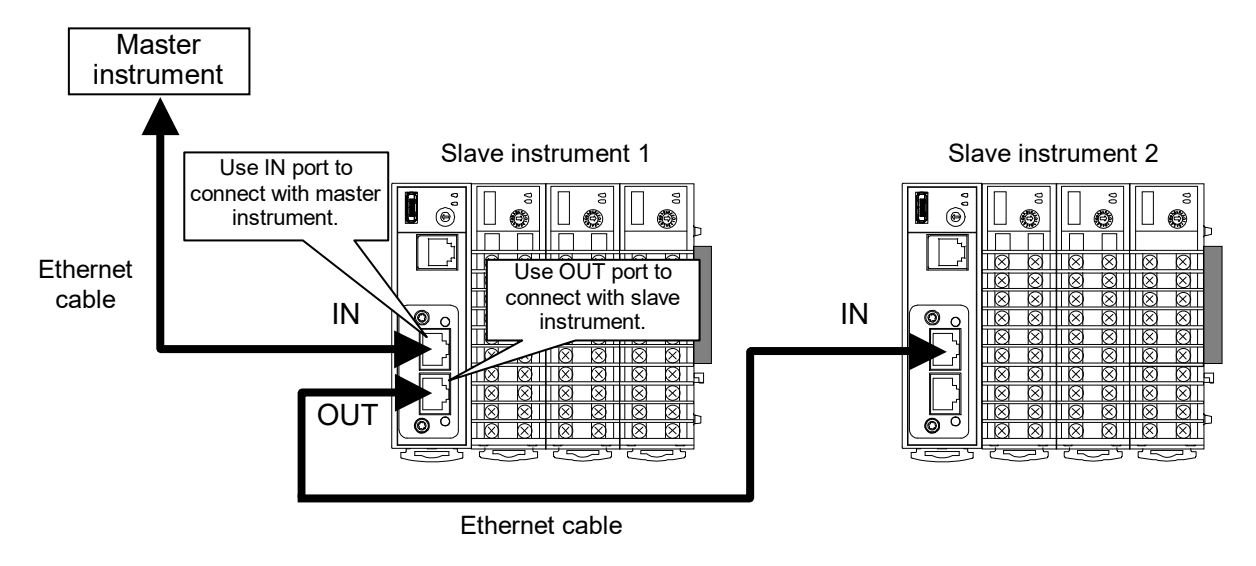

 $\square$ Ethernet straight through cable and Ethernet crossover cable may be used.

### **4.4 Connection to Host Computer**

This section explains the connections for using the host computer and the operation panel to set COM-ML data and controller (SRZ) data.

#### **4.4.1 When connected with RS-422A**

#### ■ Pin layout of connector

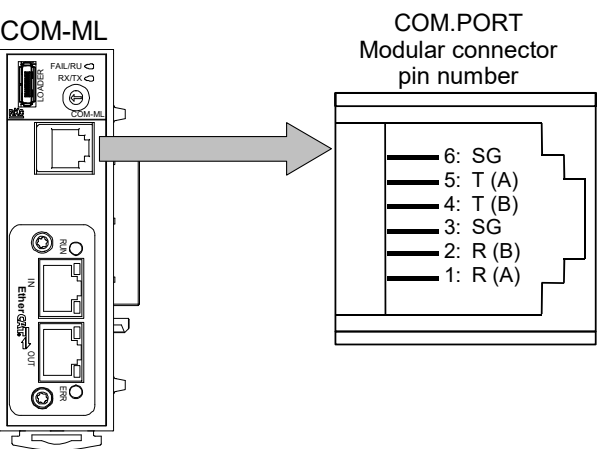

#### **Connector pin number and signal details**

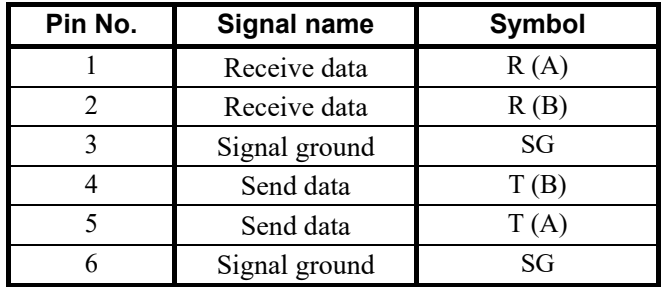

 $\Box$ The 6-pin type modular connector should be used for the connection to the COM-ML. Recommended model: TM4P-66P (Manufactured by HIROSE ELECTRIC CO., LTD.)

#### **Wiring**

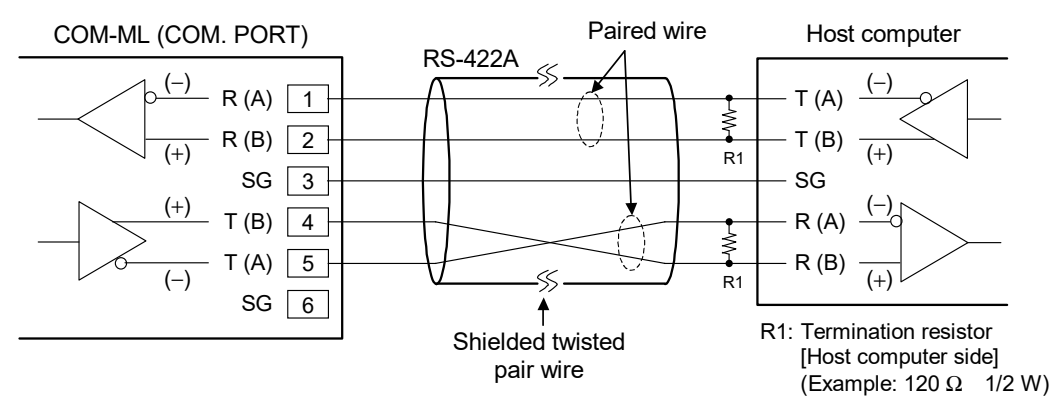

#### **NOTE**

**If communication errors occur frequently due to the operation environment or the communication distance, connect termination resistors to the host computer side.**

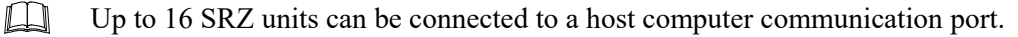

#### ■ When the interface of host computer is RS-232C

Connect the RS-232C/RS-422A converter between the host computer and the COM-ML.

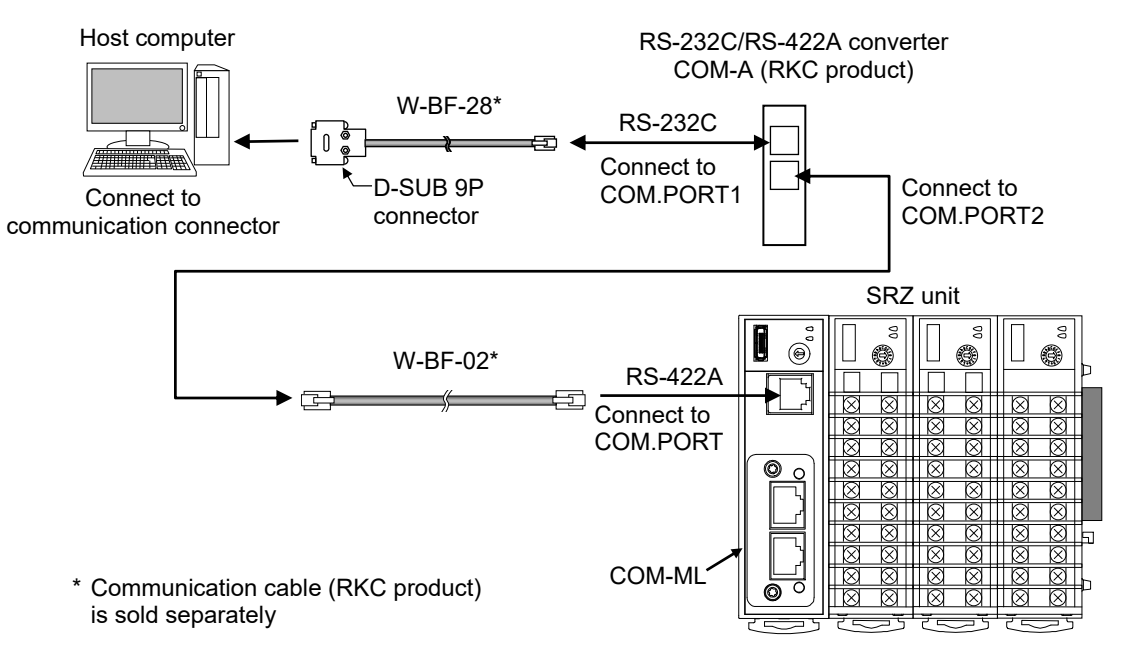

- $\Box$ W-BF-02 and W-BF-28 communication cable (RKC product) can be used as communication cable. If noise is a factor, customer should use a twisted pair cable (not included) or something to that effect.
- Recommended RS-232C/RS-422A converter: COM-A (RKC product)  $\mathbb{F}^n$ For the COM-A, refer to the **COM-A/COM-B Instruction Manual (IMSRM33-E)**.

#### ■ When the host computer has a USB connector

Connect the USB communication converter between the host computer and the COM-ML.

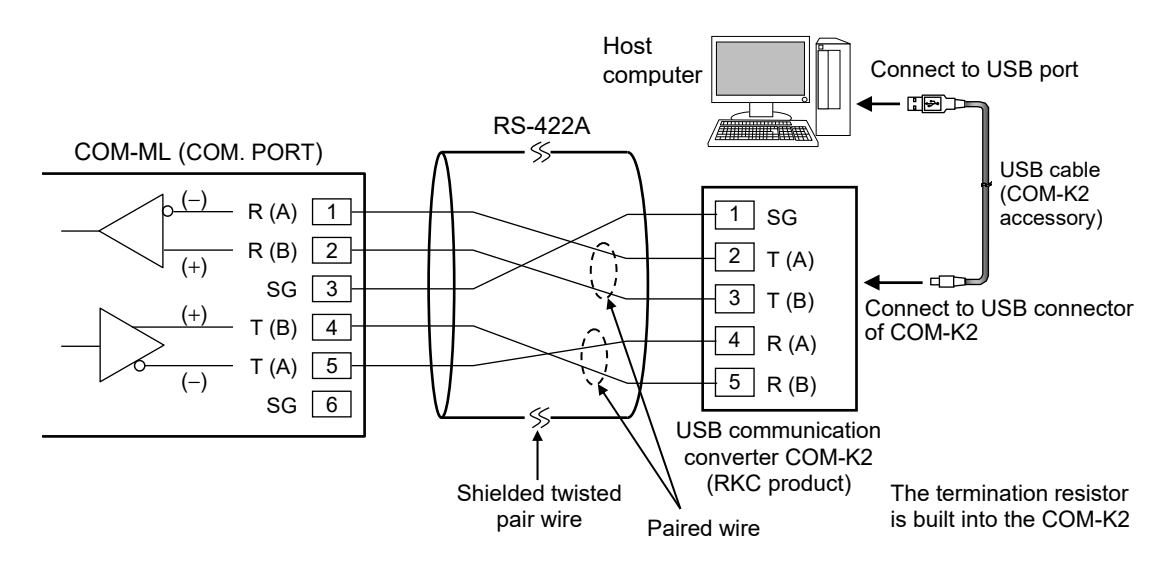

■图 For the COM-K2, refer to the **COM-K2 Instruction Manual**.

#### **4.4.2 When connected with RS-485**

■ Pin layout of connector

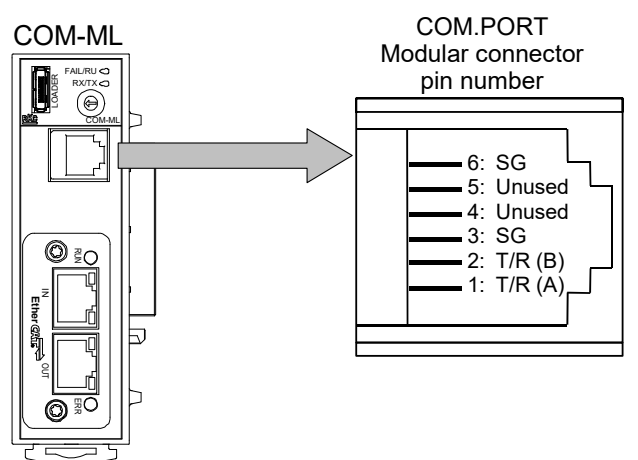

■ Connector pin number and signal details

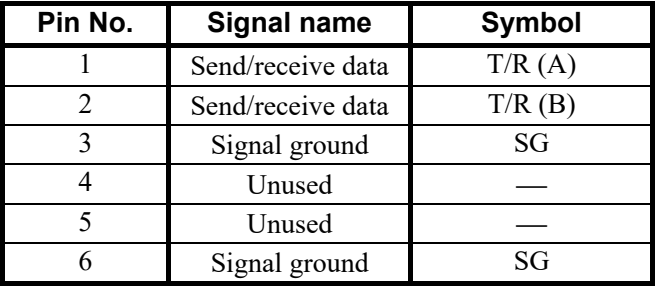

 $\Box$ The 6-pin type modular connector should be used for the connection to the COM-ML. Recommended model: TM4P-66P (Manufactured by HIROSE ELECTRIC CO., LTD.)

#### **Wiring**

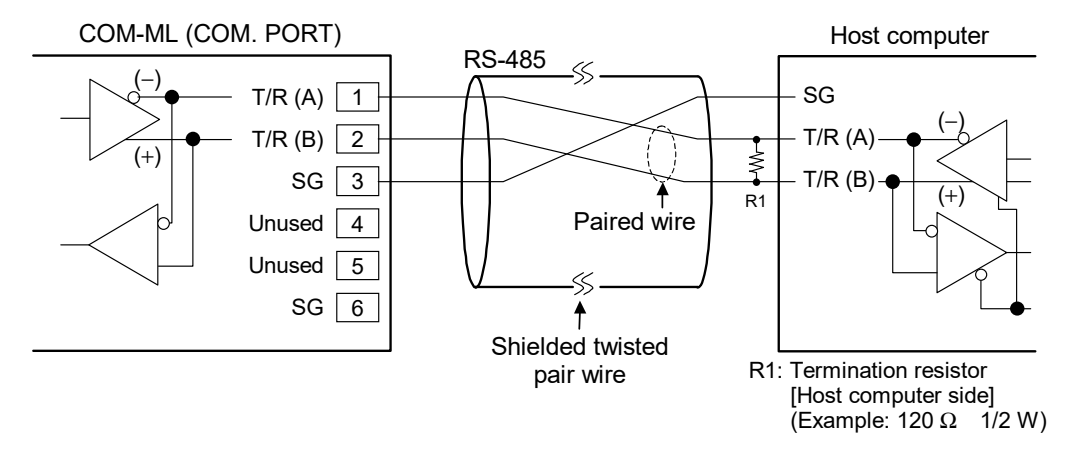

#### **IN NOTE**

**If communication errors occur frequently due to the operation environment or the communication distance, connect termination resistors to the host computer side.**

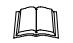

Up to 16 SRZ units can be connected to a host computer communication port.

#### ■ When the interface of host computer is RS-232C

Connect the RS-232C/RS-485 converter between the host computer and the COM-ML.

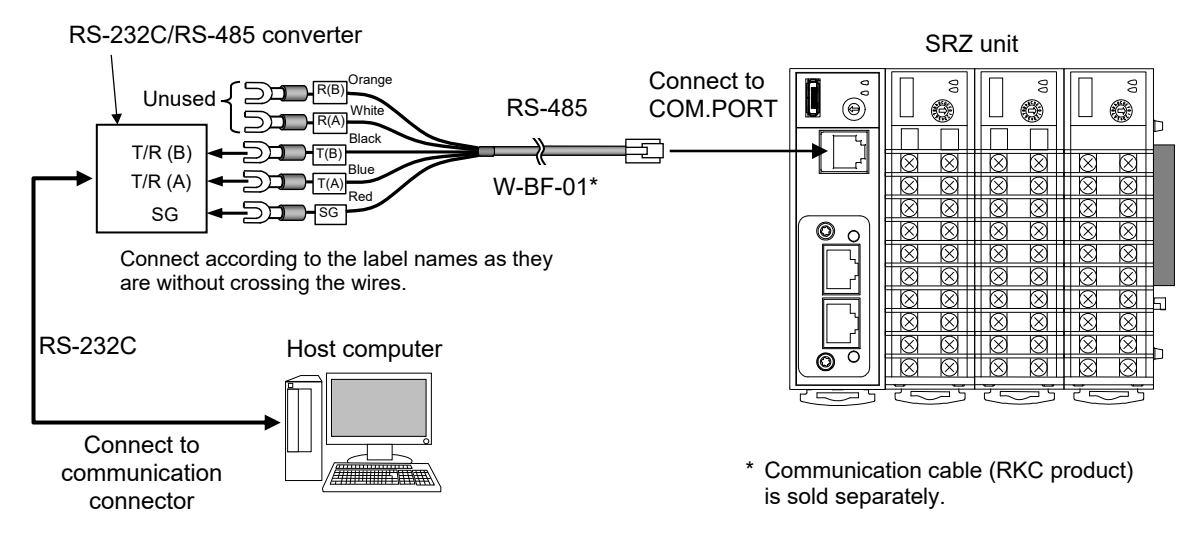

**IN NOTE** 

**Be sure to insulate the wires that are not used by covering them with insulating tape.**

 $\Box$ Recommended RS-232C/RS-485 converter: CD485, CD485/V Data Link product, Inc. or equivalent.

 $\Box$ W-BF-01 communication cable (RKC product) can be used as communication cable. If noise is a factor, customer should use a twisted pair cable (not included) or something to that effect.

#### ■ When the host computer has a USB connector

Connect the USB communication converter between the host computer and the COM-ML.

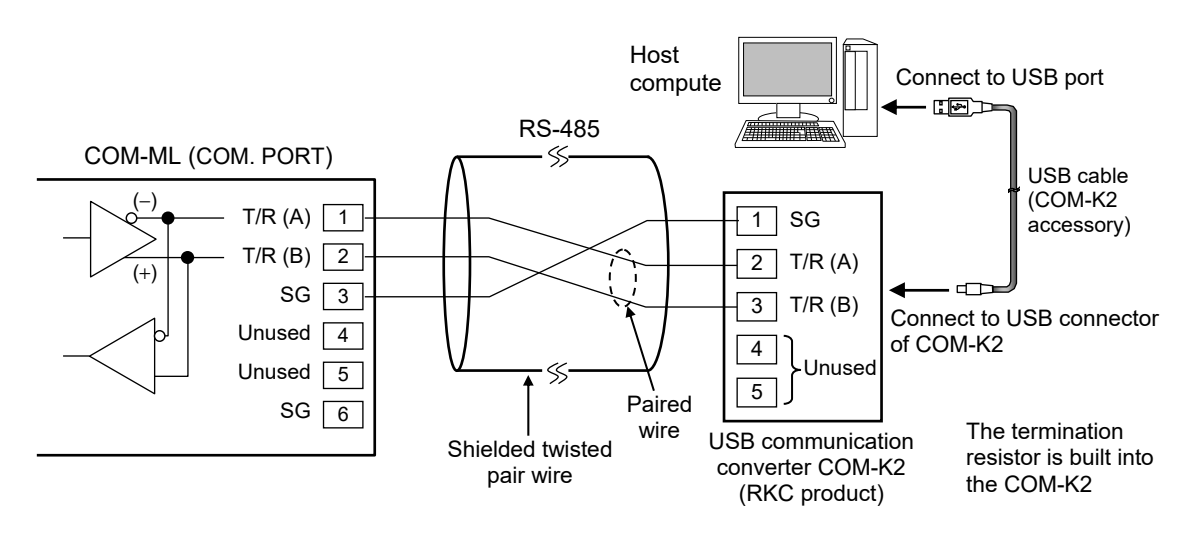

For the COM-K2, refer to the **COM-K2 Instruction Manual**. P

#### **4.4.3 Connections for loader communication**

Connect a USB communication converter COM-K2 (sold separately)\* between the host computer and the COM-ML.

Loader communication makes it possible to check and set data of the COM-ML and the controller (SRZ).

\* A loader communication cable (option) is required for the connection to the loader communication connector on the COM-ML.

USB communication converter COM-K2-1 (with Loader communication cable [cable length: 1 m])

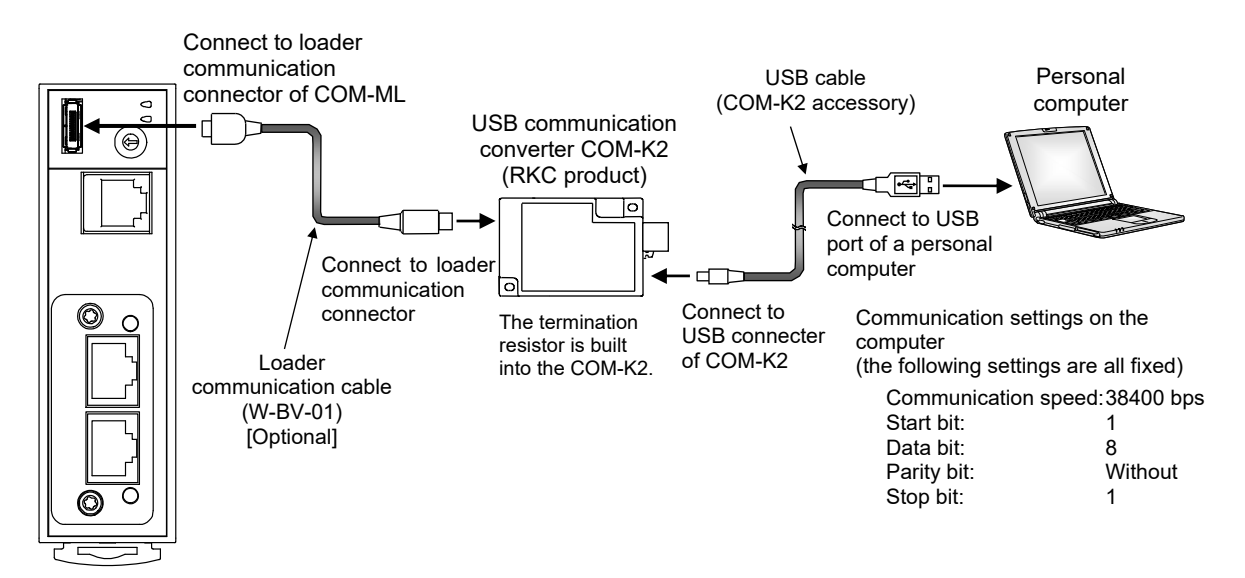

#### **EN NOTE**

**The Loader port is only for parameter setup. Not used for data logging during operation.**

- $\Box$ During the loader communication, the COM-ML requires an external power source. The COM-ML will not function on the USB power from a personal computer alone.
- The module address for loader communication is fixed at "0."  $\Box$
- $\Box$ Loader communication corresponds to RKC communication (based on ANSI X3.28-1976 subcategories 2.5 and B1).
- $\mathbb{F}$ For the COM-K2, refer to the **COM-K2 Instruction Manual**.

## **5. HOST COMMUNICATION SETTING**

## **A** WARNING

- To prevent electric shock or instrument failure, always turn off the power before setting the switch.
- To prevent electric shock or instrument failure, never touch any section other than those instructed in this manual.

### **5.1 Address Setting**

Set host communication address of COM-ML (SRZ unit). Set an address for the COM-ML (SRZ unit) using a small blade screwdriver.

#### **IN NOTE**

**When two or more COM-ML (SRZ unit) are connected,** t**o avoid problems or malfunction, do not duplicate an address on the same communication line.**

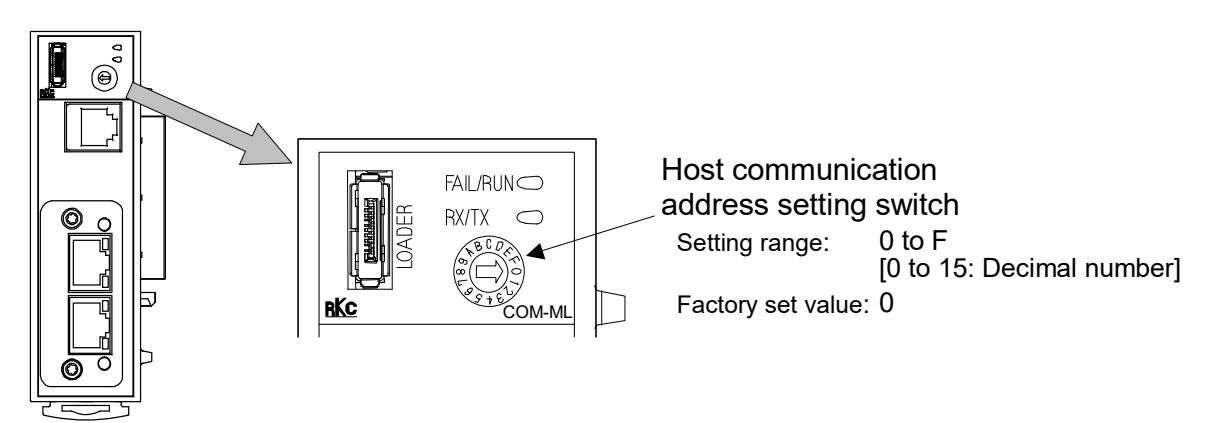

### **5.2 DIP Switch Setting**

Use the DIP switch at the left side of the COM-ML to set the speed and protocol of host communication, and DIP switch validate/invalidate.

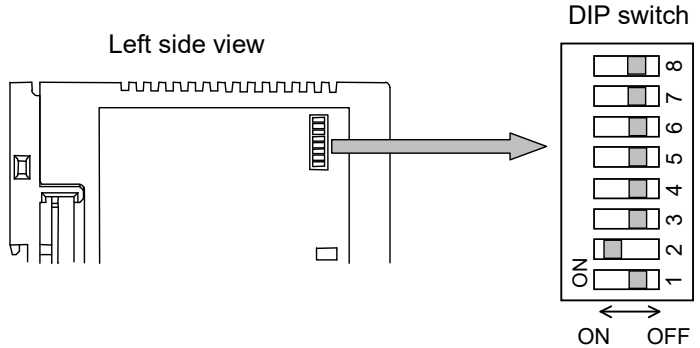

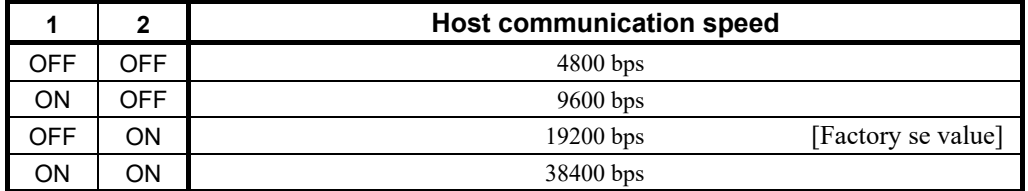

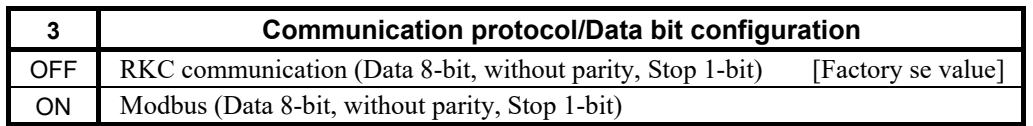

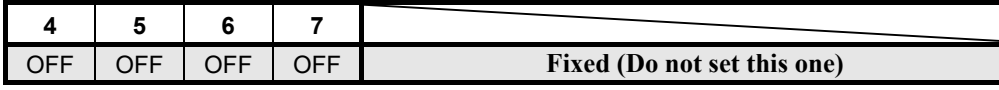

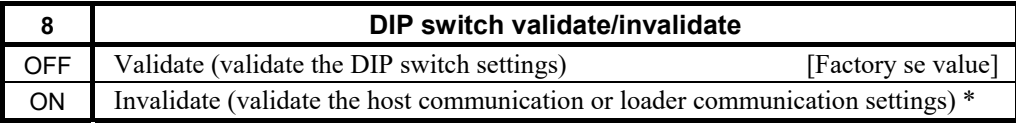

\* The only host communication or loader communication settings that are validated are the host communication speed and protocol and the data bit configuration.

- $\Box$ When the communication protocol is set with the DIP switch, the data bit configuration is automatically set to "data 8-bit, without parity, stop 1-bit." To change to another data bit configuration, set the configuration in host communication or loader communication.
- $\Box$

If you wish to set the data bit configuration, host communication speed, and communication protocol in host communication or loader communication, first set DIP switch No. 8 to ON.

## **6. COMMUNICATION SETTING OF SRZ FUNCTION MODULE**

Only make the module address setting to make the SRZ function module (Z-TIOA/B and Z-DIO-A modules) communication settings. The SRZ unit performs internal communication between the COM-ML and the function module, so the communication protocol, communication speed, and data bit configuration do not need to be set.

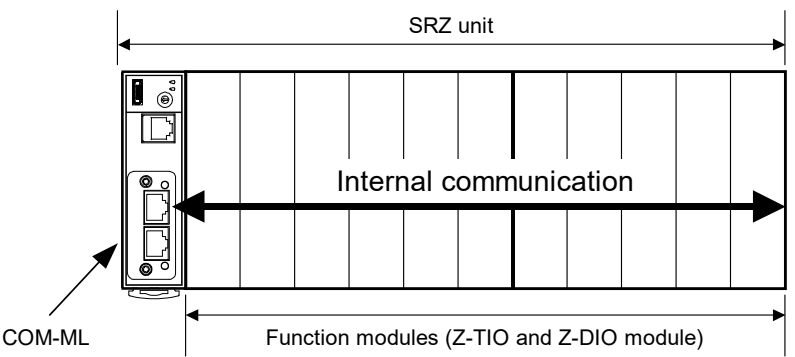

Setting the Z-TIO module address determines the temperature control channel number used for communication.

图 For relation of the module address and channel number, refer to **6.2 Temperature Control Channel of SRZ Unit (P. 24)** and **6.3 Digital Input/Output Channel of Z-DIO Module (P. 25)**.

### **6.1 Address Setting of the Function Modules**

Set the address of the function modules. When using two or more function modules, set the desired module address to each module. For this setting, use a small blade screwdriver.

#### **EN NOTE**

**To avoid problems or malfunction, do not duplicate a module address on the same communication line.**

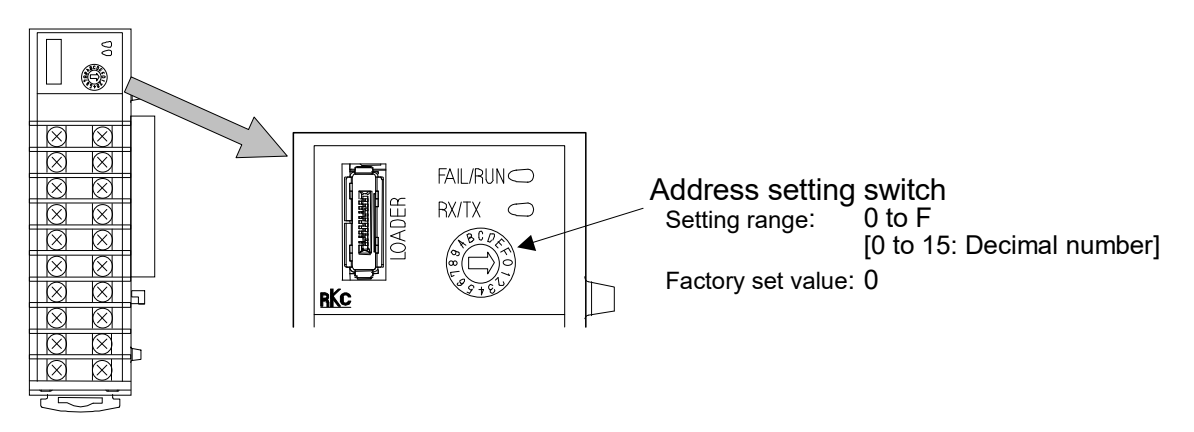

- The maximum number of function modules (Z-TIO-A/B and Z-DIO-A modules) described  $\square$ in the following can be joined per COM-ML.
	- When joining function modules of the same type: Up to 16 modules
	- When joining function modules of two or more different types: Up to 31 modules (However, the maximum joinable number of function modules of the same type is 16.)

Address setting example of function module (16 Z-TIO module, 14 Z-DIO module):

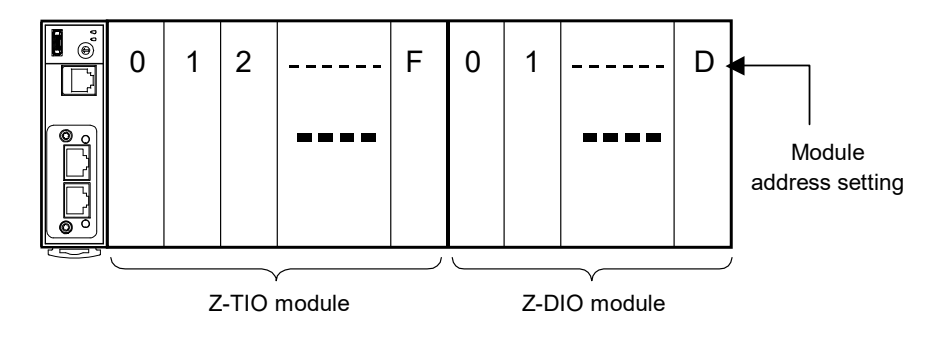

### **6.2 Temperature Control Channel of the SRZ Unit**

Setting the Z-TIO module address determines the temperature control channel number used for communication. To each Z-TIO module address, the relevant temperature control channel is assigned. Each temperature control channel number can be calculated from the following equation.

Temperature control channel number of communication =

[Module address setting <sup>a</sup>]  $\times$  [Maximum channel number of the function module <sup>b</sup>]

+ [Channel number in a module]

a When the setting is A to F, it is a decimal number.

<sup>b</sup> For the Z-TIO module, it is calculated by "4."

Example: When 16 Z-TIO modules (4-channel type) are joined

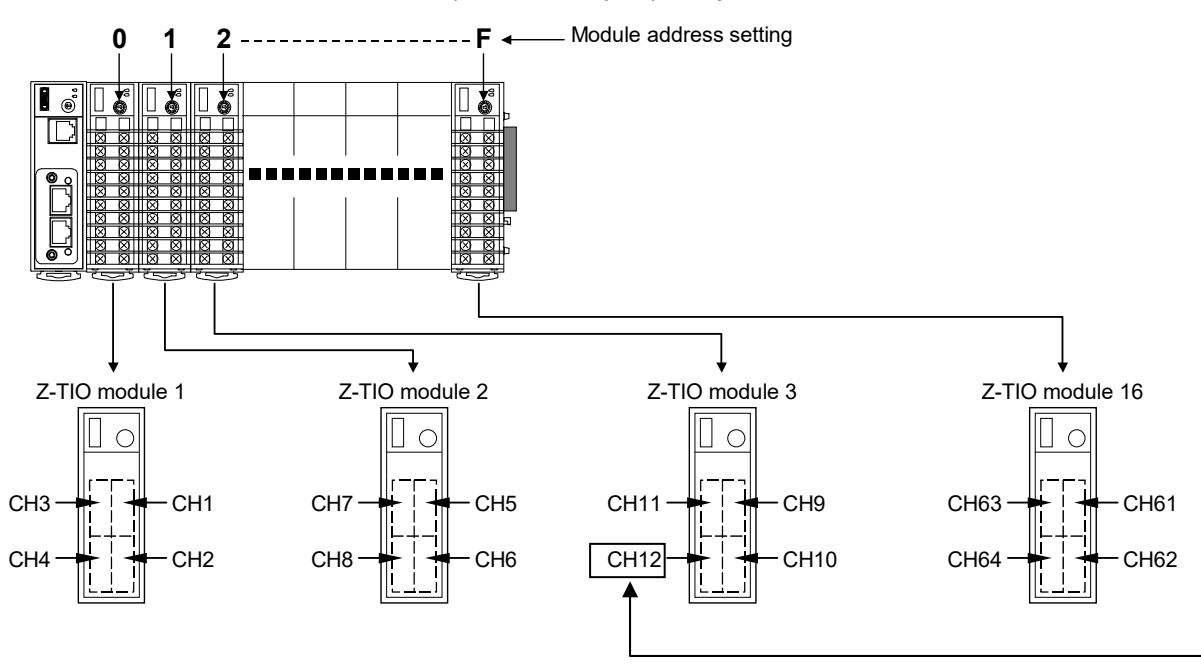

• Z-TIO module 3: The temperature control channel number used for communication of channel 4  $2 \times 4 + 4 = 12$ 

### **6.3 Digital Input/Output Channel of Z-DIO Module**

Setting the Z-DIO module address determines the digital input/output channel number of SRZ unit. To each Z-DIO module address, the relevant digital input/output channel is assigned. Each digital input/output channel can be calculated from the following equation.

Digital input/output channel number =

[Module address setting <sup>a</sup>]  $\times$  [Maximum channel number of the function module <sup>b</sup>]

+ [Input (or output) channel number in a module]

a When the setting is A to F, it is a decimal number.

<sup>b</sup> For the Z-DIO module, it is calculated by "8."

Example: When 16 Z-DIO modules are joined

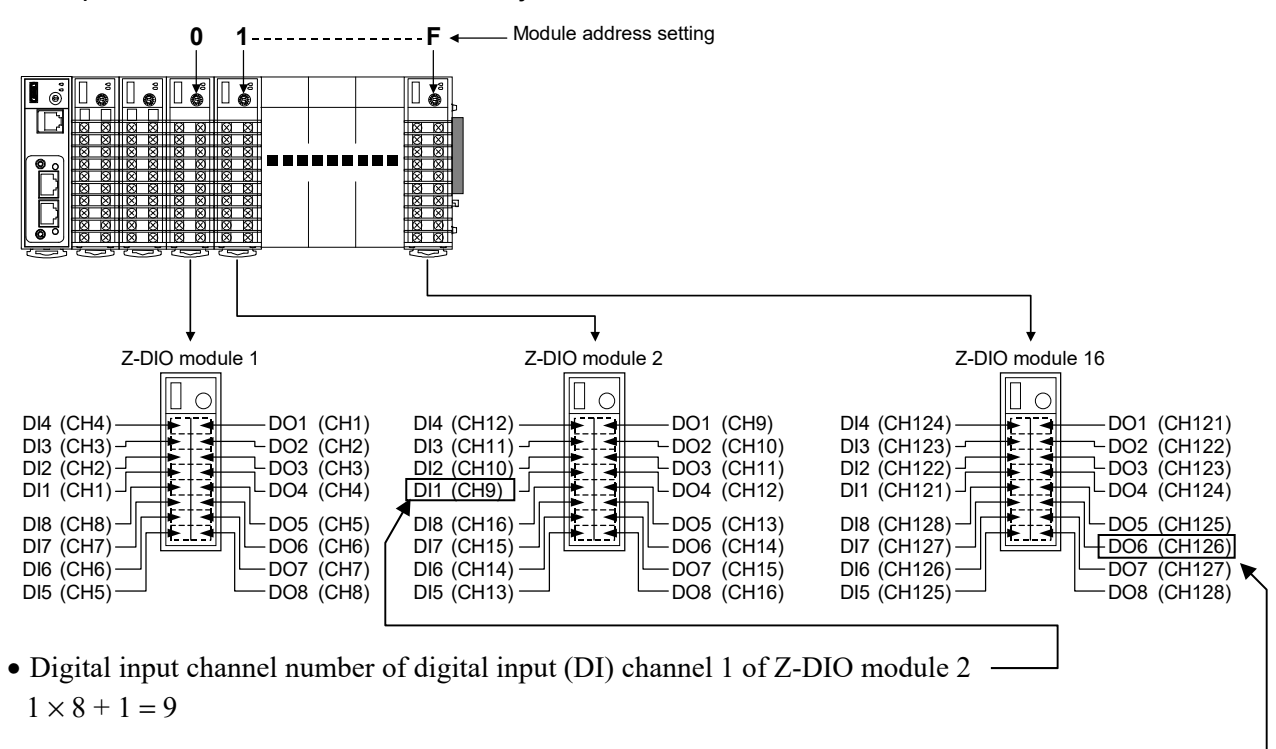

• Digital output channel number of digital output (DO) channel 6 of Z-DIO module 16  $15 \times 8 + 6 = 126$ 

## **7. INITIAL COMMUNICATION DATA SETTINGS**

Configure the initial communication data settings for EtherCAT communication.

### **7.1 EtherCAT Communication Settings**

Configure settings necessary for EtherCAT communication.

COM-ML supports PDO (process data objects) communication and SDO (service data objects) communication as communication methods for EtherCAT. The following Indexes should be preset:

• Index 20C5H (0x20C5): Communication Item Setting [hereafter called 0x20C5] Set the Modbus address of the communication items used in EtherCAT communication. (For PDO communication and SDO communication) • Index 20C6H (0x20C6): Communication IN Setting [hereafter called 0x20C6] Set the number of communication items used for monitor in PDO communication. (For PDO communication) • Index 20C7H (0x20C7): Communication OUT Setting [hereafter called 0x20C7] \* Set the number of communication items used for setting in PDO communication. (For PDO communication) • Index 2064H (0x2064): Controller Data [hereafter called 0x2064] Set the data of the item to be used for SDO communication. (For SDO communication)

The Indexes above can be set via SDO communication of EtherCAT by using the setting tool, TwinCAT (software to be used as PLC master of EtherCAT communication). Setting via Host communication and Loader communication are also available.

Use RKC identifier or Modbus register address of the communication data map below when setting by Host communication or Loader communication.

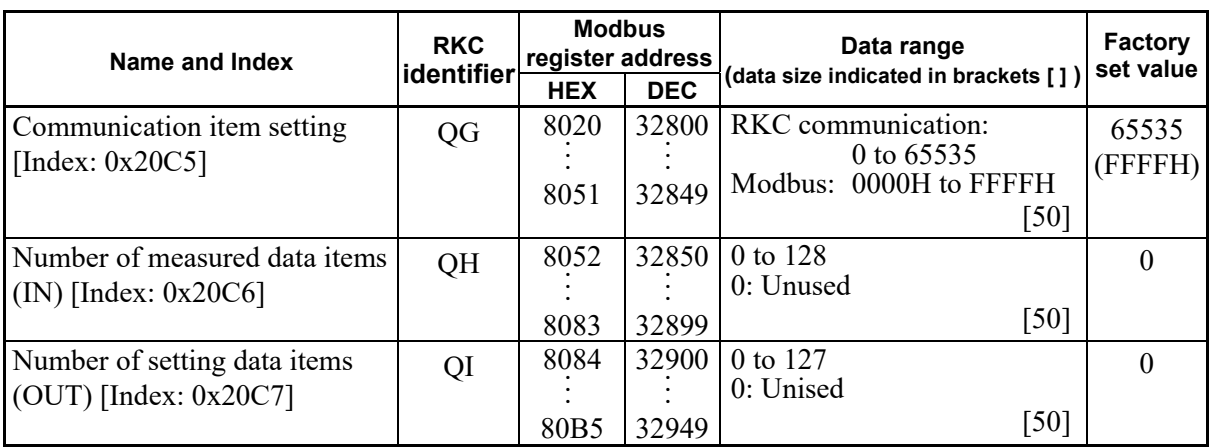

Setting data of Index 0x2064 is based on the RKC communication identifier or the Modbus  $\Box$ register address of SDO communication item being set at the Communication item setting.

■ For information on SDO communication setting, refer to **10.5 Tool Settings (P. 76)** and **10.7 SDO Communication (P. 91)**.
# ■ Communication item setting

Set the communication items used in EtherCAT communication. These apply to the object dictionary "Index 20C5H (0x20C5): Communication Item Setting."

- Up to 50 communication items (Sub-Index 0x01 to 0x32) can be set.
- 0x20C5 sub-Index 0x01 to 0x32 (50 items) correspond to CH1 to CH50 of identifier QG of RKC communication, and to Modbus register addresses 8020H to 8051H.
- In each item, set the Modbus register address (PDO communication: only start address, SDO communication: all addresses of channels) of all communication items used in EtherCAT communication.
- Set items used in PDO communication in sub-Index 0x01 and following without any intervals, and then set items (all addresses of channels) that are only used in SDO communication.
- The data order in PDO communication is the same as the 0x20C5 sub-Index order. Set the number of data used in each item in 0x20C6 and 0x20C7.
- Set 65535 (FFFFH) in unused items. Communication items following sub-Index set to 65535 (FFFFH) are not used in PDO communication.
	- **P** For object dictionary, refer to **13. OBJECT DICTIONARY (P. 110)**. In addition, for Modbus register addresses of communication items, refer to **9. COMMUNICATION DATA LIST (P. 36)**.
	- $\mathbb{F}^n$ For setting configuration, refer to **Setting example (P. 29)**.

# ■ Number of measured data items (IN)

Set the number of communication items used for monitor in PDO communication of EtherCAT. These apply to the object dictionary "Index 20C6H (0x20C6): Communication IN Setting."

- Up to 50 data can be set for each communication item (Sub-Index 0x01 to 0x32).
- In the sub-Index numbers of 0x20C6 that are the same as the sub-Index numbers of the communication items used in the measured data items (IN) of PDO communication (in the communication items set in 0x20C5), set the data size used.
- 0x20C6 sub-Index 0x01 to 0x32 (50 items) corresponds to CH1 to CH50 of identifier QH of RKC communication and to Modbus register addresses 8052H to 8083H.
- Data up to a total of the set values in the attributes of 0x20C6 (cumulative total from sub-Index 0x01) of 128 (0080H) are validated. Any data after that are disregarded.
	- 图 For object dictionary, refer to **13. OBJECT DICTIONARY (P. 110)**.
	- For setting configuration, refer to **Setting example (P. 29)**.

# ■ Number of setting data items (OUT)

Set the number of communication items used for setting in PDO communication of EtherCAT. These apply to the object dictionary "Index 20C7H (0x20C7): Communication OUT Setting."

- Up to 50 data can be set for each communication item (Sub-Index 0x01 to 0x32).
- In the sub-Index numbers of 0x20C7 that are the same as the sub-Index numbers of the communication items used in the setting data items (OUT) of PDO communication (in the communication items set in 0x20C5), set the data size used.
- 0x20C7 sub-Index 0x01 to 0x32 (50 items) correspond to CH1 to CH50 of identifier QI of RKC communication and to Modbus register addresses 8084H to 80B5H.
- Data up to a total of the set values in the sub-Index of 0x20C7 (cumulative total from sub-Index 0x01) of 127 (007FH) are validated. Any data after that are disregarded.
- Regardless of the setting of 0x20C7, "setting state selection" is assigned to the first-word of the setting data item (OUT).

 $\mathbb{F}$ For object dictionary, refer to **13. OBJECT DICTIONARY (P. 110)**.

呼 For setting configuration, refer to  $\blacksquare$  **Setting example (P. 29)**.

# ■ Data setting of each items

Set each data of SDO communication item being set at Communication item setting (Index: 0x20C5). These apply to the object dictionary "Index 2064H (0x2064): Controller Data."

- 0x2064 sub-Index 0x01 to 0x32 correspond to 0x20C5 sub-Index 0x01 to 0x32.
- Set the data to the same Sub-Index number of 0x2064 as the Sub-Index number being set as SDO communication item at 0x20C5.
- If data was set for a read-only (RO) item, the data will revert to the data that was read after several seconds. The attribute of unused items is read-only (RO), and the data is 0.
	- For object dictionary, refer to **13. OBJECT DICTIONARY (P. 110)**. In addition, for  $\mathbb{F}^n$ Modbus register addresses of communication items, refer to **9. COMMUNICATION DATA LIST (P. 36)**.

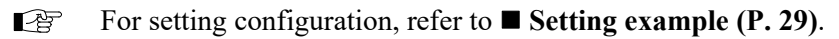

# ■ Setting example

If one Z-TIO module is joined to the COM-ML, set the following conditions:

- For PDO communication, use CH1 to CH4 of "Measured value (PV)" and "Set value (SV)" of the Z-TIO module.
- For SDO communication, use "RUN/STOP transfer (each units)" and "PID/AT transfer (CH1 to CH4)."
- Setting condition: Measured data items (IN):

Measured value (PV), Set value (SV)

Setting data items (OUT):

 Set value (SV) Assigned destination of communication item:

 Measured value (PV): Sub-Index 0x01 Set value (SV): Sub-Index 0x02 RUN/STOP transfer: Sub-Index 0x03 PID/AT transfer (CH1): Sub-Index 0x04 PID/AT transfer (CH2): Sub-Index 0x05 PID/AT transfer (CH3): Sub-Index 0x06 PID/AT transfer (CH4): Sub-Index 0x07 RUN/STOP transfer: 0 (STOP), 1 (RUN) PID/AT transfer: 0 (PID control), 1 (Autotuning ) PDO communication item SDO communication item

## **Setting of object dictionary**

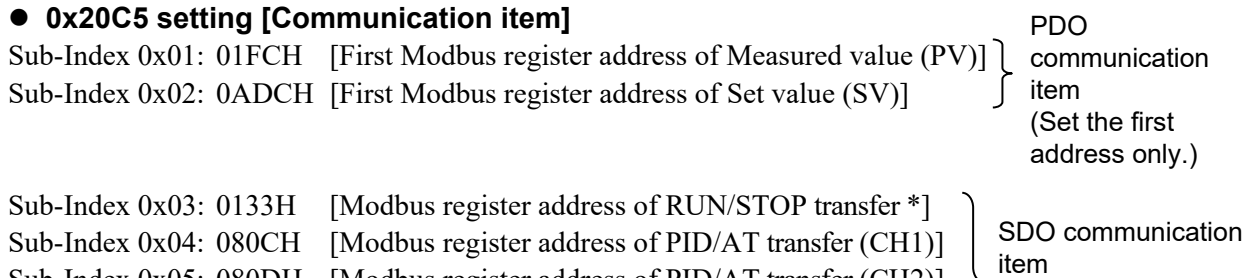

Sub-Index 0x05: 080DH [Modbus register address of PID/AT transfer (CH2)] Sub-Index 0x06: 080EH [Modbus register address of PID/AT transfer (CH3)] Sub-Index 0x07: 080FH [Modbus register address of PID/AT transfer (CH4)] Sub-Index 0x08 to 0x32: FFFFH [Unused] (Set all addresses of channels required.)

\* The number of setting item is one as the data is based on a unit.

### **0x20C6 setting [Number of measured data items (IN)]**

Sub-Index 0x01: 0004H [Number of Measured value (PV): For 4 channels] Sub-Index 0x02: 0004H [Number of Set value (SV): For 4 channels] Sub-Index 0x03 to 0x32: 0000H [Unused]

# **0x20C7 setting [Number offsetting data items (OUT)]**

Sub-Index 0x01: 0000H [Unused] Sub-Index 0x02: 0004H [Number of Set value (SV): For 4 channels] Sub-Index 0x03 to 0x32: 0000H [Unused]

#### **0x2064 setting [Data of SDO communication items]**

Sub-Index 0x01: 0000H [Unused] Sub-Index 0x02: 0000H [Unused] Sub-Index 0x03: RUN/STOP transfer: 0000H (0), 0001H (1) Sub-Index 0x04: PID/AT transfer (CH1): 0000H (0), 0001H (1) Sub-Index 0x05: PID/AT transfer (CH2): 0000H (0), 0001H (1) Sub-Index 0x06: PID/AT transfer (CH3): 0000H (0), 0001H (1) Sub-Index 0x07: PID/AT transfer (CH4): 0000H (0), 0001H (1) Sub-Index 0x08 to 0x32: 0000H [Unused]

#### **Setting of RKC communication (Set value is a decimal number.)**

### **Communication item**

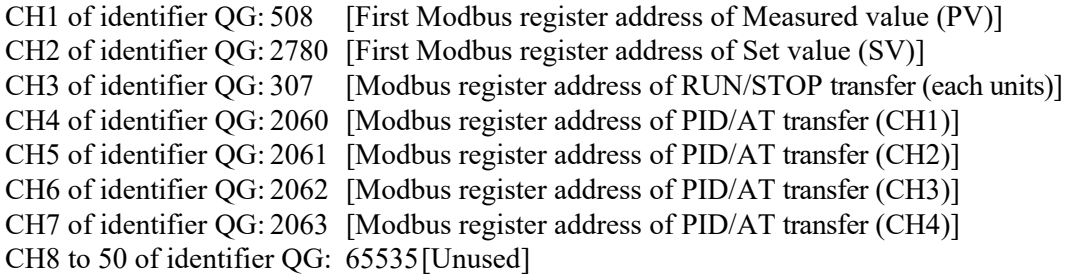

### **Number of measured data items (IN)**

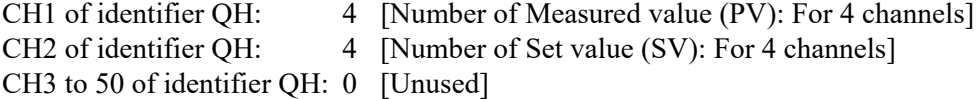

# **Number offsetting data items (OUT)**

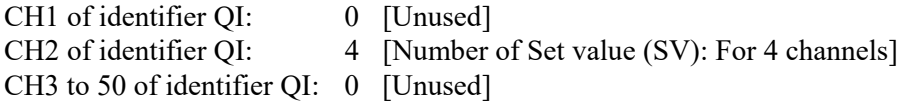

## **Data of SDO communication item**

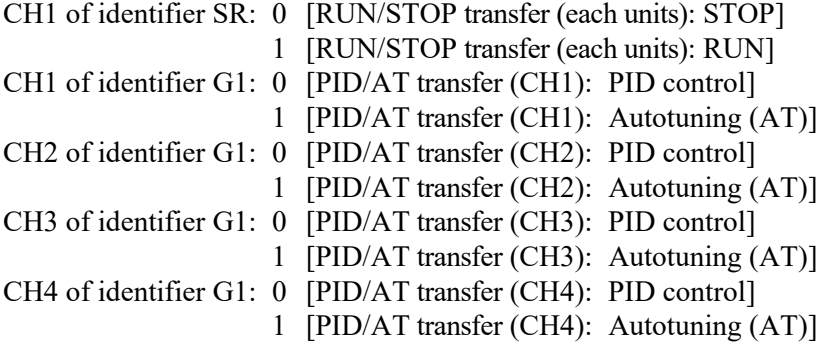

# **Setting of Modbus**

#### **Communication item**

8020H: 01FCH [First Modbus register address of Measured value (PV)] 8021H: 0ADCH [First Modbus register address of Set value (SV)] 8022H: 0133H [Modbus register address of RUN/STOP transfer (each units)] 8023H: 080CH [Modbus register address of PID/AT transfer (CH1)] 8024H: 080DH [Modbus register address of PID/AT transfer (CH2)] 8025H: 080EH [Modbus register address of PID/AT transfer (CH3)] 8026H: 080FH [Modbus register address of PID/AT transfer (CH4)] 8027H to 8051H: FFFFH [Unused]

### **Number of measured data items (IN)**

8052H: 0004H [Number of Measured value (PV): For 4 channels] 8053H: 0004H [Number of Set value (SV): For 4 channels] 8054H to 8083H: 0000H [Unused]

### **Number offsetting data items (OUT)**

8084H: 0000H [Unused] 8085H: 0004H [Number of Set value (SV): For 4 channels] 8086H to 80B5H: 0000H [Unused]

#### **Data of SDO communication item**

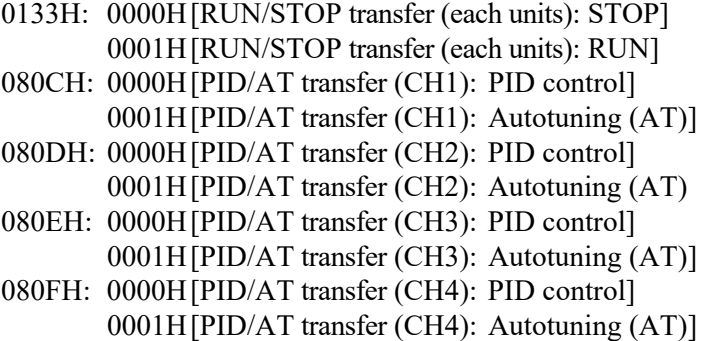

# **7.2 Other Communication Data Settings**

Set communication data (PID constants and event set values of the Z-TIO module, DO manual output of the Z-DIO module, etc.) other than the items set in **7.1 EtherCAT Communication Settings (P. 26)** using SDO communication of EtherCAT communication, Host communication, or Loader communication..

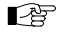

For each of the communication setting items, refer to **9. COMMUNICATION DATA LIST (P. 36)**.

# **8.1 Outline of EtherCAT**

# **EtherCAT protocol basics**

The EtherCAT protocol can transport data within a standard Ethernet frame without changing its basic structure. When the master controller and slave devices are on the same subnet, data can be transported only by replacing the IP (Internet Protocol) in the Ethernet frame.

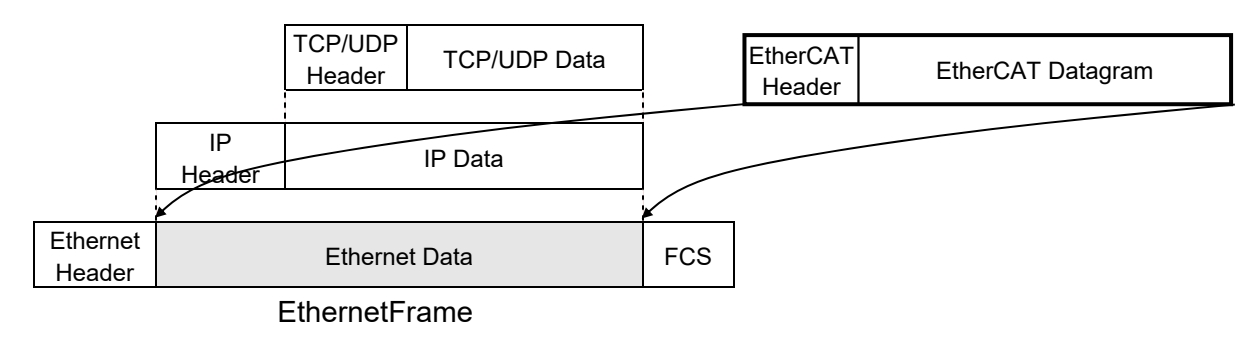

# **Frame structure**

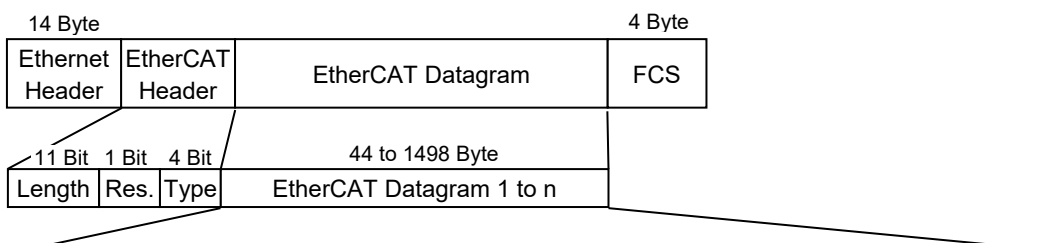

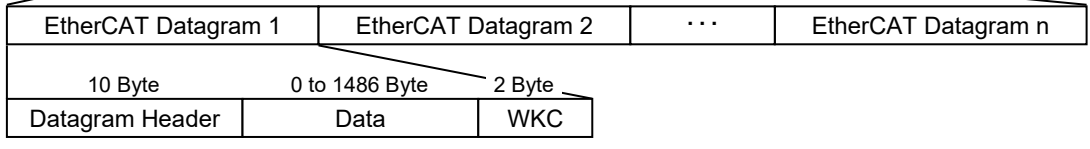

WKC: Working Counter

# **EtherCAT operation**

EtherCAT sustains high-speed and real-time performances in data transfer by processing each Ethernet frame on-the-fly in all slaves to allow them to write send data or read receive data instead of sending data to each slave individually.

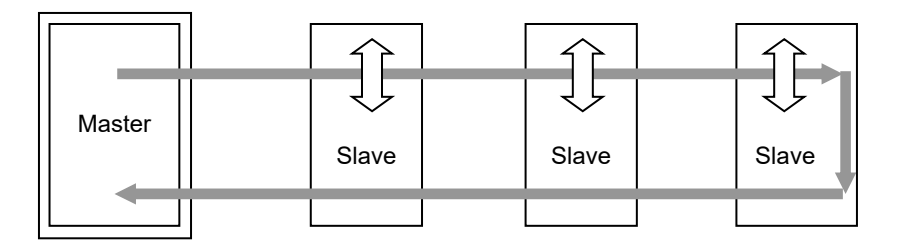

For example, imagine that the Ethernet frame is a moving train and the EtherCAT datagram is a train car. Then slave devices represent platforms of train stations and the bit of data is a passenger.

The train (Ethernet frame) passes through all platforms (slave devices) without stopping but passengers (data) can get on and off (Read/Write data) at appropriate platforms (slave devices). When the train (Ethernet frame) reaches the final platform (slave device), it returns to the first platform (slave device) and repeats the whole process.

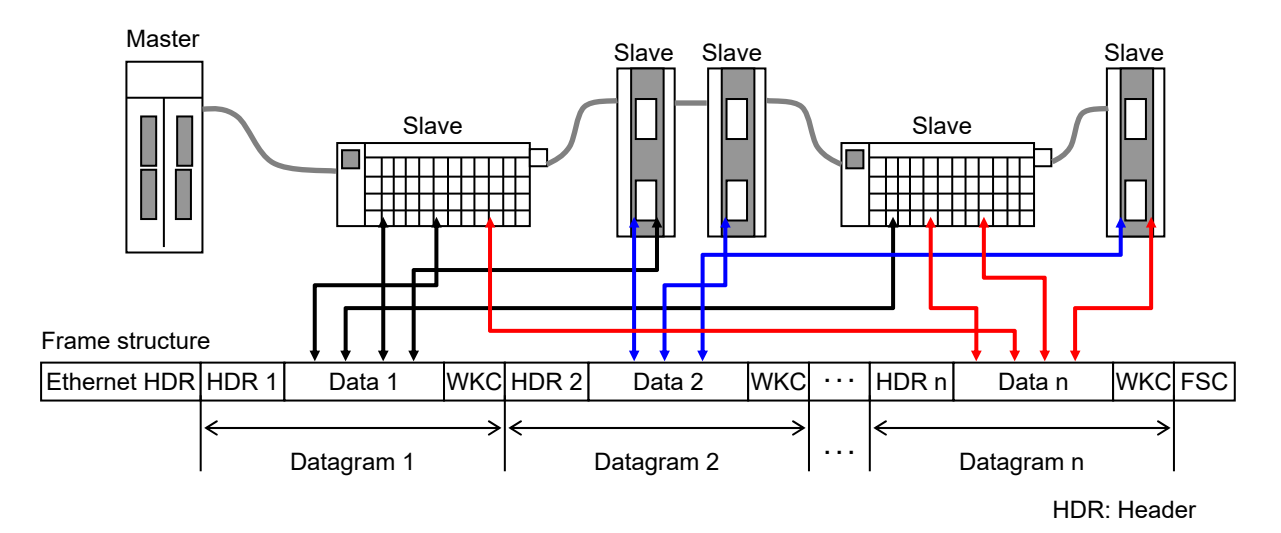

Data for a specific slave device or various data for all slave devices can be configured as data is read or written within one Ethernet frame by EtherCAT. Data is read or written at the appropriate slave device when the Ethernet frame passes each slave device.

# ■ EtherCAT device architecture of COM-ML

CoE (CANopen over EtherCAT) is used as the protocol of the interface at application layer of COM-ML.

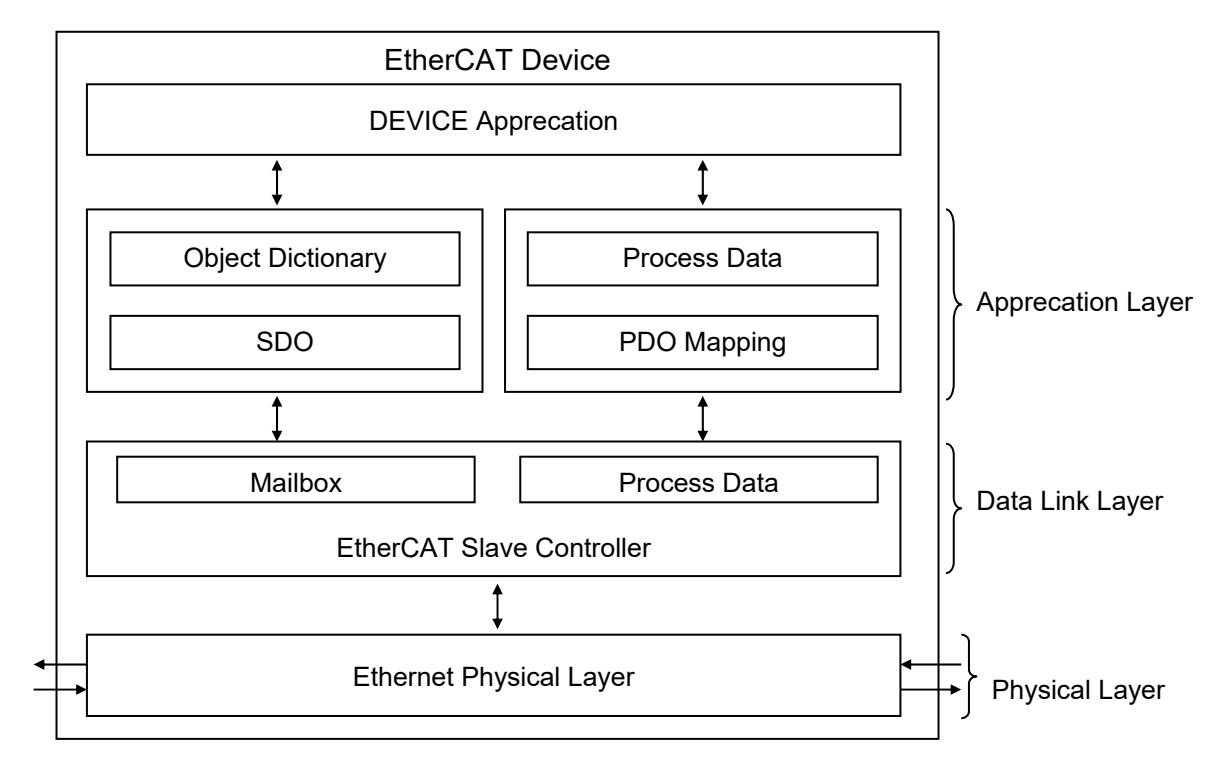

# **8.2 Communication Method**

COM-ML supports "PDO communication" and "SDO communication" for EtherCAT.

# **PDO communication**

PDO communication is used to read or write data on a regular basis.

Data is periodically exchanged between the master and slave controller.

To perform PDO communication, the following items (object dectionary) must be set.

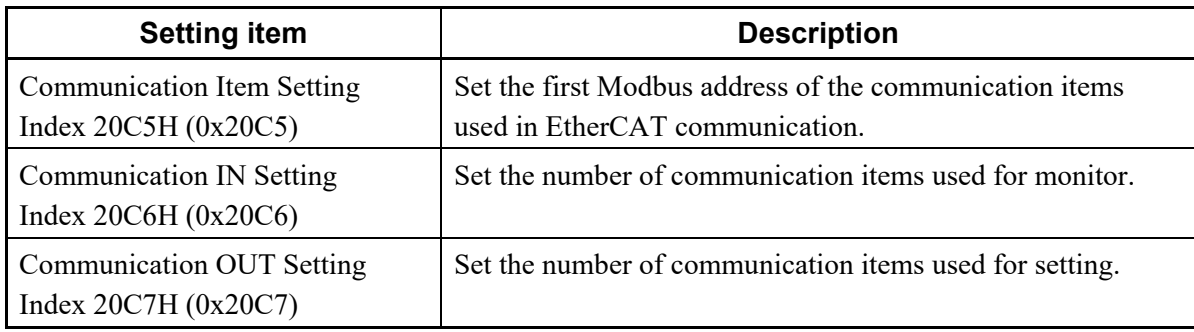

 $\Box$ Use tool to monitor or set data.

Setting tool: TwinCAT (software to be used as PLC master of EtherCAT communication)

# ■ SDO communication

SDO communication is mainly used in peer-to-peer (1 to 1) communication.

Data communication between the master and slave controller only takes place when necessary (at an event).

To perform SDO communication, the following items (object dectionary) must be set.

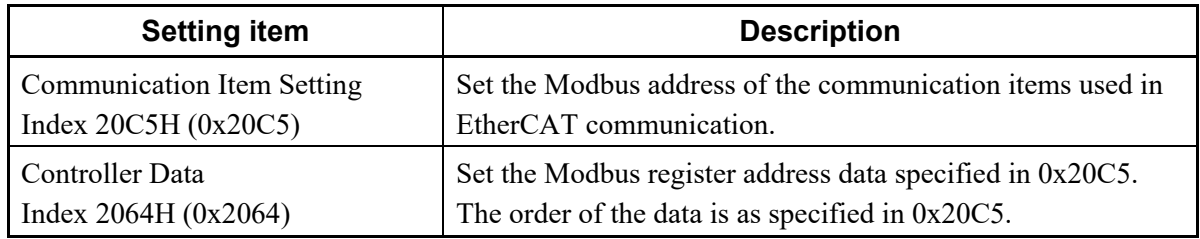

 $\mathbb{F}$ For setting contents, refer to **7.1 EtherCAT Communication Settings (P. 26)**.

 $\mathbb{P}^n$ For object dectionary, refer to **13. OBJECT DECTIONARY (P. 110)**. In addition, for Modbus register address of each communication items, refer to **9. COMMUNICATION DATA LIST (P. 36)**.

# **9. COMMUNICATION DATA LIST**

# **9.1 Reference to Communication Data List**

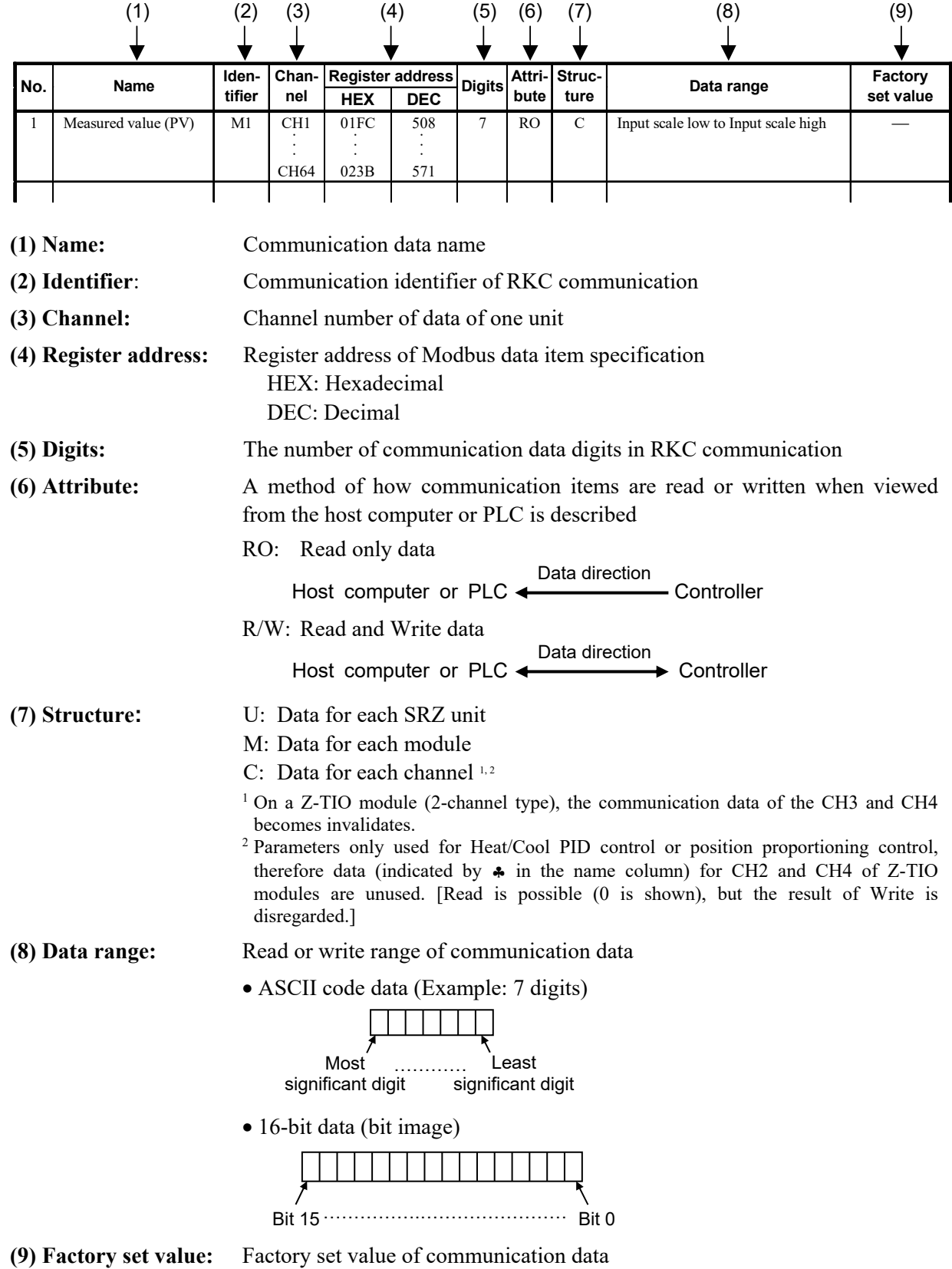

# **AN WARNING**

The Engineering setting data should be set according to the application before setting any parameter related to operation. Once the communication data in the Engineering mode are set correctly, no further changes need to be made to parameters for the same application under normal conditions. If they are changed unnecessarily, it may result in malfunction or failure of the instrument. RKC will not bear any responsibility for malfunction or failure as a result of improper changes in the Engineering mode.

# **NOTE**

**Some of the communication data of the COM-ML will not be validated until the power is turned on again, or control is switched from STOP to RUN.** 

**Communication data No. 18 to 35** 

### **NOTE**

**Communication data includes both Normal setting data and Engineering setting data. During RUN (control), the attribute of Engineering setting data is RO. To configure Engineering setting data, the RUN/STOP switch must be set to STOP (control stopped).** 

**Z-TIO module: Normal setting data No. 1 to 85 Engineering setting data No. 86 to 208** 

**Z-DIO module: Normal setting data No. 1 to 13 Engineering setting data No. 14 to 27** 

# **9.2 Communication Data of COM-ML**

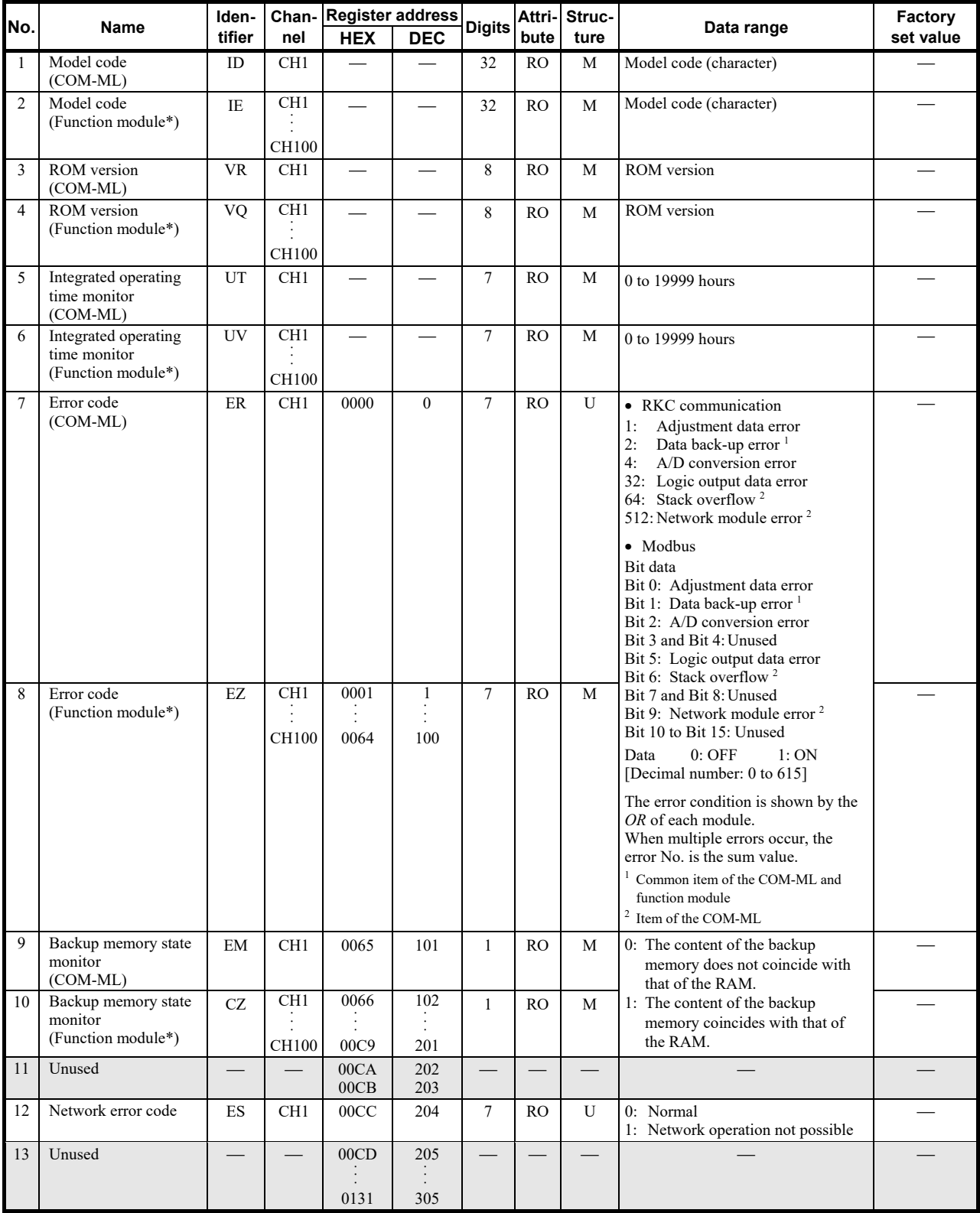

\* Function module: Z-TIO-A/B module or Z-DIO module

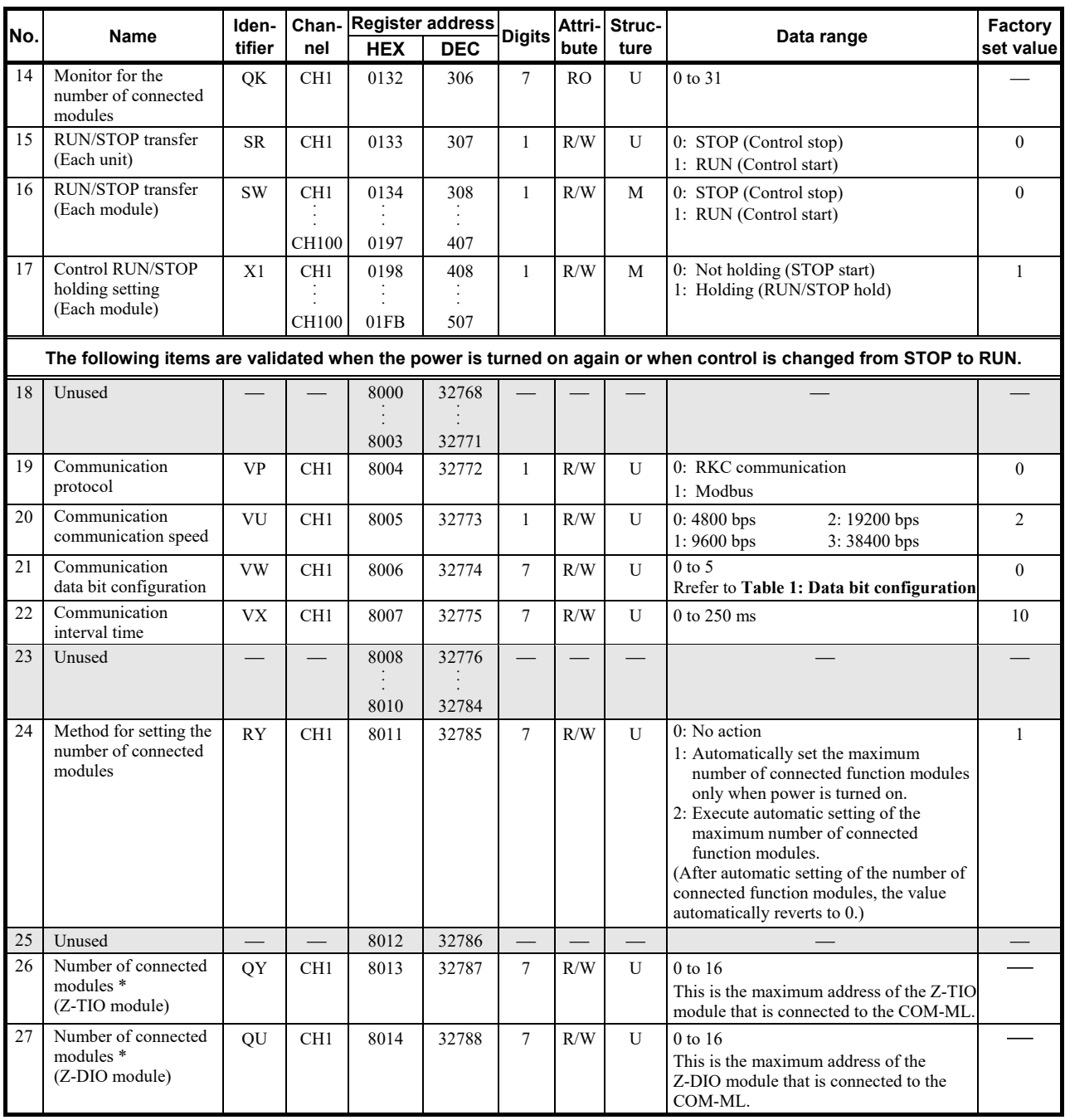

\* When 1 or 2 is set for the communication identifier RY (method of setting the number of connected modules), the maximum number of connected modules is set automatically. When 0 is set, the maximum number of connected modules is set manually. Maximum number of connected modules: Maximum address of function modules (address setting switch set value + 1)

COM–ML uses this set value to calculate the number of channels of communication data (RKC communication only).

Table 1: Data bit configuration

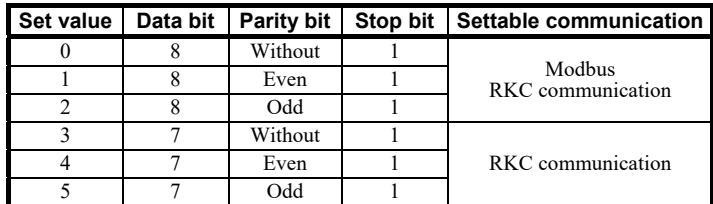

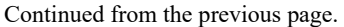

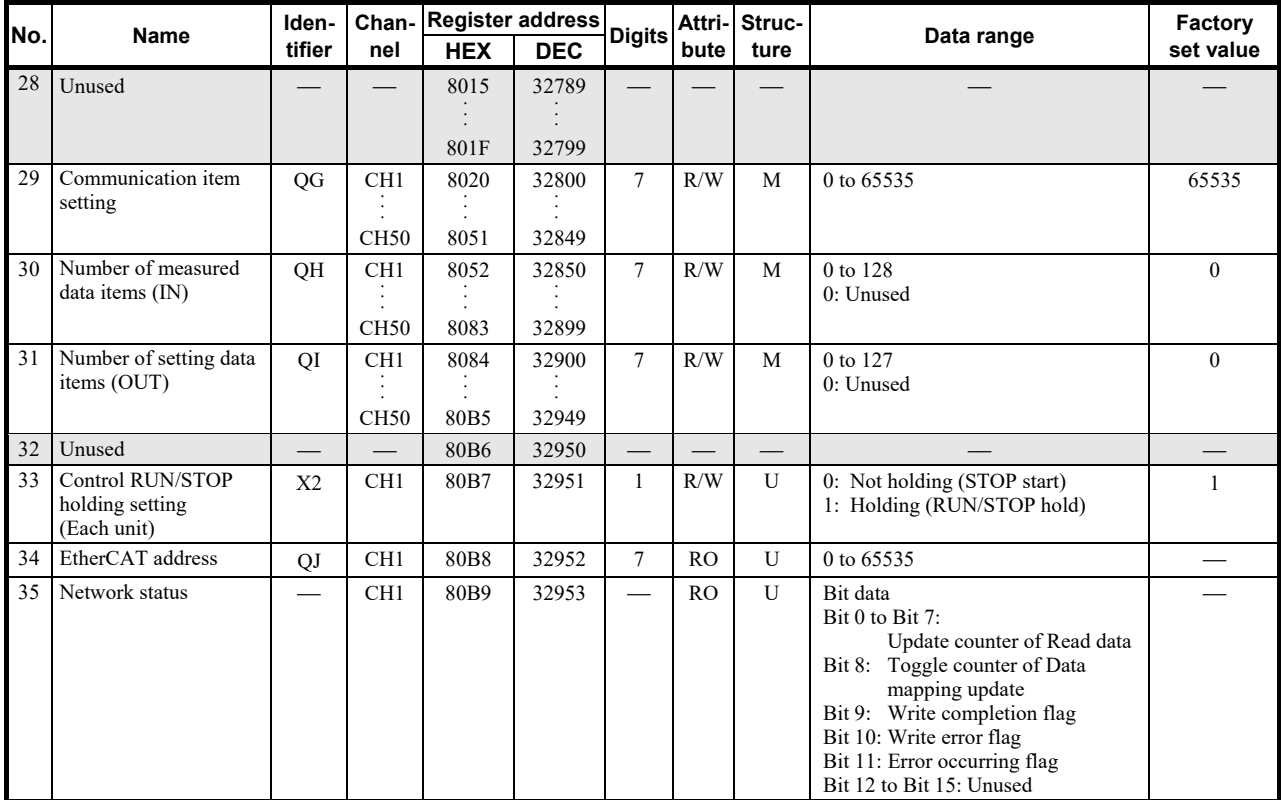

# **9.3 Communication Data of Z-TIO Module**

For details of Z-TIO module communication data, refer to **SRZ Instruction Manual (IMS01T04-E)**.

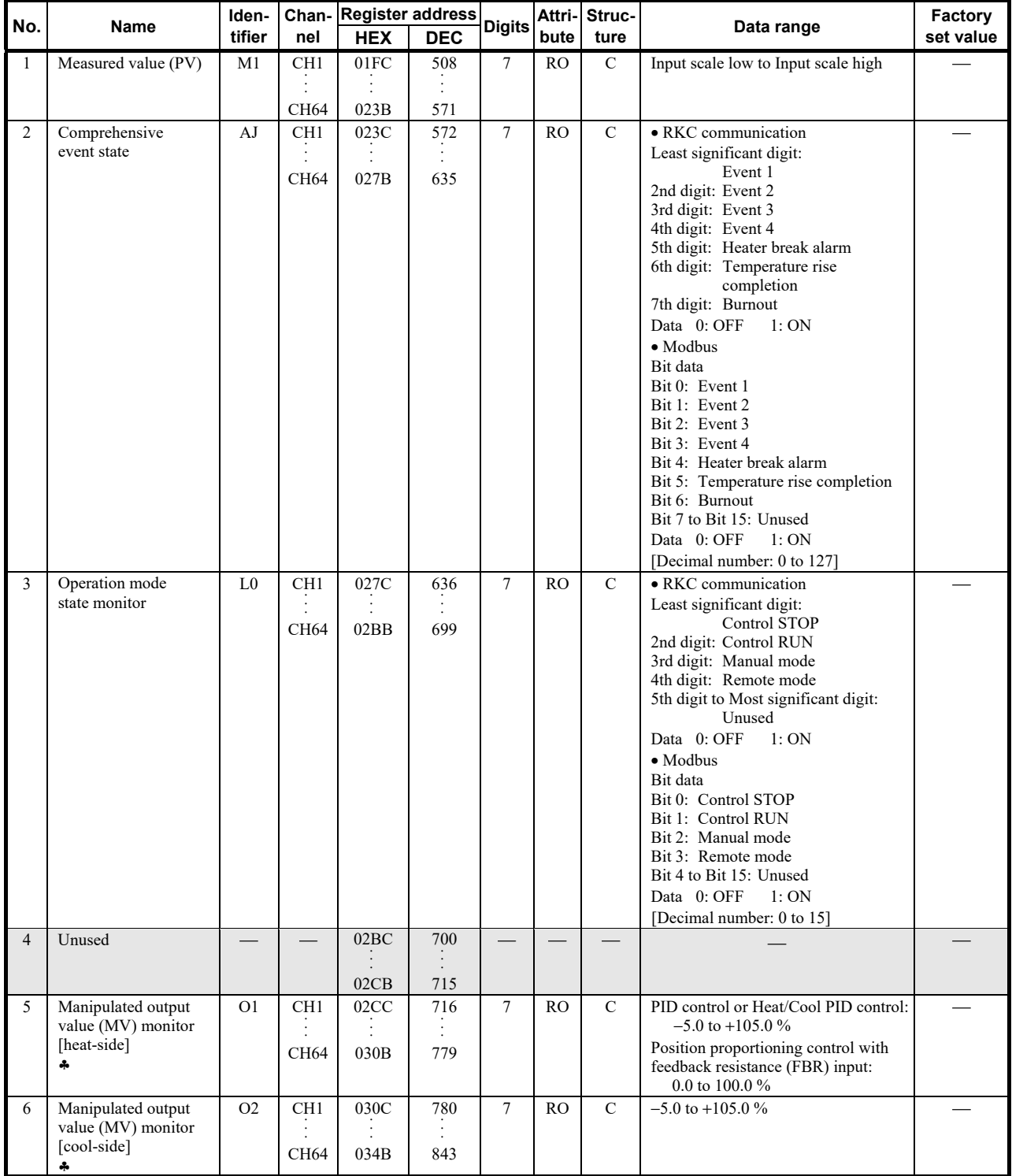

♣ Parameters only used for Heat/Cool PID control or position proportioning control, therefore data for CH2 and CH4 of Z-TIO modules are unused.

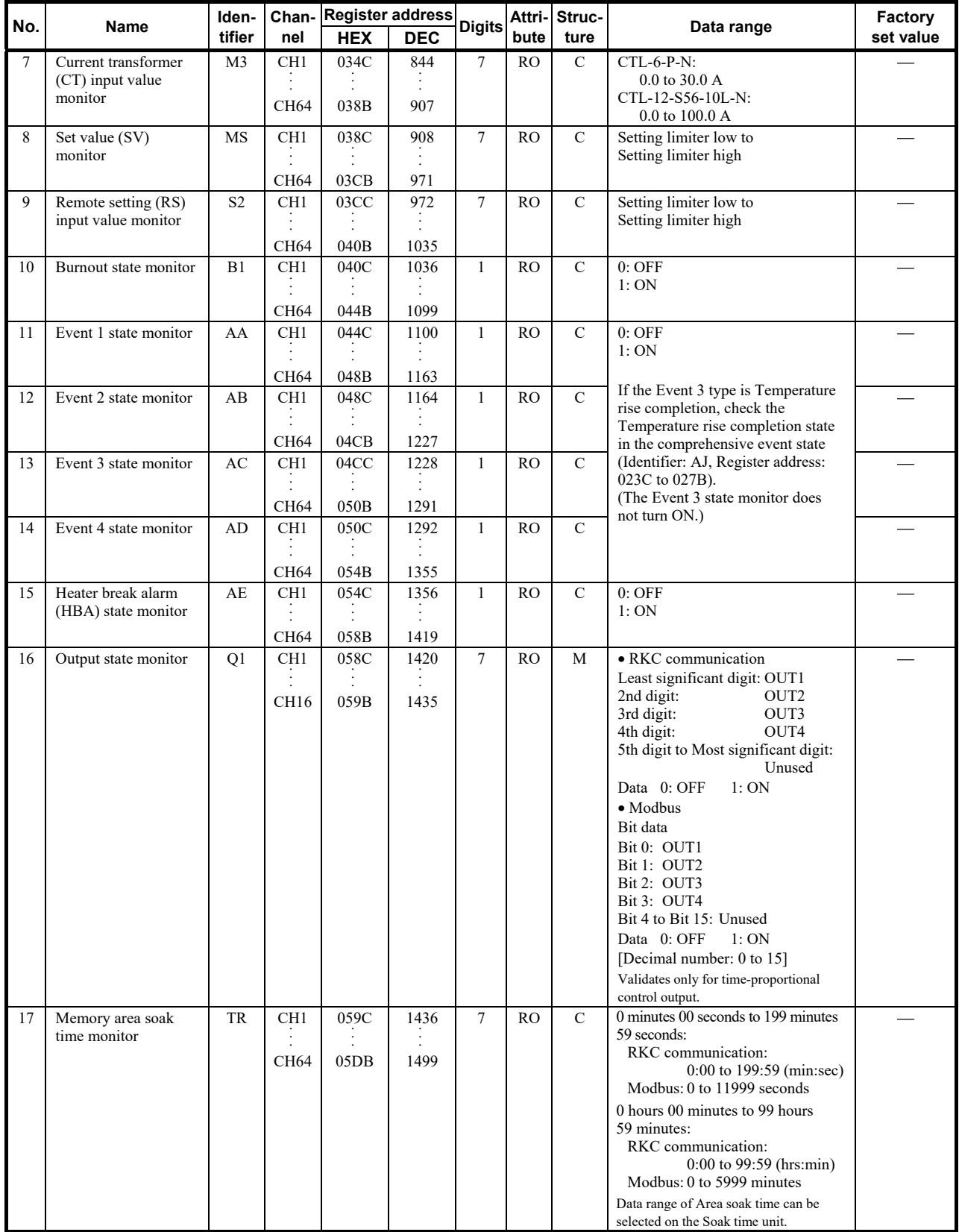

ī

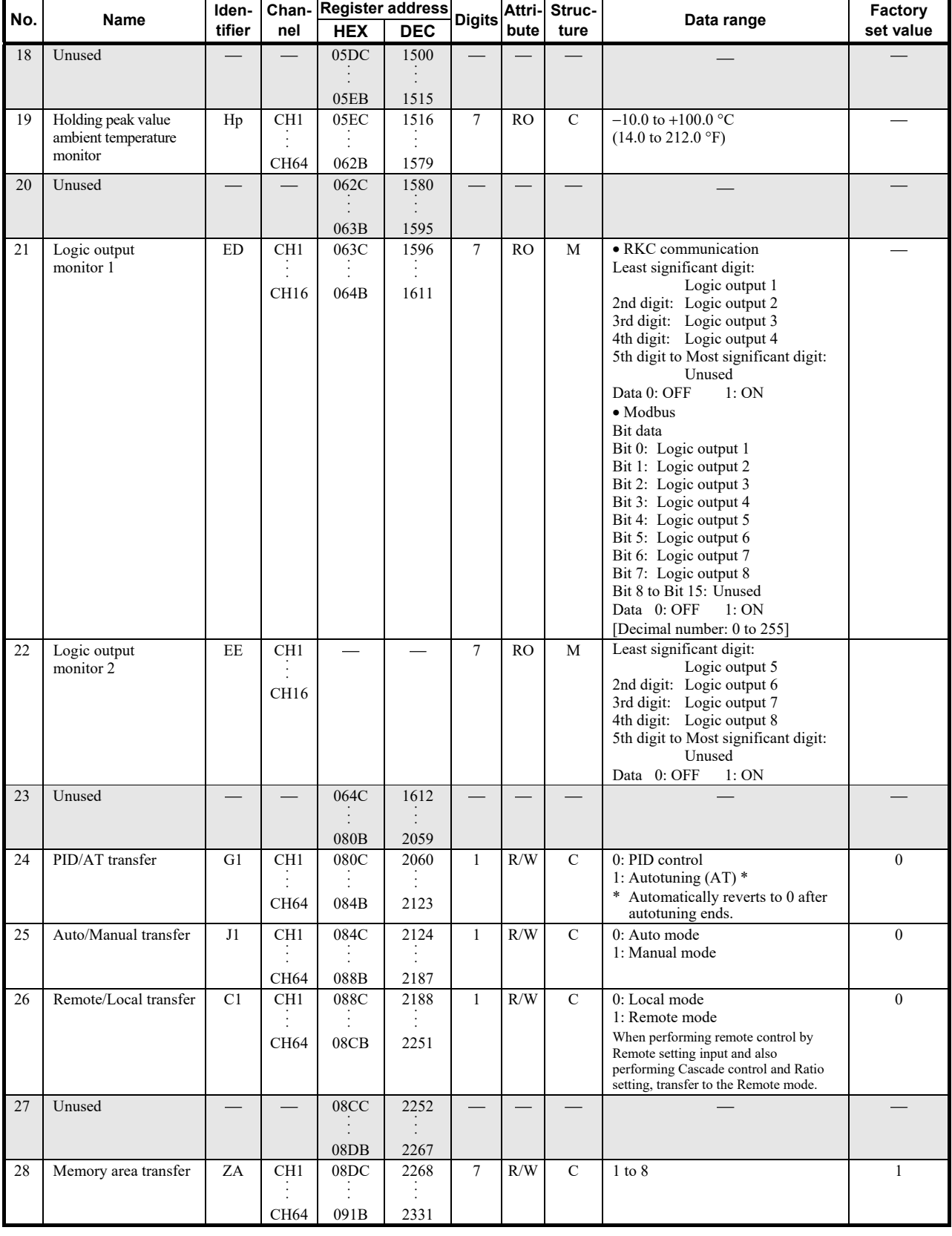

Continued from the previous page.

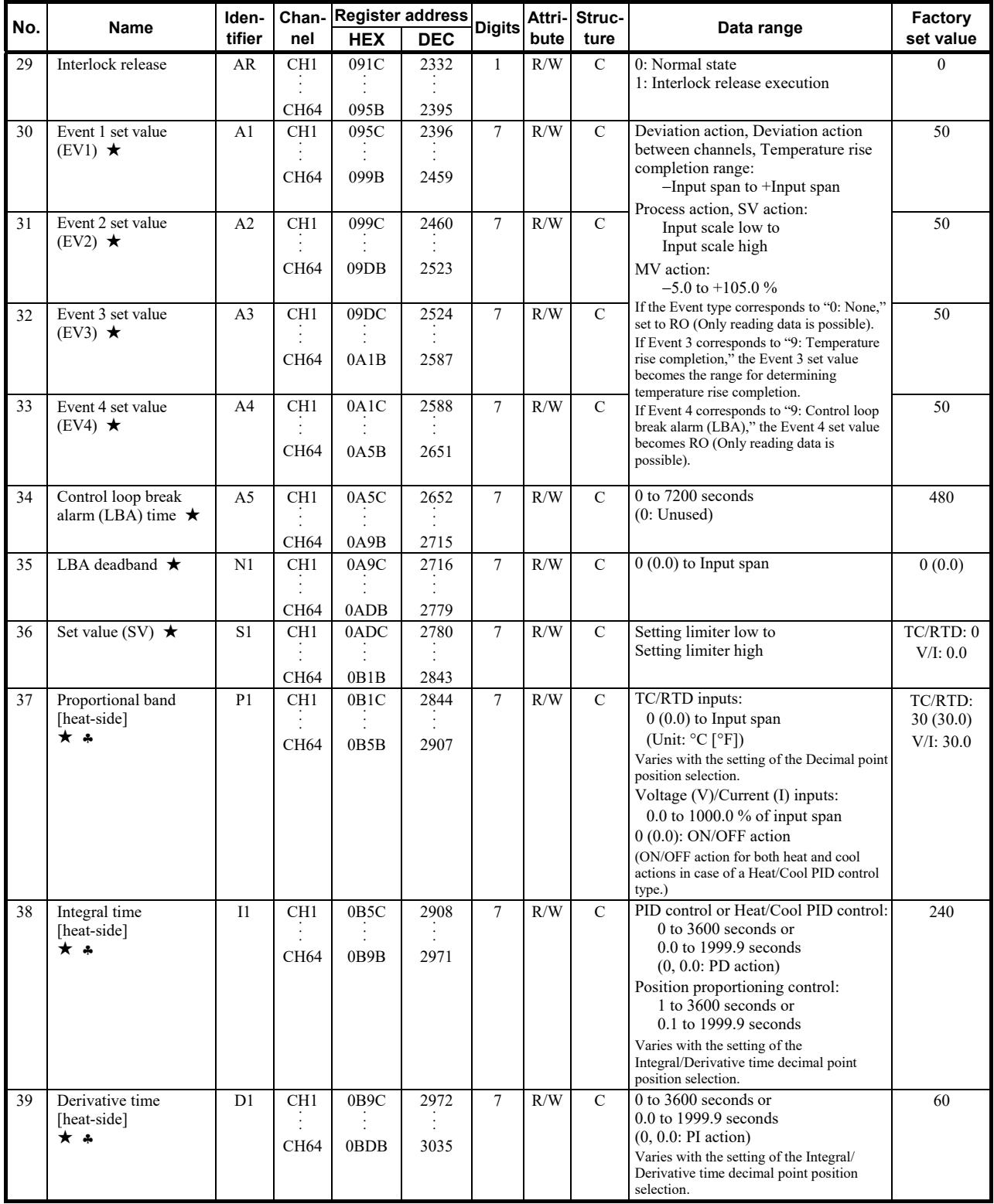

★ Parameters which can be used in multi-memory area function

♣ Parameters only used for Heat/Cool PID control or position proportioning control, therefore data for CH2 and CH4 of Z-TIO modules are unused.

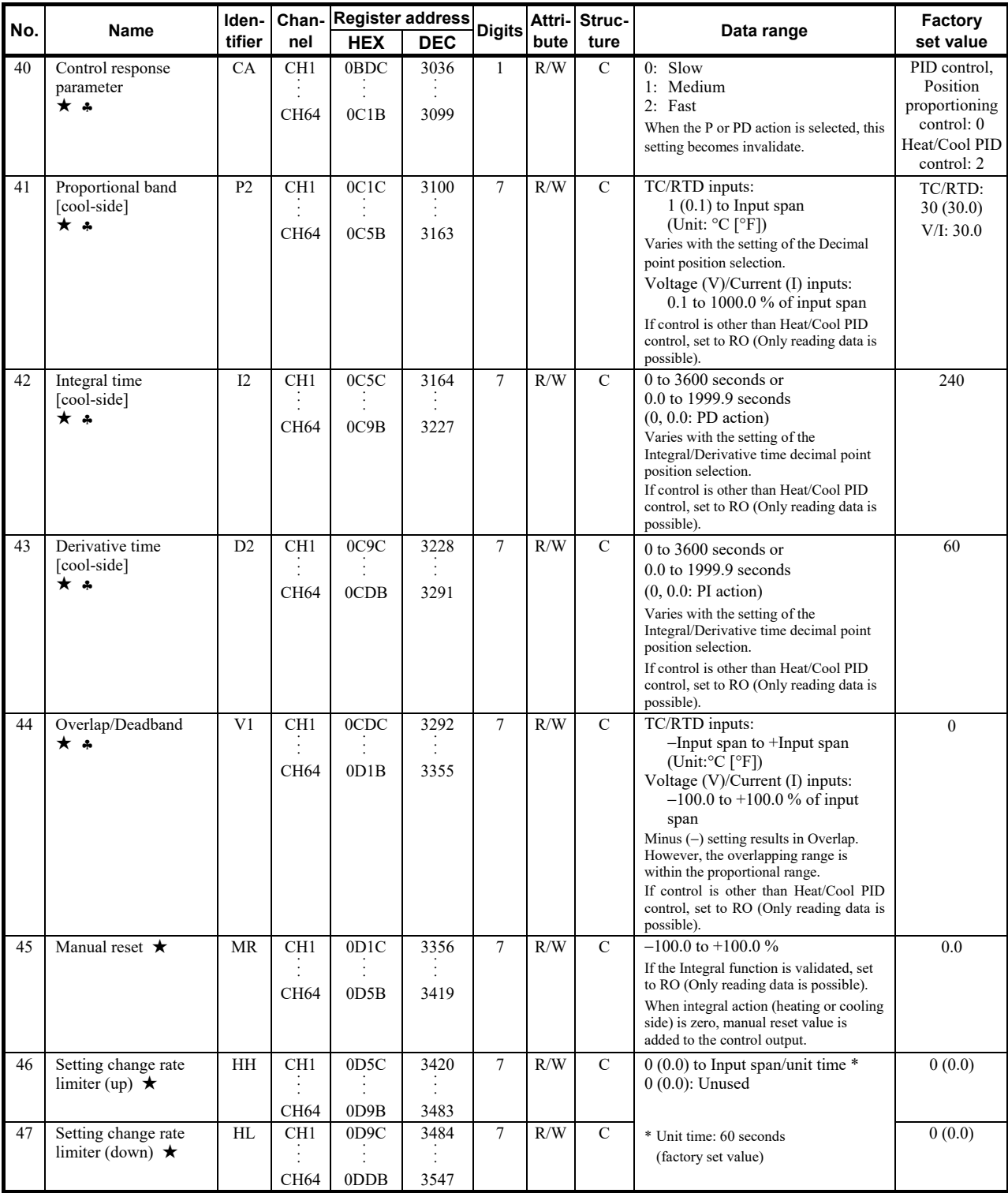

Г

★ Parameters which can be used in multi-memory area function

♣ Parameters only used for Heat/Cool PID control or position proportioning control, therefore data for CH2 and CH4 of Z-TIO modules are unused.

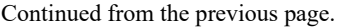

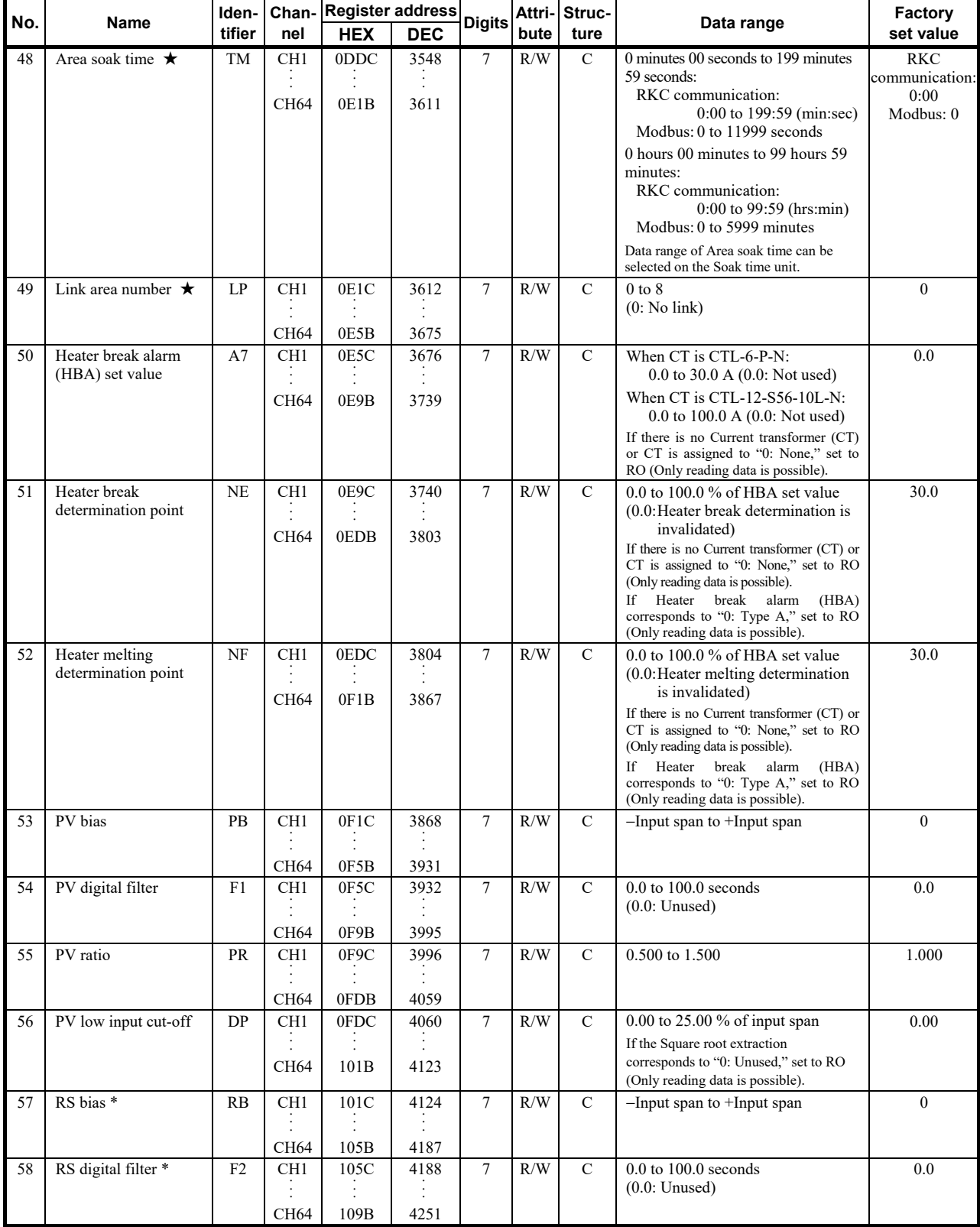

\* Data on RS bias, RS ratio and RS digital filter is that in Cascade control or Ratio setting.

★: Parameters which can be used in multi-memory area function

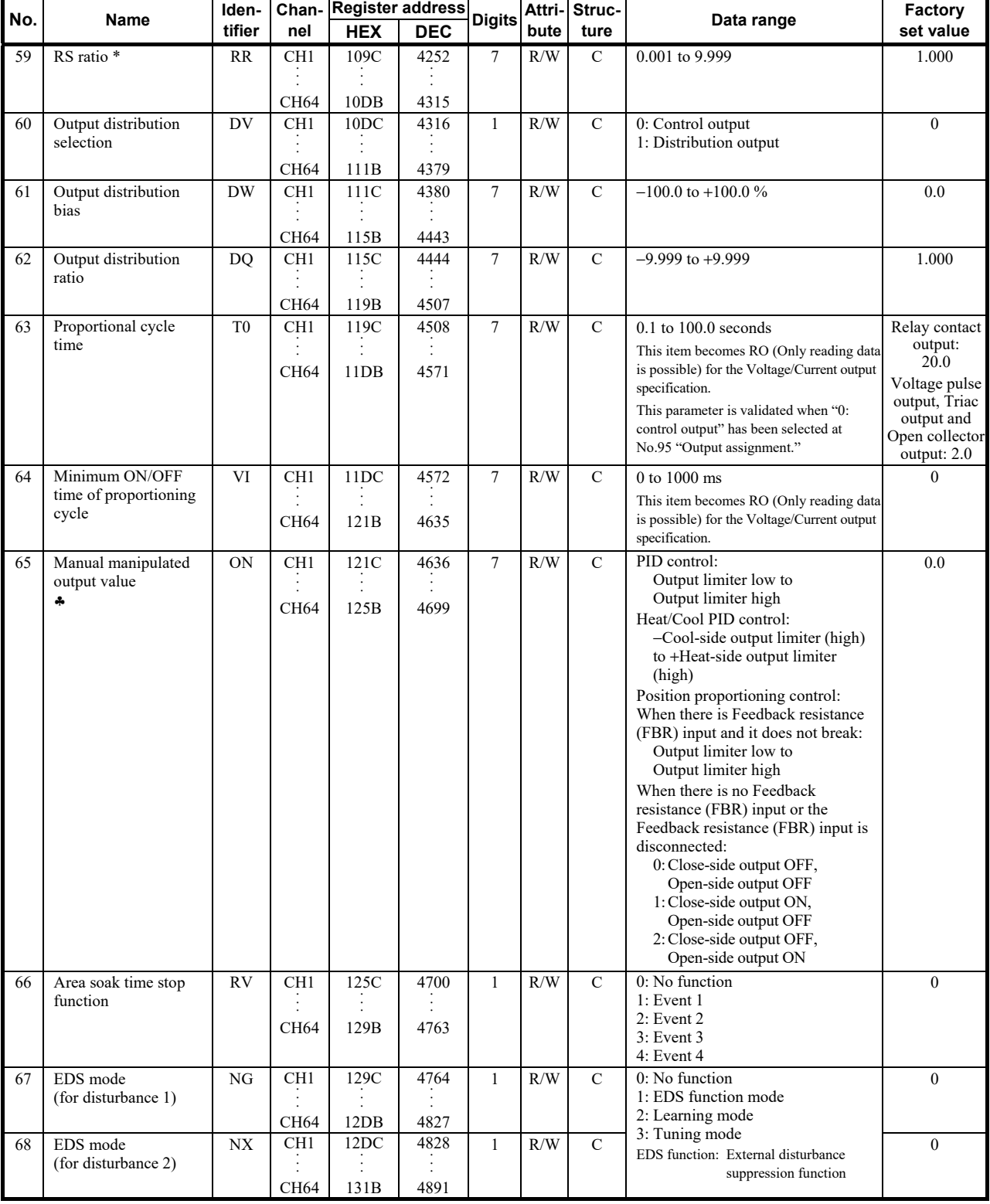

\* Data on RS bias, RS ratio and RS digital filter is that in Cascade control or Ratio setting.

♣ Parameters only used for Heat/Cool PID control or position proportioning control, therefore data for CH2 and CH4 of Z-TIO modules are unused.

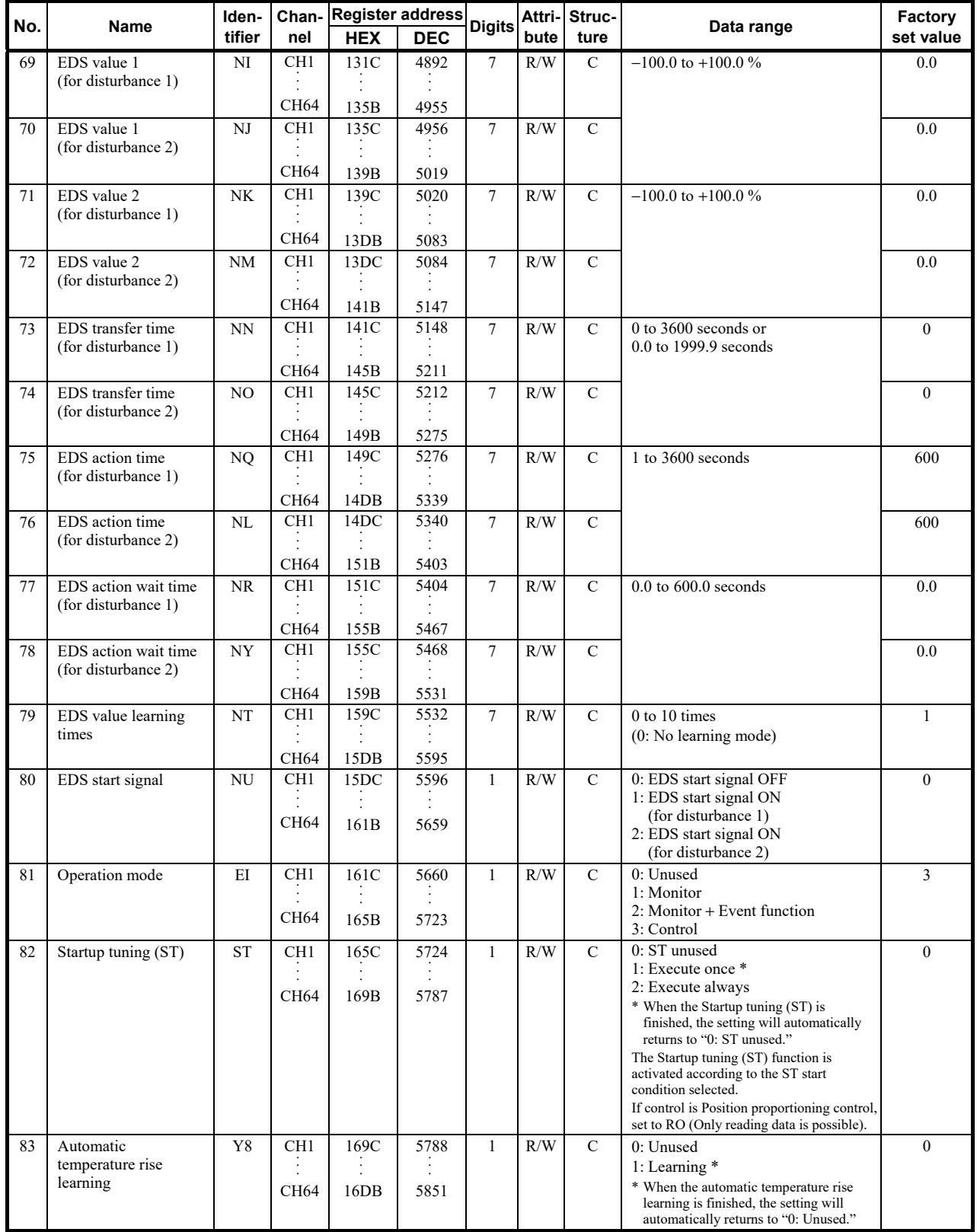

÷.

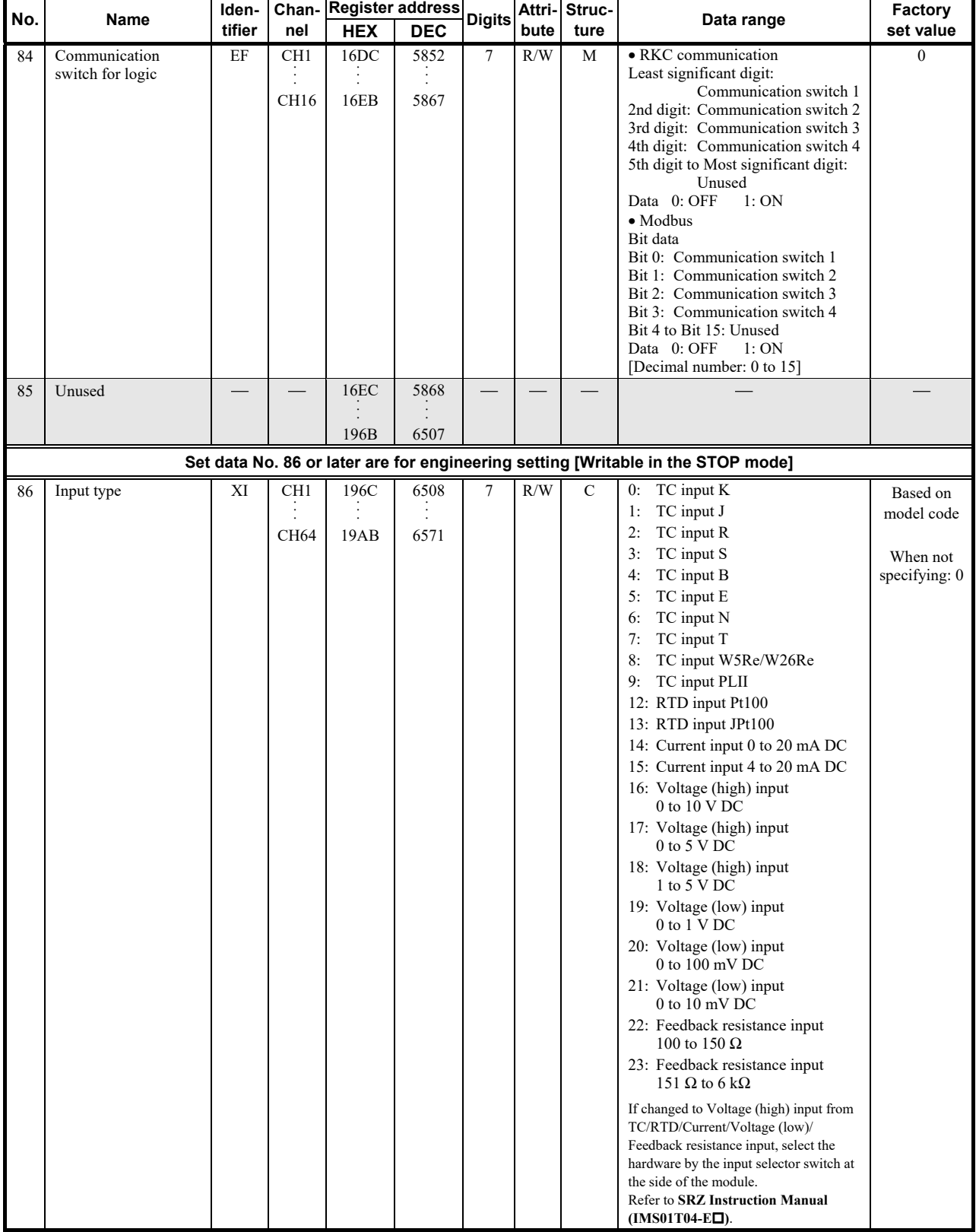

Continued from the previous page.

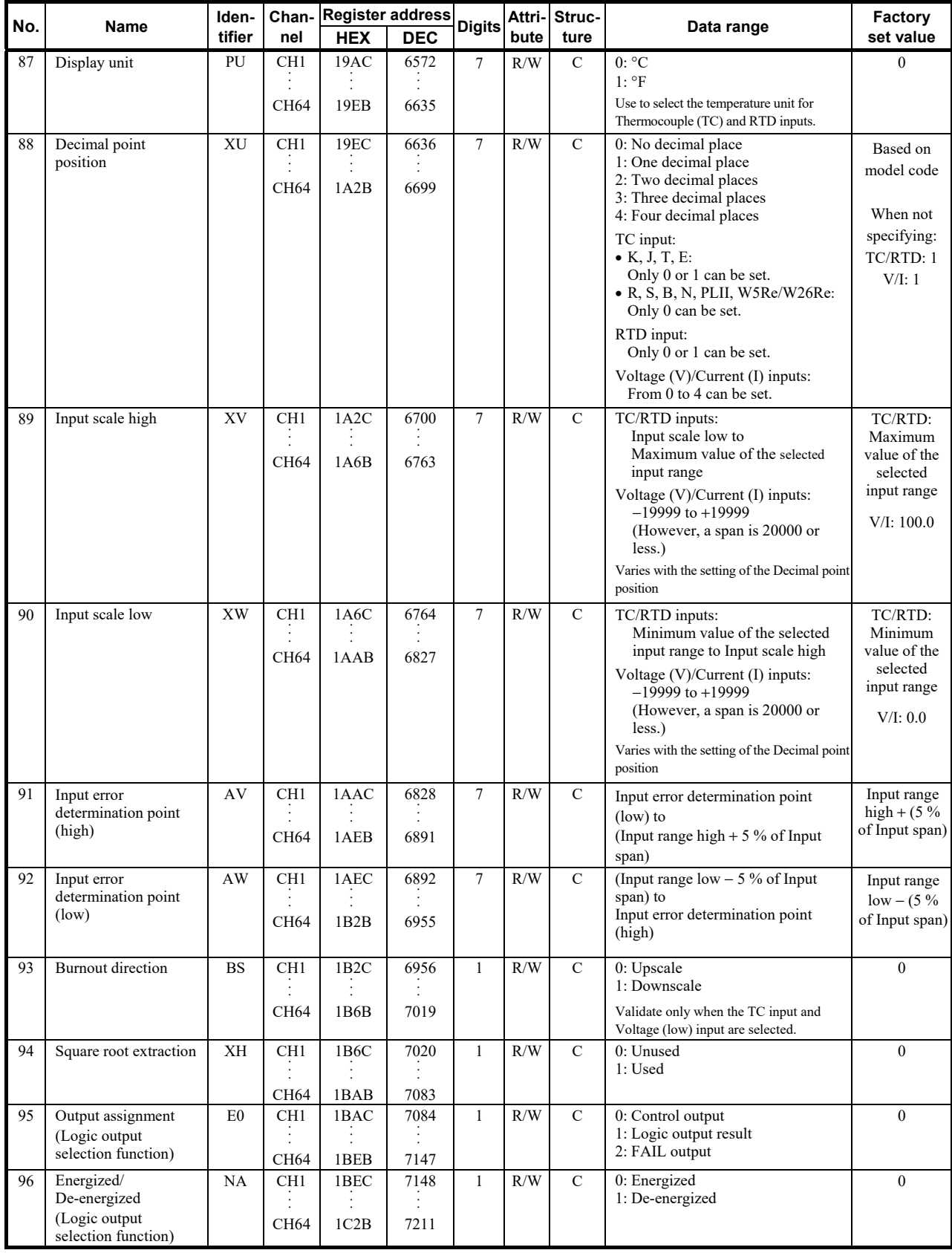

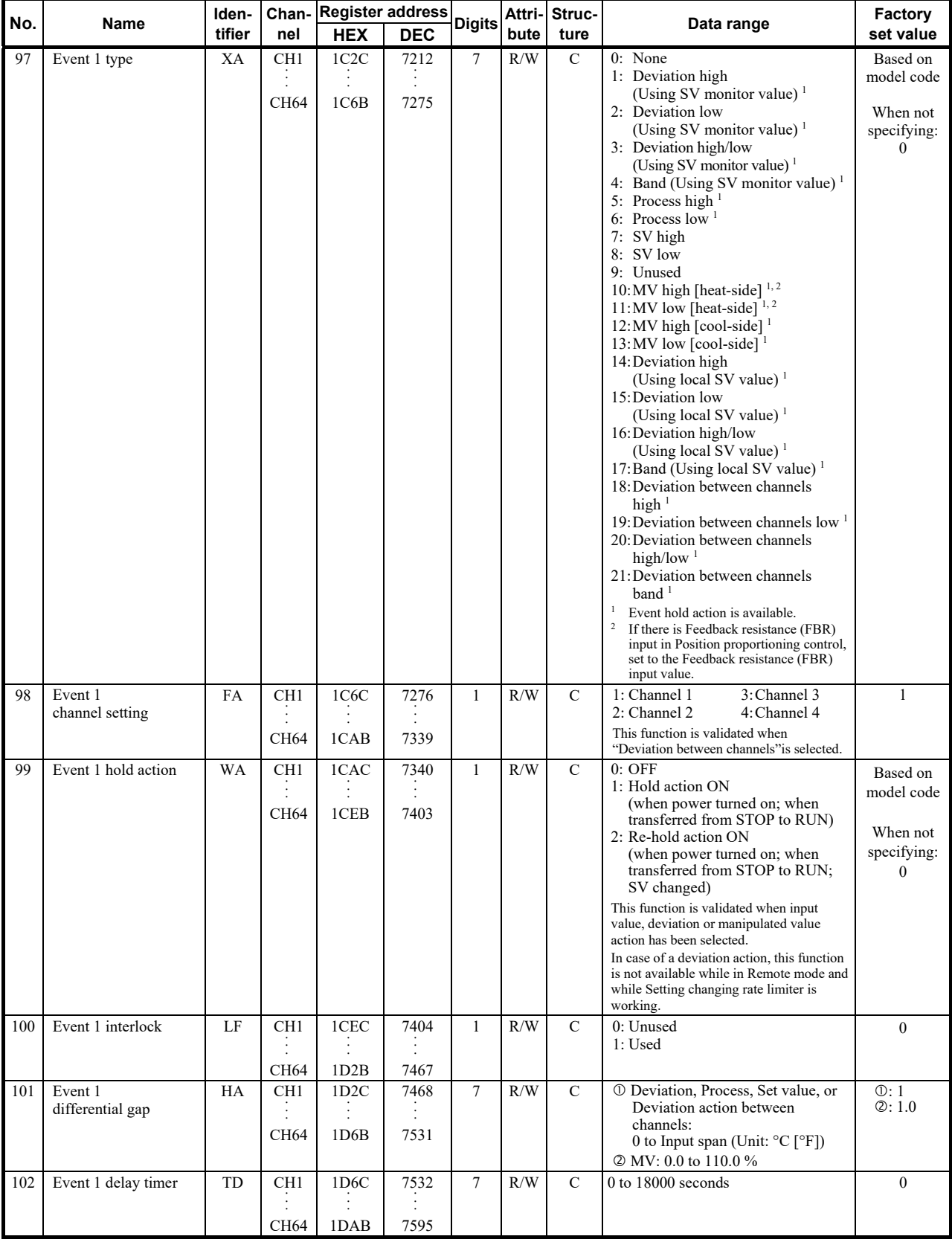

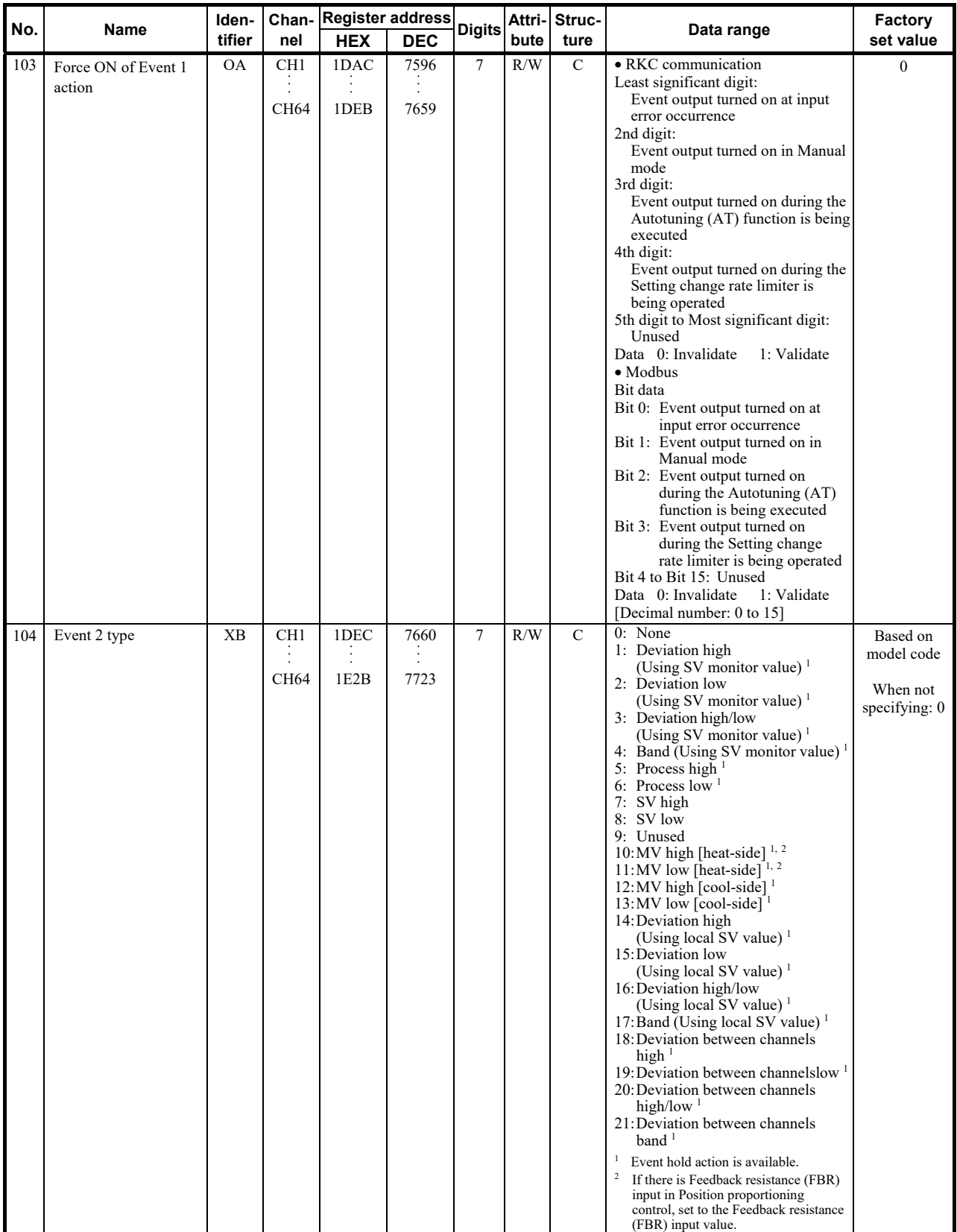

ī

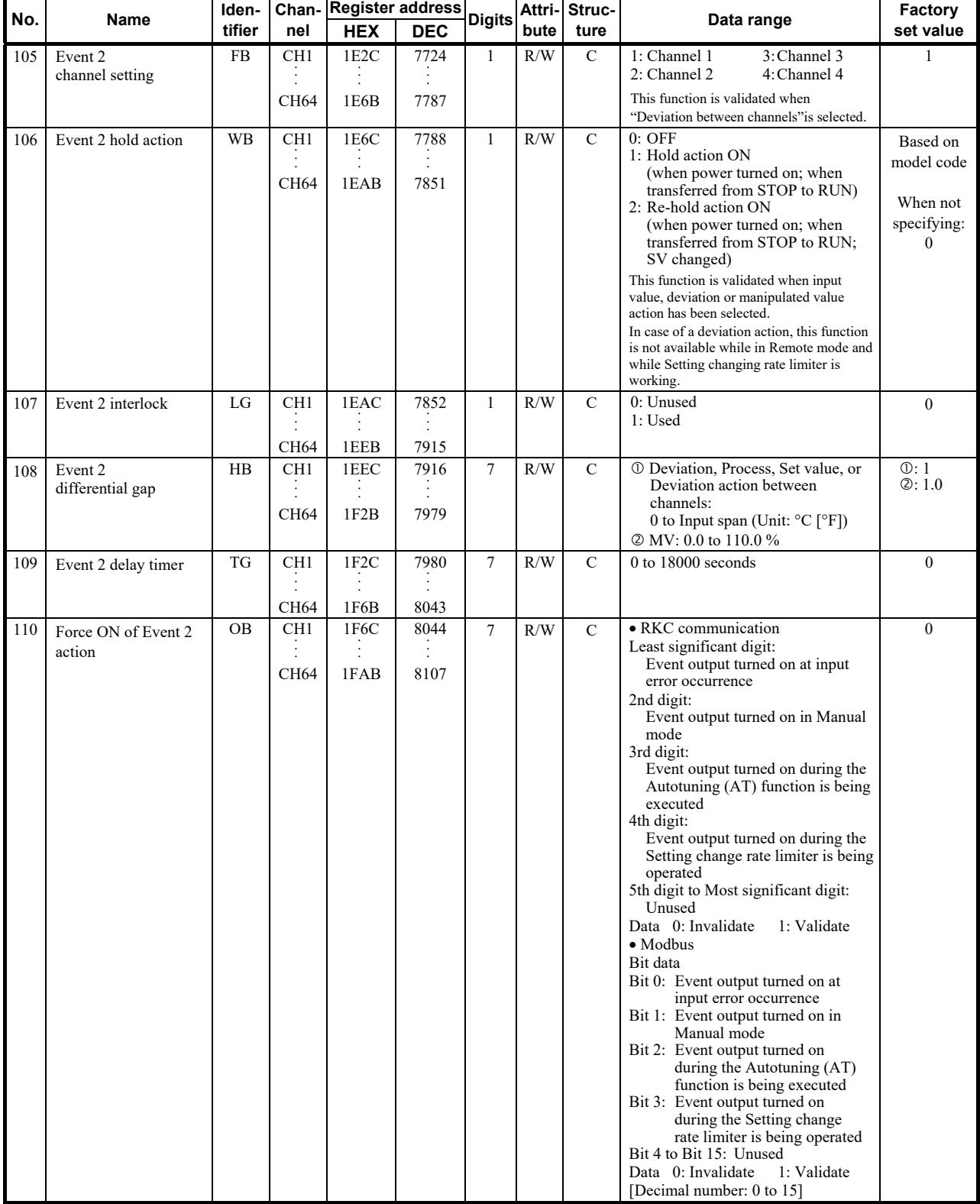

Continued from the previous page.

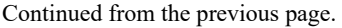

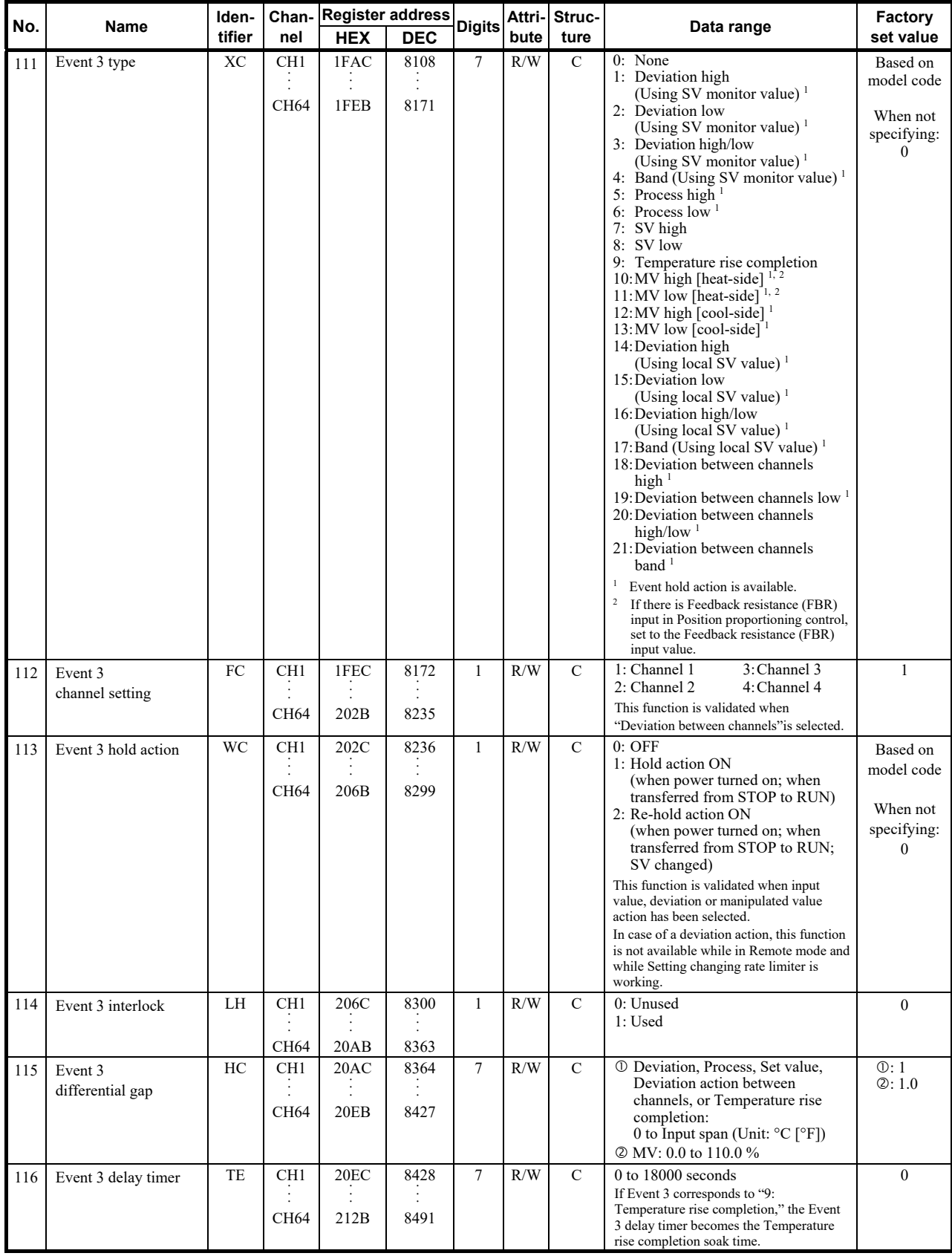

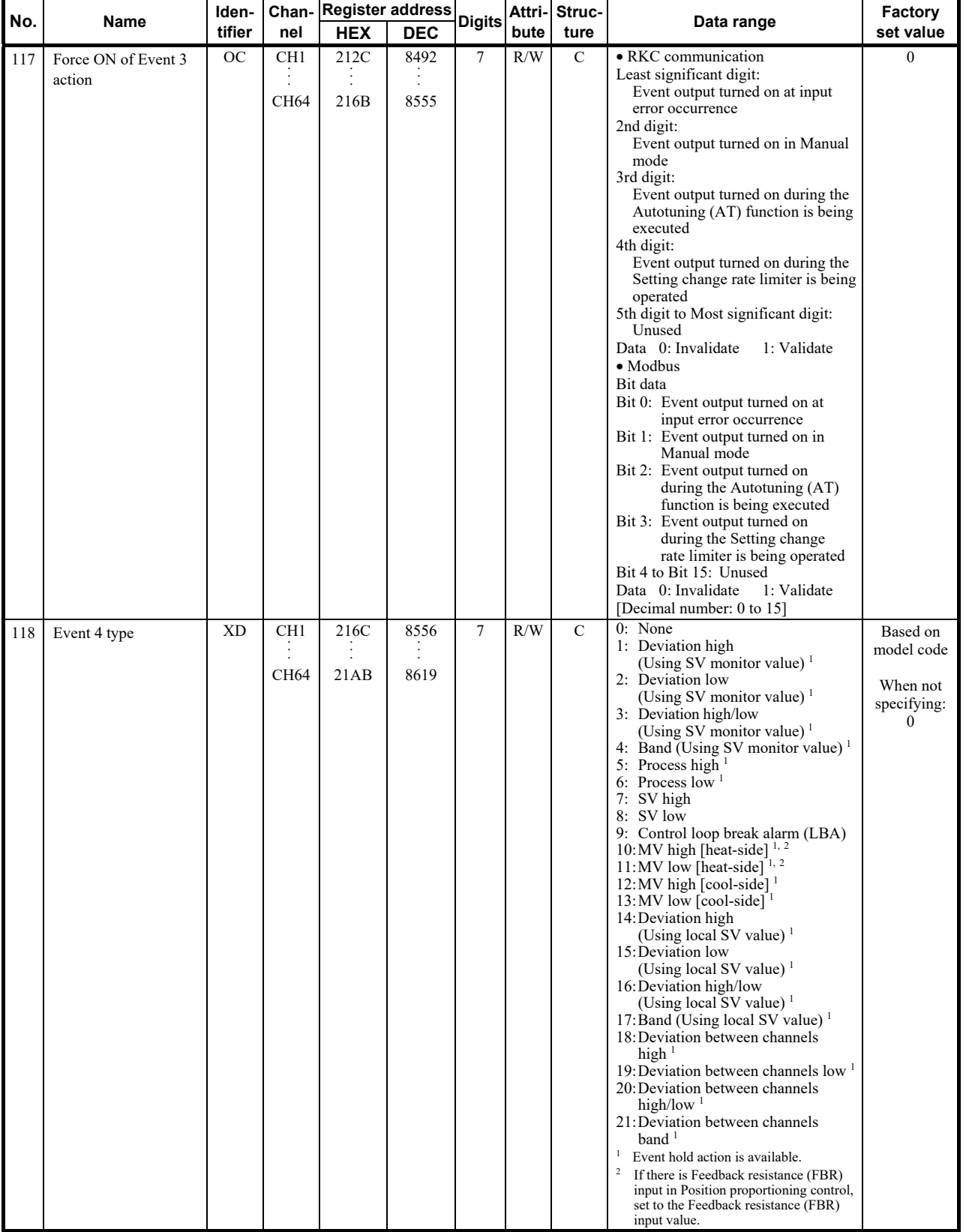

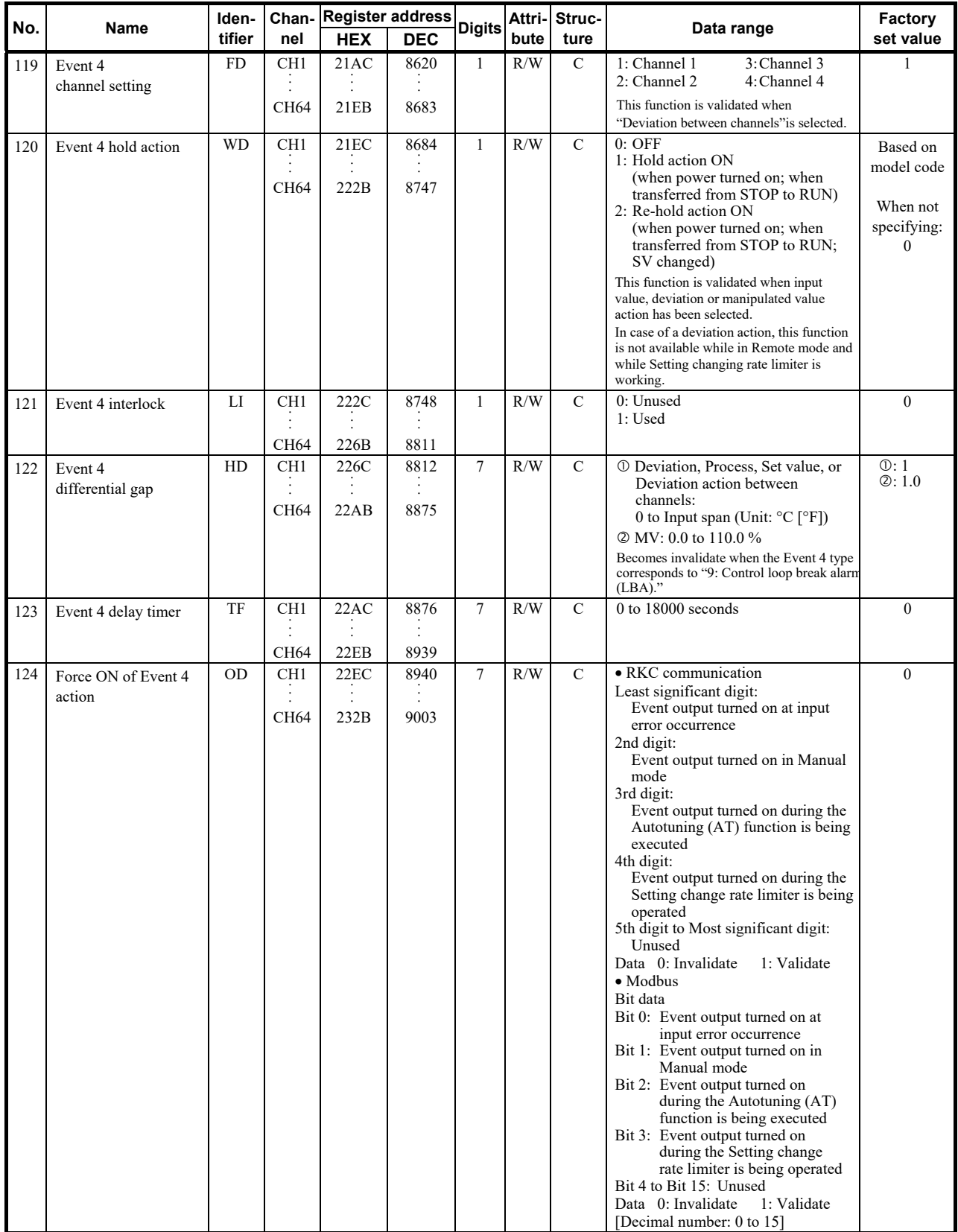

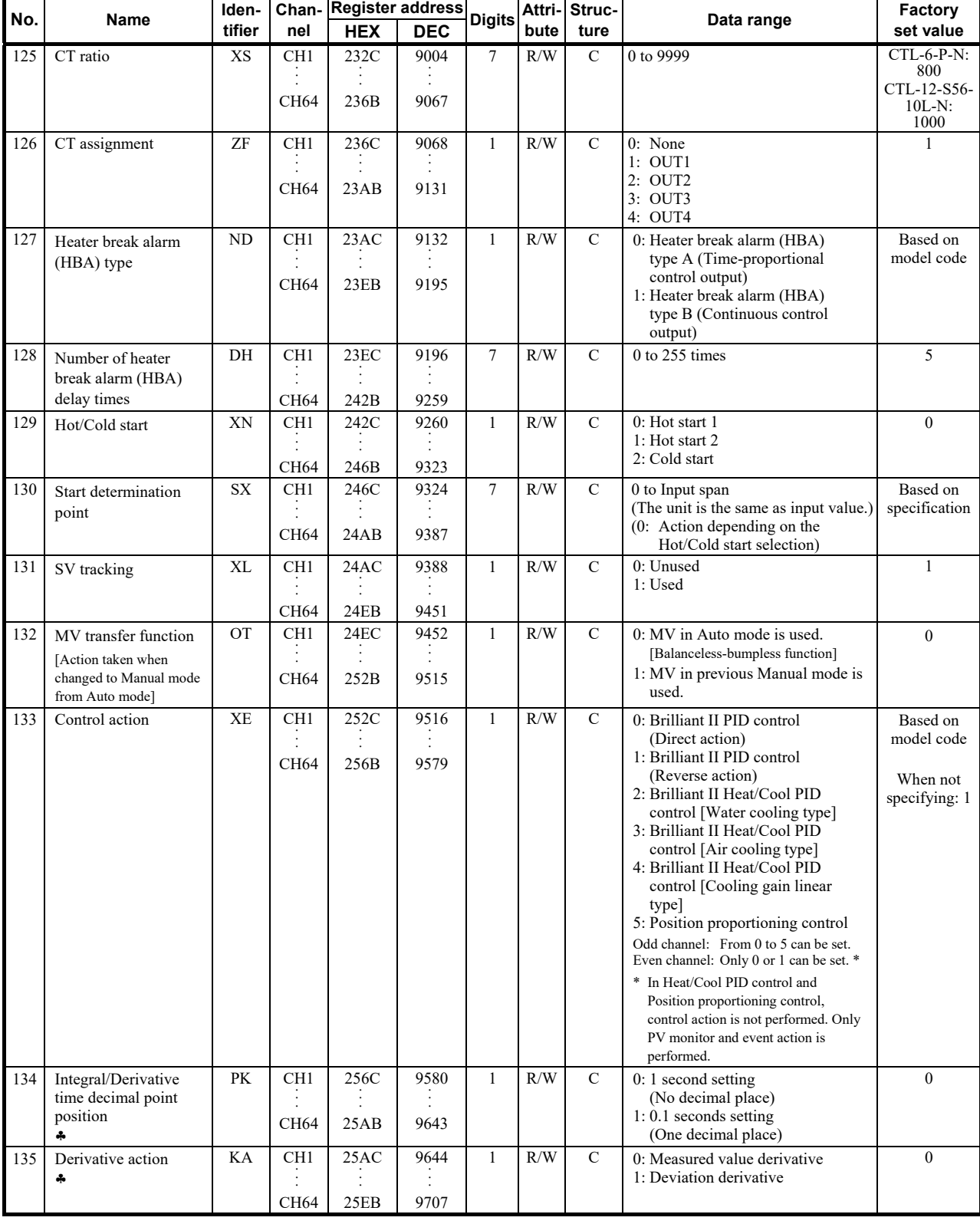

♣ Parameters only used for Heat/Cool PID control or position proportioning control, therefore data for CH2 and CH4 of Z-TIO modules are unused.

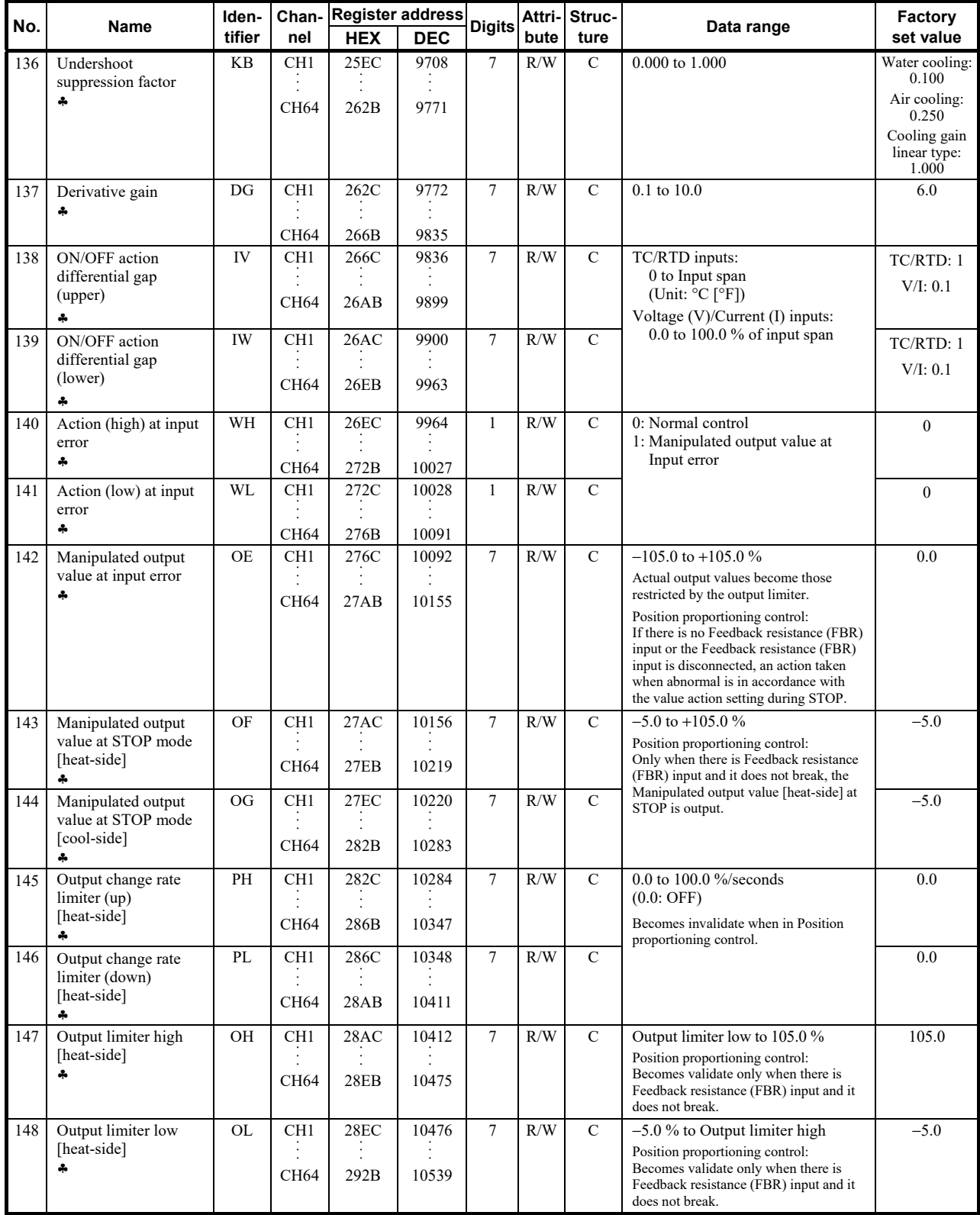

♣ Parameters only used for Heat/Cool PID control or position proportioning control, therefore data for CH2 and CH4 of Z-TIO modules are unused.

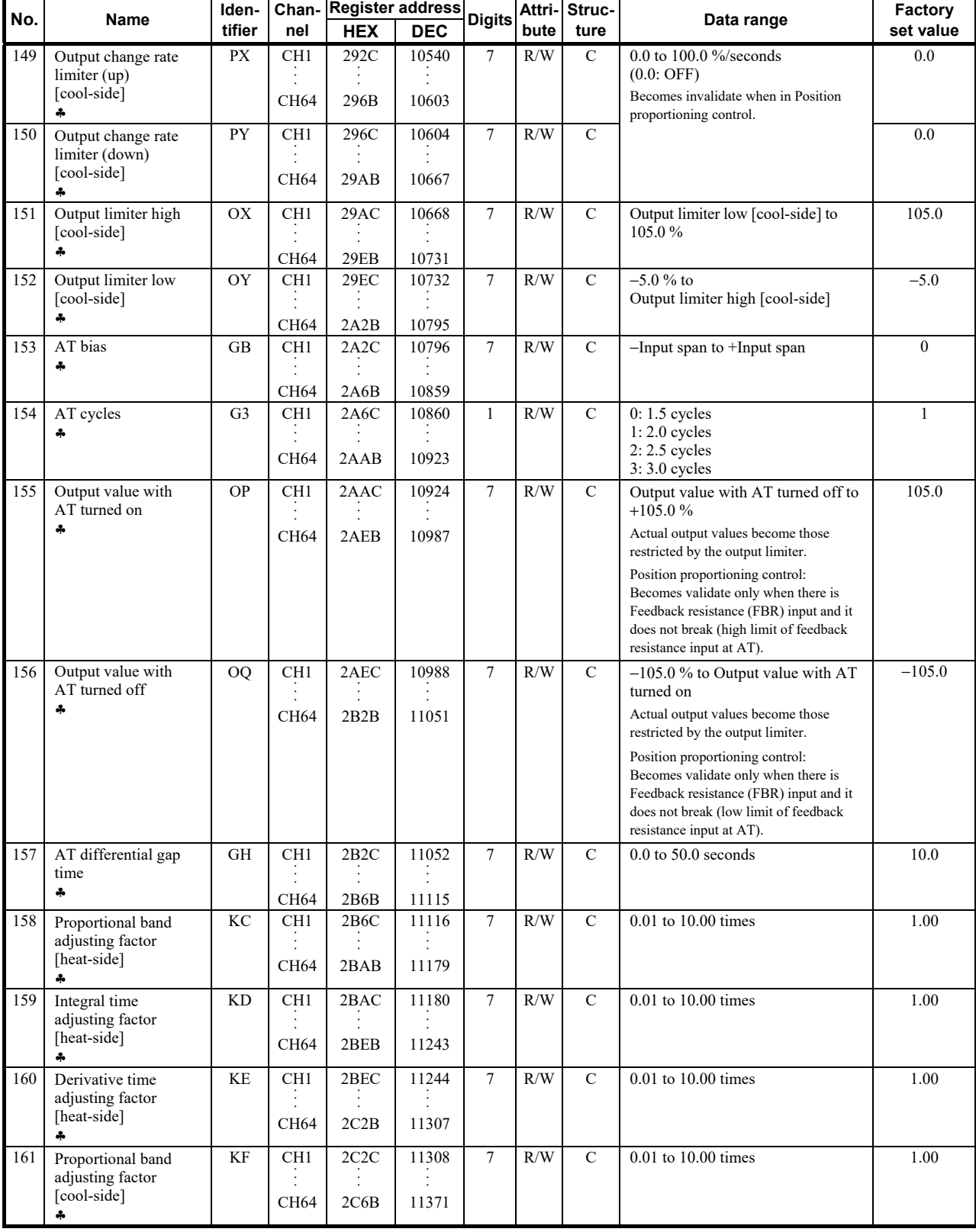

♣ Parameters only used for Heat/Cool PID control or position proportioning control, therefore data for CH2 and CH4 of Z-TIO modules are unused.

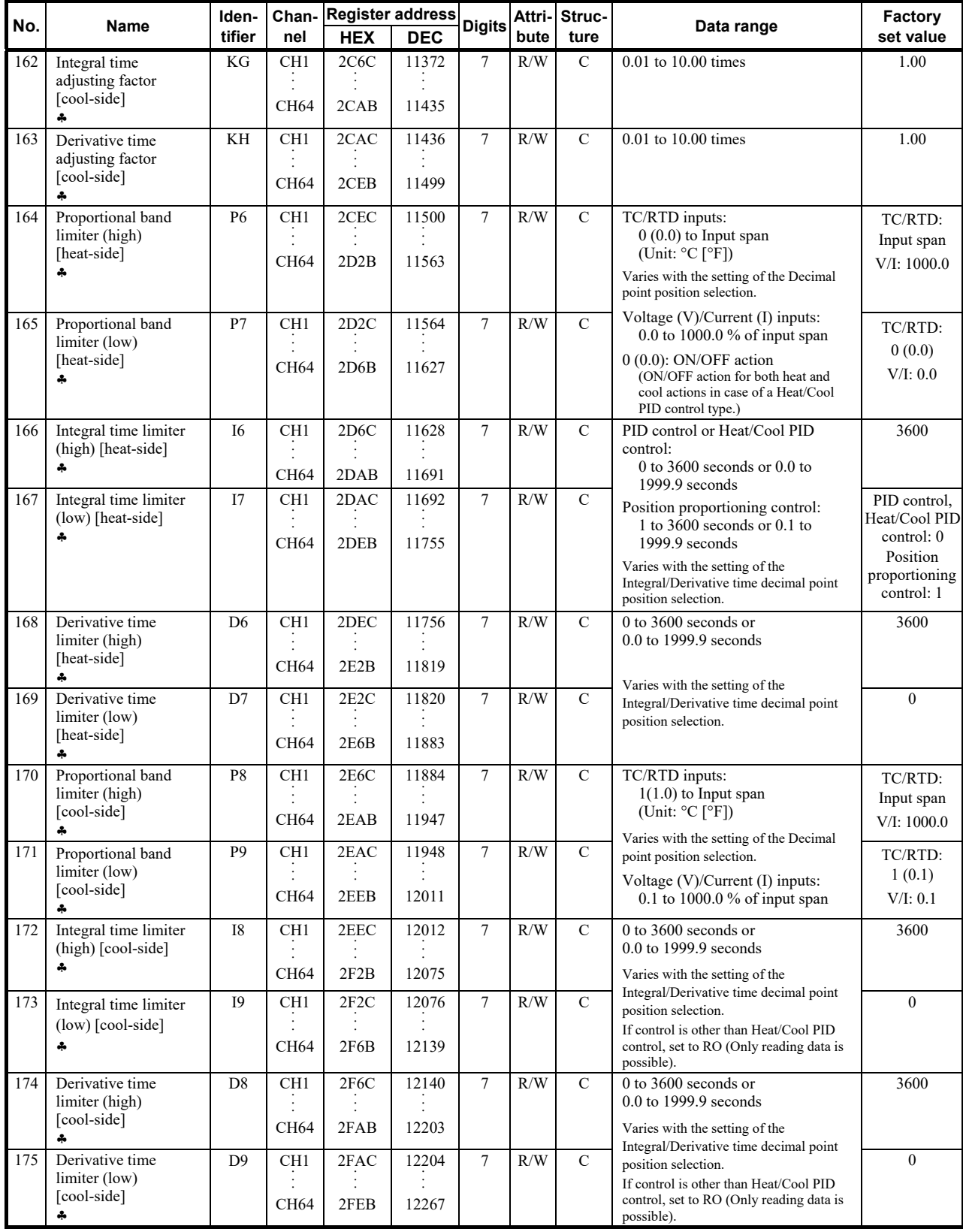

♣ Parameters only used for Heat/Cool PID control or position proportioning control, therefore data for CH2 and CH4 of Z-TIO modules are unused.

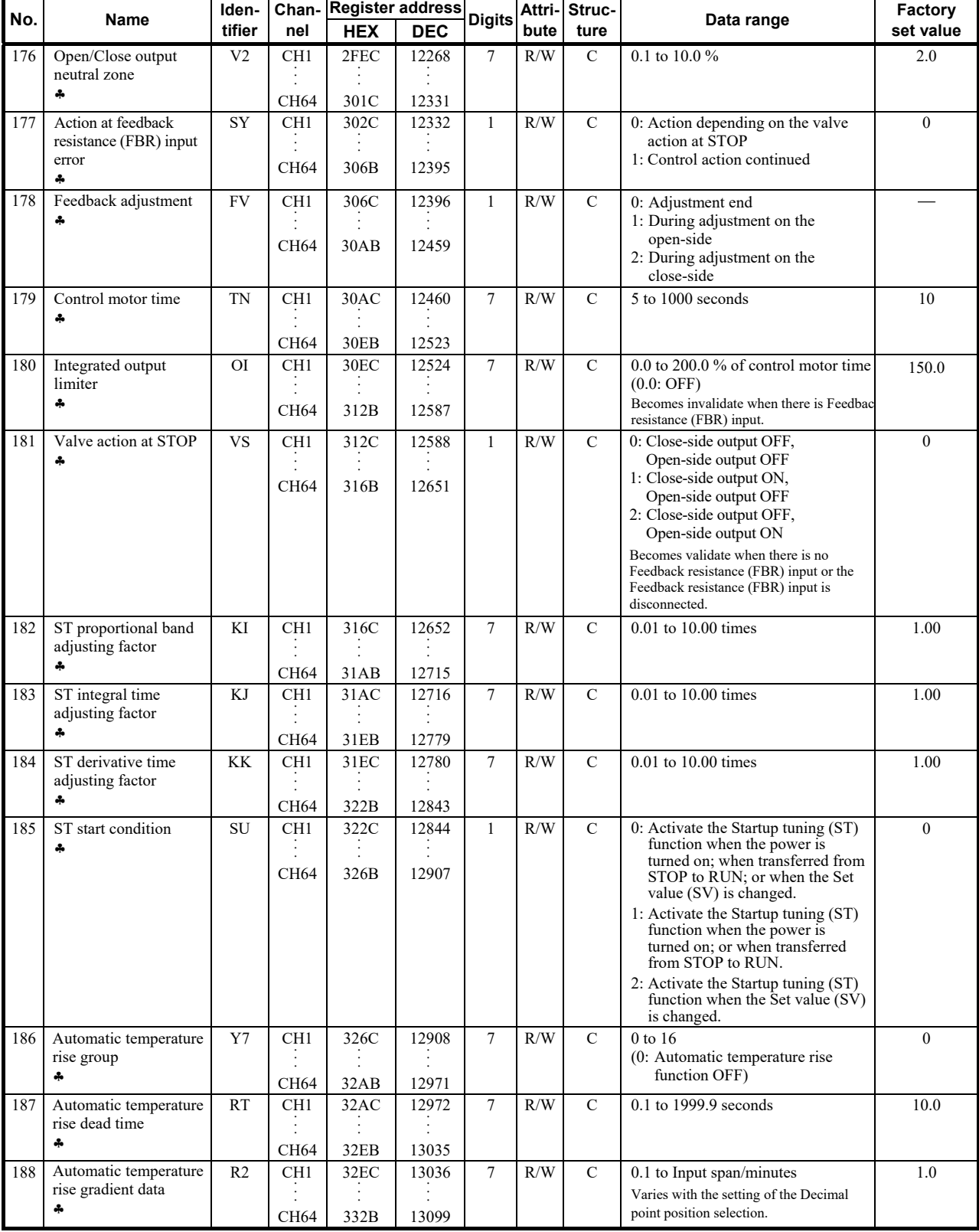

♣ Parameters only used for Heat/Cool PID control or position proportioning control, therefore data for CH2 and CH4 of Z-TIO modules are unused.

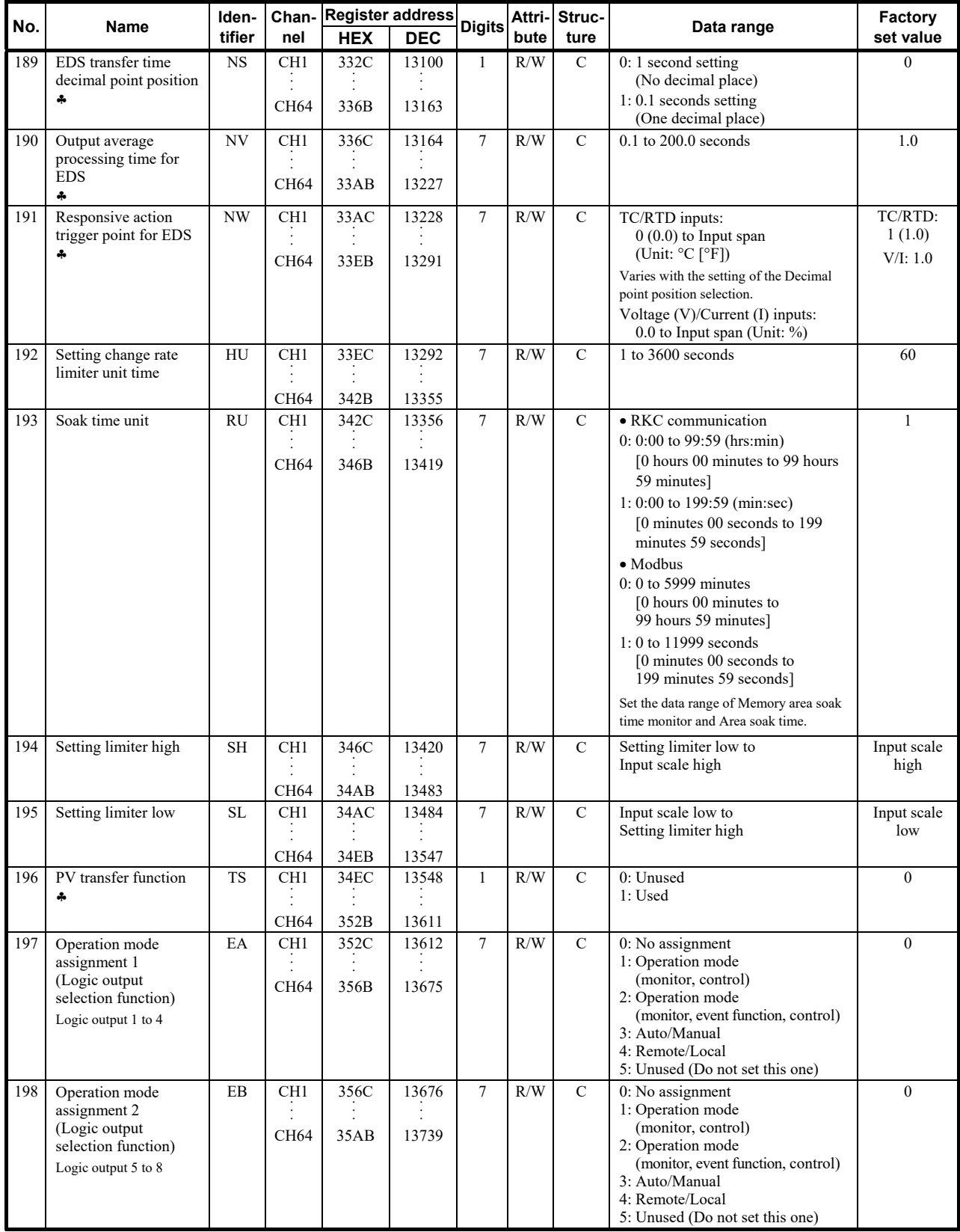

♣ Parameters only used for Heat/Cool PID control or position proportioning control, therefore data for CH2 and CH4 of Z-TIO modules are unused.
$\blacksquare$ 

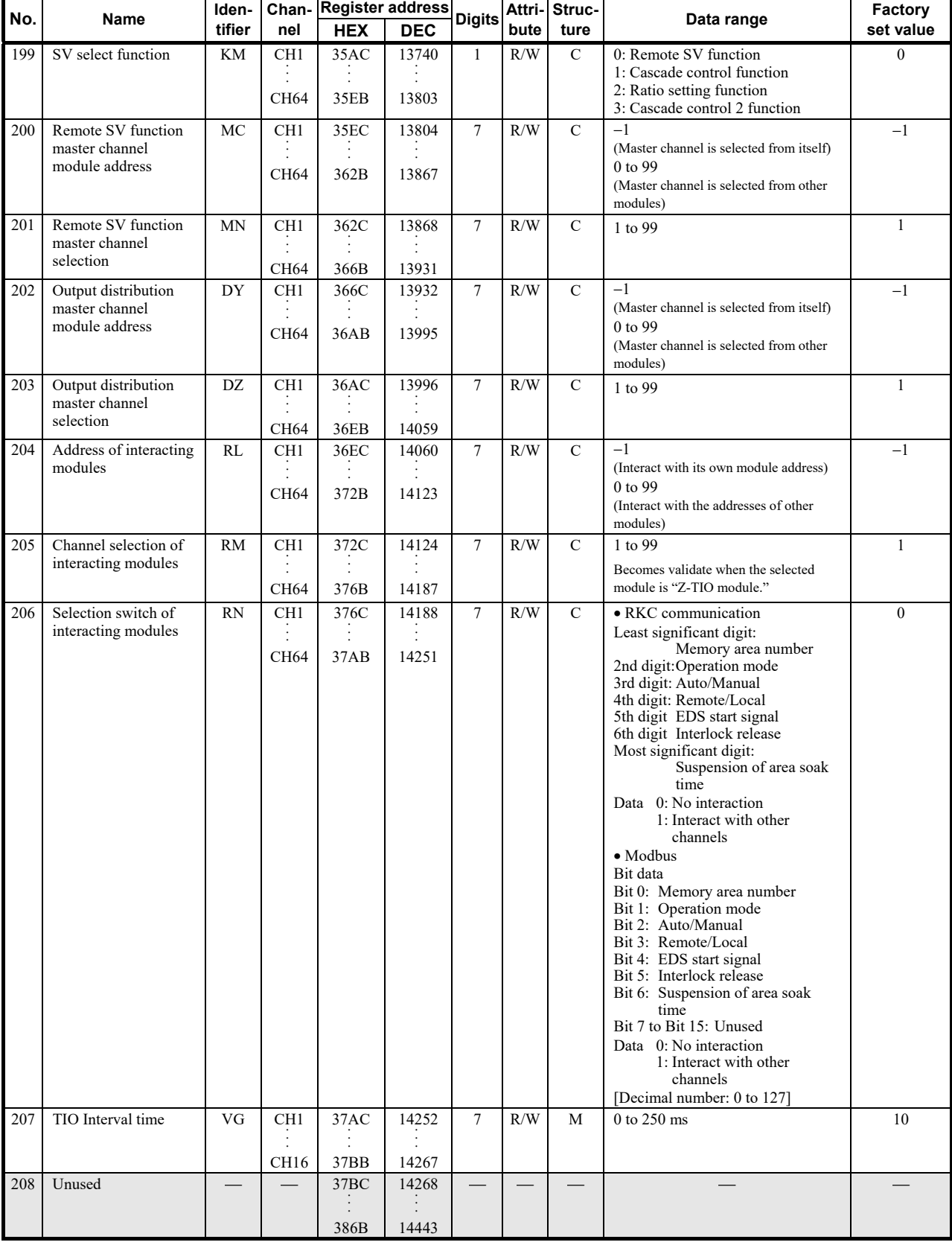

Continued from the previous page.

### **9.4 Memory Area Data Address of Z-TIO Module**

The register addresses, 386CH to 3DABH are used for checking and changing each set value belonging to the memory area.

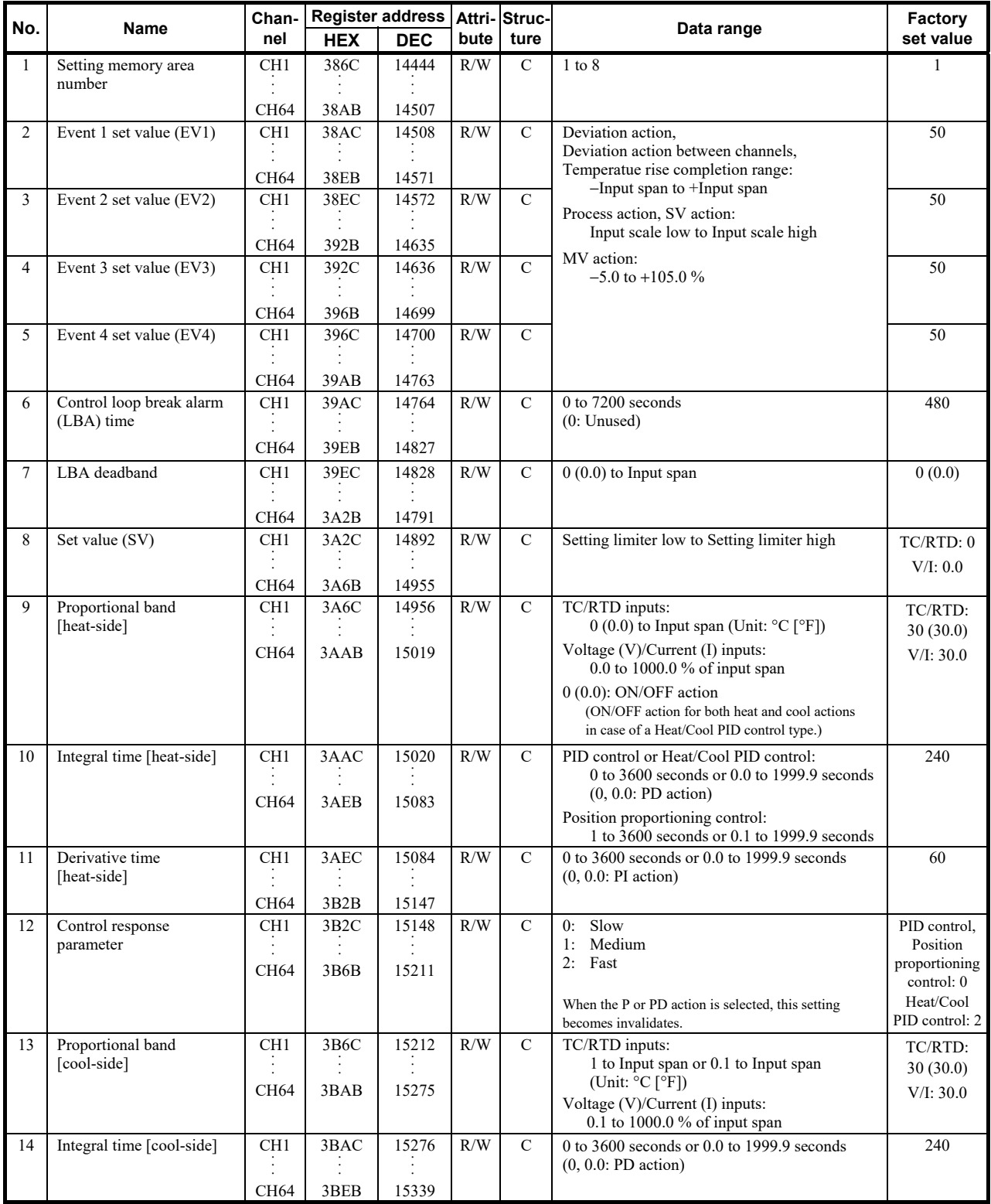

Continued on the next page.

Ō,

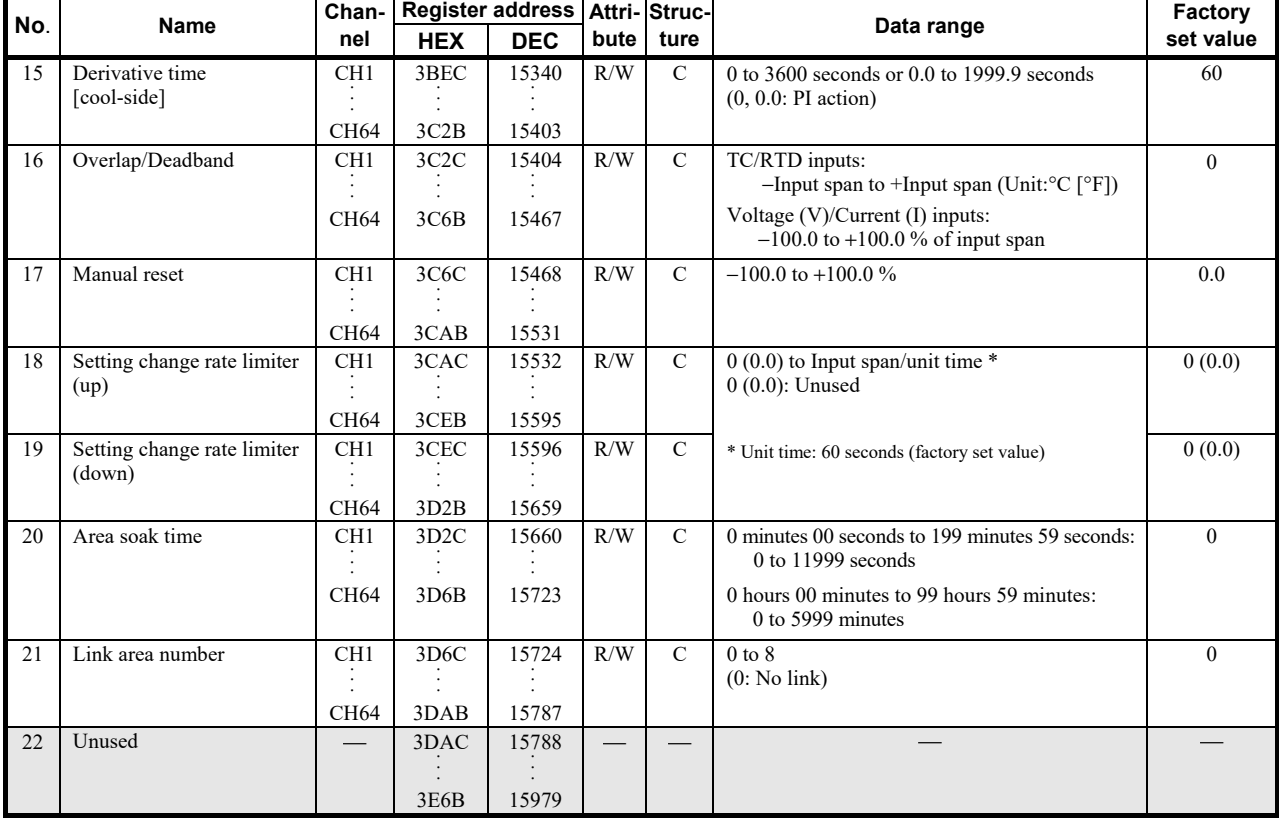

Continued from the previous page.

### **9.5 Communication Data of Z-DIO Module**

For details of Z-DIO module communication data, refer to **SRZ Instruction Manual (IMS01T04-E)**.

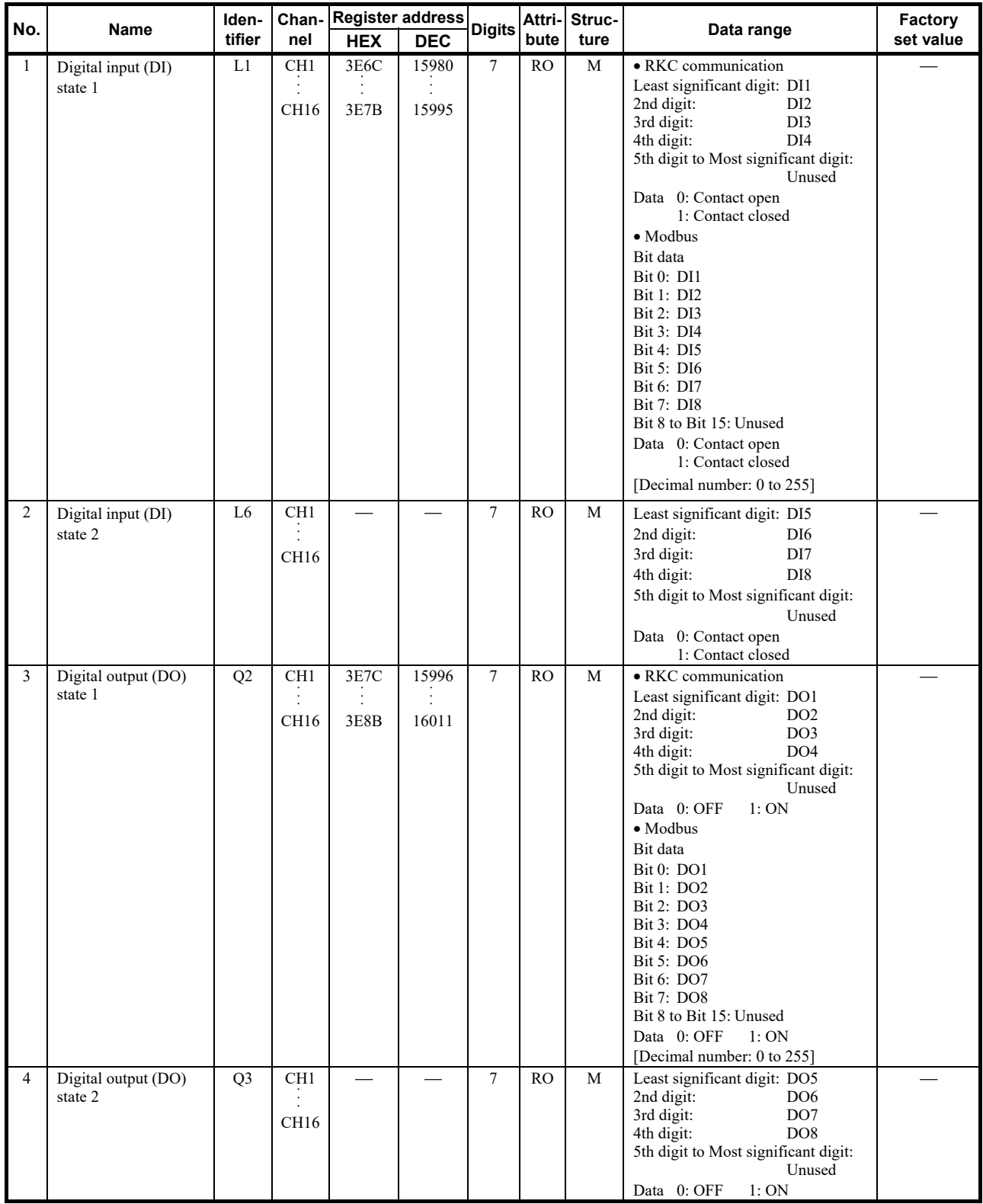

Continued on the next page.

×.

ł,

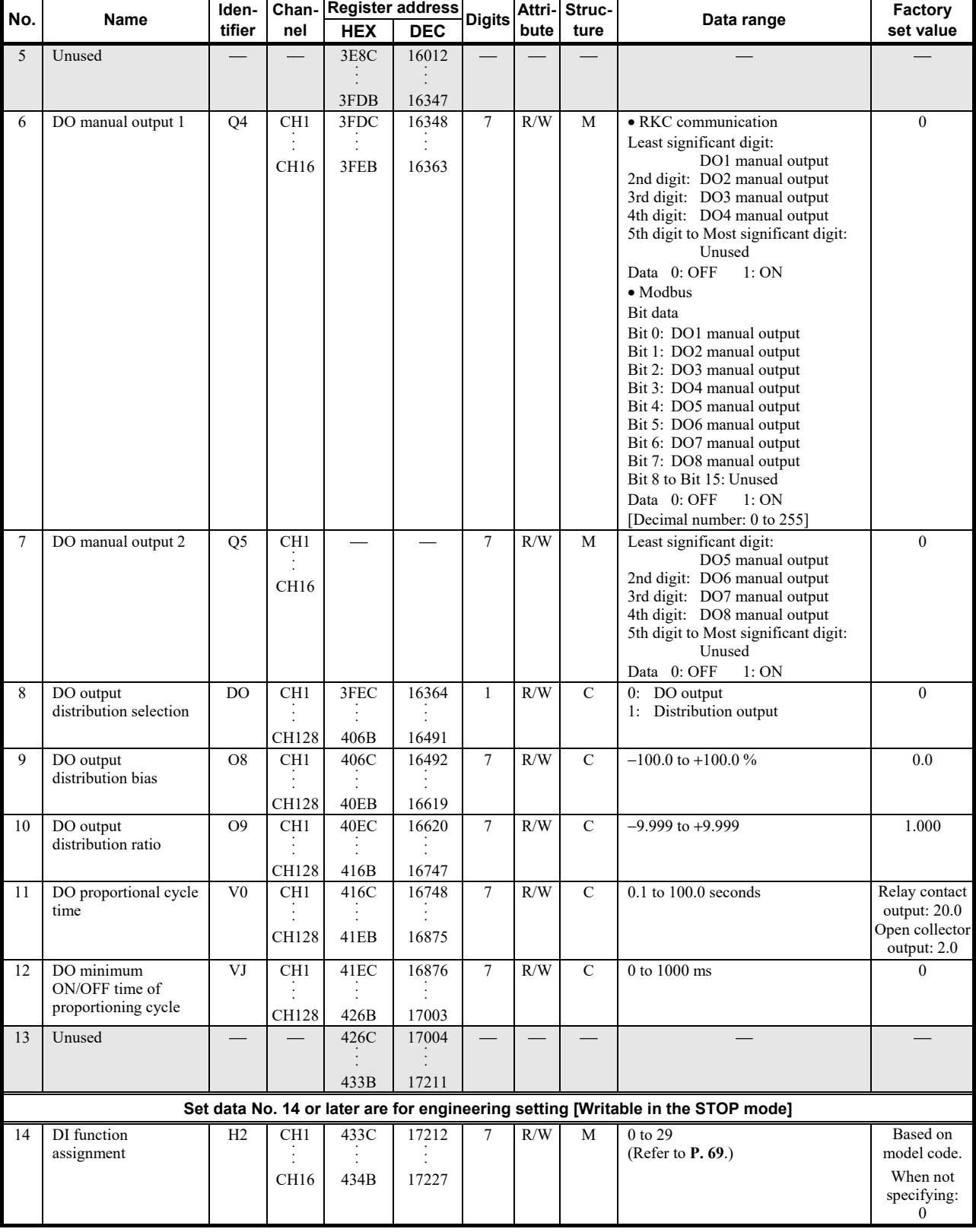

Continued from the previous page.

Continued on the next page.

Continued from the previous page.

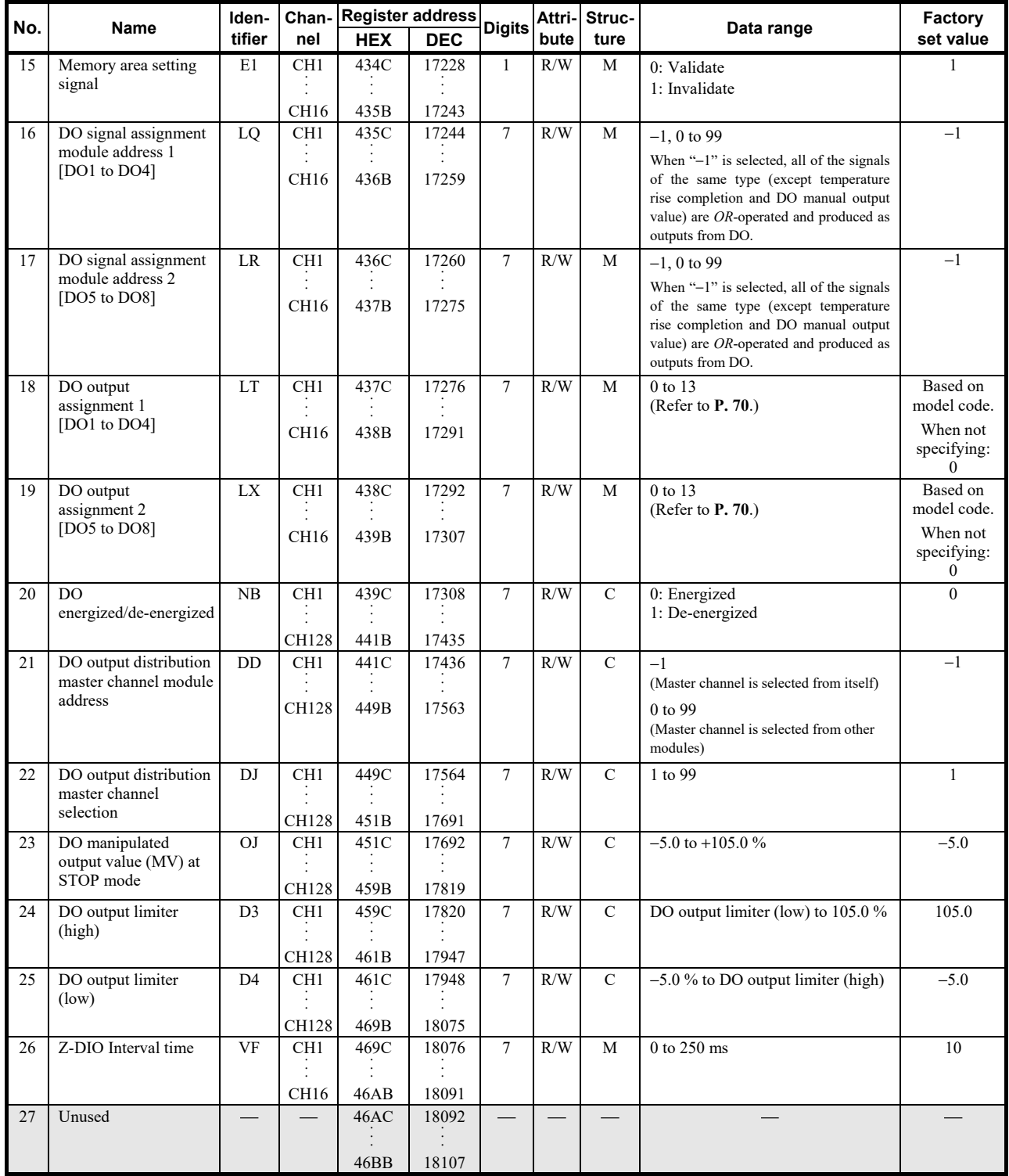

#### Table 1: DI assignment table

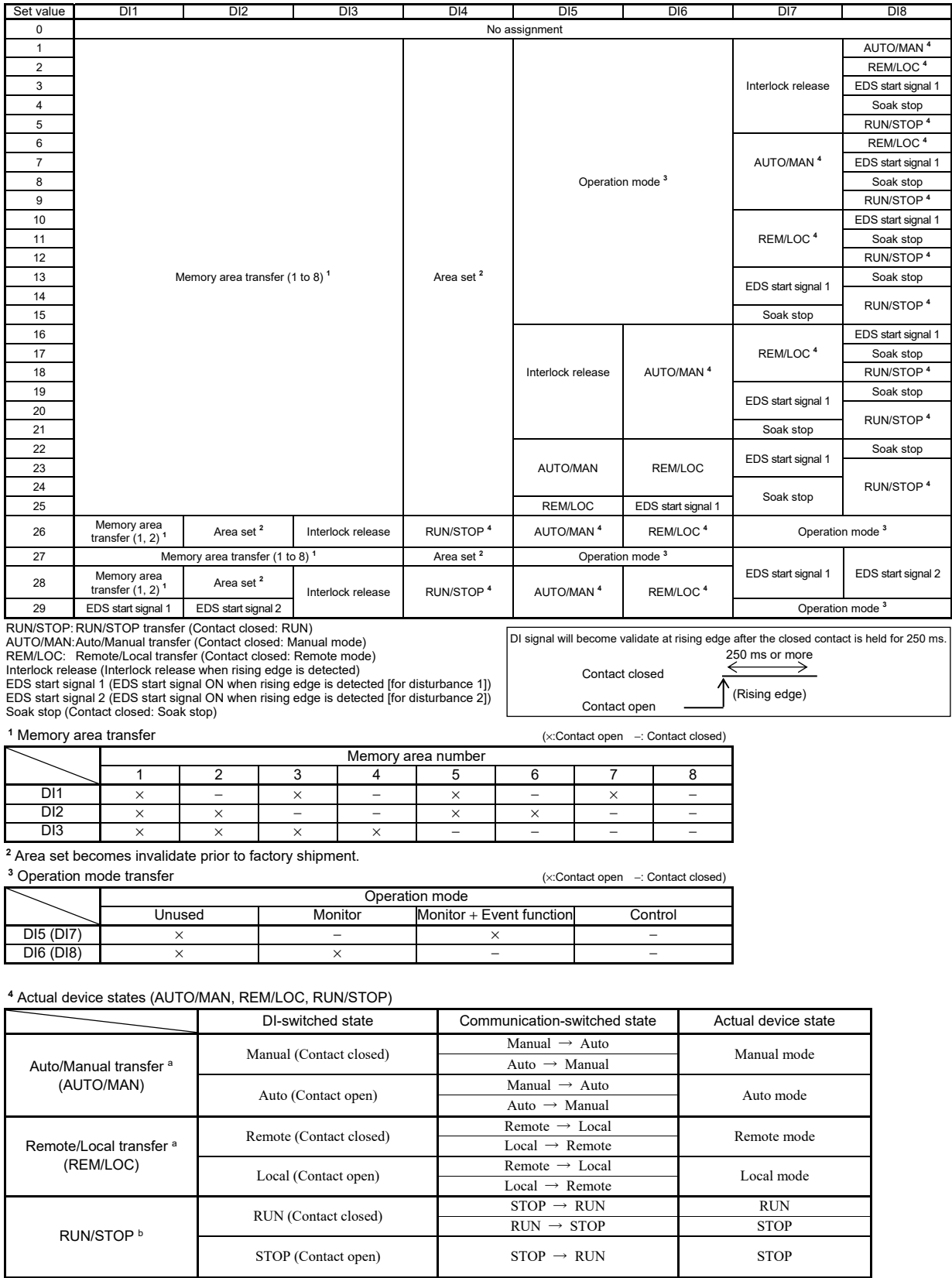

a Device state when AUTO/MAN or REM/LOC assigned to DI is set so that the Z-TIO module and Z-DIO module are linked using the Master-slave mode of the Z-TIO module.

**b STOP of RUN/STOP switching is given priority regardless of communication or DI switching.** 

#### Table 2: DO assignment table

#### [DO1 to DO4]

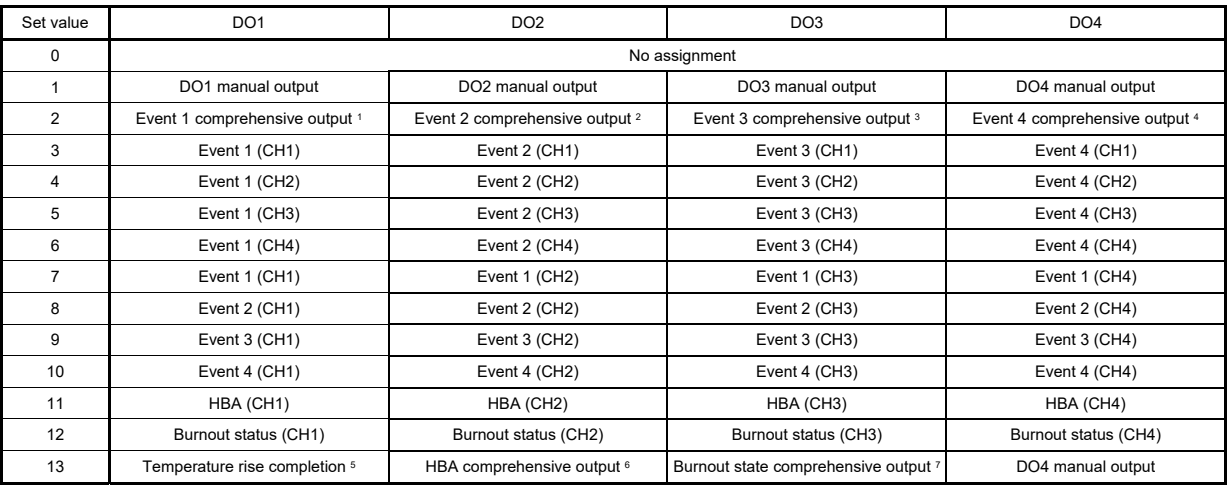

#### [DO5 to DO8]

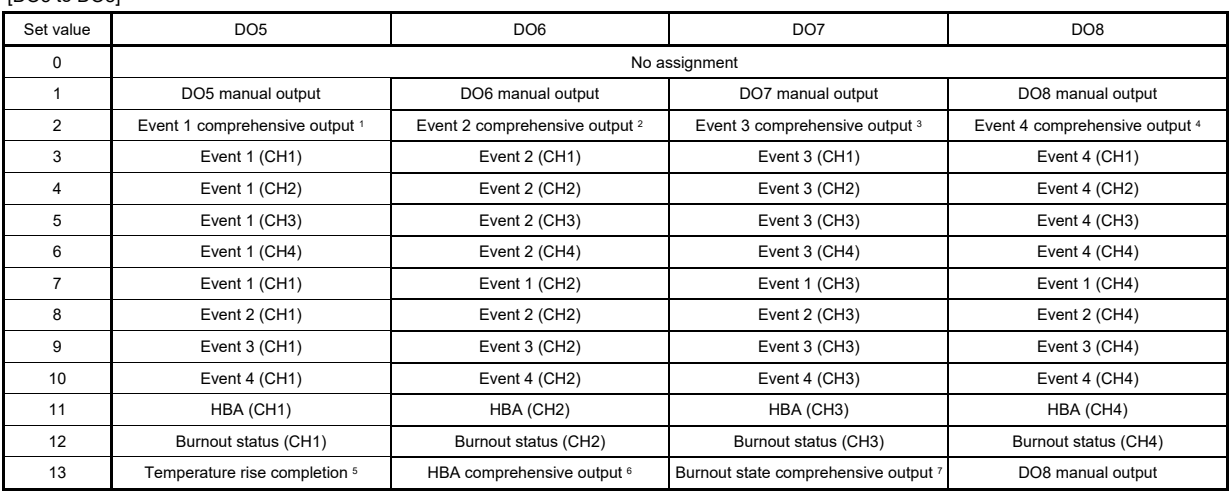

<sup>1</sup> Logical *OR* of Event 1 (ch1 to ch4)<br><sup>2</sup> Logical *OR* of Event 2 (ch1 to ch4)<br><sup>3</sup> Logical *OR* of Event 3 (ch1 to ch4)<br><sup>4</sup> Logical *OR* of Event 4 (ch1 to ch4)<br><sup>5</sup> Temperature rise completion status (ON when temperatur completion.)

<sup>6</sup> Logical *OR* of HBA (ch1 to ch4)<br><sup>7</sup> Logical *OR* of burnout state (ch1 to ch4)

# **10. USAGE EXAMPLE**

This chapter describes the usage example of EtherCAT communication when using the software of the PLC master installed in the personal computer as a master and connecting COM-ML to controllers (SRZ).

## **10.1 Handling Procedures**

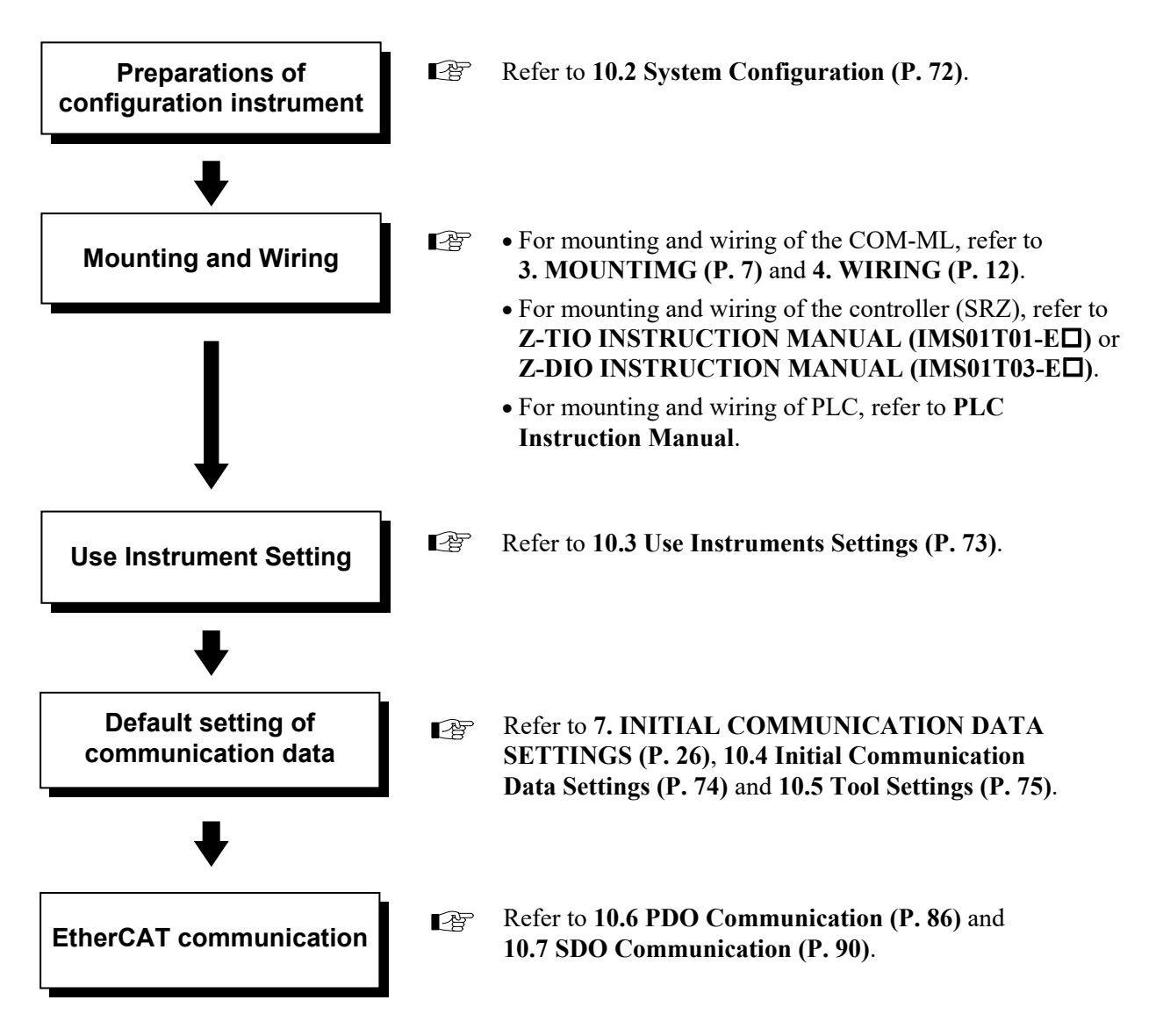

### **10.2 System Configuration**

The example given in this section is based on the system configuration below.

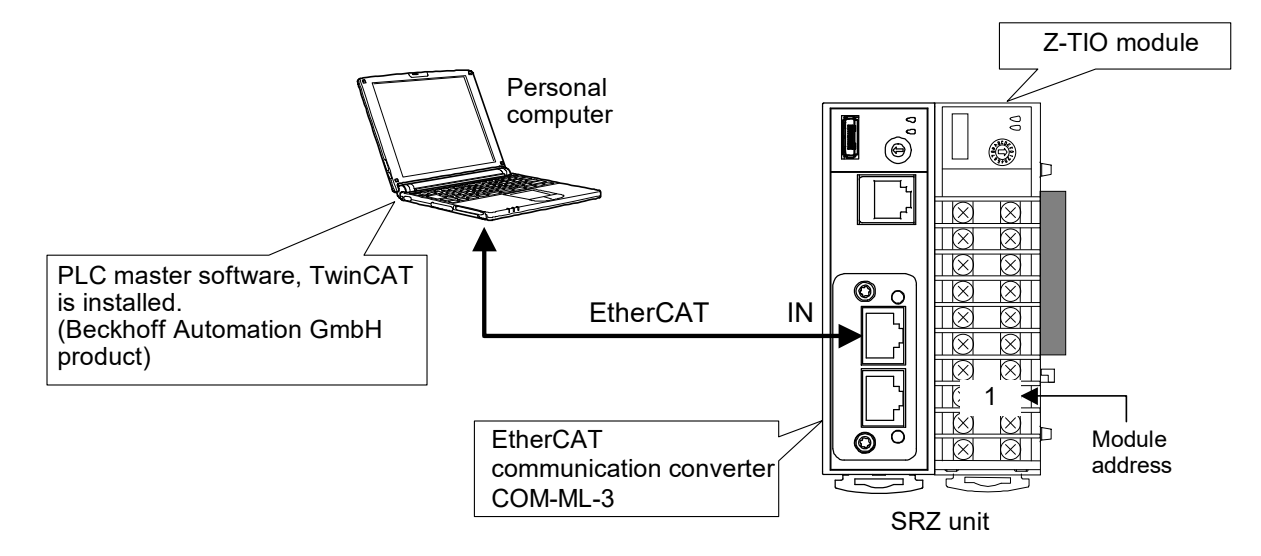

- Devices used
- **EtherCAT communication converter: COM-ML-3 ................. 1**
- 

**Controller (SRZ): Z-TIO module ............. 1 (4-channel type)** 

- **Ethernet cable**
- **Personal computer**

PLC master software, TwinCAT must be installed (Beckhoff Automation GmbH product). EtherCAT communication operates with software implementing a master without using a specific hardware as a master device.

 $\Box$ 

To initialize the communication data via loader communication, use USB communication converter, COM-K2 (RKC product).

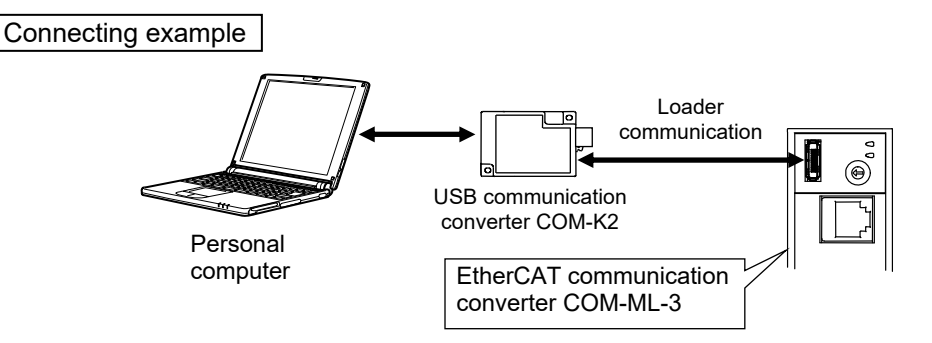

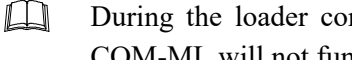

During the loader communication, the COM-ML requires an external power source. The COM-ML will not function on the USB power from a personal computer alone.

### **10.3 Use Instruments Settings**

#### **COM-ML setting**

There is not the setting of the hardware.

 $\Box$ In this example the initial settings for COM-ML communication data are configured using PLC master software, TwinCAT, and thus COM-ML host communication settings are not necessary.

#### ■ Controller (SRZ) setting

The COM-ML and controllers (Z-TIO modules) are connected by internal communication, and settings for the Z-TIO modules such as communication speed, protocol, and data bit configuration are not necessary. The only setting that is configured for the controllers is the module address. The same is true when a Z-DIO module is used.

- Module address: Z-TIO module: 0
- For the procedure for module address settings, refer to **Z-TIO Host Communication Quick Instruction Manual (IMS01T02-E)** or **Z-DIO INSTRUCTION MANUAL (IMS01T03-E)**.

#### ■ Personal computer setting

Set arbitrary IP address and Subnet mask.

If the personal computer is connected to the network (LAN), this setting procedure is not required as the IP address and Subnet mask being used in the network can be used. When the IP address is automatically set, manual setting is not required.

#### **EN NOTE**

**To avoid malfunction, check with the network administrator before changing the IP address and Subnet mask being used in the network (LAN).**

### **10.4 Initial Communication Data Settings**

Initialize the communication data by using PLC master software, TwinCAT.

[Set values]

- For PDO communication, use CH1 to CH4 of "Measured value (PV)" and "Set value (SV)" of the Z-TIO module.
- For SDO communication, use "RUN/STOP transfer (each units)" and "PID/AT transfer (CH1 to CH4)."
- Setting condition: Measured data items (IN):

 Measured value (PV), Set value (SV) Setting data items (OUT): Set value (SV) Assigned destination of communication item: Measured value (PV): Sub-Index 0x01 Set value (SV): Sub-Index 0x02 [ RUN/STOP transfer: Sub-Index 0x03 PID/AT transfer (CH1): Sub-Index 0x04 PID/AT transfer (CH2): Sub-Index 0x05 PID/AT transfer (CH3): Sub-Index 0x06 PID/AT transfer (CH4): Sub-Index 0x07 RUN/STOP transfer: 0 (STOP), 1 (RUN) PID/AT transfer: 0 (PID control), 1 (Autotuning ) PDO communication item SDO communication item

• Other communication data: Set other required items.

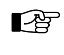

For the initial settings, refer to **7. INITIAL COMMUNICATION DATA SETTINGS (P. 26)**. For information on each communication item, refer to **9. COMMUNICATION DATA LIST (P. 36)**.

### **10.5 Tool Settings**

Configure the various settings by using PLC master software, TwinCAT.

### **10.5.1 To copy XML file**

To recognize COM-ML in TwinCAT, copy the XML file of COM-ML to the place where TwinCAT is to be installed.

- *1.* Access the official RKC website and download the XML file of COM-ML (COM-ML-3.XML). URL: https://www.rkcinst.com/
- *2.* Copy the downloaded XML file (COM-ML-3.XML) to the place where TwinCAT is to be installed.

Example: Destination of the file to save in C drive: C: \TwinCAT\Io\EtherCAT

### **10.5.2 To register EtherCAT and COM-ML**

Register EtherCAT and COM-ML by using TwinCAT.

*1.* Start TwinCAT System Manager.

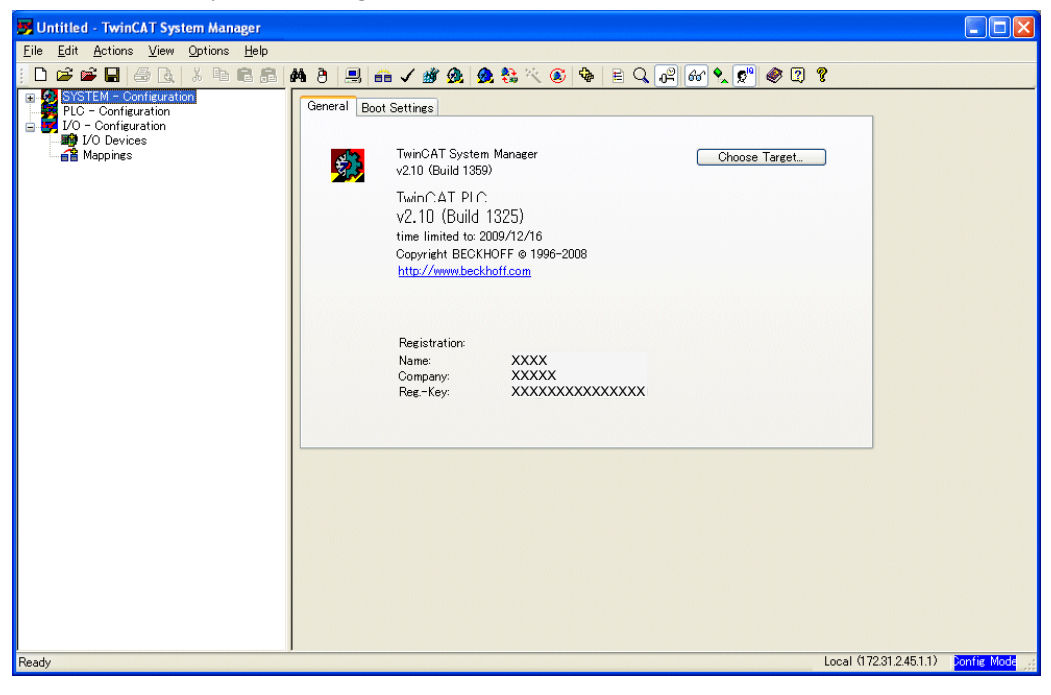

*2.* Right-click "I/O Devices" in the treeview at the left side of the screen and select "Append Device…"

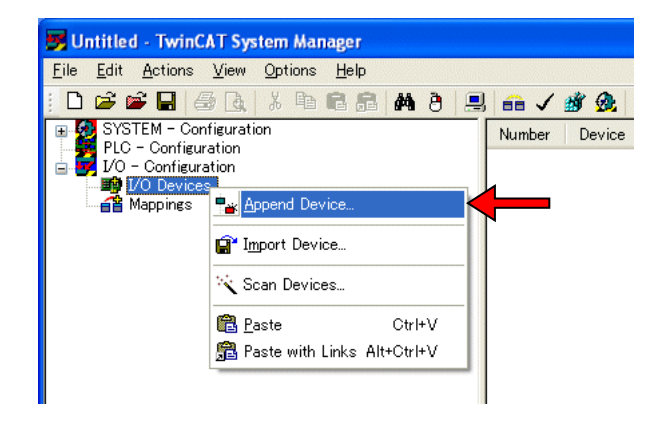

*3.* Go to "Insert Device" window and click "EtherCAT." Select "EtherCAT Adapter (Direct Mode)" and click "OK" to register EtherCAT in the treeview.

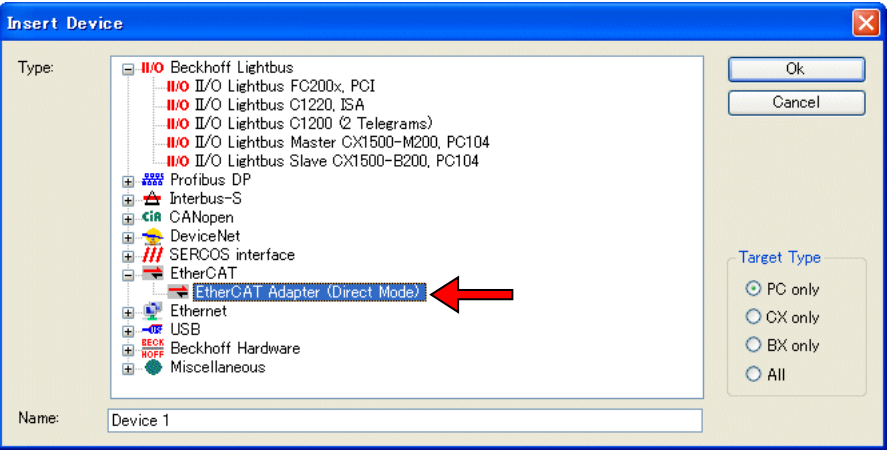

*4.* When "Device Found At" window displays for the first operation, click "Cancel" to close the browser window as EtherCAT driver is not installed. To install the EtherCAT driver, refer to the following procedures from No. *4* to *11*.

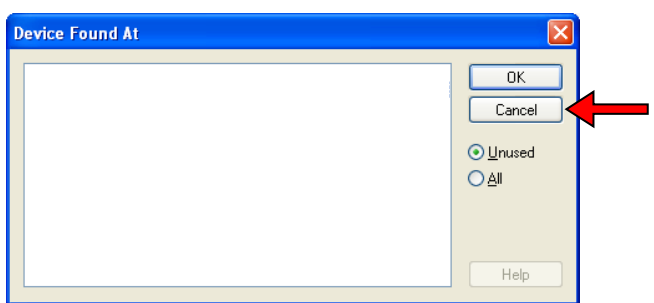

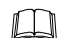

Refer to the procedure No. *12* for the second and subsequent times.

*5.* Open "I/O Devices" and click "Device 1 (EtherCAT)" in the treeview at the left side of the screen. Then select "Adapter" tab at the right side of the screen and click "Compatible Devices…"

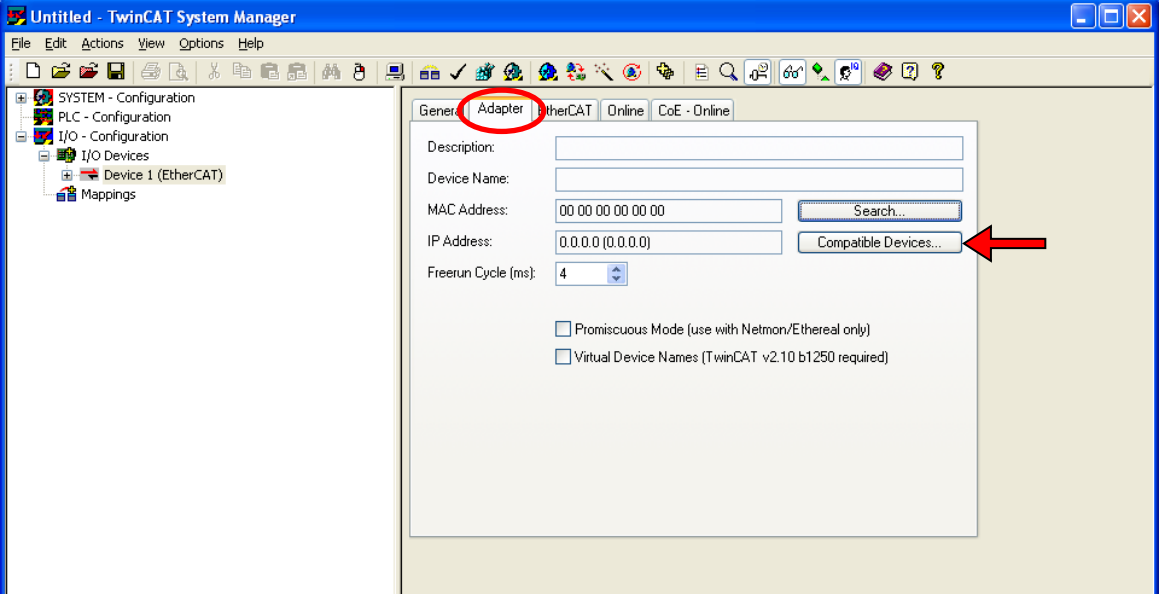

*6.* When "Installation of TwinCAT RT-Ethernet Adapters" window displays, open "Incompatible devices." Then select "Local Area Connection…" and click "Install."

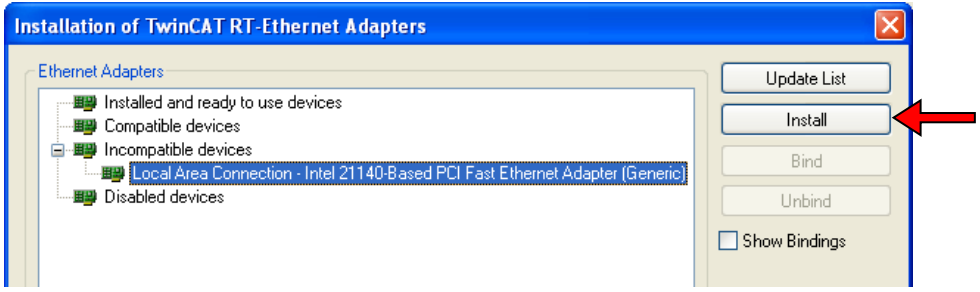

*7.* When "Hardware Installation" window displays, click "Continue Anyway" and start installation.

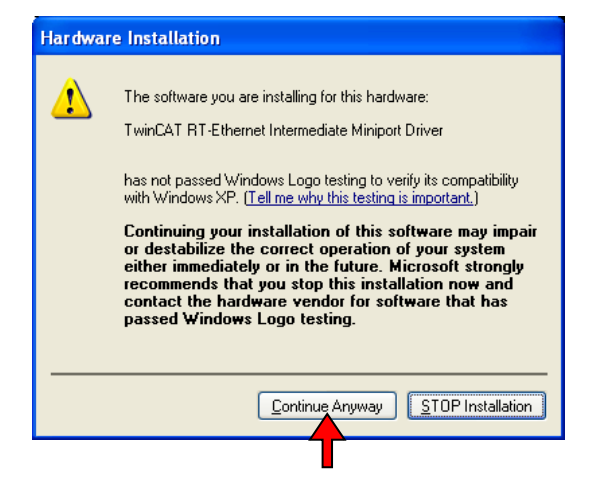

*8.* When the installation is completed, "Installation of TwinCAT RT-Ethernet Adapters" window displays. Click X in the upper right to close the browser window.

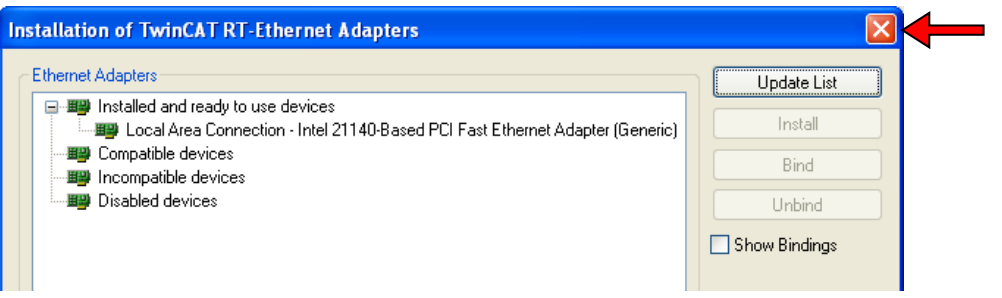

*9.* Click "Search" at the browser window below.

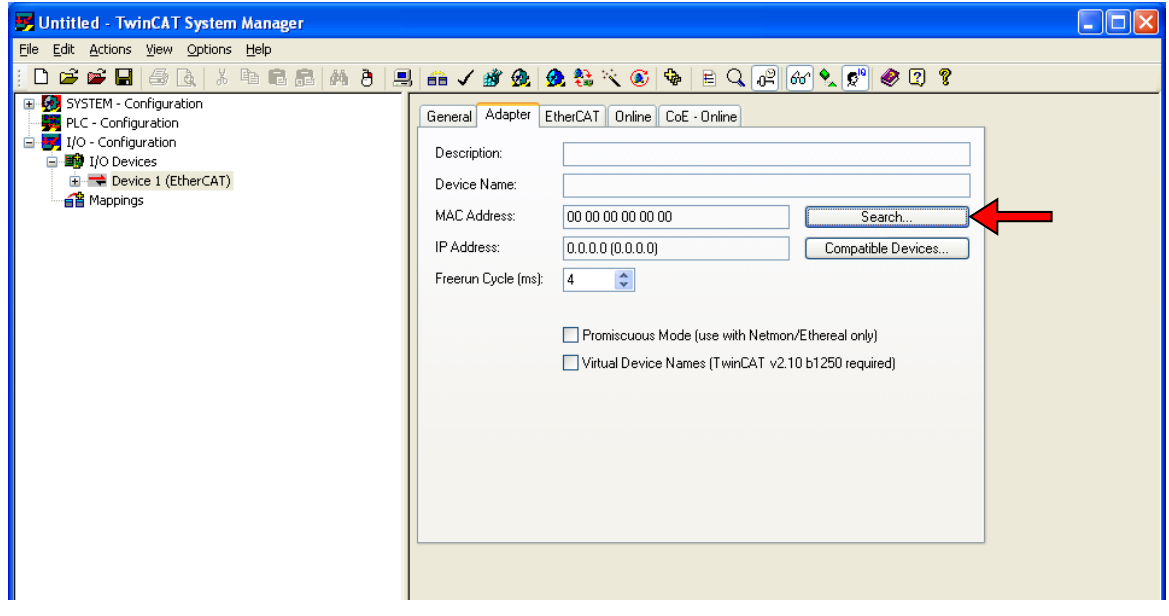

*10.* When "Device Found At" window displays, open "Incompatible devices." Then select "Local Area Connection…" and click "OK."

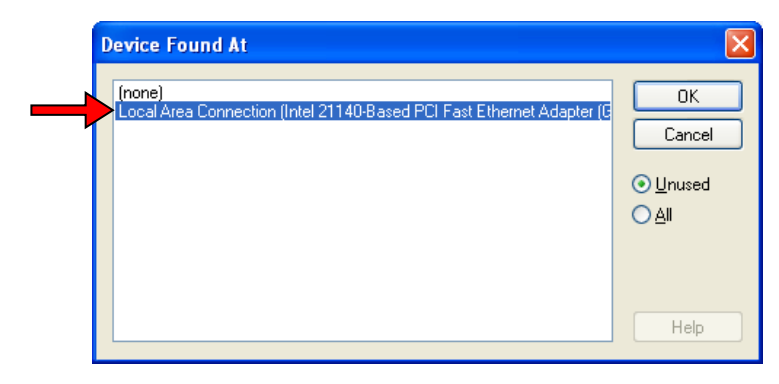

11. The contents of "Description" and "Device Name" at "Adapter" tab are updated and driver is specified.

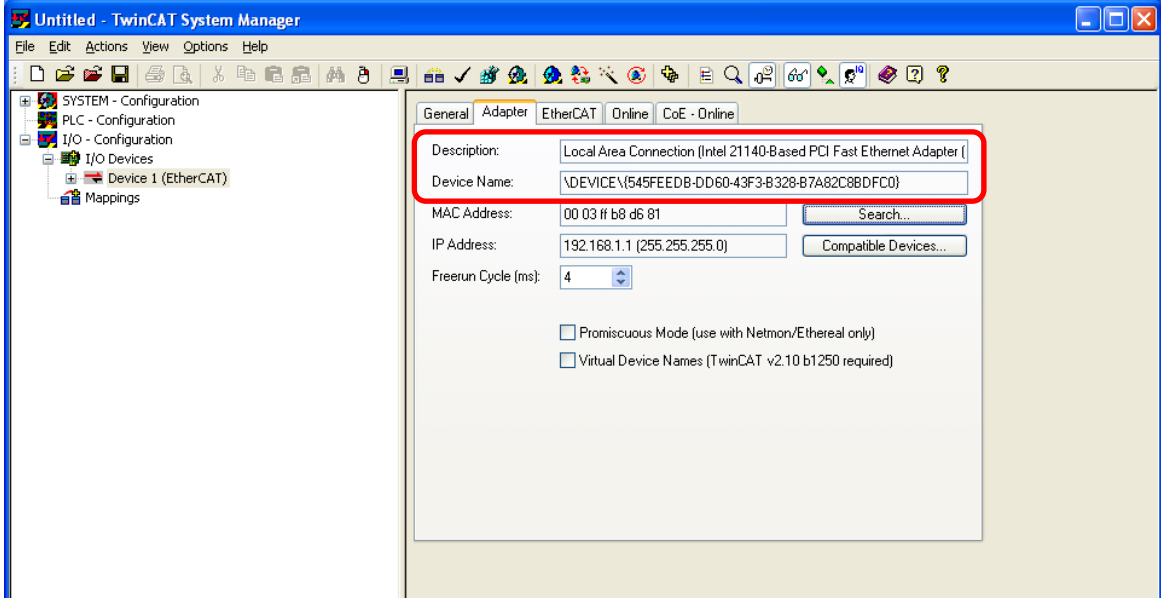

12. Go to "I/O Devices" in the treeview at the left side of the screen and right-click "Device 1 (EtherCAT)." Then select "Append box…"

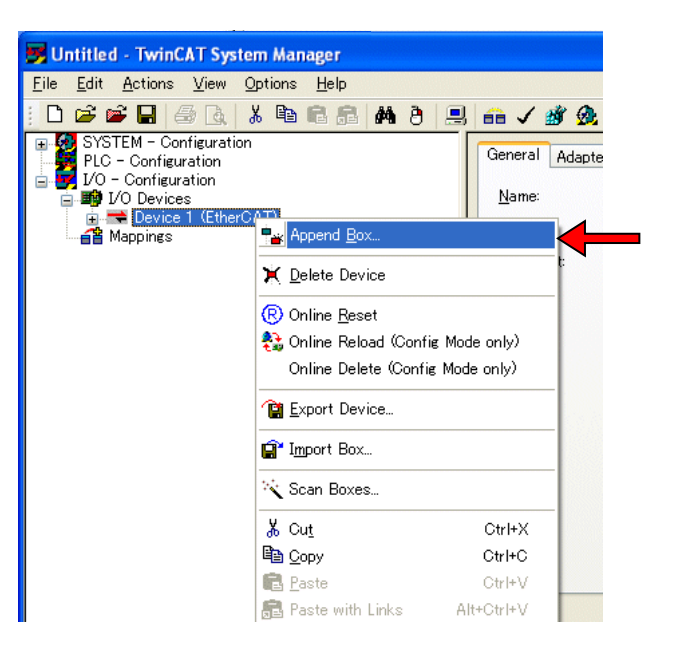

*13.* Register COM-ML-3 in the treeview by clicking OK after selecting COM-ML3 of "Communication converter" at "RKC INSTRUMENT INC." in "Insert EtherCAT Device" window.

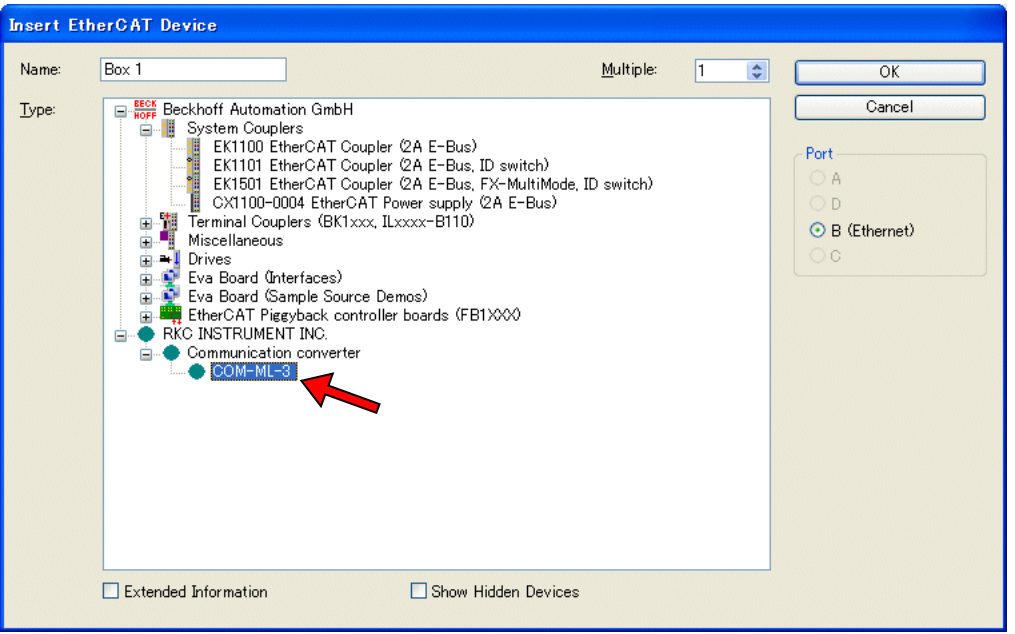

ワノ

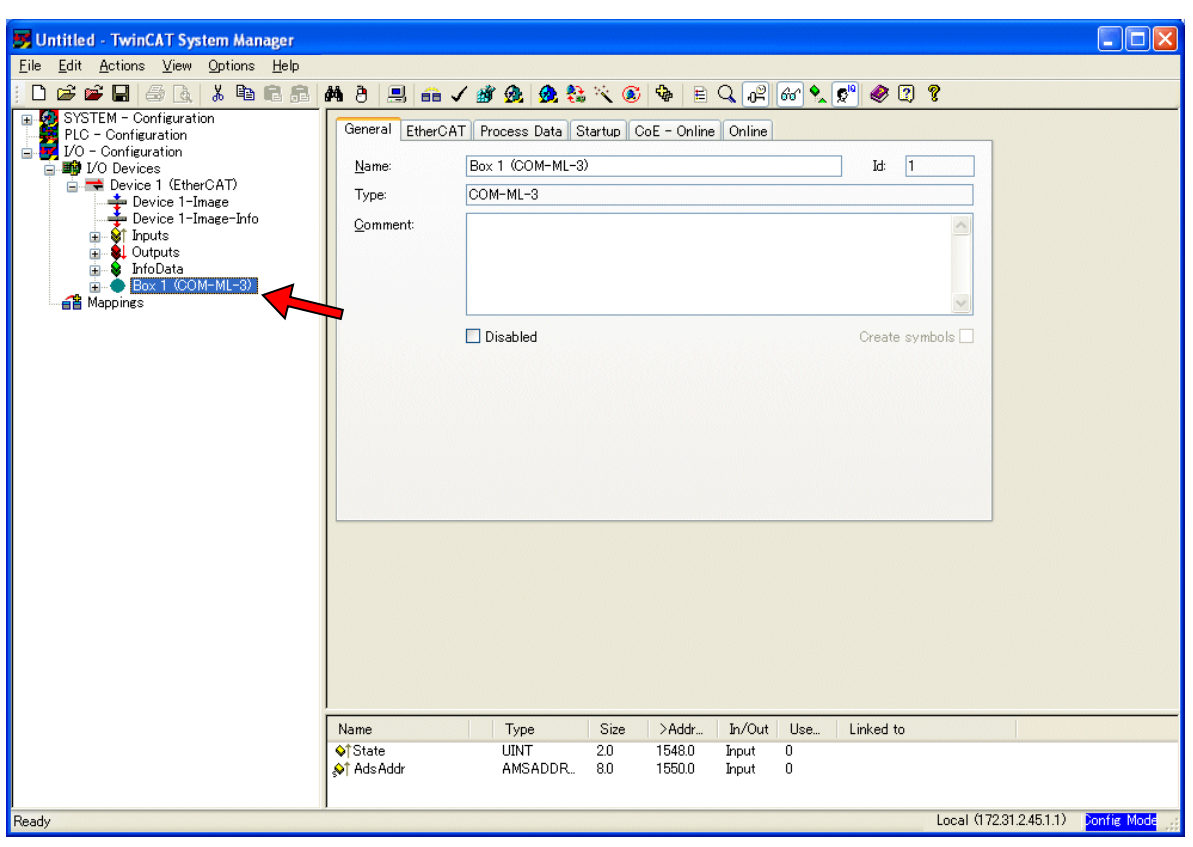

#### **10.5.3 COM-ML Initial setting**

*1.* Click "Set/Reset TwinCAT to Config Mode" information icon.

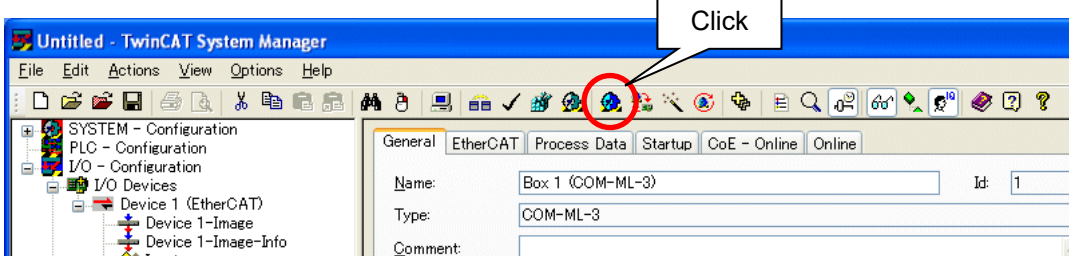

*2.* Click "OK" at each dialog to establish the connection between COM-ML and TwinCAT.

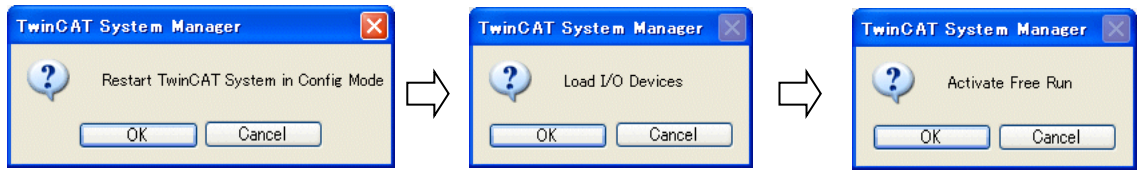

*3.* Select "Box 1 (COM-ML-3)"at the treeview at the left side of the screen and open "CoE-Online" tab at the right side of the screen. Then click "Advanced…" and display "Advanced setting" window. Select "All Objects" and click "OK."

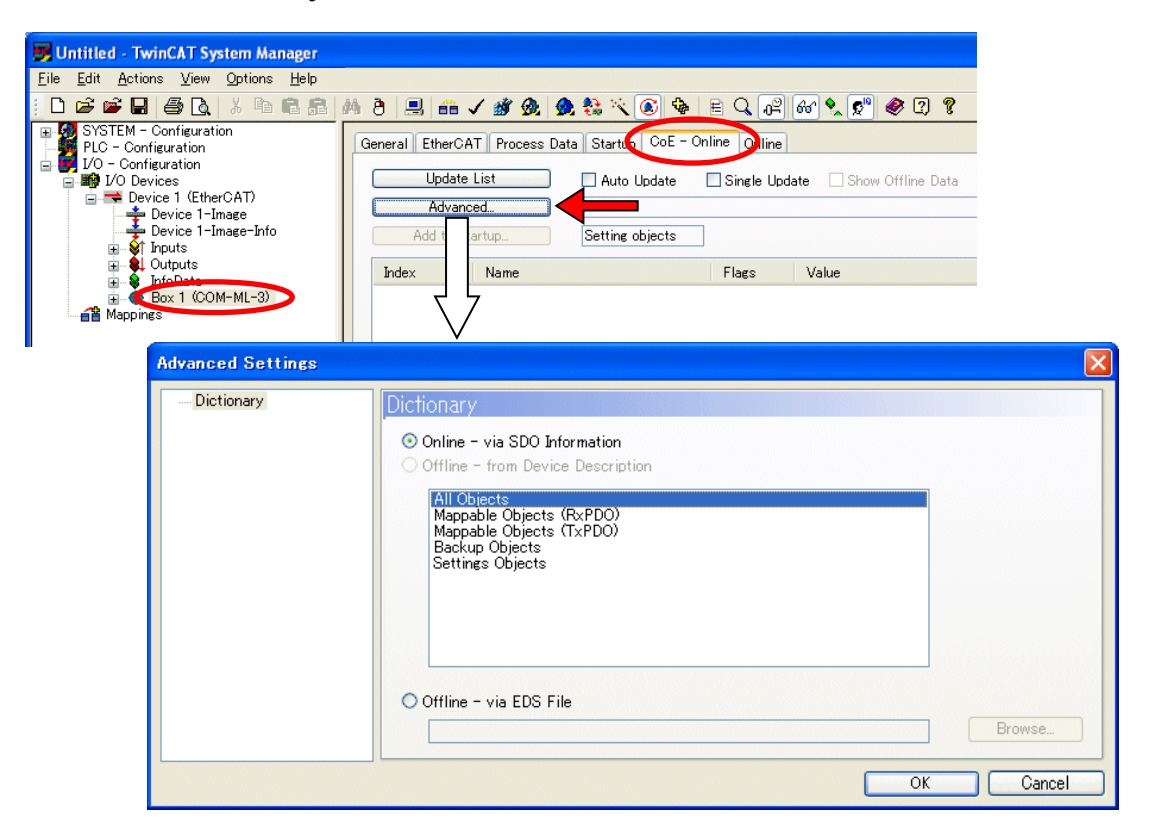

*4.* Reads out the Object dictionaries of COM-ML.

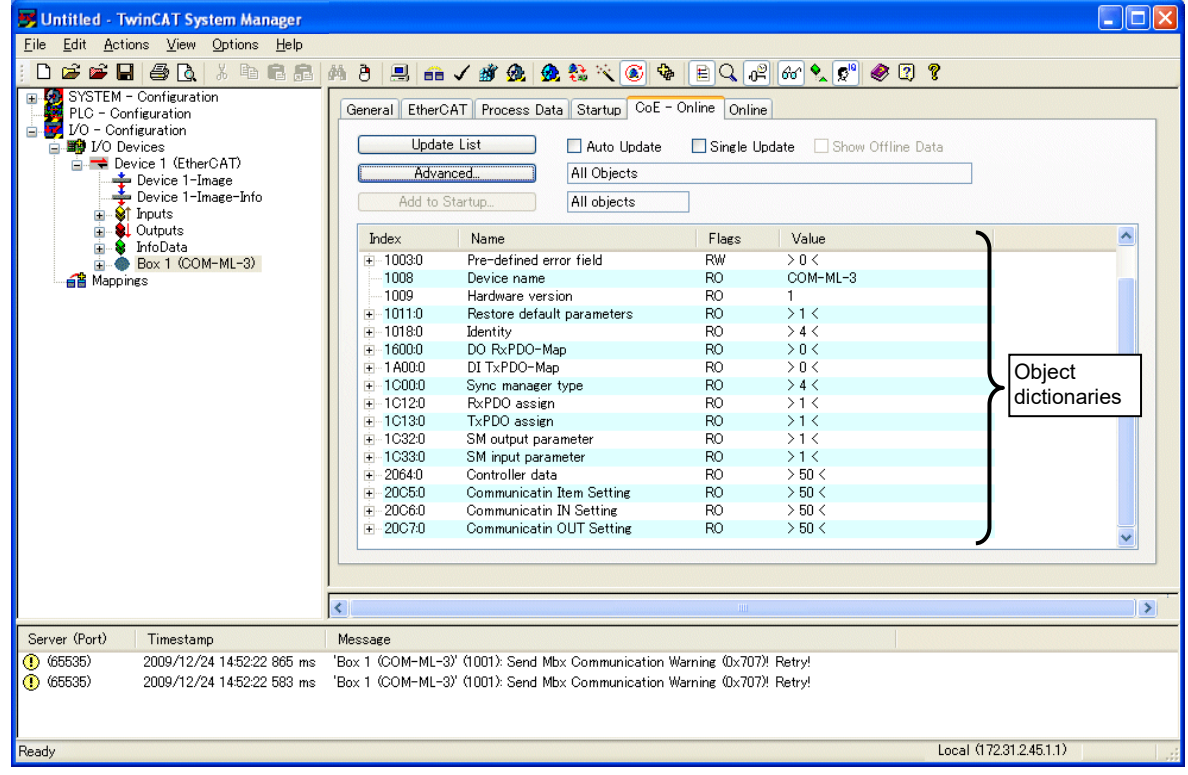

*5.* Set communication item to be used for PDO communication or SDO communication at 0x20C5 [Communication item setting]. Open "20C5: 0 Communication Item Setting" and displays Sub-Index.

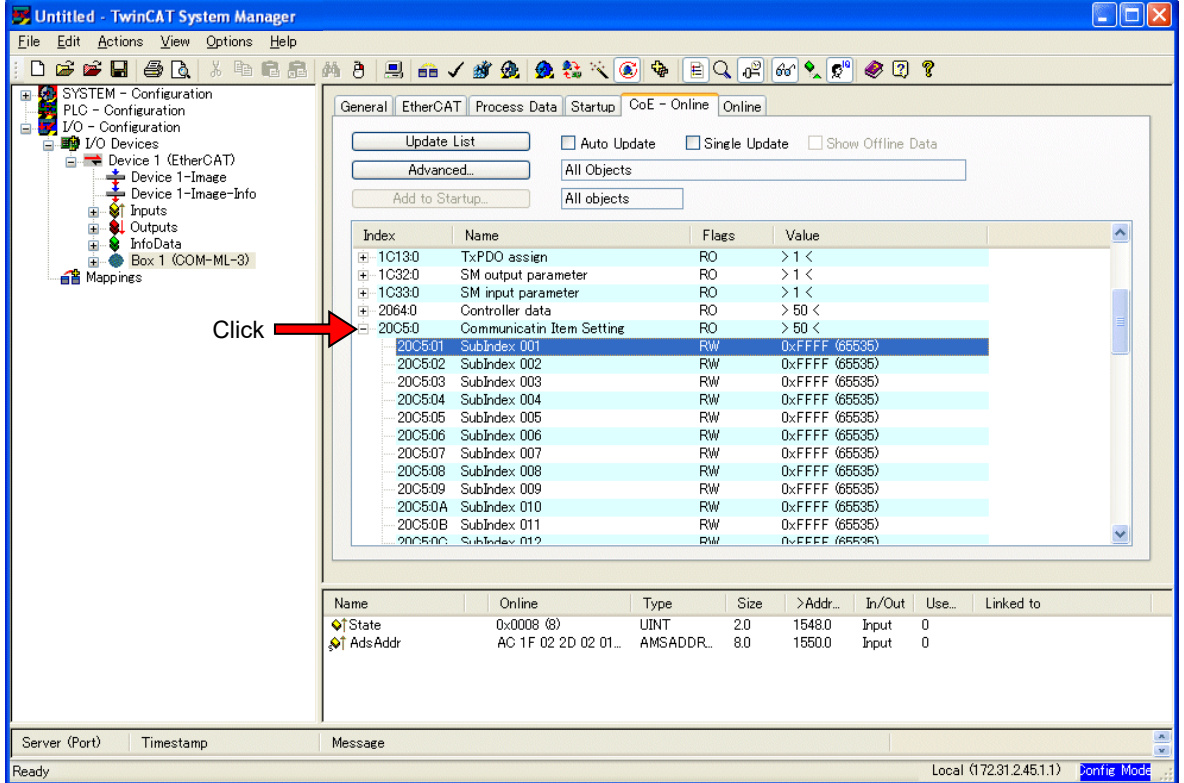

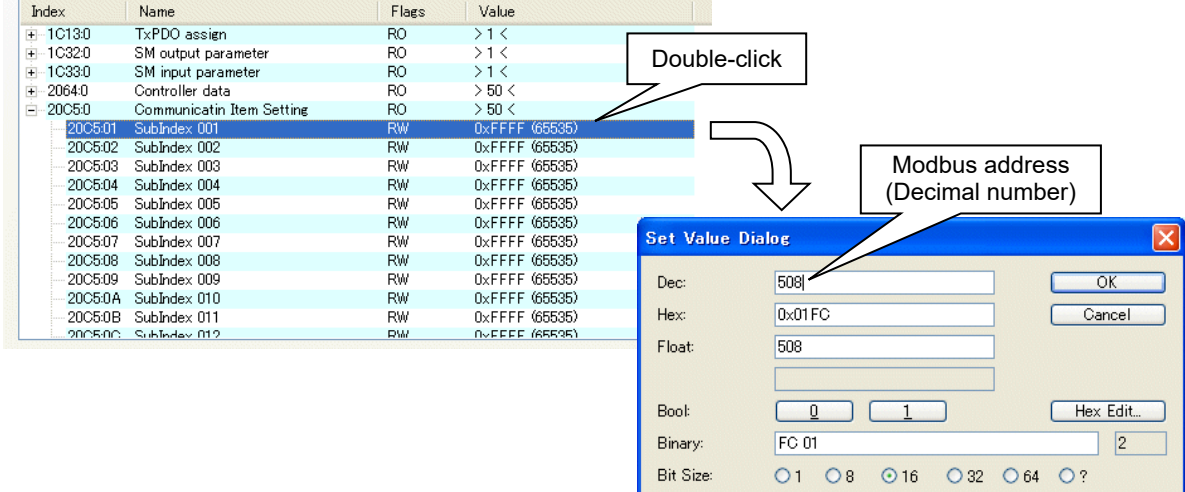

*6.* Double-click the Sub-Index and display Data setting dialog. Then set Modbus address of the communication item to use.

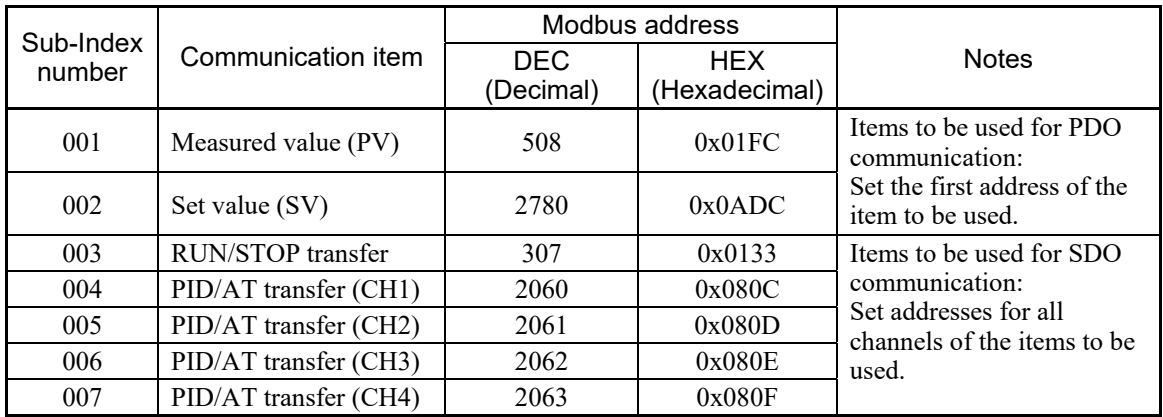

The values for Sub-Index number 008 and subsequent numbers remain 65535 (0xFFFF) as they will not be used.

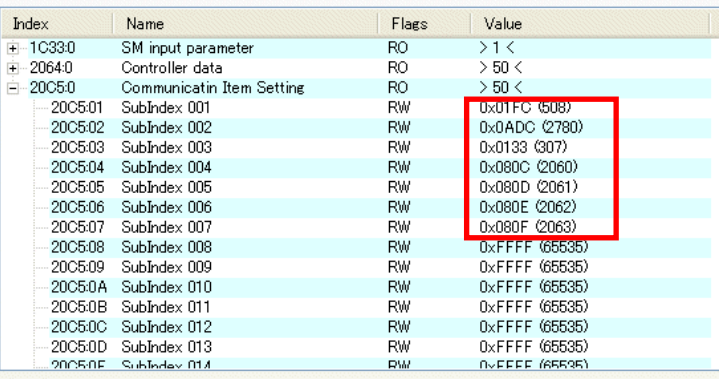

[Setting contents]

*7.* Set the number of communication item to be used for monitoring via PDO communication at 0x20C6 [Number of measured data items (IN)] by following the same procedure described at No. *6*.

[Setting contents]

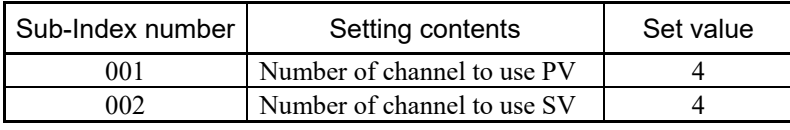

The values for Sub-Index number 003 and subsequent numbers remain 65535 (0xFFFF) as they will not be used.

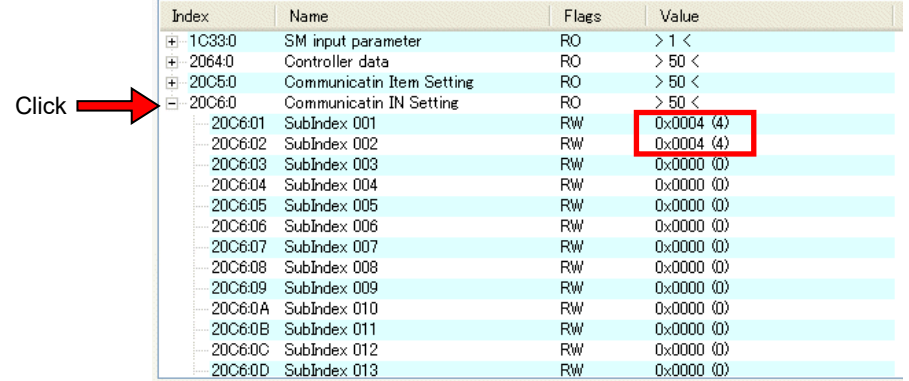

*8.* Set the number of communication item to be used for setting via PDO communication at 0x20C7 [Number of setting data items (OUT)] by following the same procedure described at No. *6*.

[Setting contents]

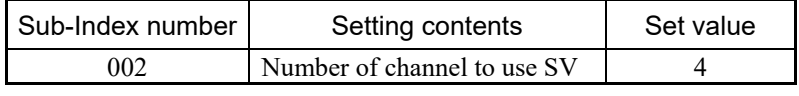

The values for Sub-index number 001, 003 and subsequent numbers remain 65535 (0xFFFF) as they are not used.

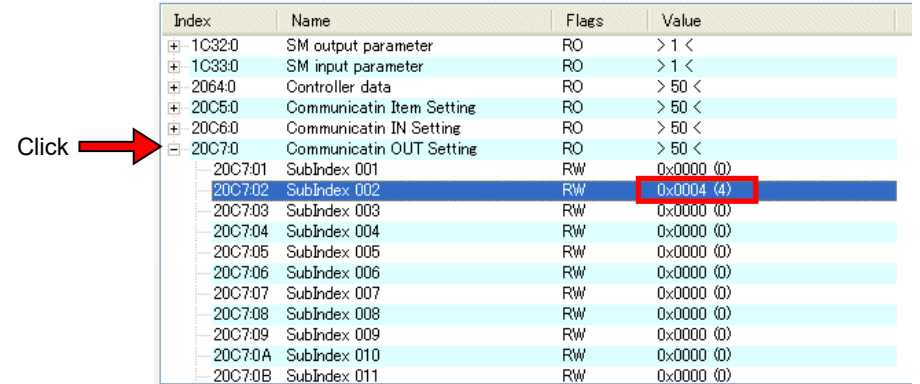

 $\Box$ 

Regardless of the setting of 0x20C7, "setting state selection" is assigned to the first-word of the setting data item (OUT).

*9.* To validate the setting, turn OFF first and restore COM-ML.

- *10.* Confirm the data length of PDO communication at 0x1600 and 0x1A00.
	- 1600:0 DO RxPDO-Map (Receive PDO mapping):

Data length of setting data items (OUT): 5 words (10 bytes)

1A00:0 DI TxPDO-Map (Transmit PDO mapping):

Data length of measured data items (IN): 8 words (16 bytes)

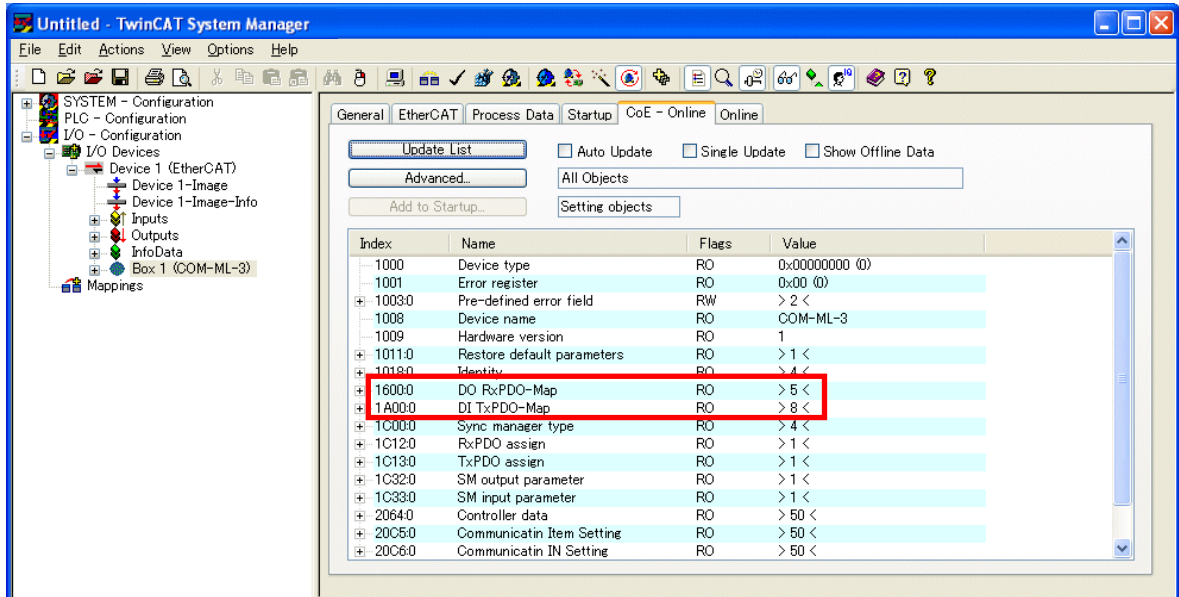

*11.* Select "Process Data" tab and set Process data length for Outputs and Inputs at "Sync Manager." Output: Data length of setting data items (OUT): 10 bytes

Input: Data length of measured data items (IN): 16 bytes

- Select Outputs at "Sync Manager" and check "0x1600" at "PDO Assignment (0x1C12)" to set 10 (bytes) for the size of Outputs.
- Select Inputs at "Sync Manager" and check "0x1A01" at "PDO Assignment (0x1C13)" to set 16 (bytes) for the size of Inputs.

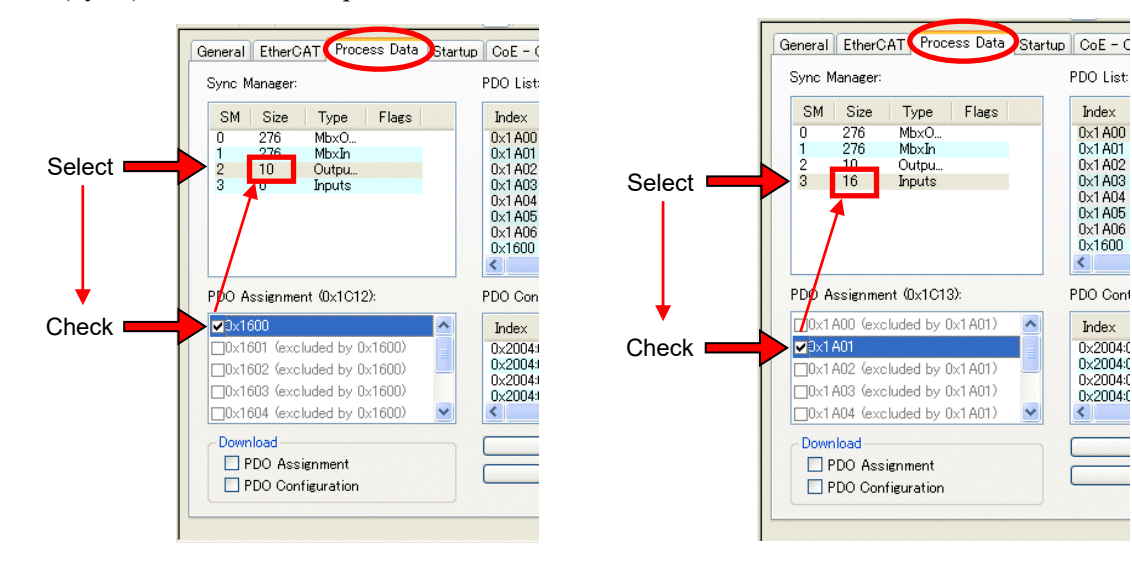

PDO List:

Index

ndex<br>0x1 A00<br>0x1 A01<br>0x1 A03<br>0x1 A05<br>0x1 A06<br>0x1 600

PDO Cont

Index

0x2004:0<br>0x2004:0<br>0x2004:0

0x2004:0

### **10.6 PDO Communication**

To monitor and set data via PDO communication.

1. Click "Set/Reset TwinCAT to Config Mode" information icon and restart in the Config Mode.

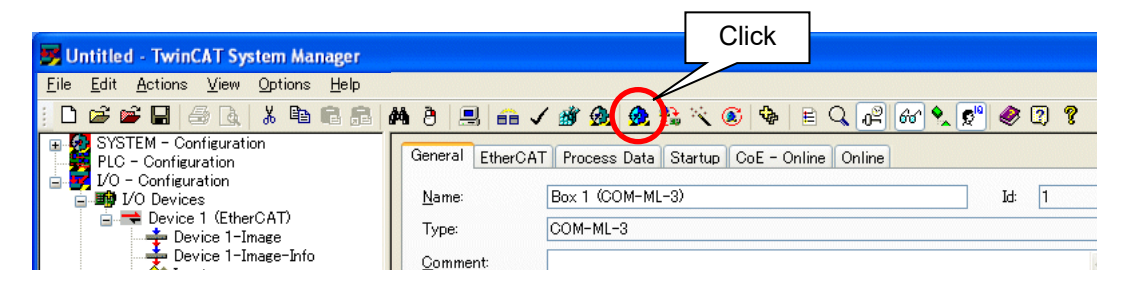

- *2.* Click "OK" at each dialog being displayed to establish the connection between COM-ML and TwinCAT.
- *3.* Select "Inputs" at "Box 1 (COM-ML-3)" in the treeview at the left side of the screen to read out the value of Measured data item of PDO communication at the right side of the screen.

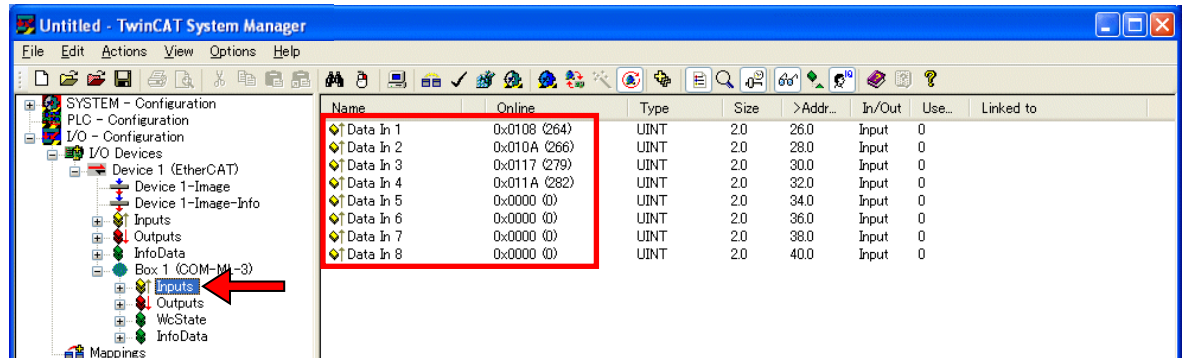

*4.* Select "Outputs" at "Box 1 (COM-ML-3)" in the treeview at the left side of the screen to read out the value of Setting data items of PDO communication at the right side of the screen.

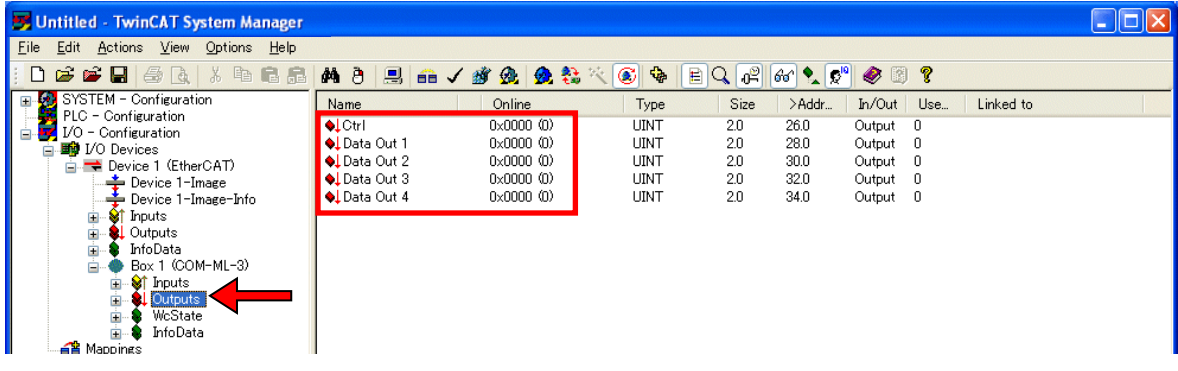

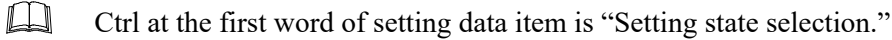

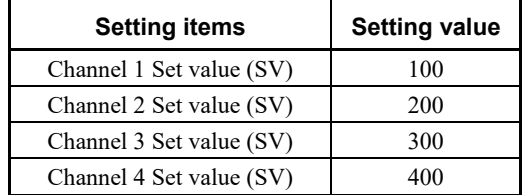

*5.* Set each data of setting data items (OUT) to the value described below.

• Channel 1 Set value (SV) setting

Select "Data Out 1" at "Outputs" of "Box 1 (COM-ML-3)" in the treeview at the left side of the screen. Then select "Online" tab to display the screen where Set value (SV) can be input. Click

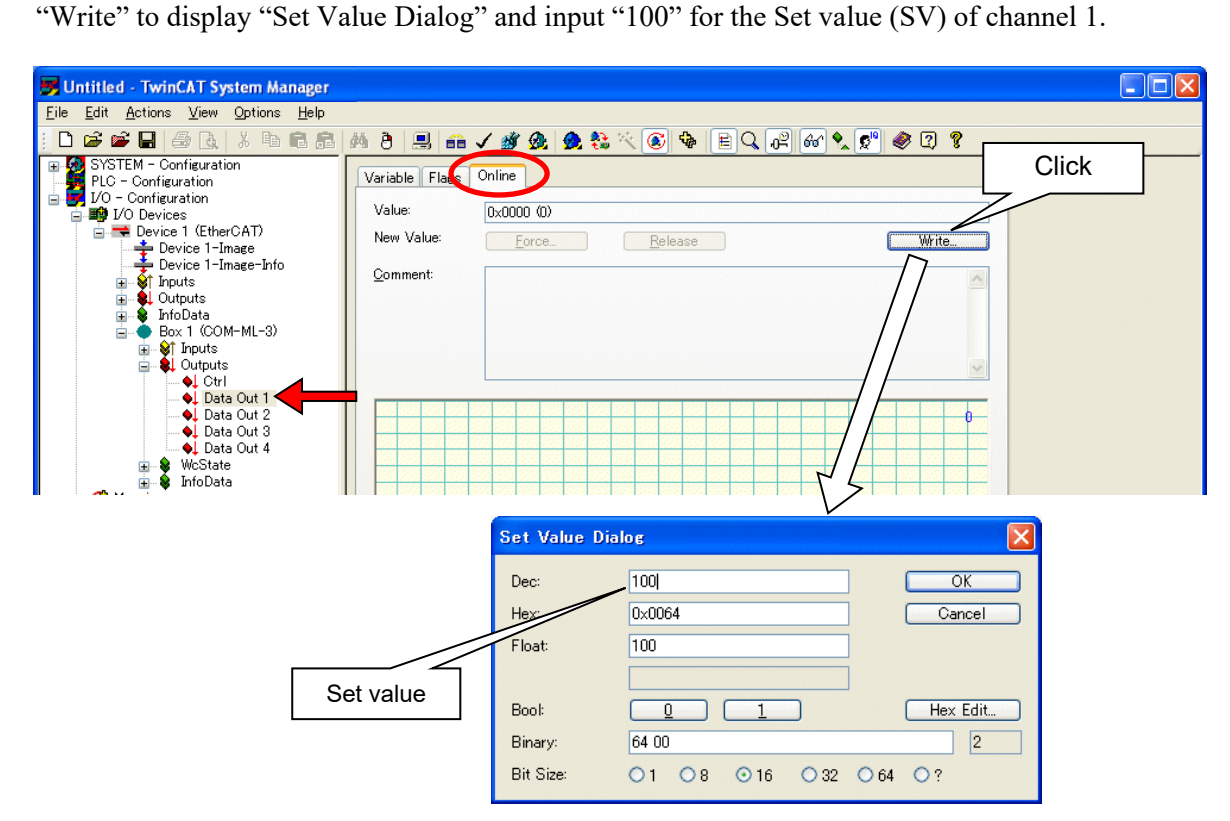

Follow the same procedure to set SV of channel 2 to 4.

*6.* Select "Box 1 (COM-ML-3)" in the treeview at the left side of the screen to read out the values of Measured data item and Setting data item of PDO communication at the right side of the screen.

The monitor value of Set value (SV) is "0" as writing SV is not authorized at this stage (Setting state selection:  $Ctrl = 0$ ).

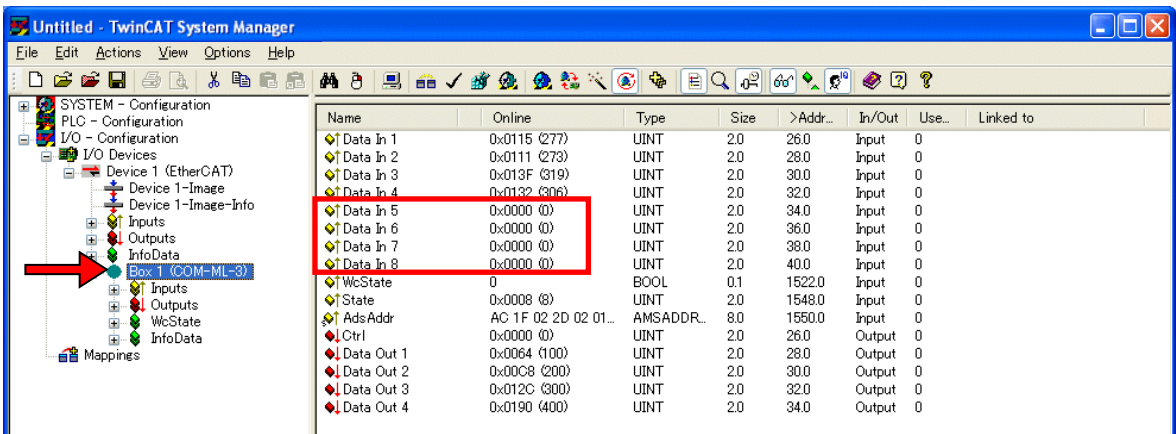

*7.* To authorize writing Set value (SV) (Setting state selection: Ctrl =1).

Select "Ctrl" at "Outputs" of "Box 1 (COM-ML-3)" in the treeview at the left side of the screen and open "Online" tab at the right side of the screen. Click "Write" to display Set Value Dialog and change the value of Setting state selection (Dec:) into 1.

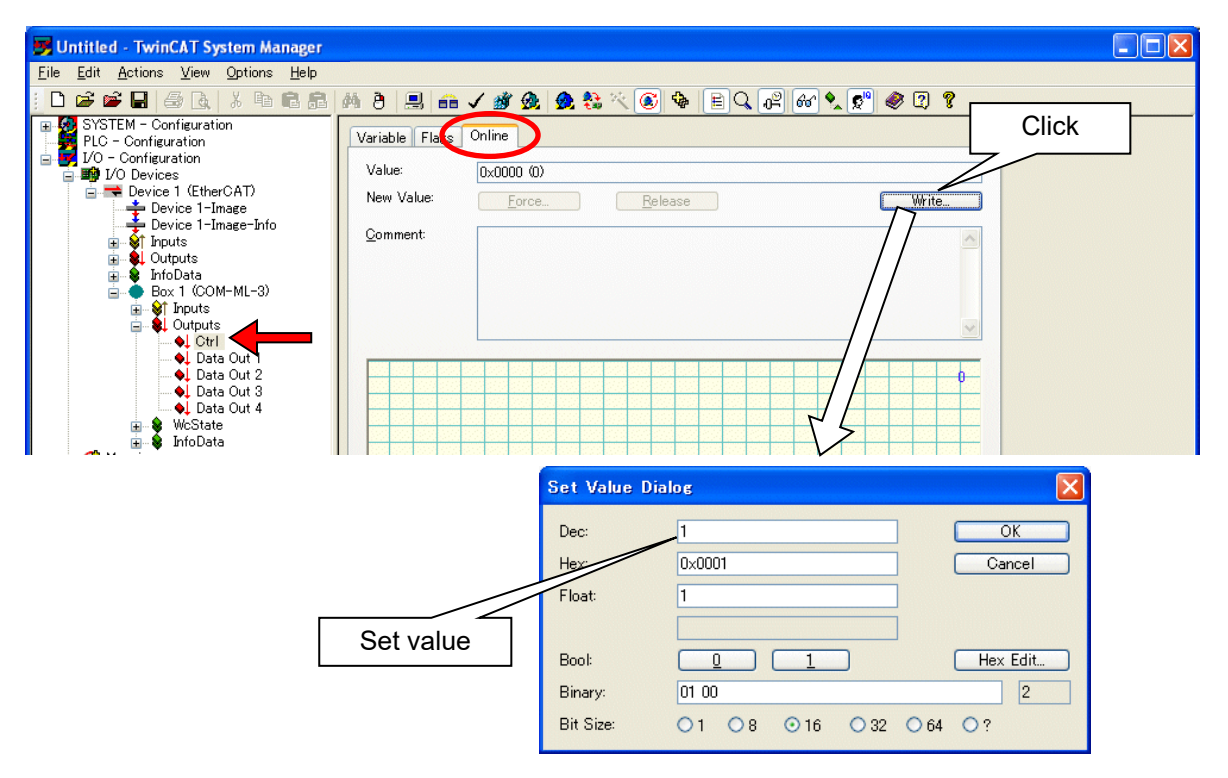

*8.* Select "Box 1 (COM-ML-3)" in the treeview at the left side of the screen again to read out the values of Measured data item and Setting data item of PDO communication at the right side of screen.

 $\Box$ ox Untitled - TwinCAT System Manager Eile Edit Actions View Options Help D 2 2 8 5 & X <sup>8</sup> 6 8 |A 8 | B | a √ # A | & & \* © + B Q + | 6 | 6 | 0 | 0 | 0 | 0 | 0 | 0 Example 1991<br>
PIC - Configuration<br>
PIC - Configuration<br>
DIC - Configuration<br>
Dividend 1991<br>
Provident 1992<br>
Provident 1992<br>
Provident 1992<br>
Provident 1993<br>
Provident 1993 Name Online Type Size  $>$ Addr  $In/Out$ Use. Linked to <mark>♦†</mark> Data In 1<br>♦† Data In 2 0x0116 (278) Input<br>Input **TINT**  $20$ 260  $\overline{0}$  $0 \times 0111$  (273) UINT  $\overline{20}$  $28.0$  $\overline{0}$ of Data In 3  $0x0140(320)$ UINT  $30.0$  $2.0$ Input  $\mathbf{0}$ Provide Themethall<br>
Device T-Image<br>
Device T-Image-Info<br>
- The Doutputs<br>
- The Doctor<br>
Device T-Image-Info<br>
- Box Theodor<br>
Computer<br>
Computer<br>
Computer<br>
Computer<br>
Computer<br>
Computer<br>
Computer<br>
Computer<br>
Computer<br>
Computer<br> UINT<br>UINT  $\frac{32.0}{34.0}$ t<br>Data In J MO133 (307)  $\begin{array}{c} 2.0 \\ 2.0 \end{array}$ Input  $\begin{matrix} 0 \\ 0 \end{matrix}$ **st Data In 4**<br>St Data In 5<br>St Data In 6<br>St Data In 8<br>St WcState<br>St State<br>St Mac Mate 0x0064 (100) Input ė 0x00C8 (200)<br>0x012C (300)<br>0x0190 (400)  $2.0$ <br> $2.0$ <br> $2.0$ 36.0<br>36.0<br>38.0<br>40.0 Input<br>Input **LINT**  $\overline{a}$ UINT<br>UINT Ė Input  $\bigcap$ A Biox 1 COM-ML-3)<br>
a St 1 Couputs<br>
a Victor<br>
→ U Chata Cut 2<br>
→ U Data Cut 3<br>
→ U Data Cut 3<br>
→ U Data Cut 3<br>
→ U Data Cut 3<br>
→ U Data Cut 3<br>
→ U Data Cut 4<br>
→ U Data Cut 3<br>
→ U Data Cut 3<br>
→ U Data Cut 3<br>
→ U Data Cut BOOL<br>UINT 1522.0<br>1548.0 Input<br>Input  $\begin{array}{c} 0.1 \\ 2.0 \end{array}$ u<br>0x0008 (8)<br>AC 1F 02 2D 02 01. Input<br>Output<br>Output of AdsAddr AMSADDR  $80$  $15500$  $\Omega$ er AdsAddr<br>● Ctrl<br>● Data Out 1<br>● Data Out 2<br>● Data Out 3<br>● Data Out 4  $0 \times 0001$  (1)<br> $0 \times 0064$  (100) UINT<br>UINT  $\frac{26.0}{28.0}$  $\begin{array}{c} 2.0 \\ 2.0 \end{array}$  $\mathbf 0$  $\mathbf 0$ 0x00C8 (200)<br>0x012C (300) Output<br>Output LINT  $2.0$ 30.0  $\mathbf{0}$  $\frac{30.0}{32.0}$ <br>34.0 UINT  $\frac{20}{20}$  $\check{0}$  $0\times0190(400)$ **UINT**  $2.0$ Output  $\mathbf 0$ Local (172.31.2.45.1.1) Free R Ready

The data written for Set value (SV) displays as monitor value.

### **10.7 SDO Communication**

To compose program and set data for SDO communication

*1.* Startup "TwinCAT PLC Control" and compose new project.

Open "File" in the Menu bar and select "New" to display "Choose Target System Type." Then select "PC or CX 8x86."

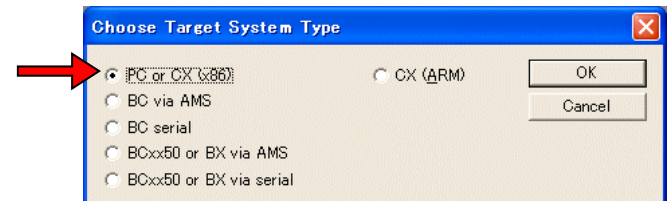

*2.* Select "Program" and "FBD" in the "New POU" box.

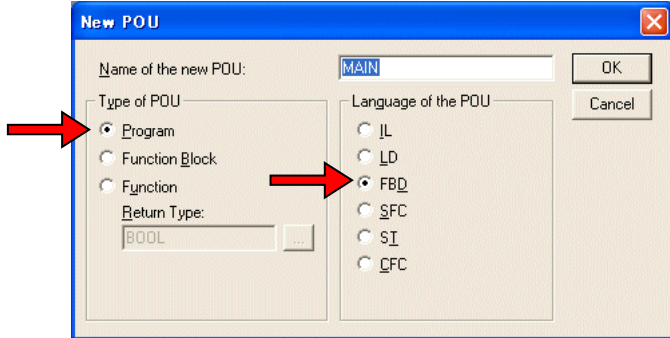

*3.* The display for new project opens.

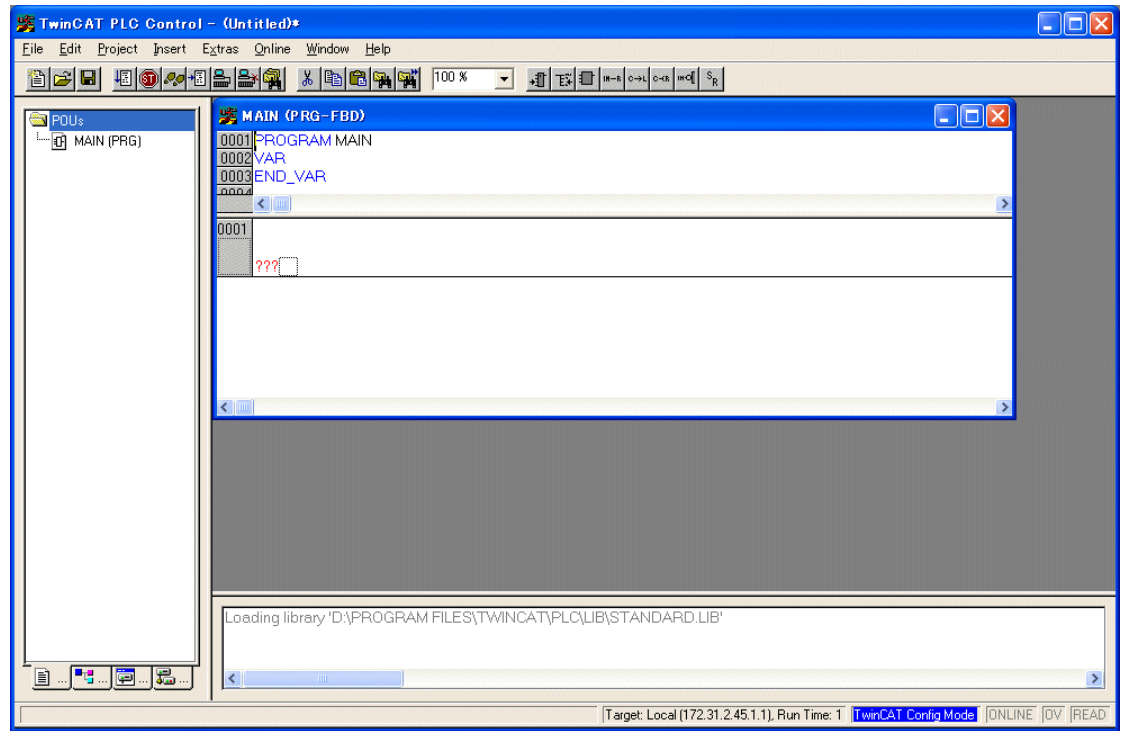

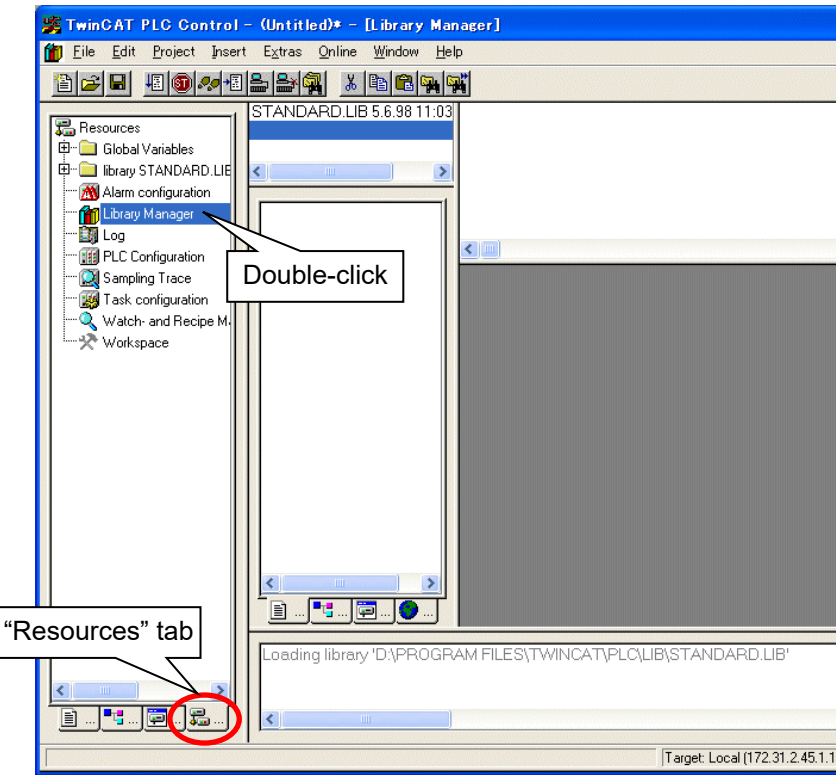

*4.* Select "Resources" tab in the treeview at the left side of the screen. Then double-click "Library Manager" to display Library Manager screen.

*5.* Right-click at the central upper side of the screen and select "Additional Library." Then select "TcEtherCAT.lib" in the displayed library.

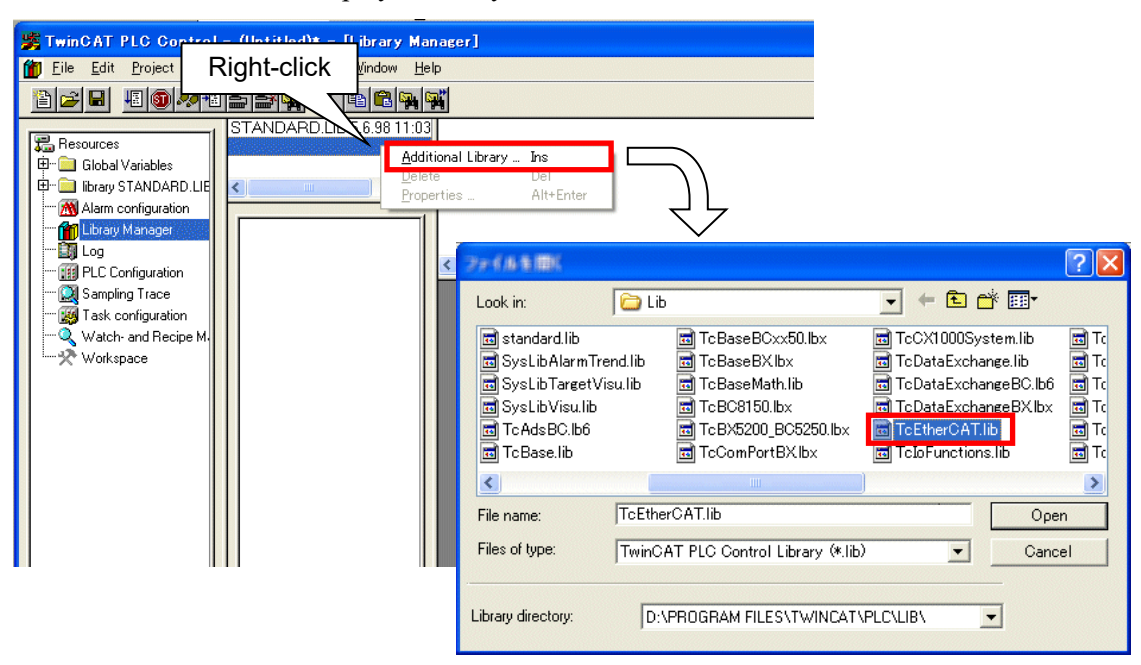

- <mark>紫</mark> TwinCAT PLC Control − (Untitled)\* − [Library Manager]  $\Box$ o $\times$ File Edit Project Insert Extras Online Window Help  $-17$ <u>bcid dombelda x borg</u> STANDARD.LIB 5.6.98 11:03:02 .<br>"The FB\_EcCoESdoWrite sends and CANopen SDO download request to an EtherCA."<br>"The FB\_EcCoESdoWrite sends and CANopen SDO download request to an EtherCA." **R** Resource TcBase lib 6 6 06 15:41:28 TCDase.iib 0.0.00 13.41.20<br>TcSystem.lib 28.9.07 15:34:46 Global Variables JТ **E-Collibrary STANDARD.** ToUtilities lib 14.2.08 13:05:46 sNetld T. AmsNetId: (\* AmsNetId of the EtherCAT master device \*) : T\_Amsiveud, (Amsiveud of the Ethe<br>: UINT; (\* Address of the slave device.\*)<br>: BYTE; (\* CANopen Sdo subindex.\*) library Teller FcEtherCAT.lib 11.3.08 10:2 nSlaveAddr library TcSystem.lib 2 nSubIndex  $n$ nde : WORD; (\* CANopen Sdo index.\*) library TcUtilities.lib 14 **S** POUS  $\rightarrow$ –<br>
– Conversion Functions<br>
– FoE Interface Alarm configuration **Tra** Library Manager  $\frac{1}{2}$  Log ■ Formendee<br>- ■ F\_CheckVendorId (FUN)<br>- ■ F\_GetCurDcTickTime (FUN) PLC Configuration - <mark>©</mark> Sampling Trace<br>- <mark>©</mark> Task configuration F\_GetVersionTcEtherCAT (FUN) FB\_EcCoESdoRead (FB) FB ECCOESDOWRITE FB\_EcCoESdoWrite (FB)<br>FB\_EcCoESdoWrite (FB)<br>FB\_EcFoeLoad (FB) Watch- and Recipe ·% Workspace sNetId: T AmsNetId bBusy: BOO nSlaveAddr:UINT bError: BOOI FB\_EcGetAllSlaveAddr (FB) nSubIndex: BYTE nErrld: UDINT FB\_EcGetAllSlaveCrcErrors (FB) notionales... ⊣ninuex : word<br>⊣pSrcBuf : DWORD<br>⊣cbBufLen : UDINT<br>⊣bExecute : BOOL FB\_EcGetLastProtEmInfo (FB) - ■ FB\_EcGetMasterState (FB)<br>- ■ FB\_EcGetScannedSlaves (FB)<br>- ■ FB\_EcGetSlaveCount (FB) Timeout: TIME FB EcGetSlaveCrcError (FB) POUs<sup>OL</sup> Data... **D** Visua... O Glob... **PROGRAM FILES\TWINCAT\PLC\LIB\TcUtilities.lib**  $\hat{\phantom{a}}$ Loading librar oading library .<br>D:\PROGRAM FILES\TWINCAT\PLC\LIB\TcSystem.lib/<br>D:\DDDOQDAM FILES\TWINCAT\DLCLIB\TcReco.lib'  $\overline{\phantom{0}}$ <u>Bu<mark>rdu</mark>eu</u>s. Target: Local (172.31.2.45.1.1), Run Time: 1 TwinCAT Config Mode | ONLINE | OV | READ
- *6.* Read out the function block for writing of SDO communication. Select function block "FB\_EcCoESdoWrite" from "TcEtherCAT.lib."

*7.* Select "POUs" tab in the treeview at the bottom left side of the screen to display "Main (PRG)." Click the Box icon and display "AND" at the right side of the screen. Then change "AND" into "FB\_EcCoESdoWrite" by typing the letters.

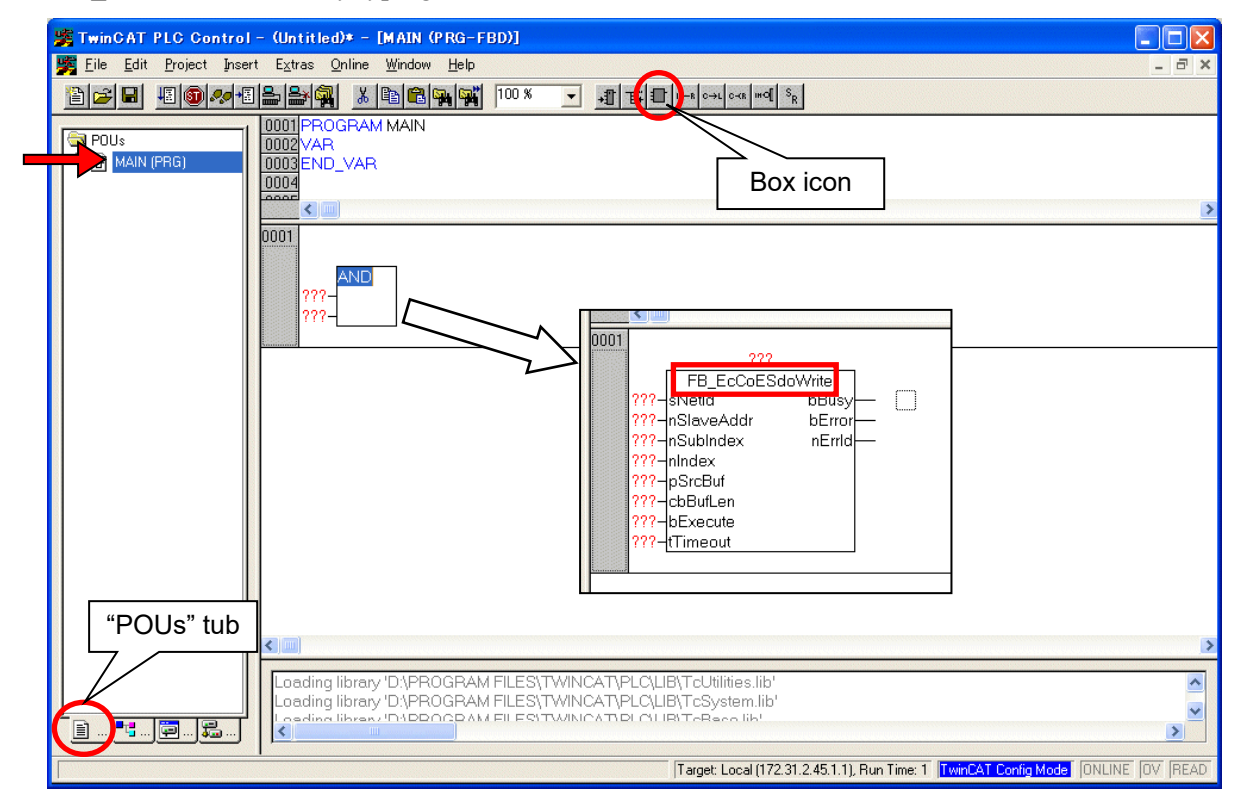

*8.* Input data as described below by using "FB\_EcCoESdoWrite" block. The data at the right side of the screen is the same as the data written at "FB\_EcCoESdoWrite" in "TcEtherCAT.lib."

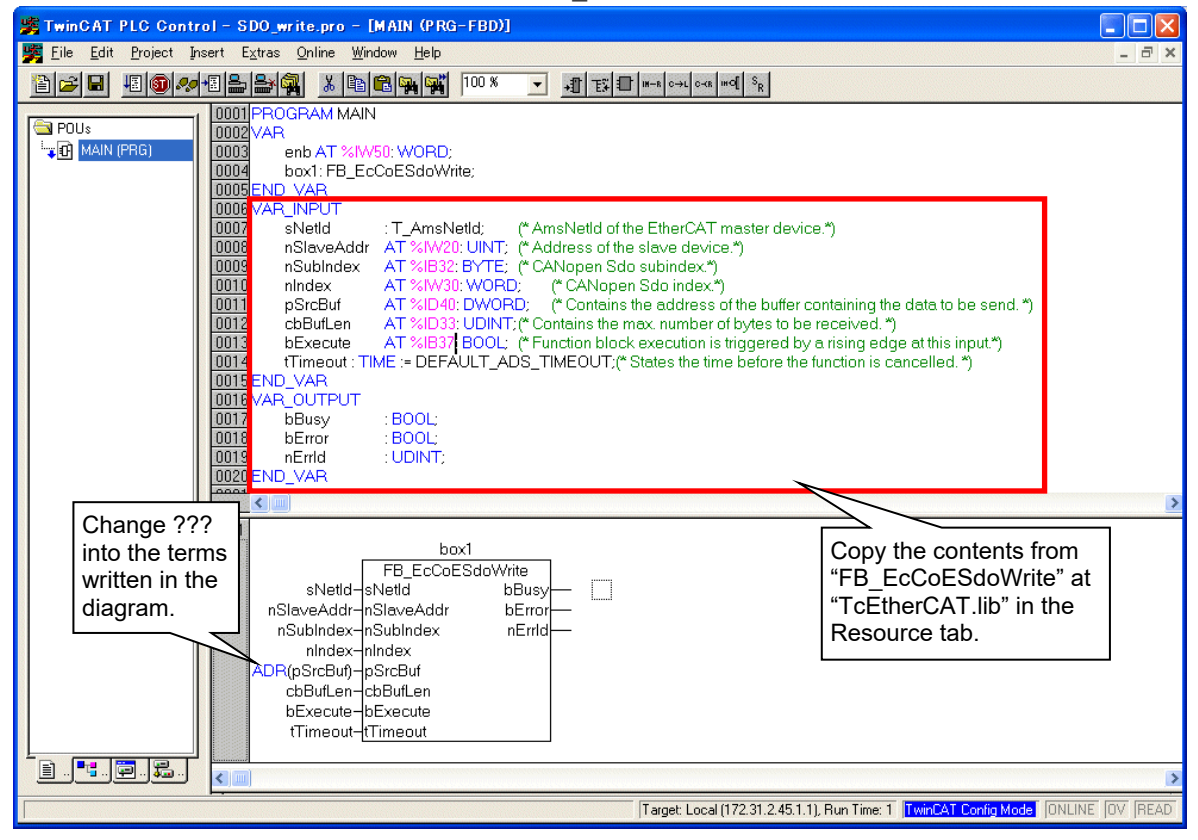

*9.* When data input is done, name and store the project. (File  $\rightarrow$  Save as) Then open "Project" in the Menu bar and click "Build" to build the project.

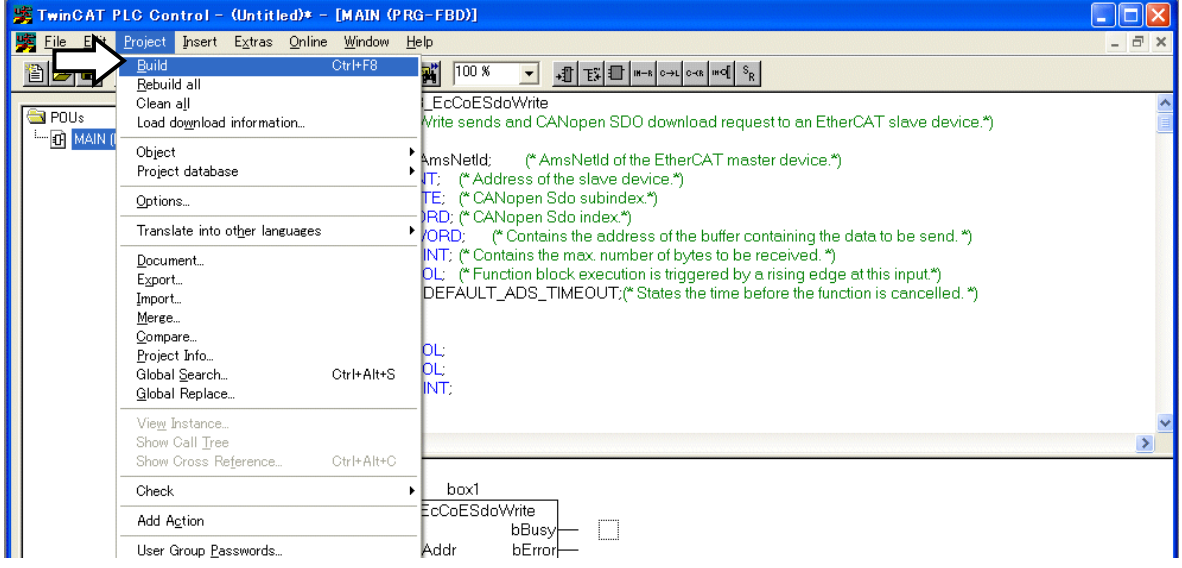

10. Open the file of "TwinCAT system Manager" initialized for COM-ML and add the program just composed.

Right-click "PLC-Configuration" in the treeview at the left side of the screen and select "Append PLC Project."

Select the file with an extension "tpy" at the place where TwinCAT is installed. (The file is composed by building the project described at procedure No. *9*.)

Example: Destination of the file to save in C drive: C: \TwinCAT\Plc

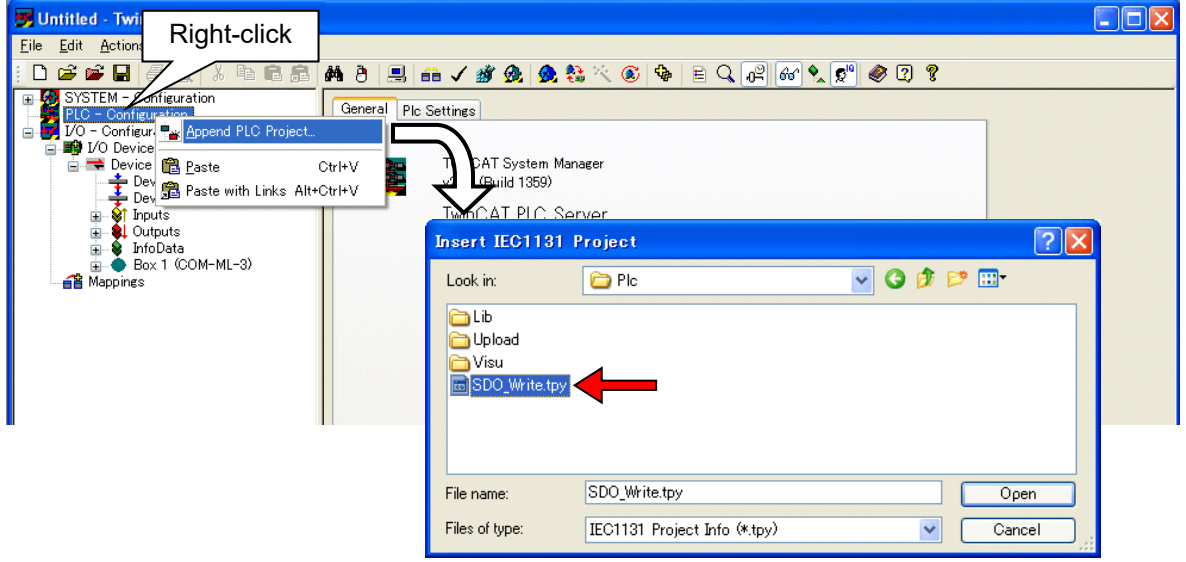

*11.* Link the data to the parameters being used for the added program. Select "Inputs" at "SDO\_Write" in the treeview at the left side of the screen. Then right-click the file name at the right side of the screen and select "Change Link…"

(The image below is for data link to slave address.)

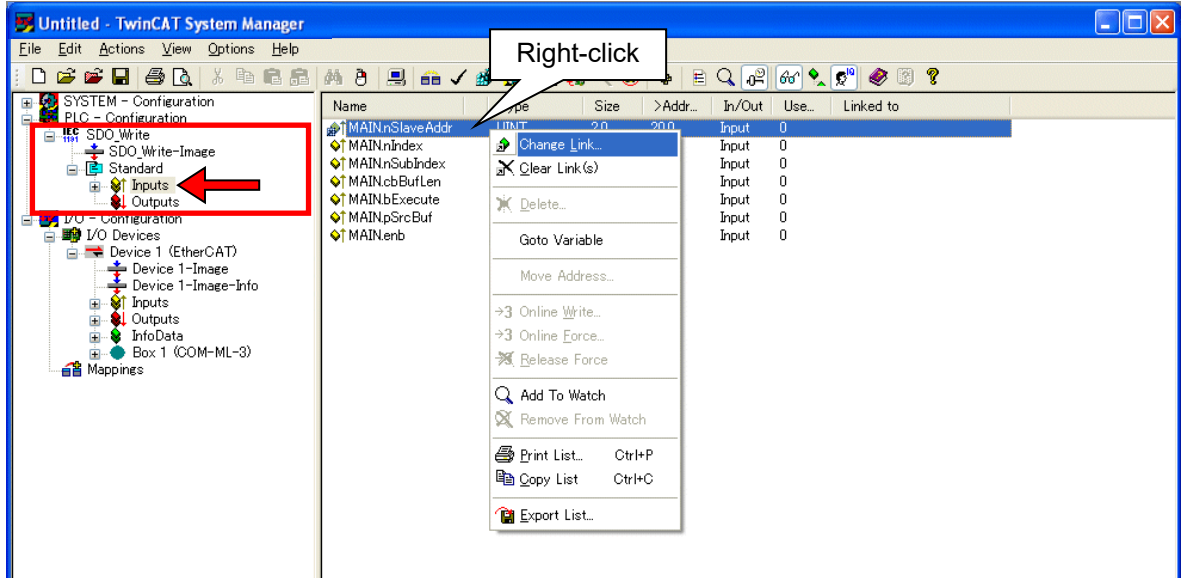

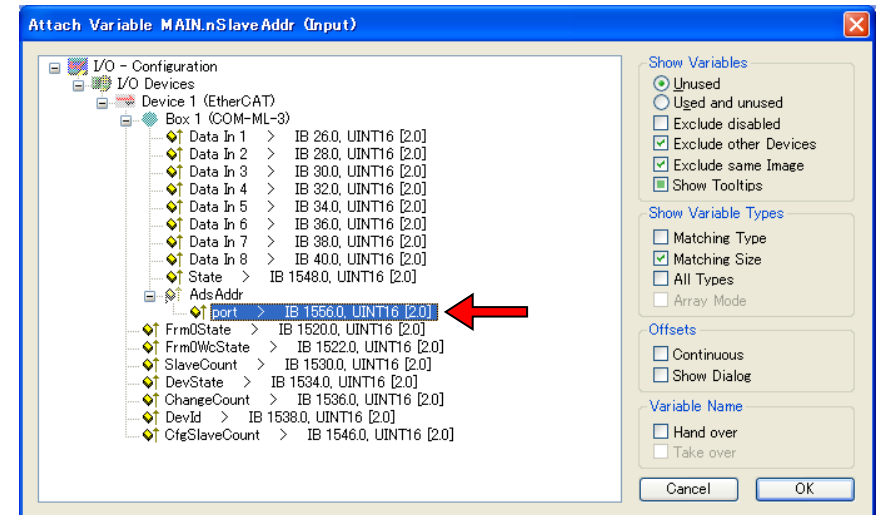

*12.* When selecting "Change Link…," the window below displays. Select the destination to link.

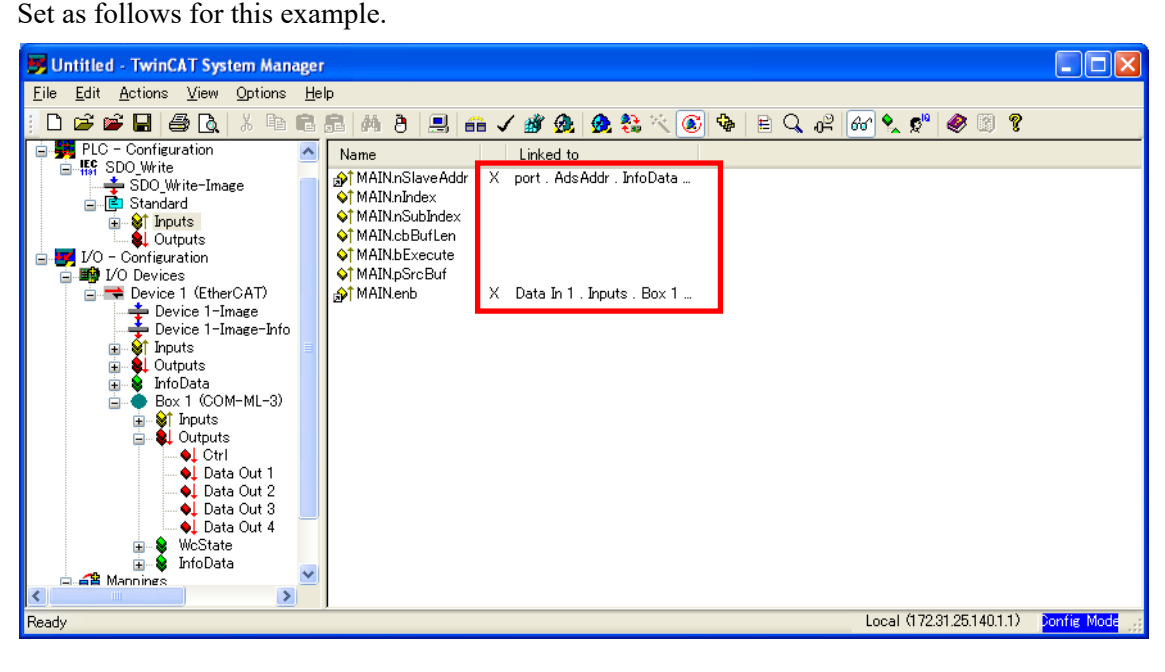

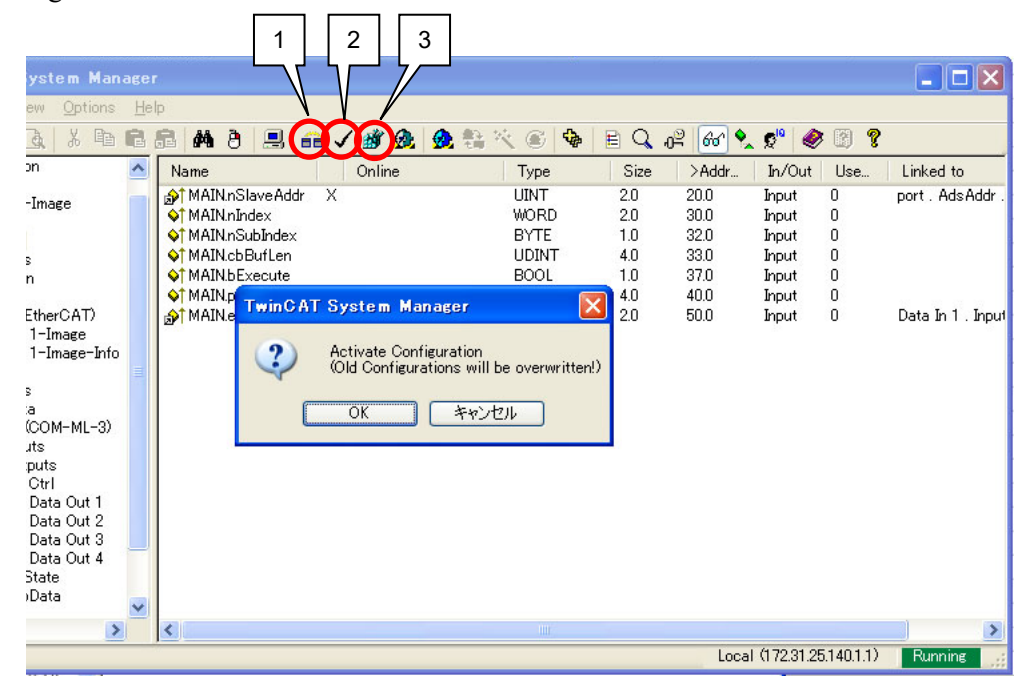

*13.* After Data link is completed, click the information icons from 1 to 3 by turns to active the configuration.

*14.* Go back to TwinCAT PLC Control and execute the program.

Go to "Online" in the Menu bar and select "Login." Then reopen "Outline" to select "Run."

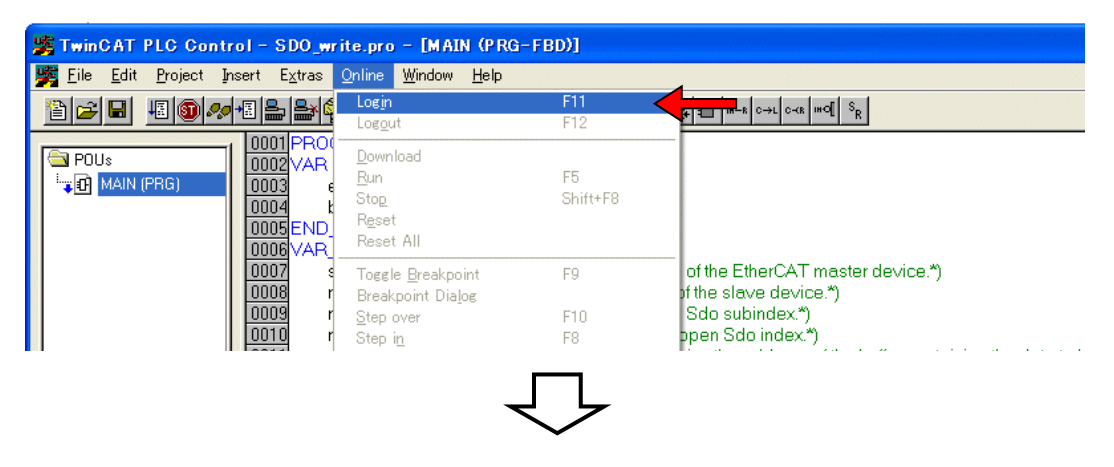

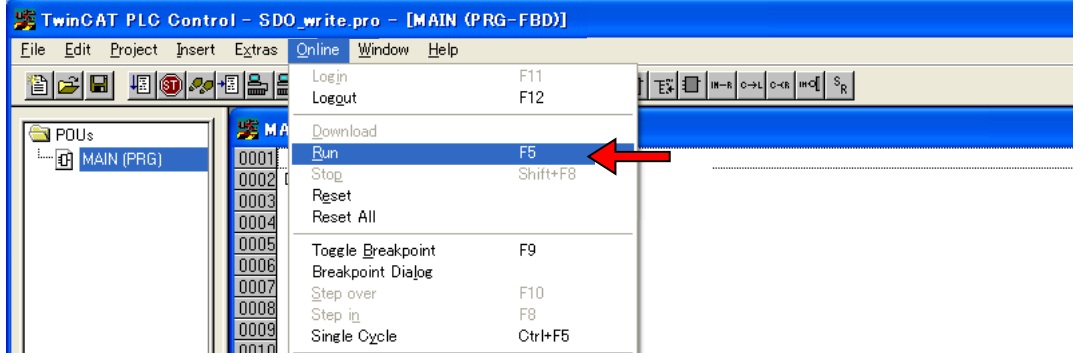

*15.* After executing the program, go back to TwinCAT System Manager and set parameters.

#### • **Execution example: Switch RUN/STOP from STOP to RUN.**

Set data of communication item to be used in SDO communication at 0x2064 of the Object dictionary. As RUN/STOP transfer is assigned to Sub-Index003, the setting data is described as follows for this example. (Refer to P. 84.) MAIN.nIndex: 0x2064 (Object dictionary: Controller Data) MAIN.nSubIndex: 0x03 (Sub-Index number of RUN/STOP transfer)

MAIN.cbBufLen: 0x00000002 (Data length: 2 bytes)

MAIN.bExecute:  $0x00$  (Instruction execution bit: execute at  $0 \rightarrow 1$ .)

MAIN.pSrcBuf: 0x00000001 (Set value of RUN/STOP transfer: 0: STOP, 1: RUN)

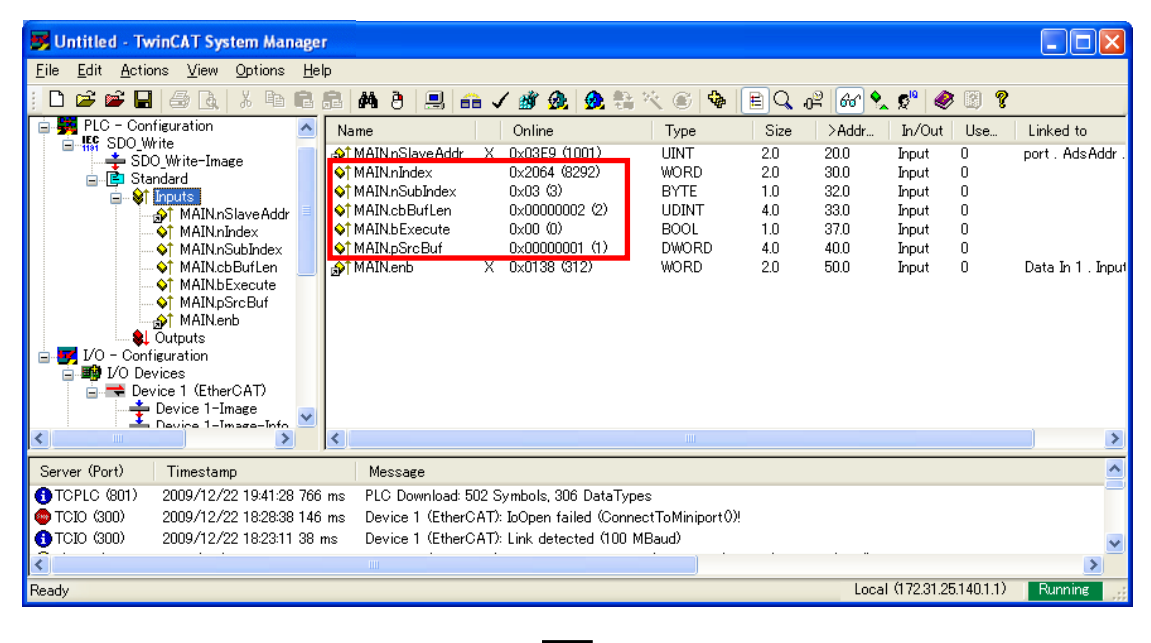

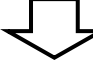

Start writing via SDO communication when changing the value from 0 to 1 for "MAIN.bExecute."

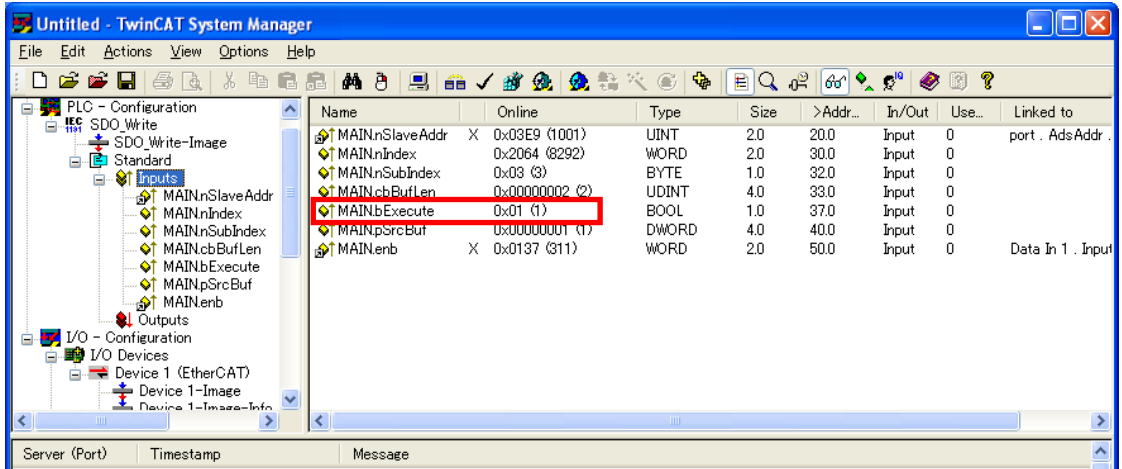

#### • **Execution example 2: Conduct Autotuning (AT) at Channel 2.**

Set data of communication item to be used in SDO communication at 0x2064 of the Object dictionary. As PID/AT transfer is assigned to Sub-Index005, the setting date is described as follows for this example. (Refer to P. 84.)

"MAIN.bExecute" should remain "0" at setting change.

MAIN.nIndex: 0x2064 (Object dictionary: Controller Data)

MAIN.nSubIndex: 0x05 (Sub-Index number of PID/AT transfer at channel 2)

MAIN.cbBufLen: 0x00000002 (Data length: 2 bytes)

MAIN.bExecute:  $0x00$  (Instruction execution bit: execute at  $0 \rightarrow 1$ .)

MAIN.pSrcBuf: 0x00000001 (PID/AT transfer at channel 2: 0: PID, 1: AT)

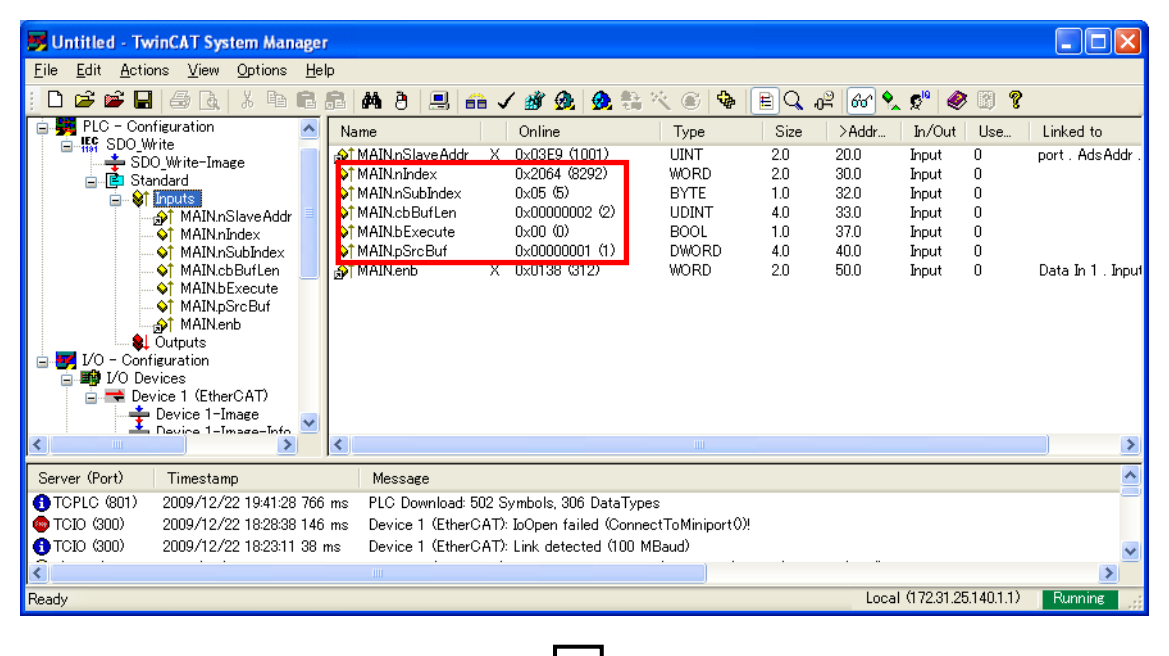

Start writing via SDO communication when changing the value from 0 to 1 for "MAIN.bExecute."

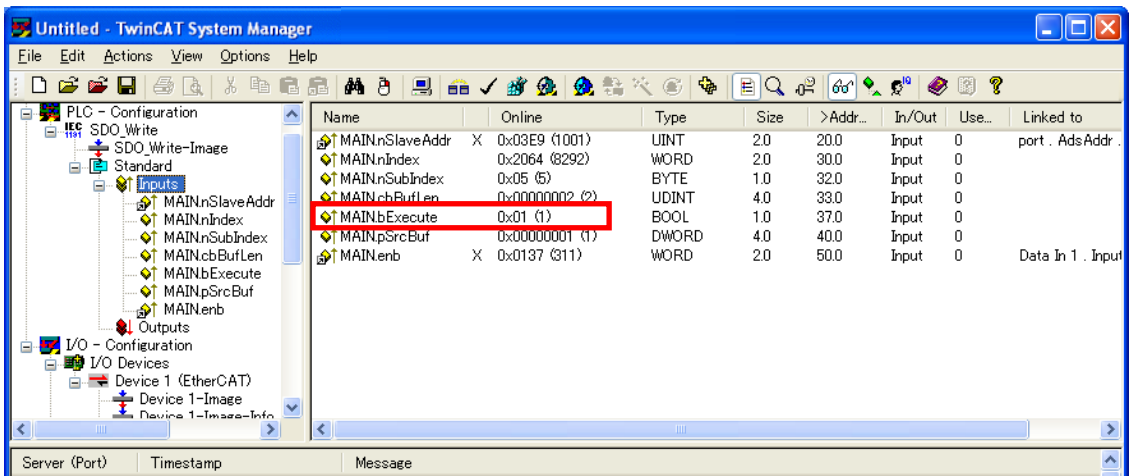
# **11. TROUBLESHOOTING**

This section explains probable causes and solutions if any abnormality occurs in the instrument. For any inquiries or to confirm the specifications of the product, please contact RKC sales office or the agent.

If it is necessary to replace a device, always strictly observe the warnings below.

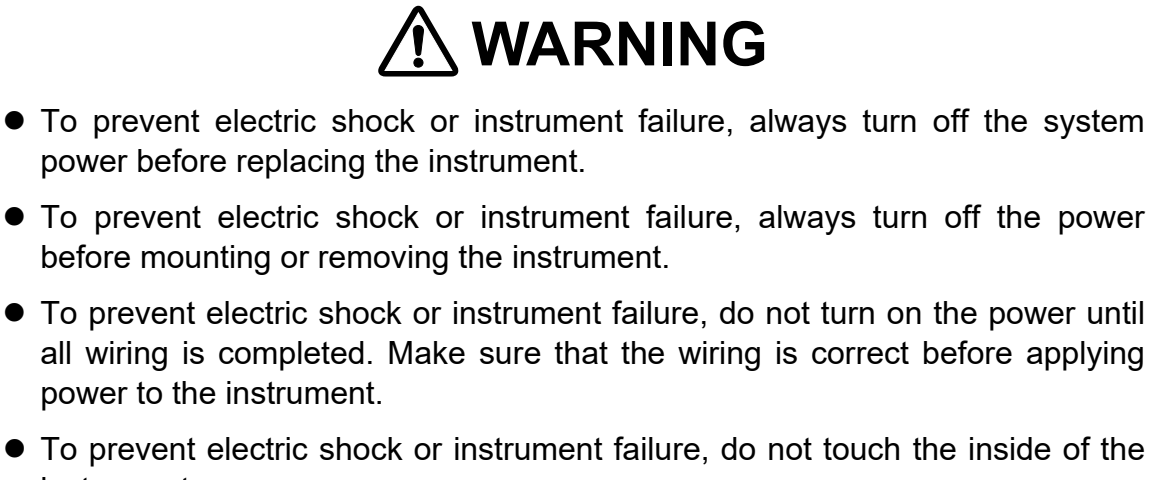

- instrument.
- All wiring must be performed by authorized personnel with electrical experience in this type of work.

# **CAUTION**

All wiring must be completed before power is turned on to prevent electric shock, instrument failure, or incorrect action.

**IN NOTE** 

**When replacing the module with a new one, always use the module with the same model code. If the module is replaced, it is necessary to re-set each data item.**

#### **COM-ML**

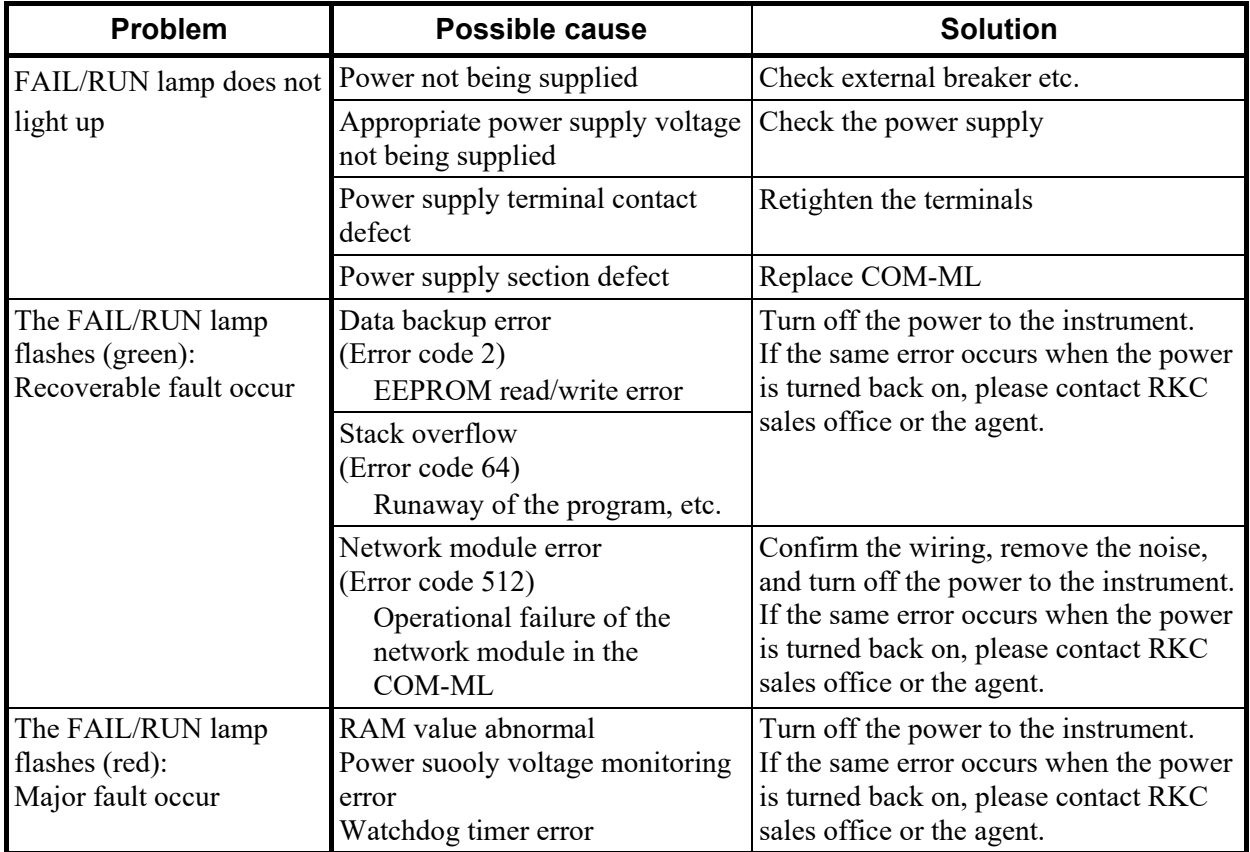

#### **EtherCAT**

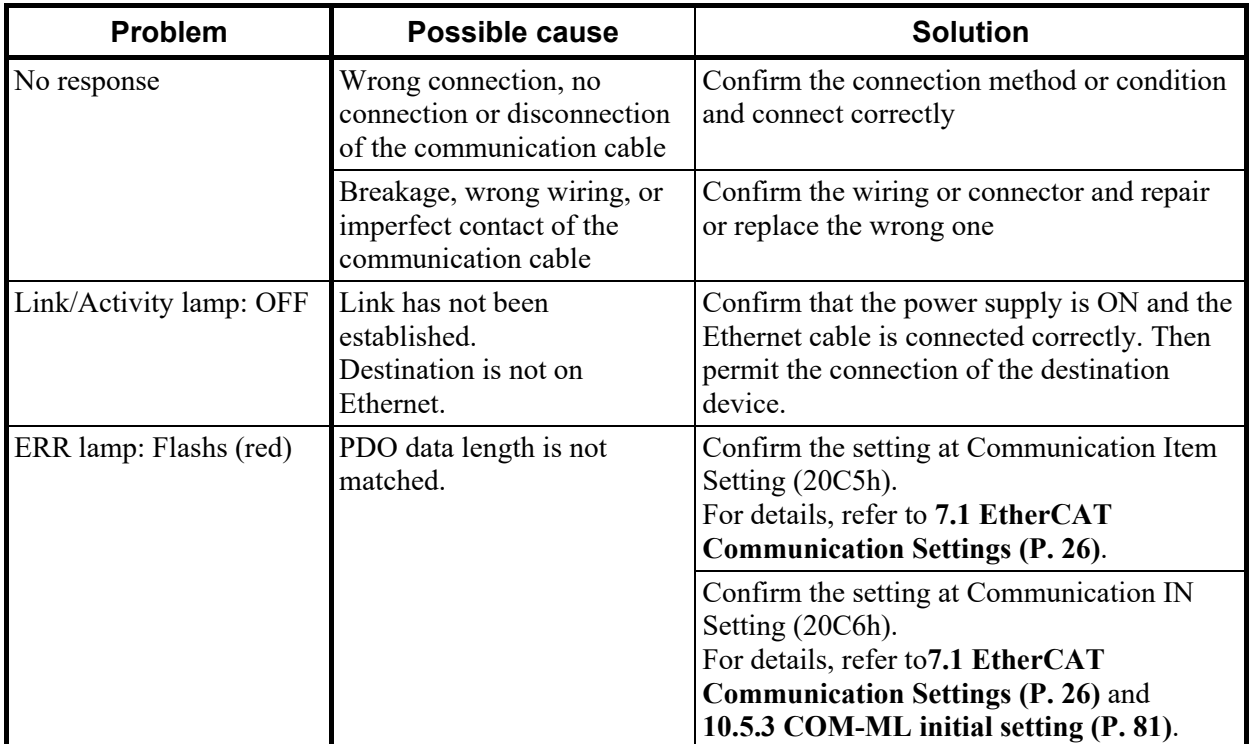

 $\blacksquare$ 

 $\blacksquare$ 

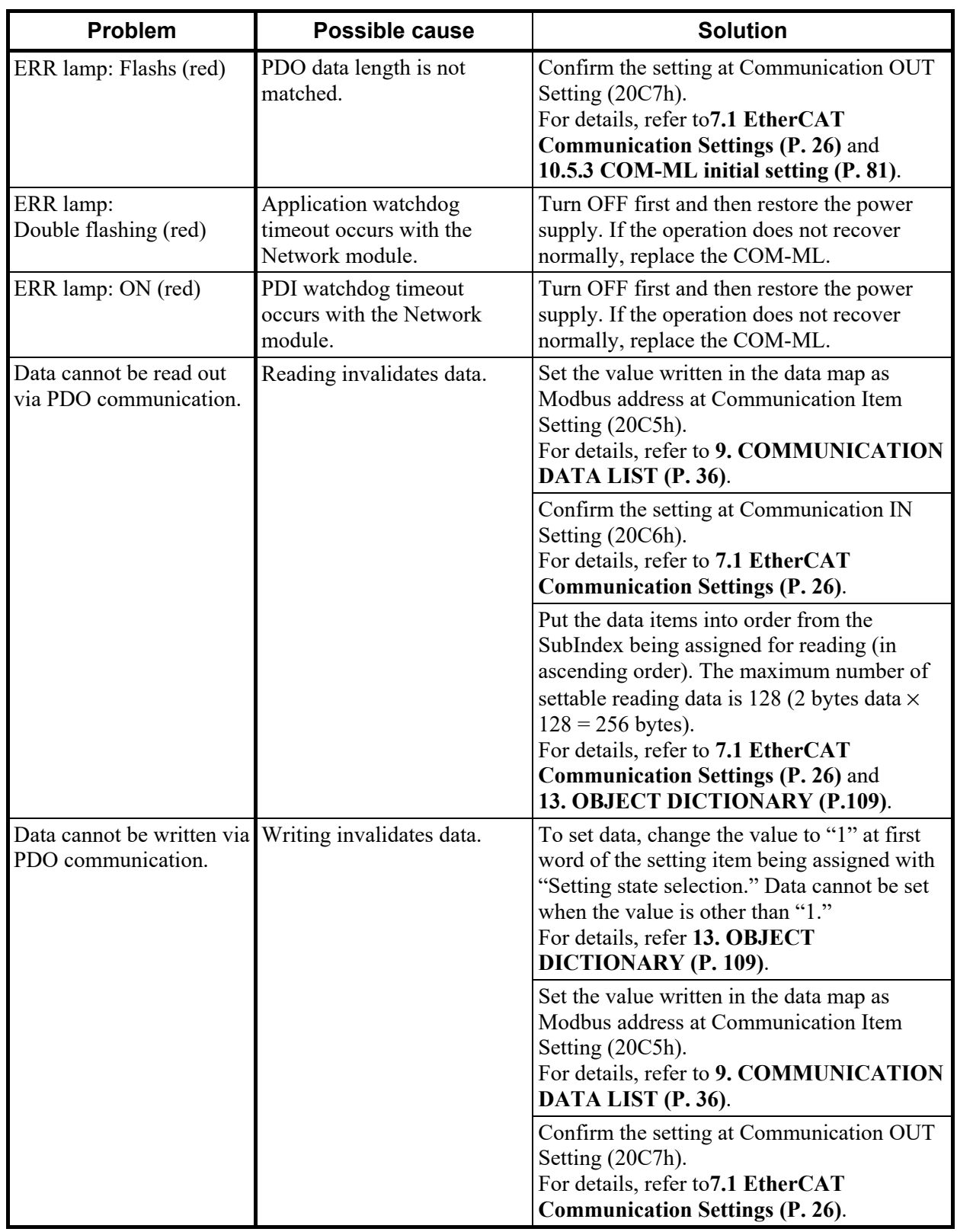

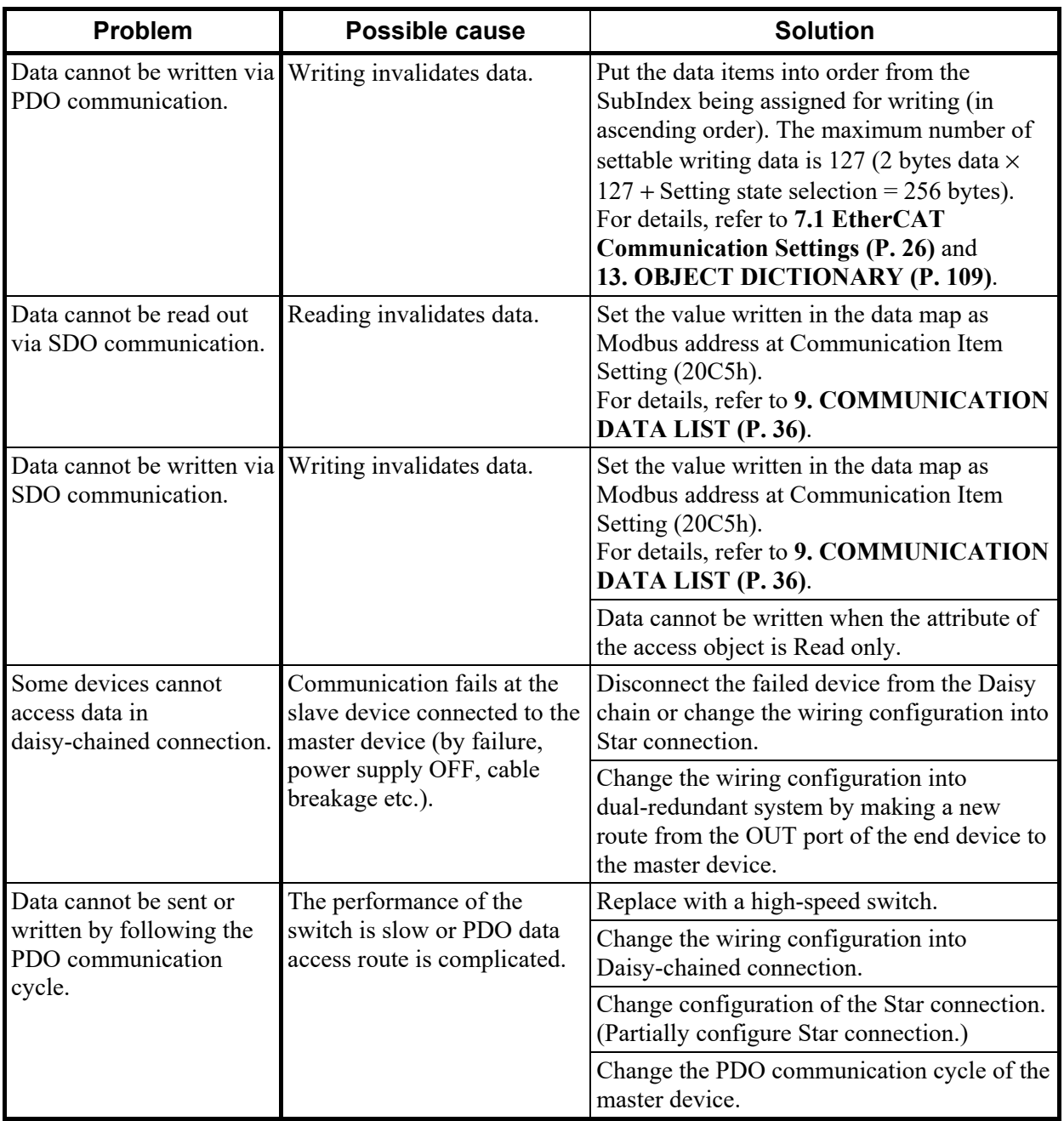

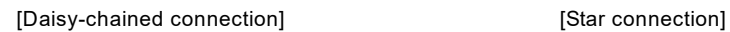

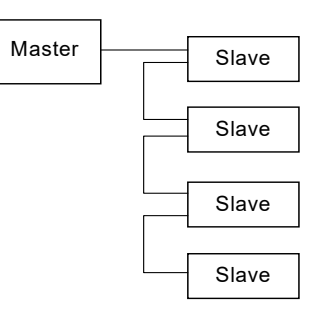

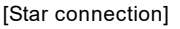

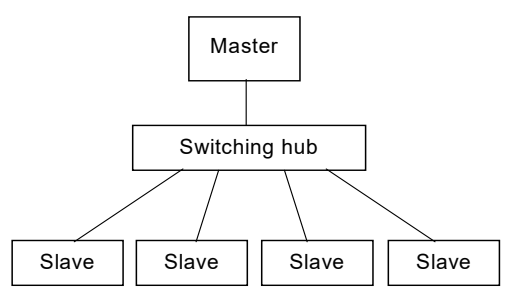

m,

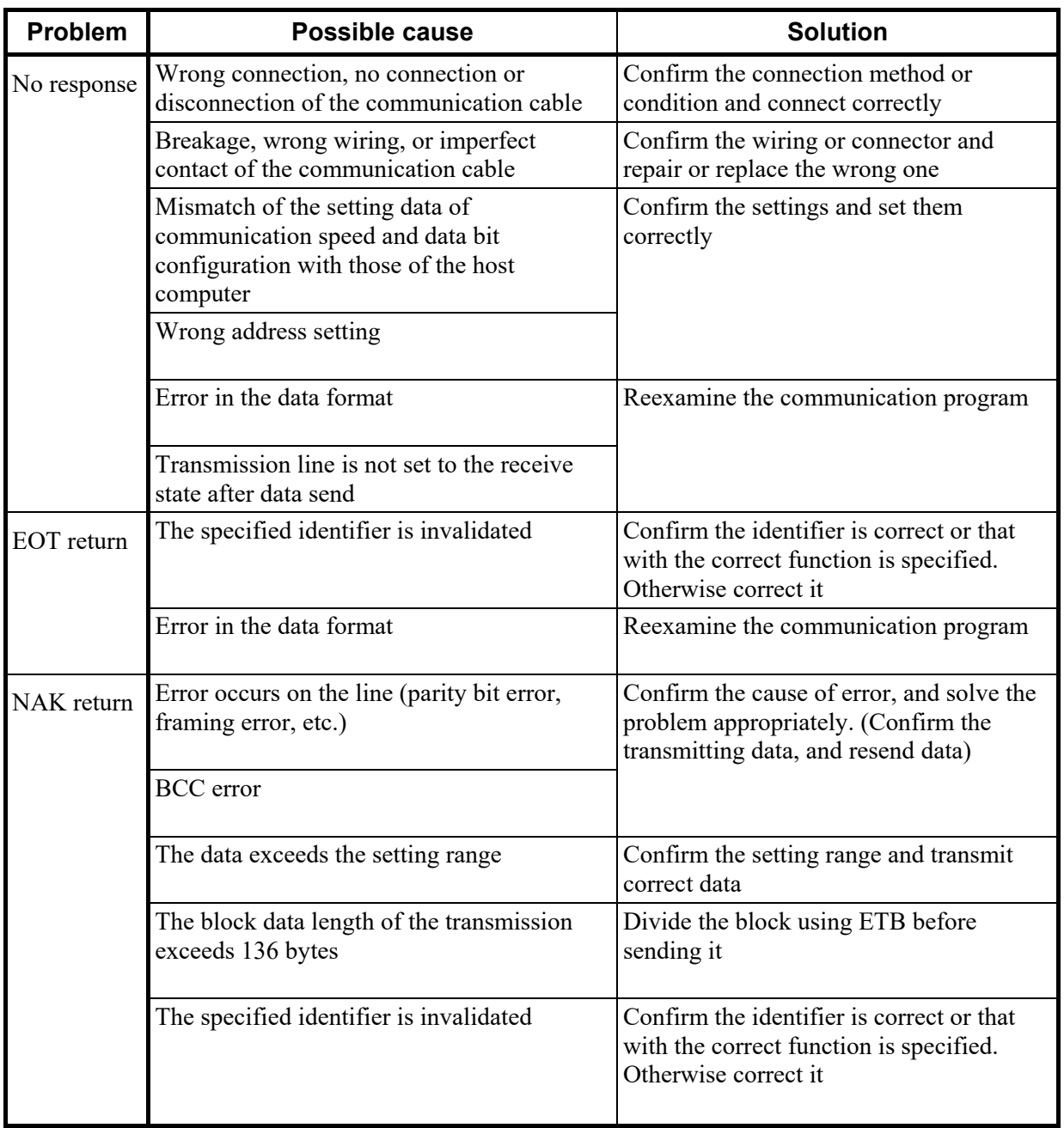

#### ■ RKC communication

#### ■ Modbus

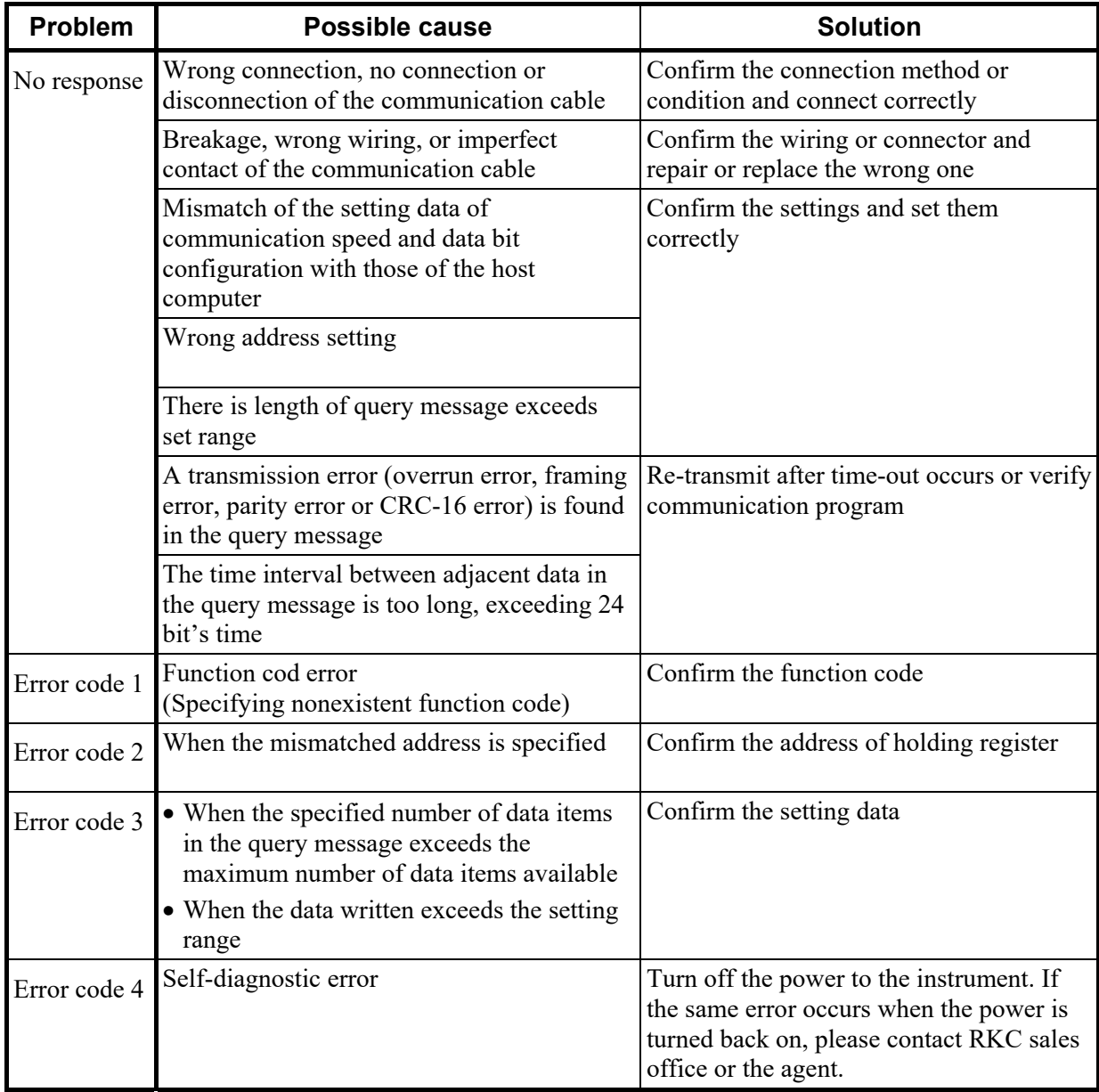

.

# **12. SPECIFICATIONS**

#### **EtherCAT communication**

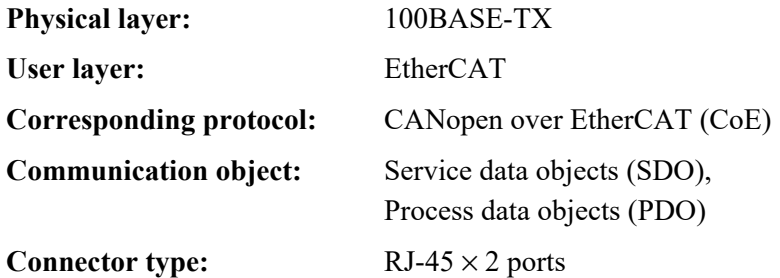

#### ■ Host communication

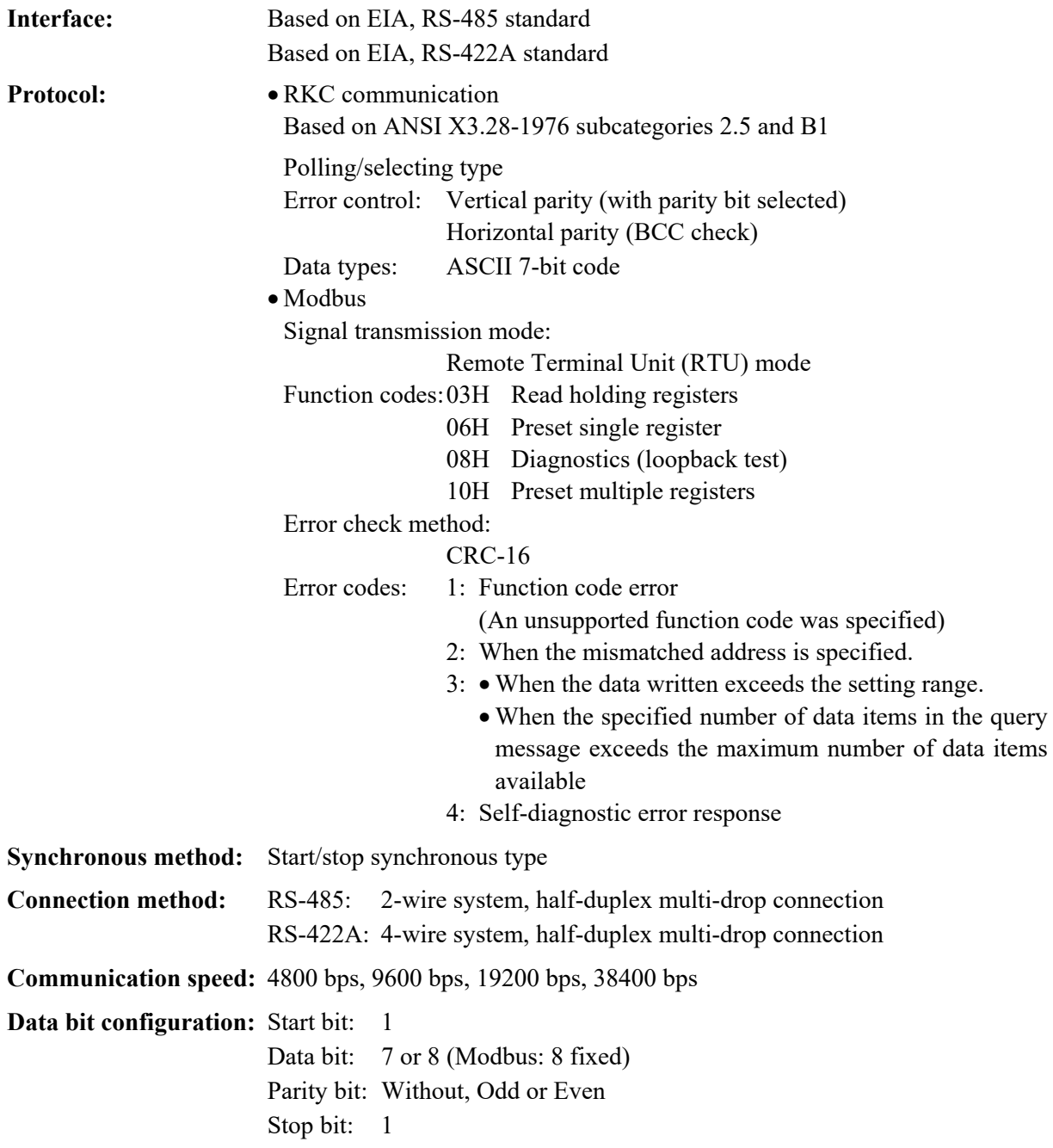

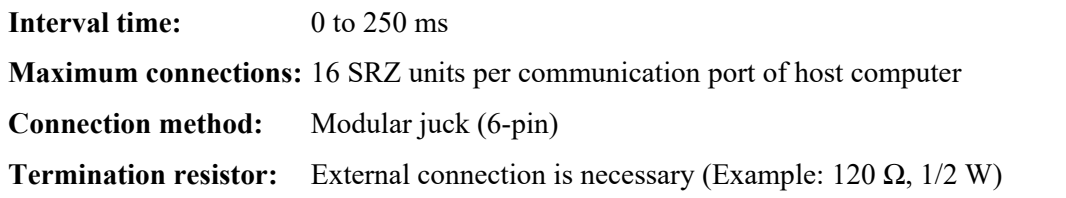

#### **Loader communication**

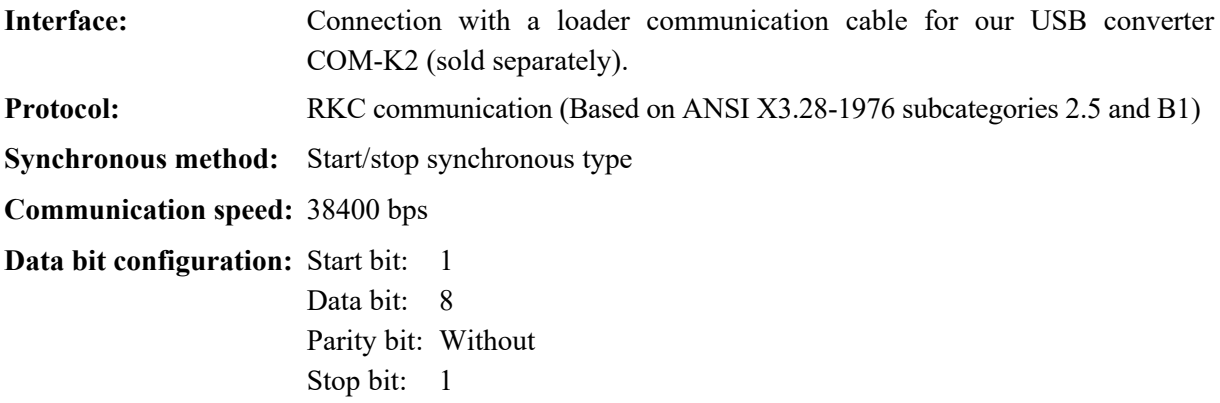

**Maximum connections:** One SRZ unit

#### **Self-diagnostic function**

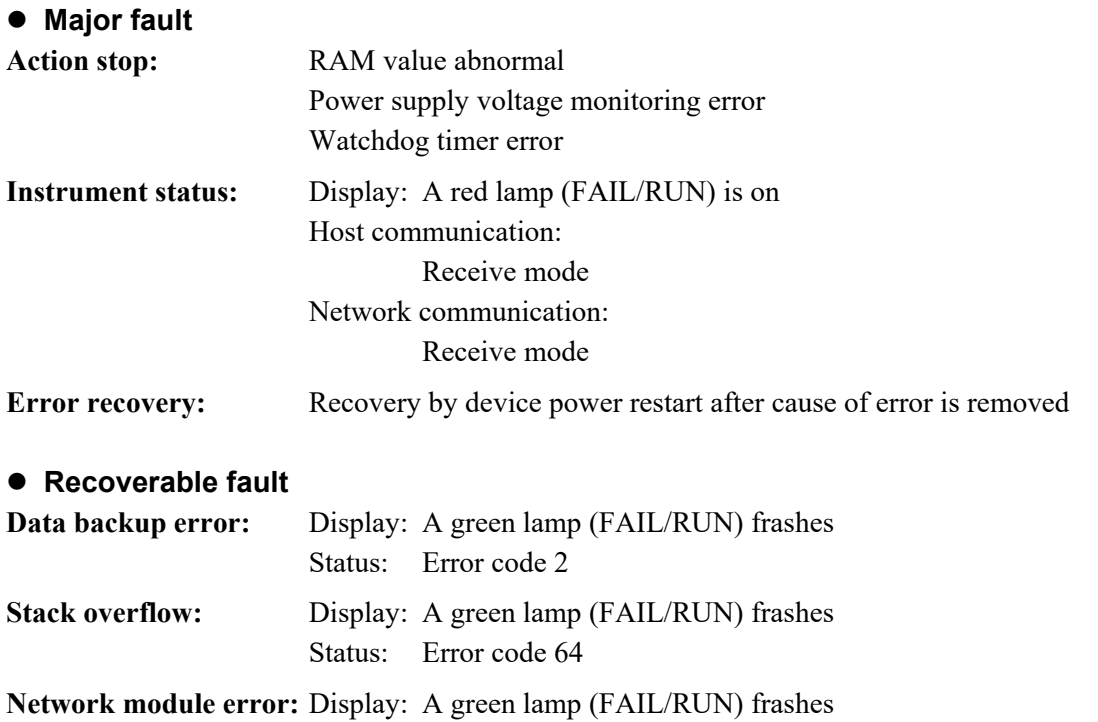

Status: Error code 512

н

н

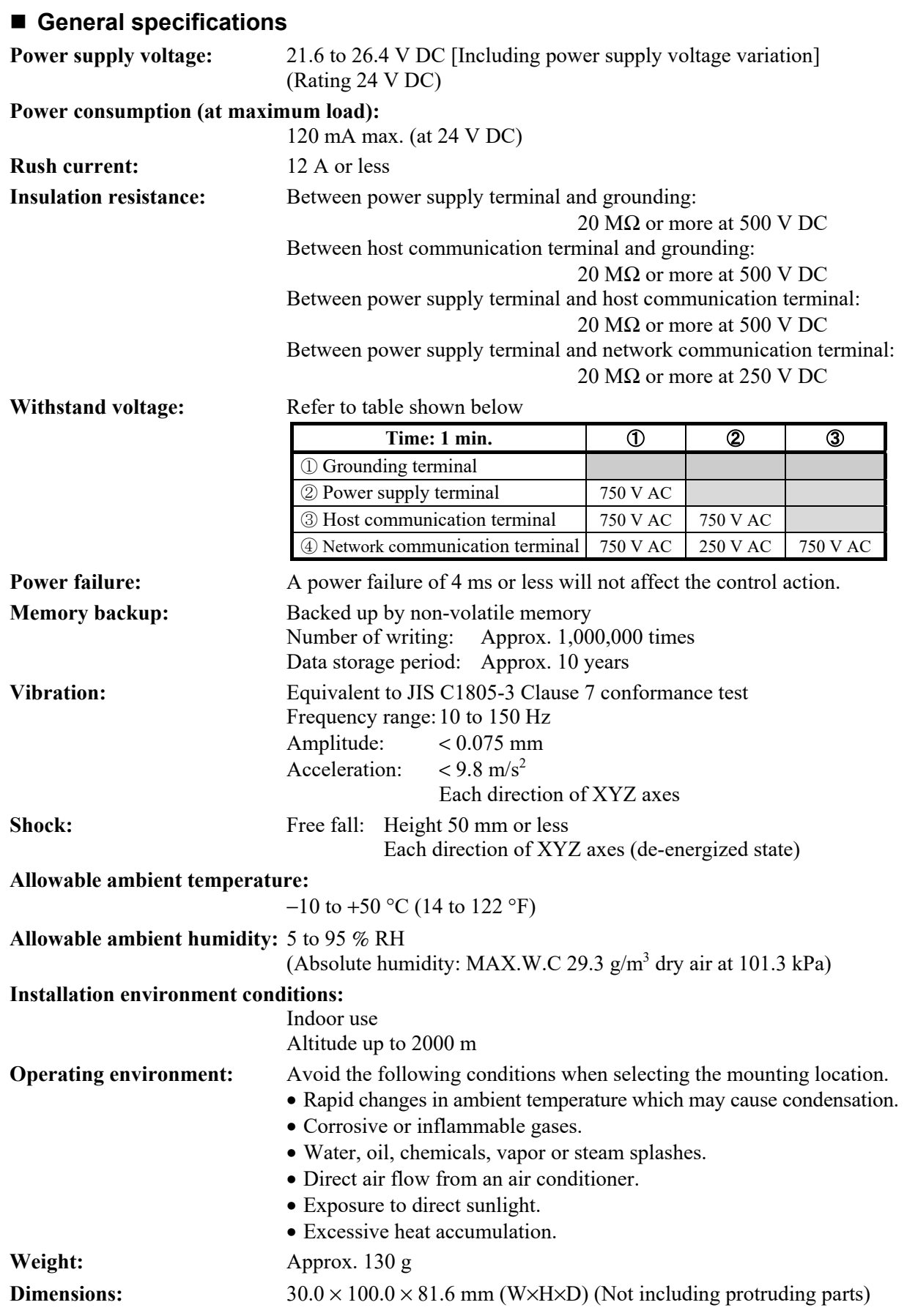

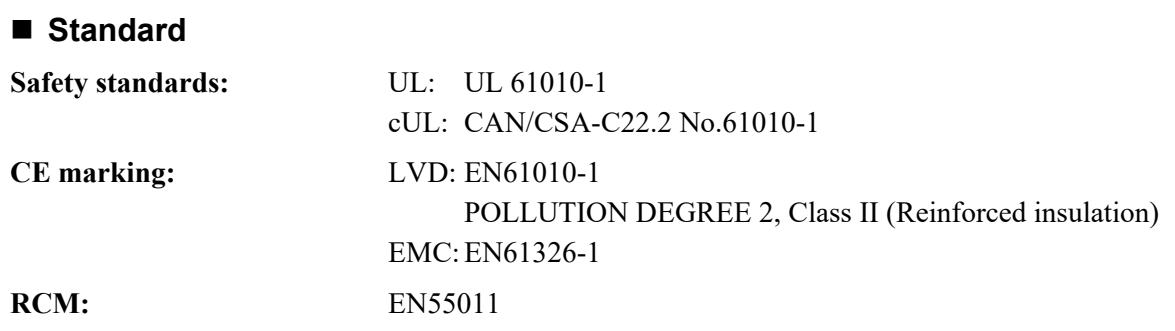

.

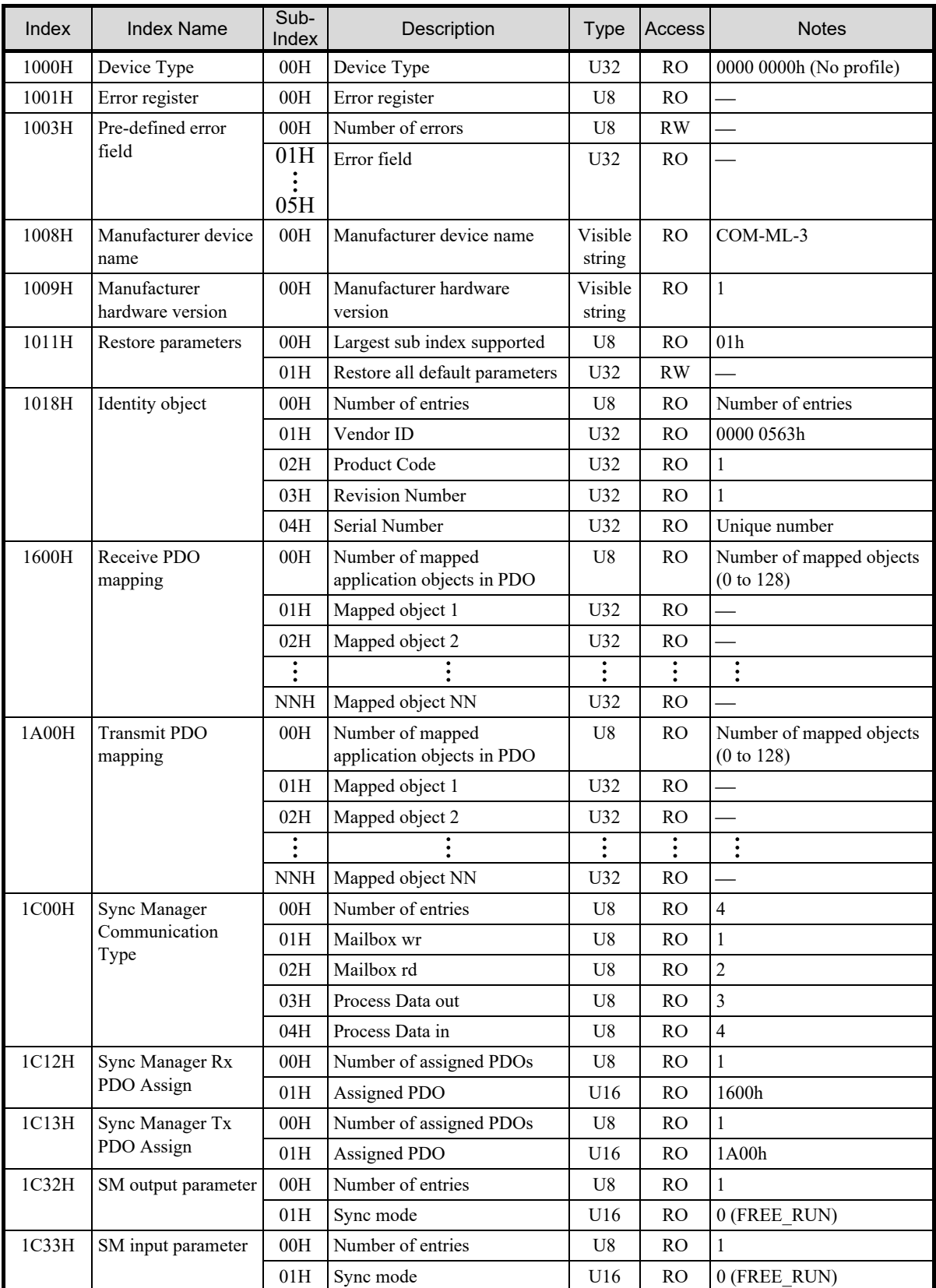

Object dictionary defines the parameters for EtherCAT.

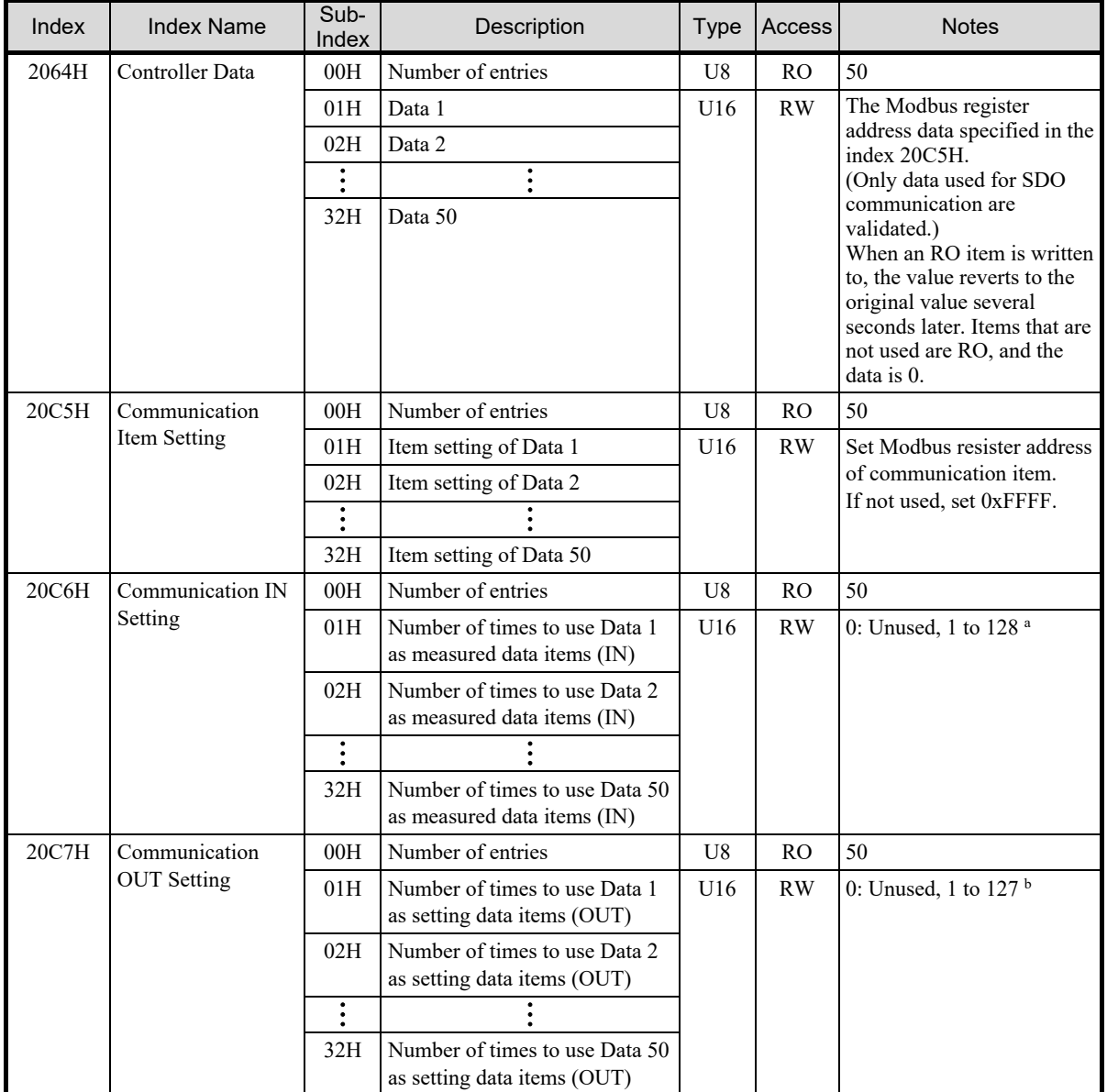

<sup>a</sup> A cumulative number of data items of up to 128 from Sub-Index 01H is validated. A setting above this will be disregarded.

<sup>b</sup> A cumulative number of data items of up to 127 from Sub-Index 01H is validated. A setting above this will be disregarded.

 $\Box$ Regardless of the setting of Index 20C7H (Communication OUT Setting), "Setting state selection" is assigned to the first-word of the setting data item (OUT).

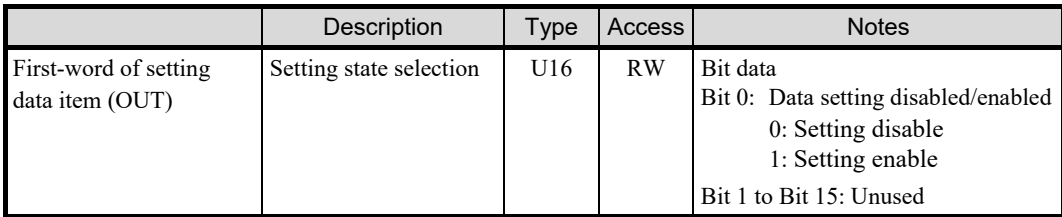

## **APPENDIX. HOST COMMUNICATION PROTOCOL**

## **A.1 Communication Requirements**

#### **Processing times during data send/receive**

When the host computer is using either the polling or selecting procedure for communication, the following processing times are required for SRZ unit to send data:

- Response wait time after SRZ unit sends BCC in polling procedure

- Response wait time after SRZ unit sends ACK or NAK in selecting procedure

#### **RKC communication (Polling procedure)**

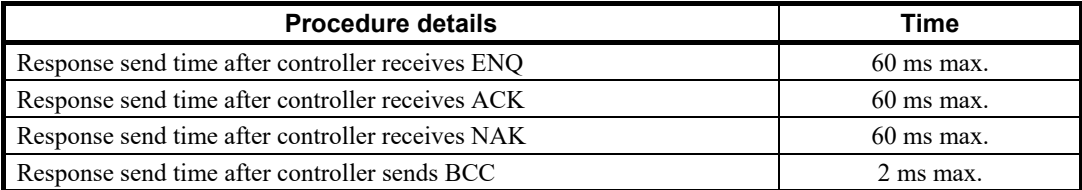

#### **RKC communication (Selecting procedure)**

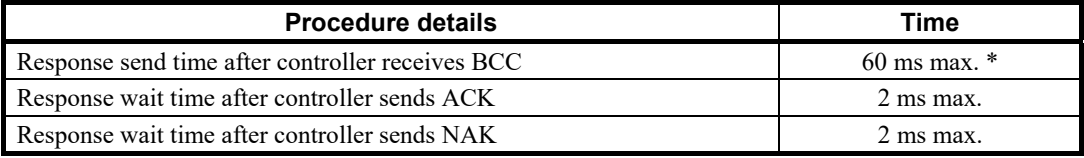

#### **Modbus**

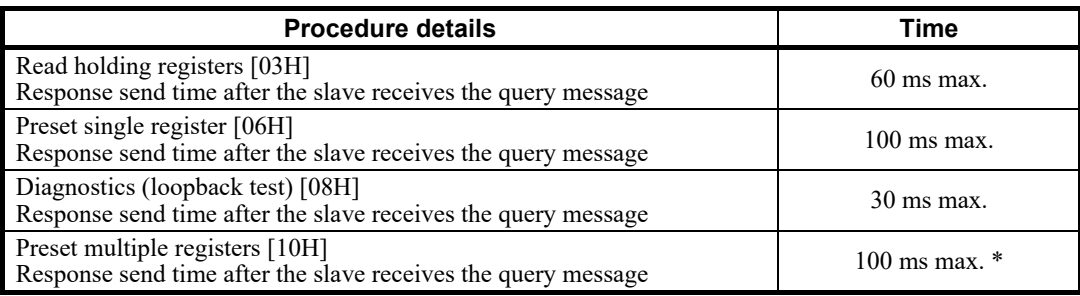

\* In the case of RKC communication (selecting procedure), the time will be "the time after BCC reception until an acknowledgement [ACK] is sent."

• When successive changes are made to the setting of the same item

[Example] Successive changes to a Set value (SV), control by manual manipulated output value, etc. • When successive changes are made to multiple items

[Example] Configuring initial settings

Processing times (Varies with the function module types.)

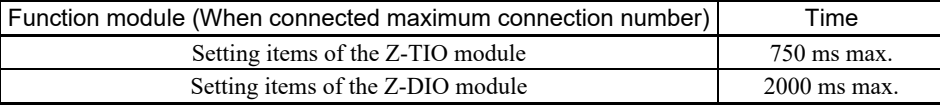

#### ■ Caution for selecting

When selecting of the following communication data of a Z-TIO module is performed, the next selecting procedure for the changed Z-TIO module will not be possible for 4 to 6 seconds.

For this reason, when there are many channels to be changed, do not perform selecting for each channel individually; perform selecting for all channels at once. Note that if the communication data exceeds 136 bytes, the data will be separated into blocks by ETB.

- Input type
- Decimal point position
- Integral/derivative time decimal point position

#### ■ RS-485 (2-wire system) send/receive timing

RS-485 communication is conducted through two wires, therefore the transmission and reception of data requires precise timing.

#### **Polling procedure**

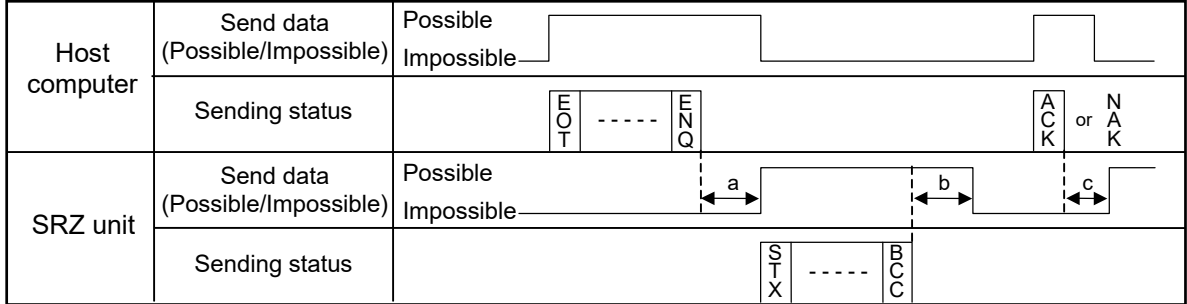

a: Response send time after the controller receives [ENQ] + Interval time

b: Response send time after the controller sends BCC

c: Response send time after the controller receives [ACK] + Interval time or Response send time after the controller receives [NAK] + Interval time

#### $\bullet$  **Selecting procedure**

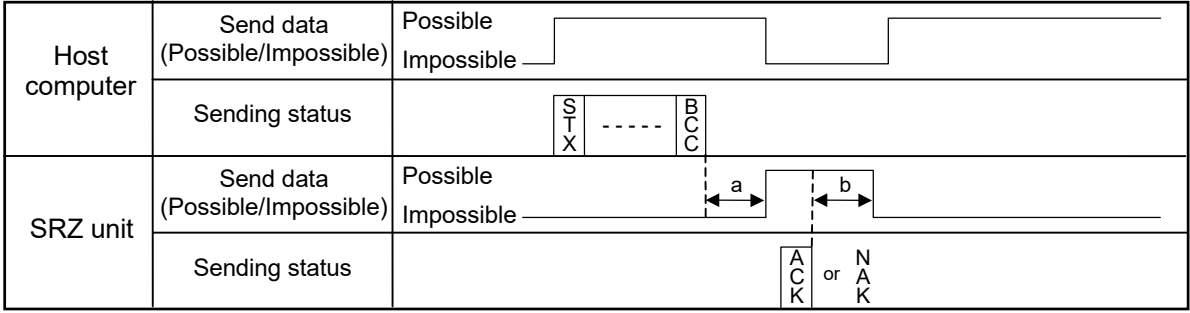

a: Response send time after the controller receives BCC + Interval time

b: Response wait time after the controller sends ACK or Response wait time after the controller sends NAK

 $\Box$ To switch the host computer from transmission to reception, send data must be on line.

- $\Box$ The following processing times are required for the SRZ unit to process data.
	- In Polling procedure, Response wait time after the SRZ unit sends BCC
	- In Selecting procedure, Response wait time after the SRZ unit sends ACK or NAK

#### **Fail-safe**

A transmission error may occur with the transmission line disconnected, shorted or set to the high-impedance state. In order to prevent the above error, it is recommended that the fail-safe function be provided on the receiver side of the host computer. The fail-safe function can prevent a framing error from its occurrence by making the receiver output stable to the MARK (1) when the transmission line is in the high-impedance state.

#### **A.2 RKC Communication Protocol**

RKC communication uses the Polling/Selecting method to establish a data link. The basic procedure is followed ANSI X3.28-1976 subcategories 2.5 and B1 basic mode data transmission control procedure (Fast selecting is the selecting method used in SRZ unit).

- The Polling/Selecting procedures are a centralized control method where the host computer controls the entire process. The host computer initiates all communication so the SRZ unit responds according to queries and commands from the host.
- The code use in communication is 7-bit ASCII code including transmission control characters. **Transmission control characters used in SRZ unit:** EOT (04H), ENQ (05H), ACK (06H), NAK (15H), STX (02H), ETB (17H), ETX (03H) ( ): Hexadecimal

#### **A.2.1 Polling procedures**

Polling is the action where the host computer requests one of the connected SRZ units to transmit data. An example of the polling procedure is shown below:

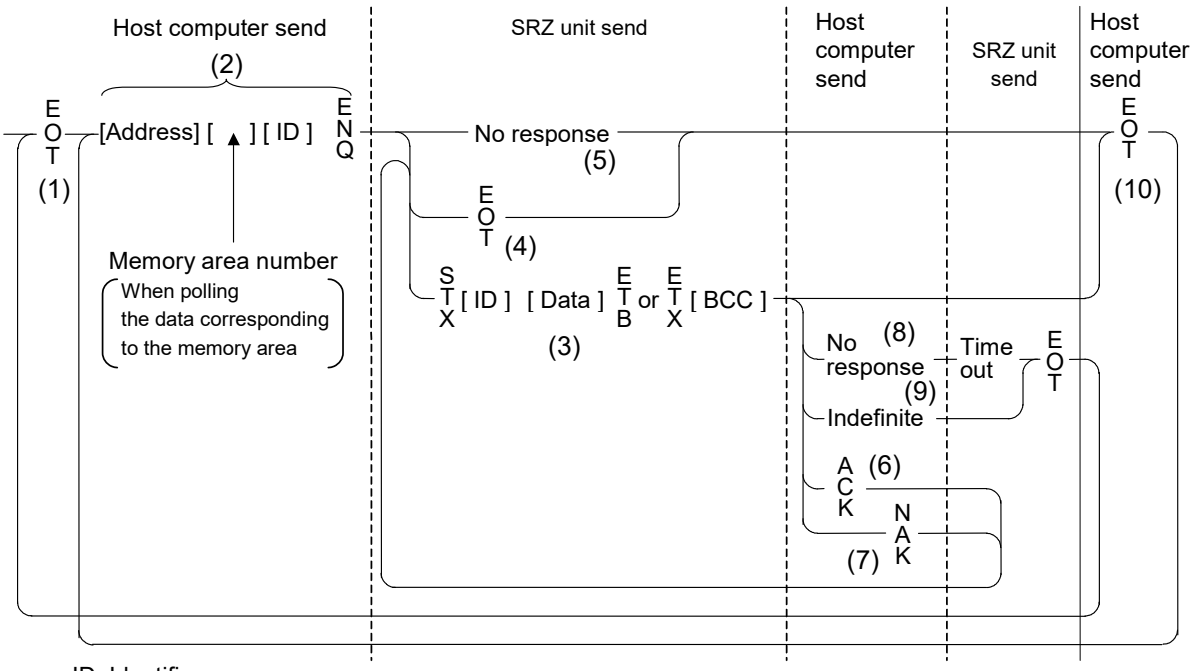

ID: Identifier

#### **(1)Data link initialization**

Host computer sends EOT to the controllers to initiate data link before polling sequence.

#### **(2) Data sent from host computer - Polling sequence**

The host computer sends the polling sequence in the following two types of formats:

- Format in which no Memory area number is specified, and
- Format in which the Memory area number is specified.

#### • When no Memory area number is specified

To be sent in this format for any identifier not corresponding to the memory area.

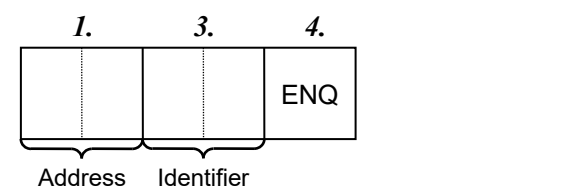

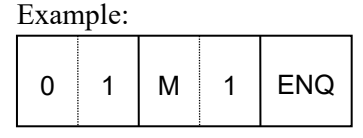

#### • When the Memory area number is specified

To be sent in this format for any identifier corresponding to the memory area.

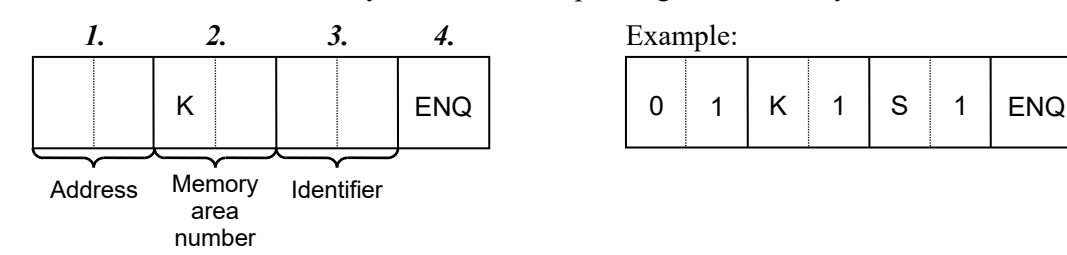

*1.* Address (2 digits)

This data is a unit address of the SRZ for polled and must be the same as the unit address set value in item **5.1 Address Setting (P. 21)**.

 $\Box$ The polling address which transmitted a message once becomes effective so long as data link is not initialized by transmit and receive of EOT.

*2.* Memory area number (2 digits)

This is the identifier to specify the Memory area number. It is expressed by K1 to K8 to each Memory area number (from 1 to 8). If the Memory area number is assigned with K0, this represents that Control area is specified.

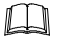

The memory area now used for control is called Control area.

- m If the Memory area number is not specified when polling the identifier corresponding to the memory area, this represents that the Control area is specified.
- $\Box$

If any identifier not corresponding to the memory area is assigned with a Memory area number, this Memory area number is ignored.

*3.* Identifier (2 digits)

The identifier specifies the type of data that is requested from the SRZ unit. Always attach the ENQ code to the end of the identifier.

 $\mathbb{F}$ Refer to **9. COMMUNICATION DATA LIST (P. 36)**.

*4.* ENQ

The ENQ is the transmission control character that indicates the end of the polling sequence. The host computer then must wait for a response from the SRZ unit.

#### **(3) Data sent from the SRZ unit**

If the polling sequence is received correctly, the SRZ unit sends data in the following format:

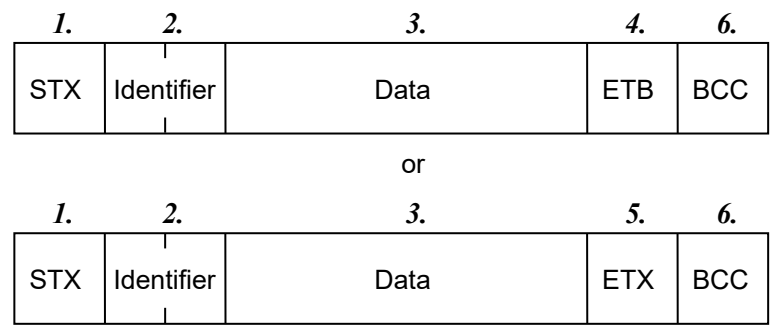

 $\mathbb{C}$ If the length of send data (from STX to BCC) exceeds 136 bytes, it is divided into blocks by ETB. In this case, the succeeding divided data is sent after STX.

#### *1.* STX

STX is the transmission control character which indicates the start of the text transmission (identifier and data).

*2.* Identifier (2 digits)

The identifier indicates the type of data (measured value, status and set value) sent to the host computer.

 $\mathbb{F}$ For the communication data, refer to **9. COMMUNICATION DATA LIST (P. 36)**.

*3.* Data

Data which is indicated by an identifier of SRZ unit, consisting of channel numbers, data, etc. Each channel number and data are delimited by a space (20H). The data and the next channel number are delimited by a comma (2CH).

- Channel number: 3-digit ASCII code, not zero-suppressed. Channels without channel numbers may exist depending on the type of identifier.
- Data: ASCII code, zero-suppressed with spaces (20H). The number of digits varies

 $\Box$ Memory area soak time monitor and Area soak time become the following data:

depending on the type of identifier.

- When data range is 0 hour 00 minute to 99 hours 59 minutes: Data range is 0:00 to 99:59, punctuation of time unit is expressed in colon ": (3AH)."
- When data range is 0 minute 00 second to 199 minutes 59 seconds: Data range is 0:00 to 199:59, punctuation of time unit is expressed in colon ": (3AH)."
- $\Box$ 
	- "0" (without a decimal point) is sent for unused channels and for data that is invalidated due to the function selection.

#### *4.* ETB

Transmission control character indicating the end of the block.

#### *5.* ETX

Transmission control character indicating the end of the text.

#### *6.* BCC

BCC (Block Check Character) detects error by using horizontal parity (even number).

Calculation method of BCC:*Exclusive OR* all data and characters from STX through ETB or ETX, not including STX.

Example:

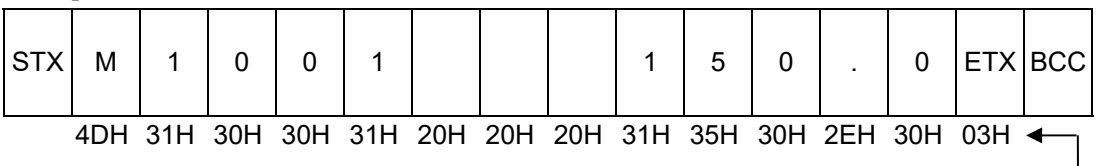

Hexadecimal numbers

BCC = 4DH ⊕ 31H ⊕ 30H ⊕ 30H ⊕ 31H ⊕ 20H ⊕ 20H ⊕ 20H ⊕ 31H ⊕ 35H ⊕ 30H ⊕ 2EH ⊕  $30H \oplus 03H = 44H$ 

(⊕: *Exclusive OR*) Value of BCC becomes 44H

#### **(4) EOT send (Ending data transmission from the SRZ unit)**

In the following cases, the SRZ unit sends EOT to terminate the data link:

- When the specified identifier is invalidated
- When there is an error in the data format
- When all the data has been sent
- When the module that relates to the identifier is not connected

#### **(5) No response from the SRZ unit**

The SRZ unit will not respond if the polling address is not received correctly. It may be necessary for the host computer to take corrective action such as a time-out.

#### **(6) ACK (Acknowledgment)**

An acknowledgment ACK is sent by the host computer when data received is correct. When the SRZ unit receives ACK from the host computer, the SRZ unit will send any remaining data of the next identifier without additional action from the host computer. When host computer determines to terminate the data link, EOT is sent from the host computer.

- When ACK is received after ETX and BCC are sent, the next identifier data is sent according to the order of the communication data list.
- When ACK is received after ETB and BCC are sent, the data after ETB is sent.

#### **(7) NAK (Negative acknowledge)**

If the host computer does not receive correct data from the SRZ unit, it sends a negative acknowledgment NAK to the SRZ unit. The SRZ unit will re-send the same data when NAK is received. This cycle will go on continuously until either recovery is achieved or the data link is corrected at the host computer.

The format of the data that an SRZ unit re-sends is as follows.

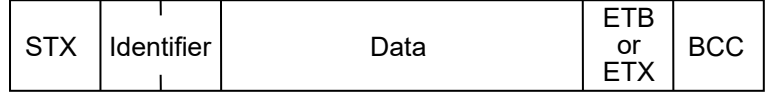

#### **(8) No response from host computer**

When the host computer does not respond within approximately three seconds after the SRZ unit sends data, the SRZ unit sends EOT to terminate the data link (time-out time: about 3 seconds).

#### **(9) Indefinite response from host computer**

The SRZ unit sends EOT to terminate the data link when the host computer response is indefinite.

#### **(10) EOT (Data link termination)**

The host computer sends EOT message when it is necessary to suspend communication with the SRZ unit or to terminate the data link due lack of response from the SRZ unit.

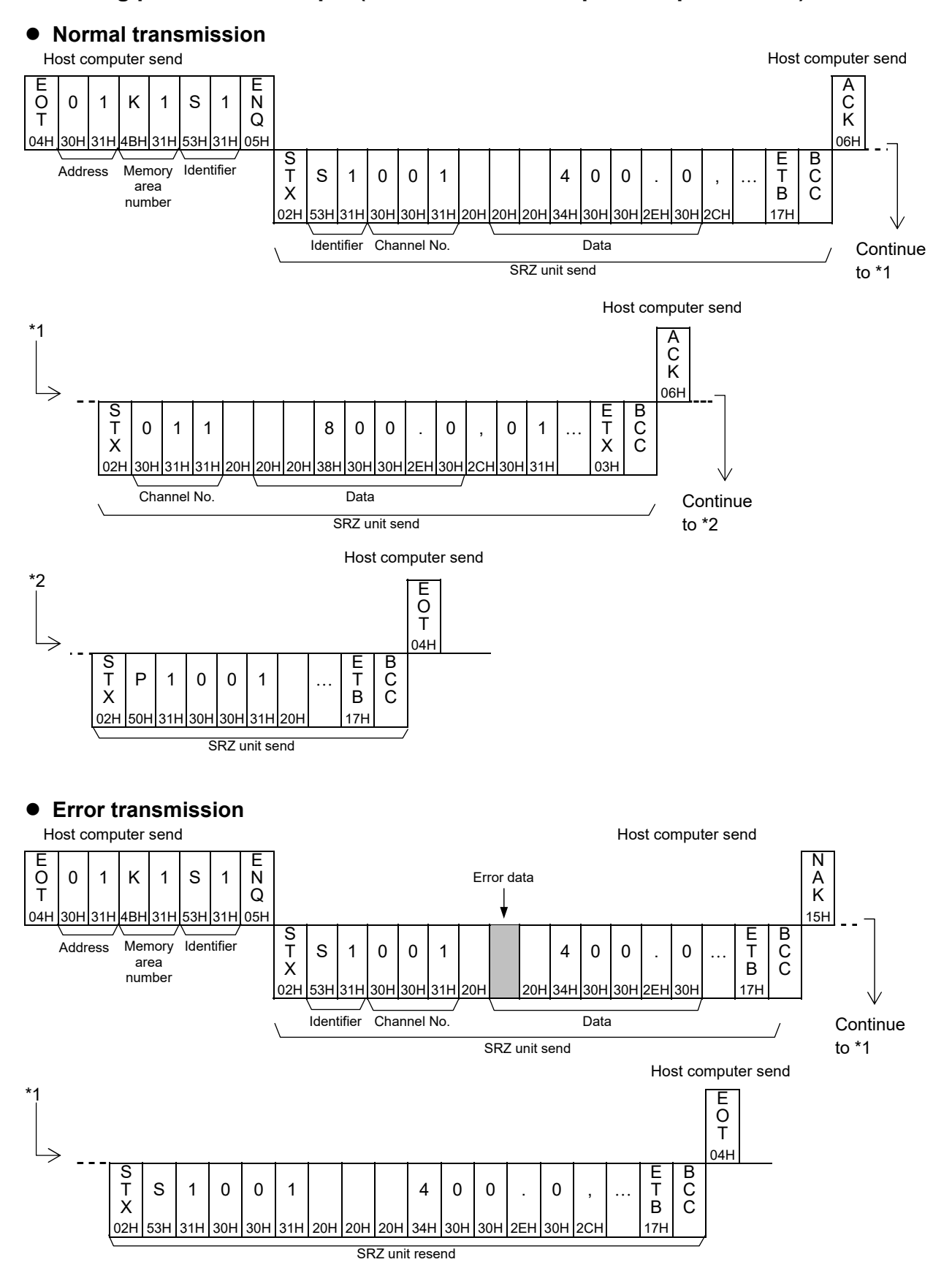

#### ■ Polling procedure example (When the host computer requests data)

#### **A.2.2 Selecting procedures**

Selecting is the action where the host computer requests one of the connected SRZ units to receive data. An example of the selecting procedure is shown below:

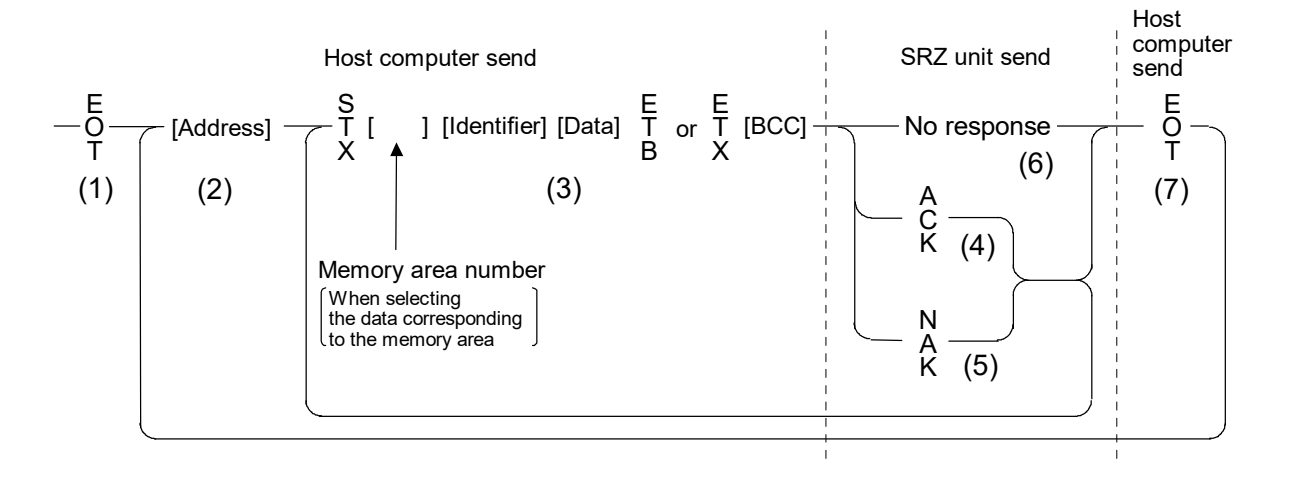

#### **(1) Data link initialization**

Host computer sends EOT to the SRZ unit to initiate data link before selecting sequence.

#### **(2) Sending selecting address from the host computer**

Host computer sends selecting address for the selecting sequence.

#### Address (2 digits):

This data is a unit address of the SRZ to be selected and must be the same as the unit address set value in item **5.1 Address setting (P. 21)**.

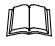

As long as the data link is not initialized by sending or receiving EOT, the selecting address once sent becomes validate.

#### **(3) Data sent from the host computer**

The host computer sends data for the selecting sequence with the following format:

• When no memory area number is specified

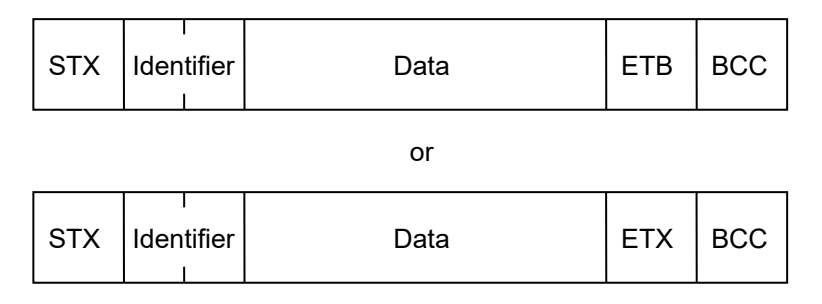

• When the memory area number is specified

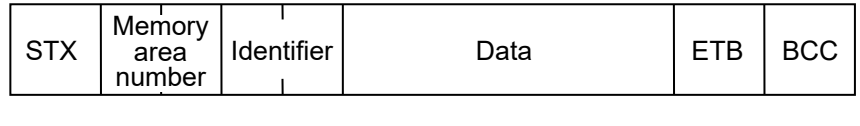

or

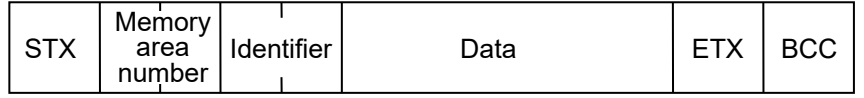

- For the STX, Memory area number Identifier, Data, ETB, ETX and BCC, refer to A.2.1 **Polling procedures (P. 113)**.
- If the length of send data (from STX to BCC) exceeds 136 bytes, it is divided into blocks by ETB. In this case, the succeeding divided data is sent after STX.

Area soak time set data as the following:

- When data range is 0 hour 00 minute to 99 hours 59 minutes: Data range is 0:00 to 99:59, punctuation of time unit is expressed in colon ": (3AH)."
- When data range is 0 minute 00 second to 199 minutes 59 seconds: Data range is 0:00 to 199.59, punctuation of time unit is expressed in colon ": (3AH)." In addition to above, when minute and second data are set in more than 60, become as the

following:

Example: 1:65 (1 hour 65 minutes)  $\rightarrow$  2:05 (2 hours 05 minutes) 0:65 (0 minute 65 seconds)  $\rightarrow$  1:05 (1 minute 05 seconds)

#### **About numerical data**

[The data that receipt of letter is possible]

• Data with numbers below the decimal point omitted or zero-suppressed data can be received.

(Number of digits: Within 7 digits)

<Example>

When data send with −001.5, −01.5, −1.5, −1.50, −1.500 at the time of −1.5, SRZ unit can receive a data.

• When the host computer sends data with decimal point to item of without decimal point, the SRZ unit receives a message with the value that cut off below the decimal point.

<Example>

When setting range is 0 to 200, the SRZ unit receives as a following.

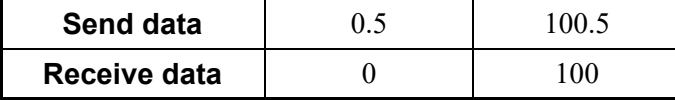

• The SRZ unit receives value in accordance with decided place after the decimal point. The value below the decided place after the decimal point is cut off.

<Example>

When setting range is −10.00 to +10.00, the controller receives as a following.

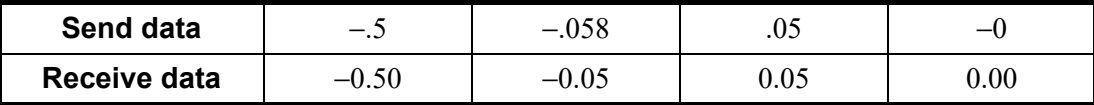

 $\Box$ 

If the host computer sends "decimal point only (.)" or "minus sign and decimal point only (-.)," the SRZ unit receives this as "0." However, the decimal point position will be the same as the decimal point position of the transmitted data item.

#### [The data that receipt of letter is impossible]

The SRZ unit sends NAK when received a following data.

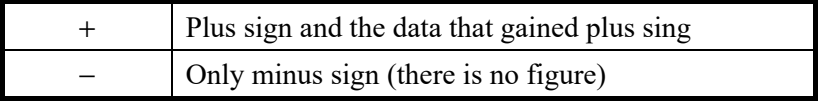

#### **(4) ACK (Acknowledgment)**

An acknowledgment ACK is sent by the SRZ unit when data received is correct. When the host computer receives ACK from the SRZ unit, the host computer will send any remaining data. If there is no more data to be sent to the SRZ unit, the host computer sends EOT to terminate the data link.

#### **(5) NAK (Negative acknowledge)**

If the SRZ unit does not receive correct data from the host computer, it sends a negative acknowledgment NAK to the host computer. Corrections, such as re-send, must be made at the host computer.

The send conditions of NAK (after reception of ETX or BCC)

- When an error occurs on communication the line (parity, framing error, etc.)
- When a BCC check error occurs
- When the specified identifier is invalidated
- When receive data exceeds the setting range
- When receive data is the identifier of RO (read only)
- When the module related to the identifier received by the SRZ is not connected

The send conditions of NAK (after reception of ETB or BCC)

• When a BCC check error occurs

#### **(6) No response from SRZ unit**

The SRZ unit does not respond when it can not receive the selecting address, STX, ETB, ETX or BCC.

#### **(7) EOT (Data link termination)**

The host computer sends EOT when there is no more data to be sent from the host computer or there is no response from the SRZ unit.

**Selecting procedure example (when the host computer sends data)**

**Normal transmission** 

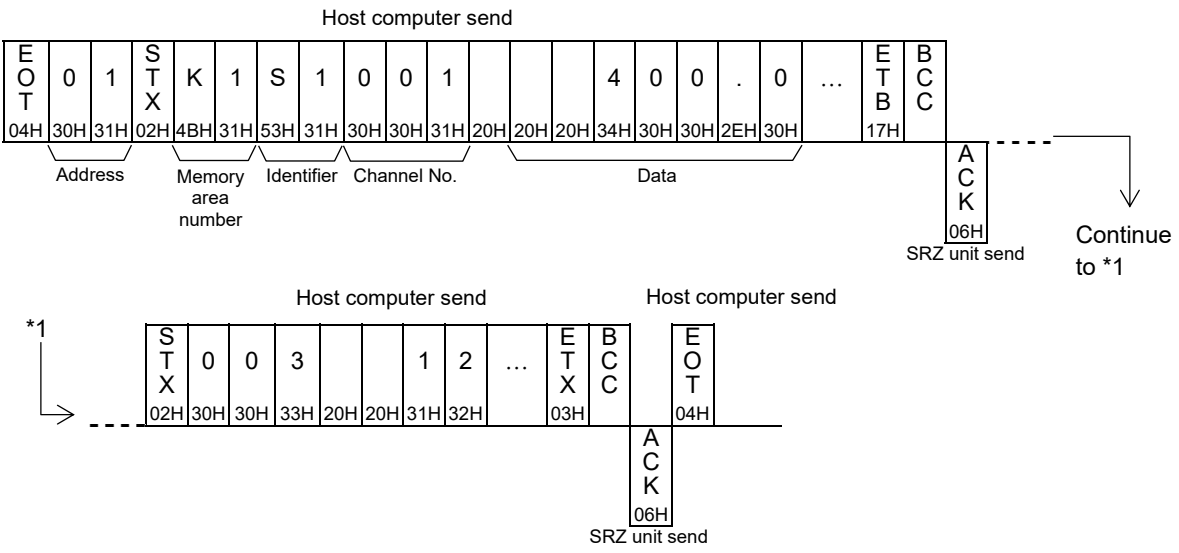

**Error transmission** 

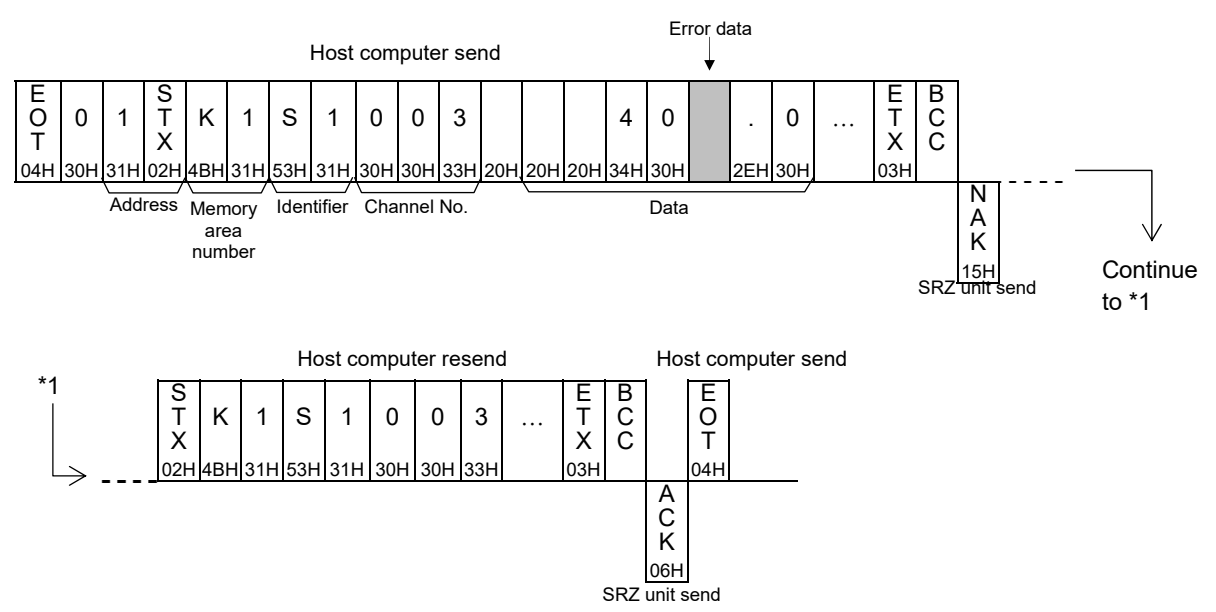

## **A.2.3 Communication data structure**

#### ■ Data description

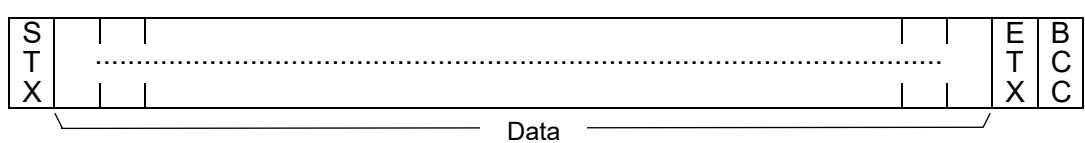

Part of the data above is shown below.

#### **Data for each unit (Without channel)**

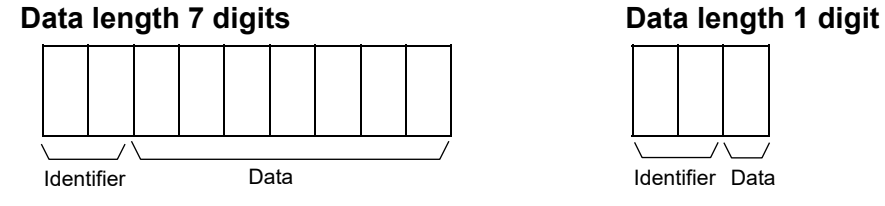

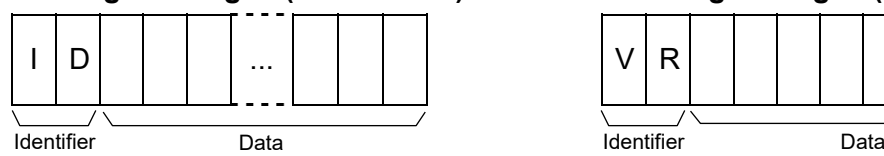

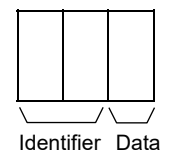

#### **Data length 32 digits (Model code) Data length 8 digits (ROM version)**

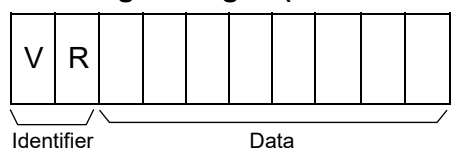

Example) Data structure for control RUN/STOP switching in each SRZ unit

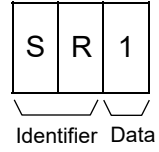

#### **Data for each module**

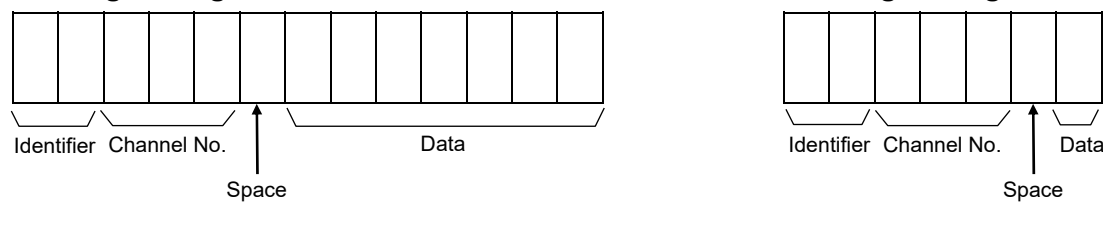

#### **Data length 32 digits (Model code) Data length 8 digits (ROM version)**

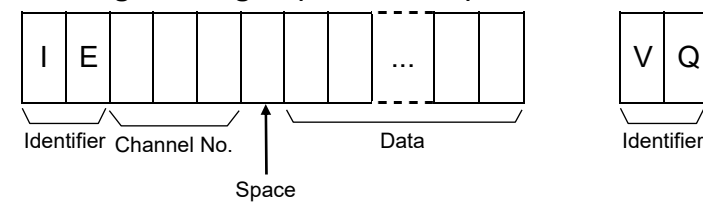

# **Data length 7 digits Community Community Data length 1 digit and Data length 1 digit** Space

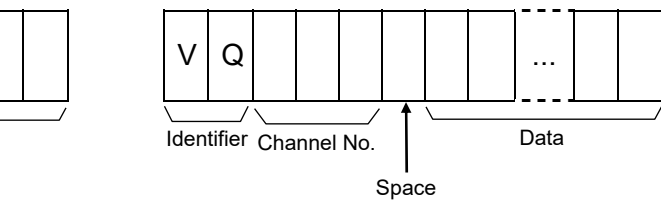

Continued on the next page.

Example) Data structure of error codes of Z-TIO, Z-DIO and Z-CT modules

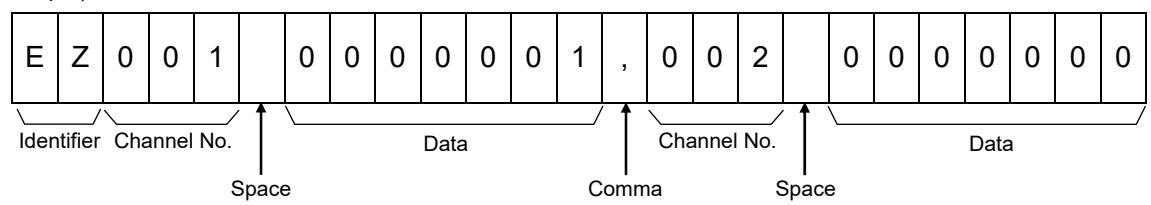

图 For the calculation method of the channel number, refer to **6.2 Temperature Control Channel of the SRZ (P. 24)** and **6.3 Digital Input/Output Channel of Z-DIO Module (P. 25)**.

#### **Data for each channel**

#### **Data length 7 digits**

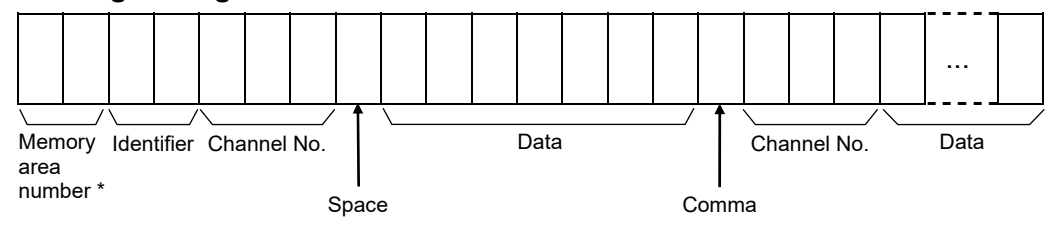

**Data length 1 digit** 

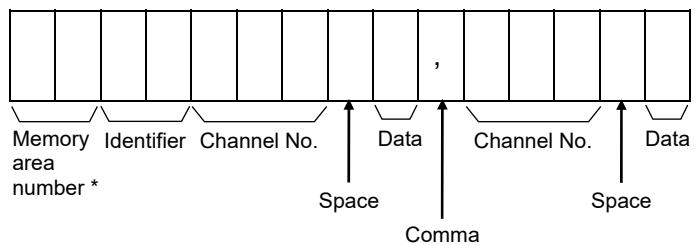

\* To select data corresponding to a memory area, specify the number of the appropriate memory area.

If a memory area number is specified for data that does not correspond to a memory area, the specification will be invalidated.

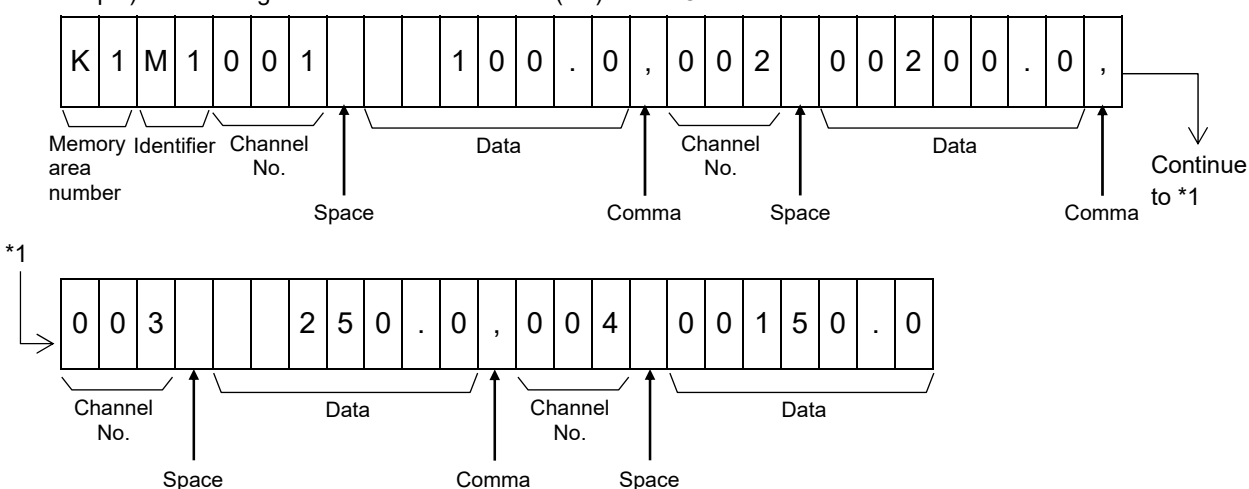

Example) Data configuration of measured value (PV) of Z-TIO module

啥 For the calculation method of the channel number, refer to **6.2 Temperature Control Channel of the SRZ (P. 24)** and **6.3 Digital Input/Output Channel of Z-DIO Module (P. 25)**.

## **A.3 Modbus Protocol**

The master controls communication between master and slave. A typical message consists of a request (query message) sent from the master followed by an answer (response message) from the slave (SRZ unit). When master begins data transmission, a set of data is sent to the slave in a fixed sequence. When it is received, the slave decodes it, takes the necessary action, and returns data to the master.

#### **A.3.1 Message format**

The message consists of four parts: slave address, function code, data, and error check code which are always transmitted in the same sequence.

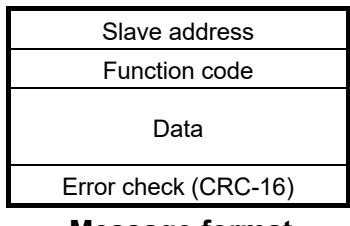

**Message format** 

#### **Slave address**

The slave address is a number from 0 to F manually set at the address setting switch located at the front of Z-COM module.

 $\mathbb{F}^n$ For details, refer to **5.1 Address Setting (P. 21)**.

Although all connected slave units receive the query message sent from the master, only the slave with the slave address coinciding with the query message will accept the message.

#### ■ Function code

The function codes are the instructions set at the master and sent to the slave describing the action to be executed. The function codes are included when the slave responds to the master.

呼 For details, refer to **A.3.2 Function code (P. 127)**.

#### **Data**

The data to execute the function specified by the function code is sent to the slave and corresponding data returned to the master from the slave.

 $\mathbb{F}^n$ For details, refer to **A.3.6 Register read and write (P. 132)**, **A.3.7 Data processing precautions (P. 136)** and **9. COMMUNICATION DATA LIST (P. 36)**.

#### **Error check**

An error checking code (CRC-16: Cyclic Redundancy Check) is used to detect an error in the signal transmission.

■ For details, refer to **A.3.5 Calculating CRC-16 (P. 129)**.

## **A.3.2 Function code**

#### **Function code contents**

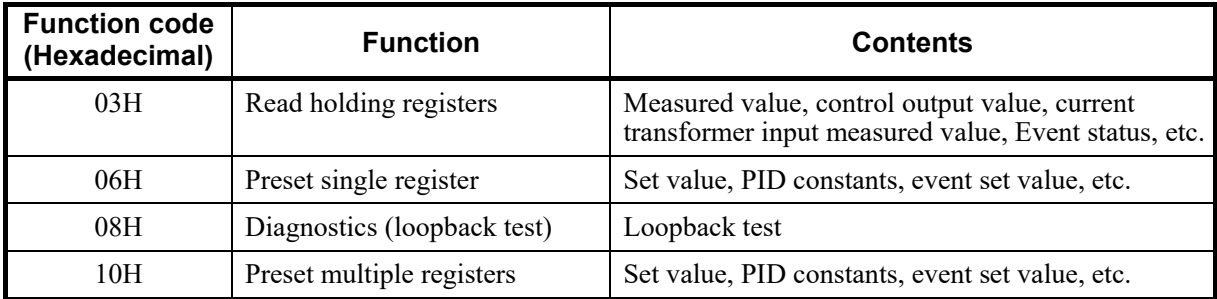

#### **Message length of each function (Unit: byte)**

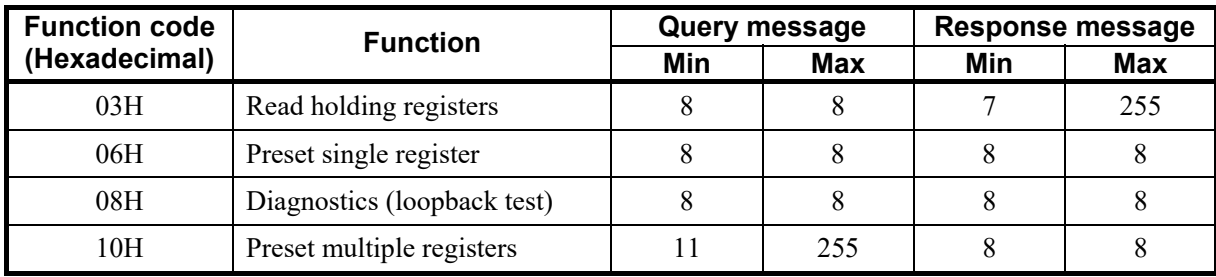

#### **A.3.3 Communication mode**

Signal transmission between the master and slaves is conducted in Remote Terminal Unit (RTU) mode.

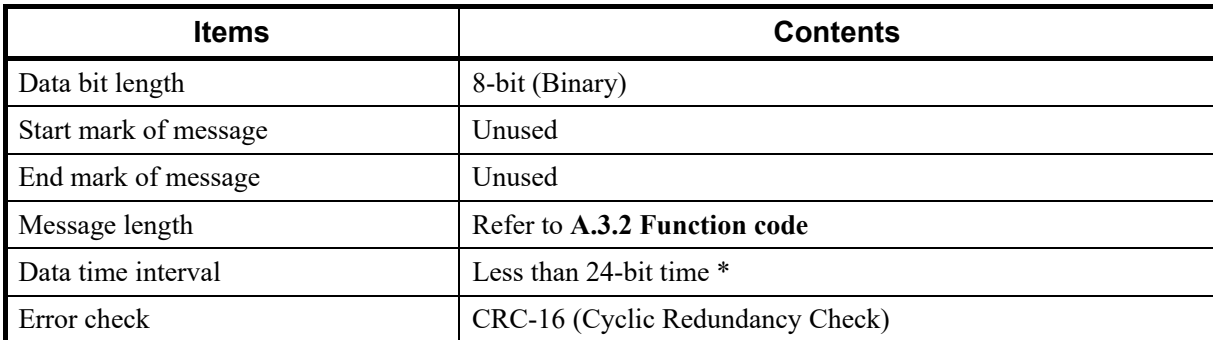

\* When sending a command message from the master, set intervals of data configuring one message to time shorter than the 24-bit time. If time intervals become time longer than the 24-bit time the relevant slave assumes that message sending from the master is terminated to deform the message format. As a result, the slave does not make a response.

#### **A.3.4 Slave responses**

#### **(1) Normal response**

- In the response message of the Read Holding Registers, the slave returns the read out data and the number of data items with the same slave address and function code as the query message.
- In the response message of the Preset Single Register, the slave returns the same message as the query message.
- In the response message of the Diagnostics (Loopback test), the slave returns the same message as the query message.
- In the response message of the Preset Multiple Registers, the slave returns the slave address, the function code, starting number, and number of holding registers in the multi-query message.

#### **(2) Defective message response**

- If the query message from the master is defective, except for transmission error, the slave (SRZ unit) returns the error response message without any action.
	- Example: If there is a problem in the data range of CH3 when writing data of four channels, the data of CH1 and CH2 will be written. The data of CH3 and CH4 will be disregarded and an error response message will be returned.

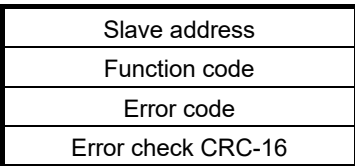

**Error response message**

- If the self-diagnostic function of the slave (SRZ unit) detects an error, the slave (SRZ unit) will return an error response message to all query messages.
- The function code of each error response message is obtained by adding 80H to the function code of the query message.

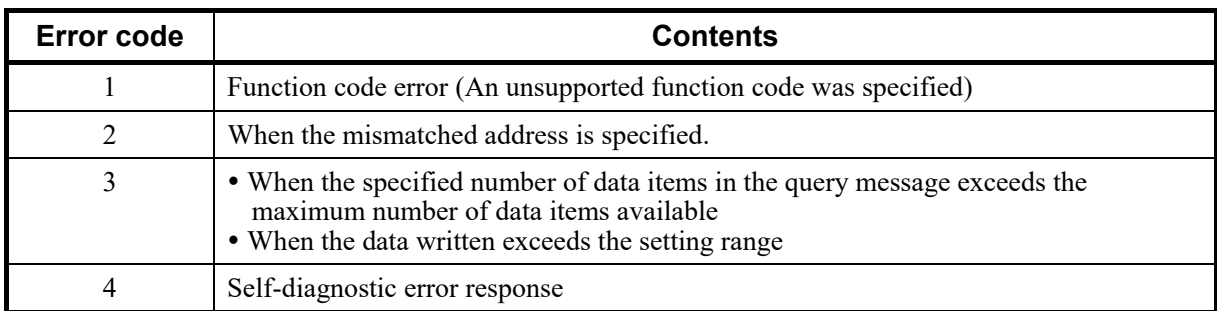

#### **(3) No response**

The slave (SRZ unit) ignores the query message and does not respond when:

- The slave address in the query message does not coincide with any slave address settings.
- The CRC code of the master does not coincide with that of the slave.
- Transmission error such as overrun, framing, parity and etc., is found in the query message.
- Data time interval in the query message from the master exceeds 24-bit time.

#### **A.3.5 Calculating CRC-16**

The Cyclic Redundancy Check (CRC) is a 2 byte (16-bit) error check code. After constructing the data message, not including start, stop, or parity bit, the master calculates a CRC code and appends this to the end of the message. The slave will calculate a CRC code from the received message, and compare it with the CRC code from the master. If they do not match, a communication error has occurred and the slave does not respond.

The CRC code is formed in the following sequence:

- *1.* Load FFFFH to a 16-bit CRC register.
- *2. Exclusive OR*  $(\oplus)$  the first byte (8 bits) of the message with the CRC register. Return the result to the CRC register.
- *3.* Shift the CRC register 1 bit to the right.
- *4.* If the carry flag is 1, *exclusive OR* the CRC register with A001 hex and return the result to the CRC register. If the carry flag is 0, repeat step *3*.
- *5.* Repeat step *3* and *4* until there have been 8 shifts.
- *6. Exclusive OR* the next byte (8 bits) of the message with the CRC register.
- *7.* Repeat step *3* through *6* for all bytes of the message (except the CRC).
- *8.* The CRC register contains the 2 byte CRC error code. When they are appended to the message, the low-order byte is appended first, followed by the high-order byte.

■ The flow chart of CRC-16

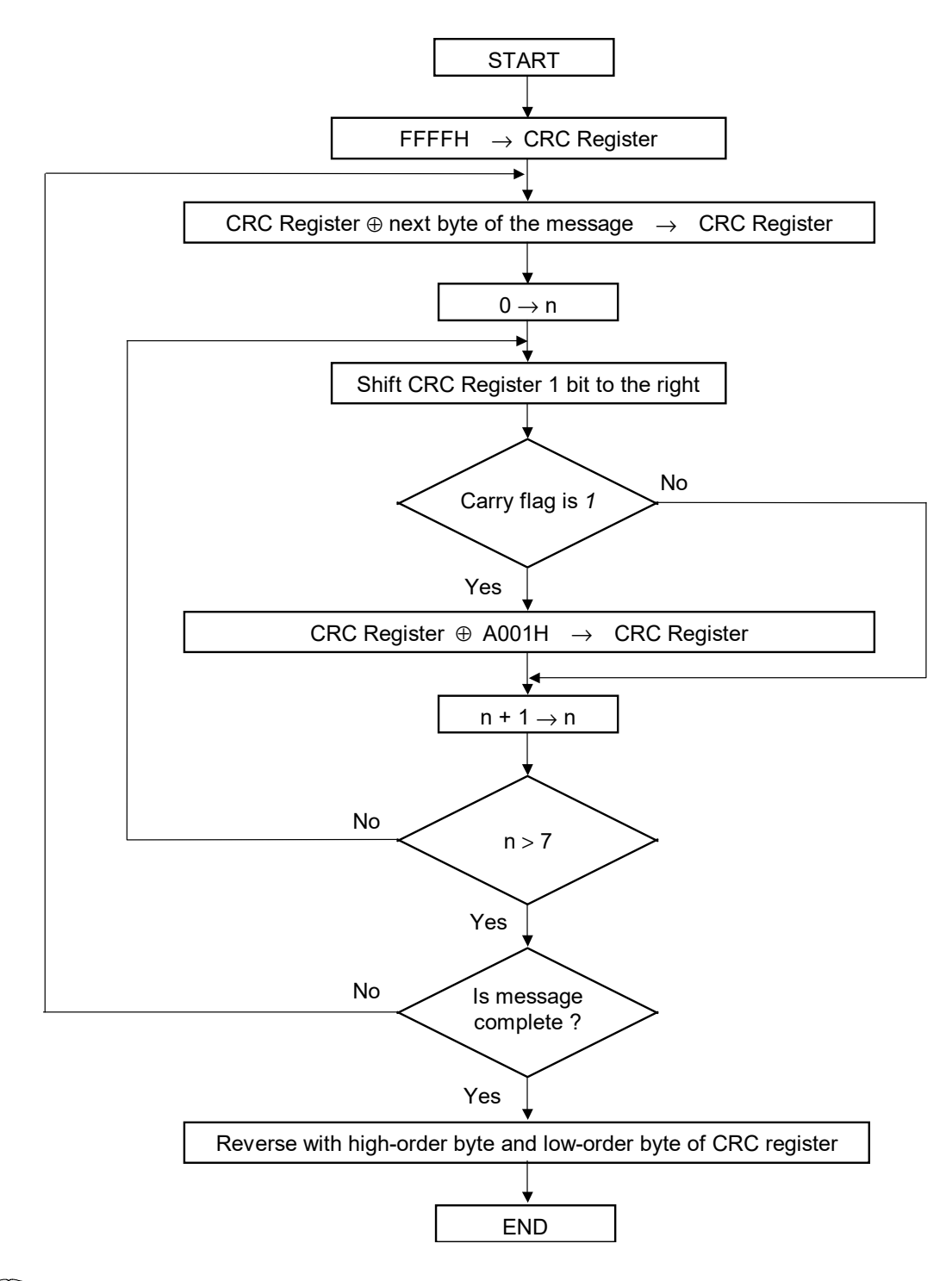

 $\Box$ The ⊕ symbol indicates an *exclusive OR* operation. The symbol for the number of data bits is *n*.

#### **Example of a CRC calculation in the 'C' language**

This routine assumes that the data types 'uint16' and 'uint8' exists. Theses are unsigned 16-bit integer (usually an 'unsigned short int' for most compiler types) and unsigned 8-bit integer (unsigned char). 'z p' is a pointer to a Modbus message, and 'z messaage length' is its length, excluding the CRC. Note that the Modbus message will probably contain NULL characters and so normal C string handling techniques will not work.

```
uint16 calculate crc (byte *_z p, unit16 z message length)
```

```
/* CRC runs cyclic Redundancy Check Algorithm on input z_p */ 
/* Returns value of 16 bit CRC after completion and */
/* always adds 2 crc bytes to message */*
/* returns 0 if incoming message has correct CRC */
{ 
  uint16 CRC= 0xffff;
```

```
uint16 next; 
uint16 carry; 
uint16 n; 
uint8 crch, crcl; 
while (z messaage length--) \{next = (uint16) *z p;
    CRC \cong next;for (n = 0; n < 8; n++) {
        carry = CRC & 1;
        CRC \gg 1;
        if (carry) \{CRC \approx 0xA001;} 
    } 
    z_{p++};} 
\text{crch} = \text{CRC} / 256;
crcl = CRC % 256 
z_p [z_messaage_length++] = crcl;
z p \leq x messaage length] = crch;
return CRC;
```
}

#### **A.3.6 Register read and write**

#### ■ Read holding registers [03H]

The query message specifies the starting register address and quantity of registers to be read. The contents of the holding registers are entered in the response message as data, divided into two parts: the high-order 8-bit and the low-order 8-bit, arranged in the order of the register numbers.

Example: The contents of the four holding registers from 01FCH to 01FFH are the read out from slave address 2.

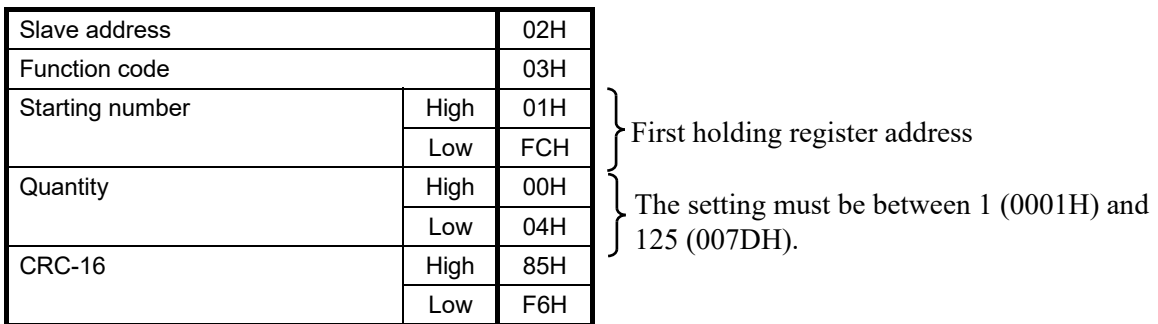

#### **Query message**

#### **Normal response message**

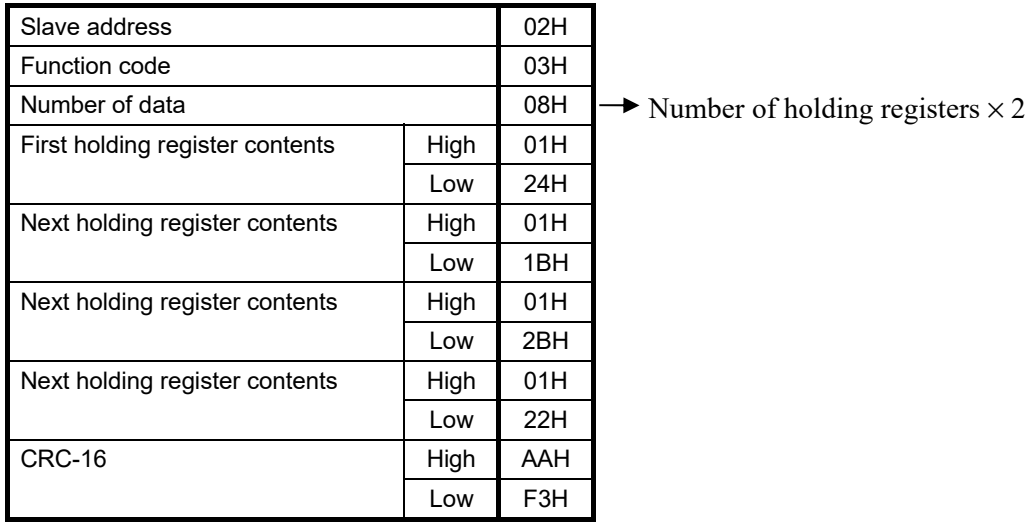

#### **Error response message**

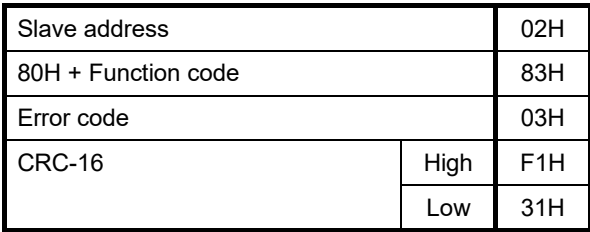

132 IMR02E11-E3

#### **Preset single register [06H]**

The query message specifies data to be written into the designated holding register. The write data is arranged in the query message with high-order 8-bit first and low-order 8-bit next. Only R/W holding registers can be specified.

Example: Data is written into the holding register 0ADCH of slave address 1.

#### **Query message**

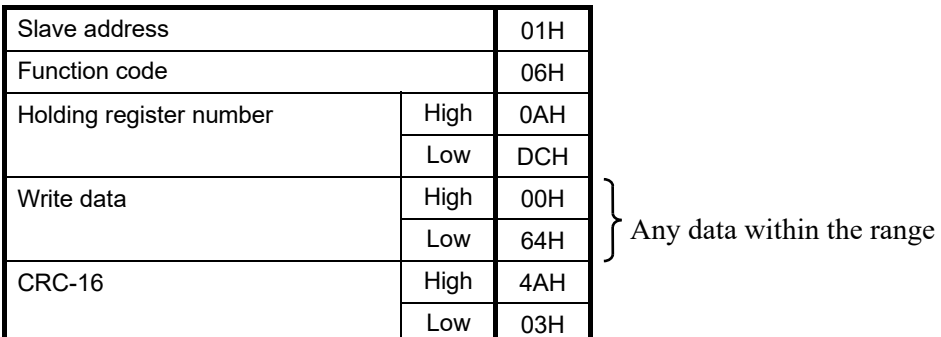

#### **Normal response message**

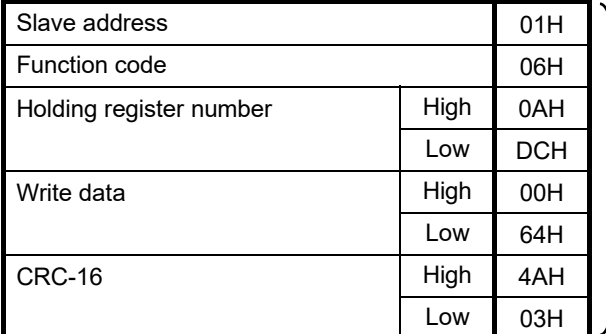

#### **Error response message**

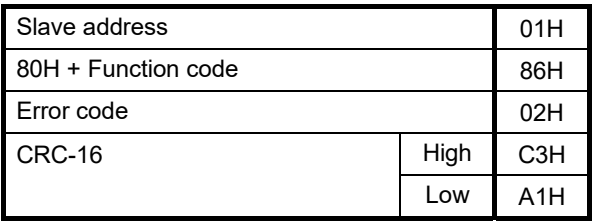

Contents will be the same as query message

#### ■ Diagnostics (Loopback test) [08H]

The master's query message will be returned as the response message from the slave (SRZ unit). This function checks the communication system between the master and slave (SRZ unit).

Example: Loopback test for slave address 1

#### **Query message**

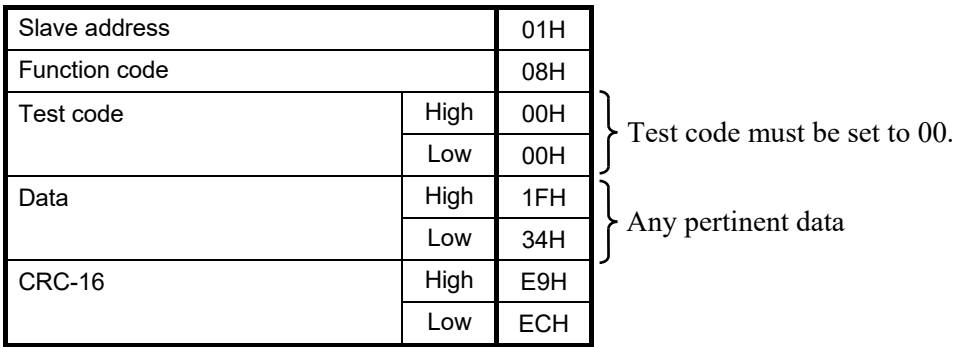

#### **Normal response message**

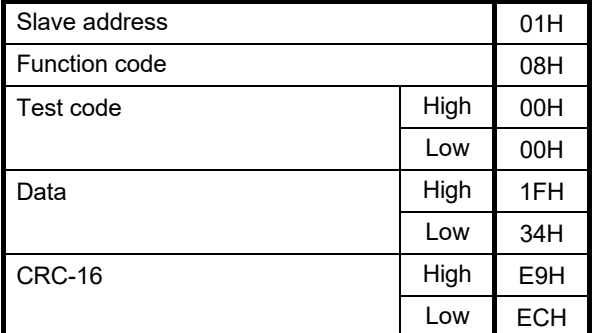

Contents will be the same as query message data.

#### **Error response message**

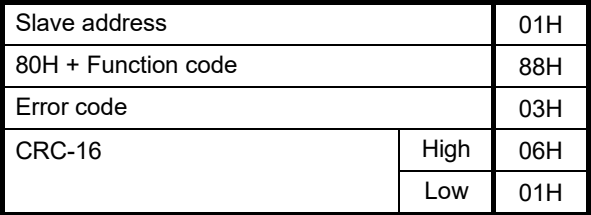
### **Preset multiple registers [10H]**

The query message specifies the starting register address and quantity of registers to be written. The write data is arranged in the query message with high-order 8-bit first and low-order 8-bit next. Only R/W holding registers can be specified.

Example: Data is written into the two holding registers from 0ADCH to 0ADDH of slave address 1.

#### **Query message**

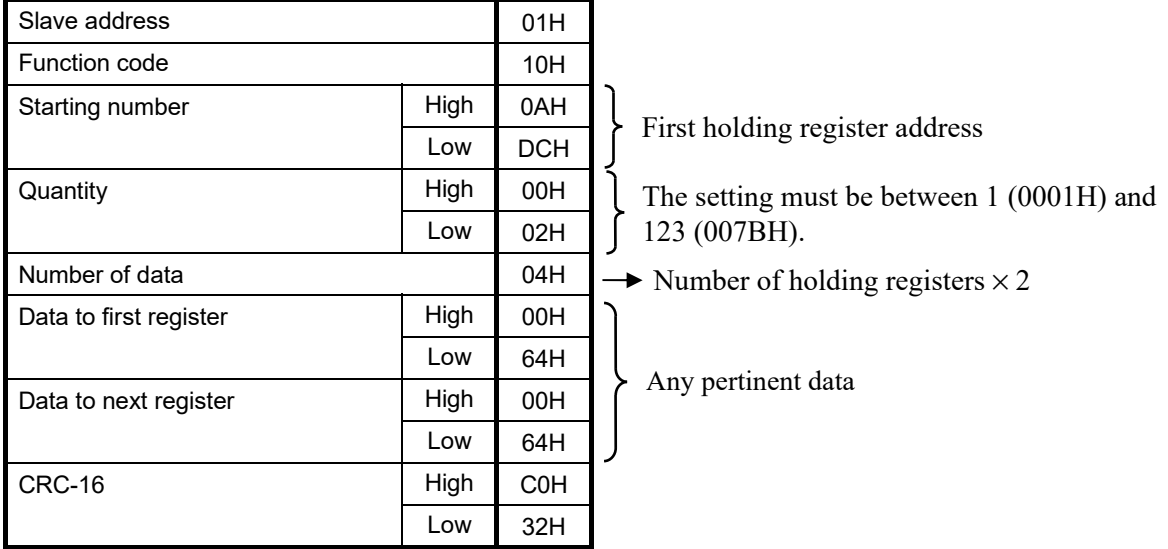

#### **Normal response message**

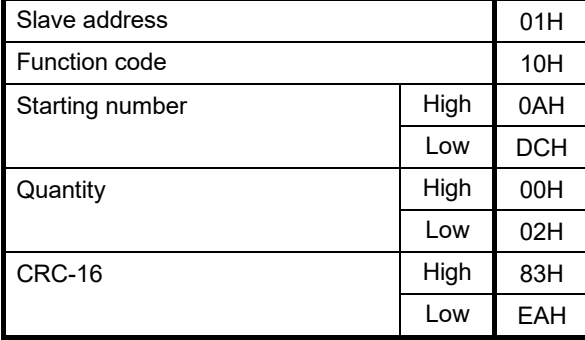

#### **Error response message**

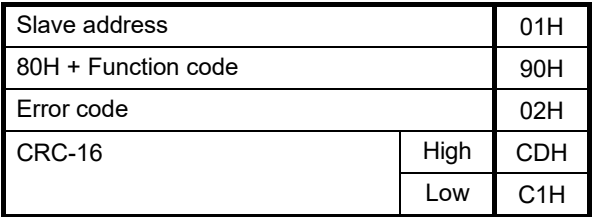

## **A.3.7 Data processing precautions**

• The numeric range of data used in Modbus protocol is 0000H to FFFFH. Only the set value within the setting range is effective.

 $\Box$ FFFFH represents −1.

- The Modbus protocol does not recognize data with decimal points during communication.
	- Example1: When Heater break alarm (HBA) set value is 20.0 A, 20.0 is processed as 200,

 $200 = 00C8H$ 

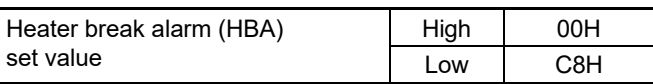

Example2: When "Set value (SV)" is  $-20.0$  °C,  $-20.0$  is processed as  $-200$ , −200 = 0000H − 00C8H = FF38H

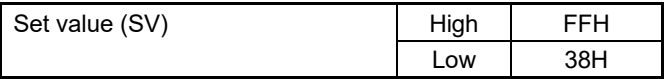

- In this communication, the data that memory area includes handles different address with for Control area and for setting area.
- If data (holding register) exceeding the accessible address range is accessed, an error response message is returned.
- Read data of unused item is a default value.
- Any attempt to write to an unused item is not processed as an error. Data cannot be written into an unused item.
- If an error (data range error or address error) is detected in the data writing process, an error is returned. Writing is aborted at and after the addresses where an error occurred. After having completed the setting, check to see if the data was properly written.
- An attribute of the item for functions which are not in the controller is RO (read only). If read action to this item is performed, the read data will be "0." If write action to this item is performed, no error message is indicated and no data is written.

For details, refer to **9. COMMUNICATION DATA LIST (P. 36)**.

• Commands should be sent at time intervals of 24 bits after the master receives the response message.

### **A.3.8 How to use memory area data**

Memory area function can store up to 8 individual sets of SVs and parameters. One of the areas is used for control, and the currently selected area is Control area.

Memory area data can be used to check and change settings that belong to memory areas other than the Control area. Reading and writing of memory area data is performed by channel.

### ■ Read and write of memory area data

If any Memory area number to perform data read and write is specified by the Setting memory area number (386CH to 38ABH), data corresponding to the specified memory area number is called up to the register addresses from 38ACH to 3DABH. By using these register addresses from 38ACH to 3DABH, it becomes possible to read and write data in any memory area.

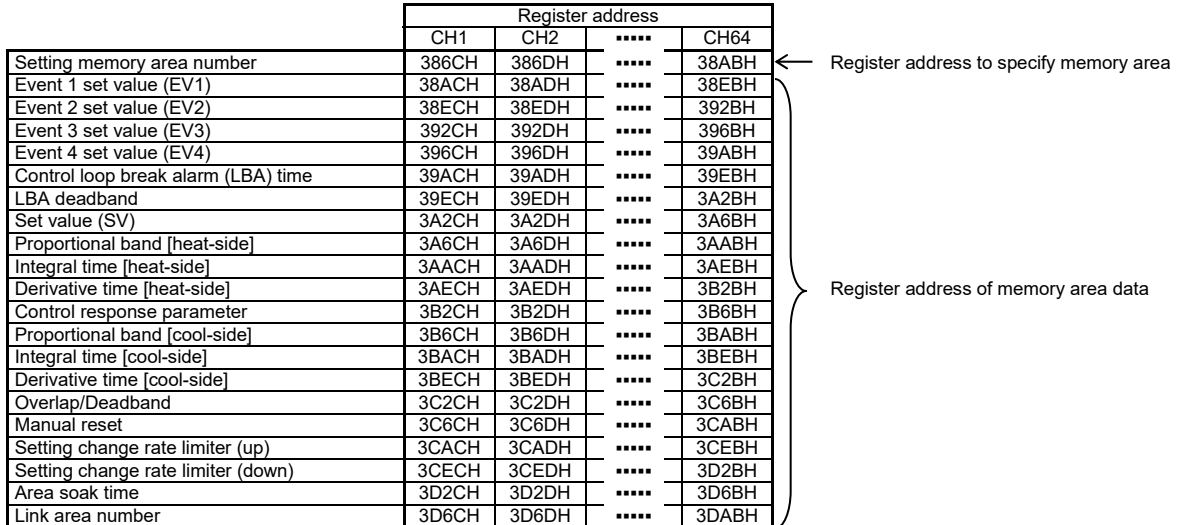

呼 For the Memory area data list, refer to **9.4 Memory Area Data Address of Z-TIO Module (P. 64)**.

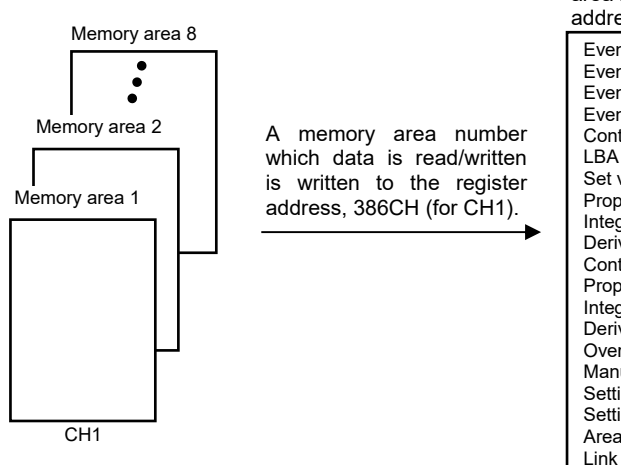

Data corresponding to a specified memory area number is called up to the CH1 register addresses.

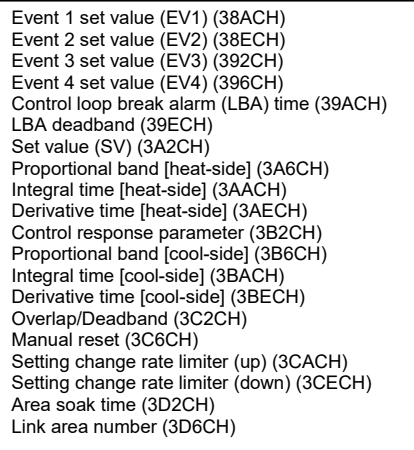

[Example 1] When data on the Event 1 set value in Memory area 2 of CH1 is read

*1.* The Memory area number, "2" is written to the CH1 Setting memory area number (386CH). Data in Memory area 2 is called up to the CH1 register addresses.

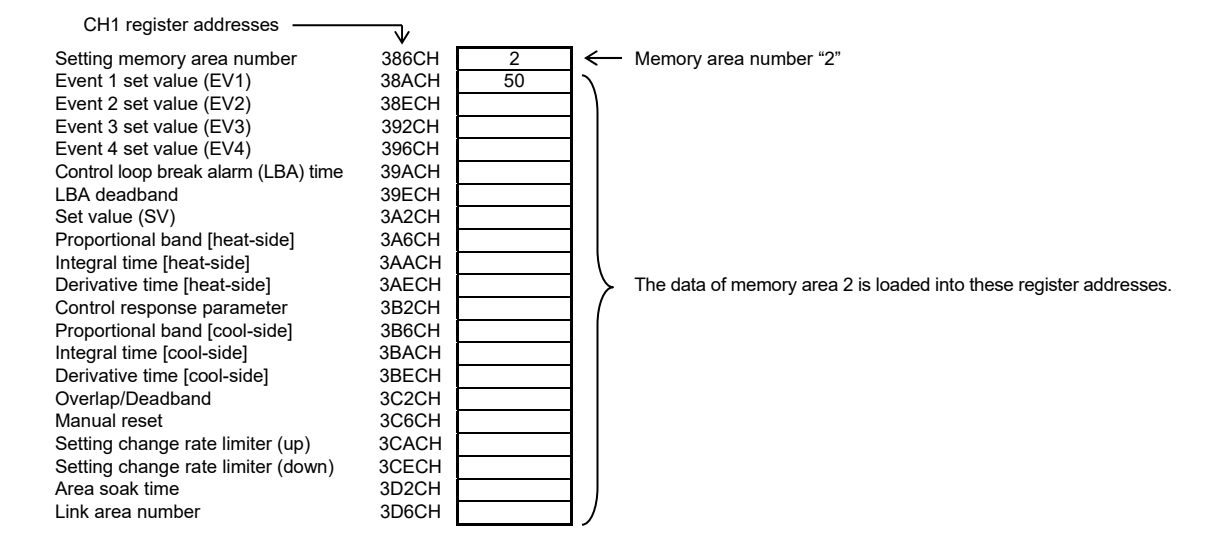

*2.* Data "50" on Event 1 set value (38ACH) is read.

[Example 2] When the Set value (SV) in Memory area 3 of CH1 is changed to 200

*1.* The Memory area number, "3" is written to the CH1 Setting memory area number (386CH). Data in Memory area 3 is called up to the CH1 register addresses.

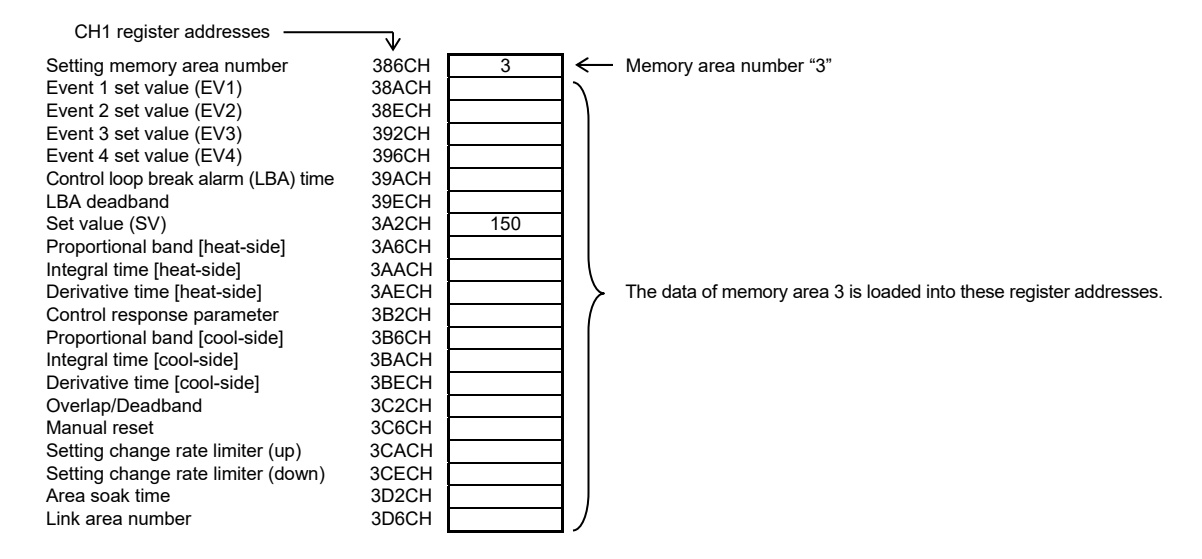

*2.* "200" is written to the Set value (SV) (3A2CH).

#### ■ Control area transfer

Any memory area used for control is specified by the Memory area transfer (08DCH to 091BH). The area (095CH to 0E5BH) now used for control is called Control area.

 $\Box$ The Memory area number (Control area) can be changed at either RUN or STOP.

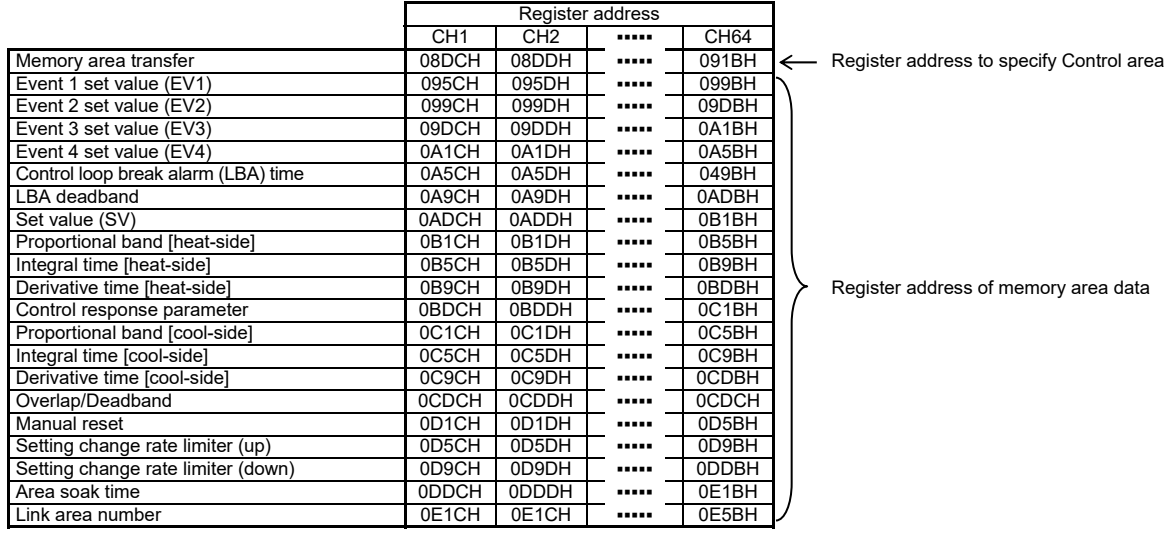

Data corresponding to a specified Memory area number is called up to the CH1 register addresses.

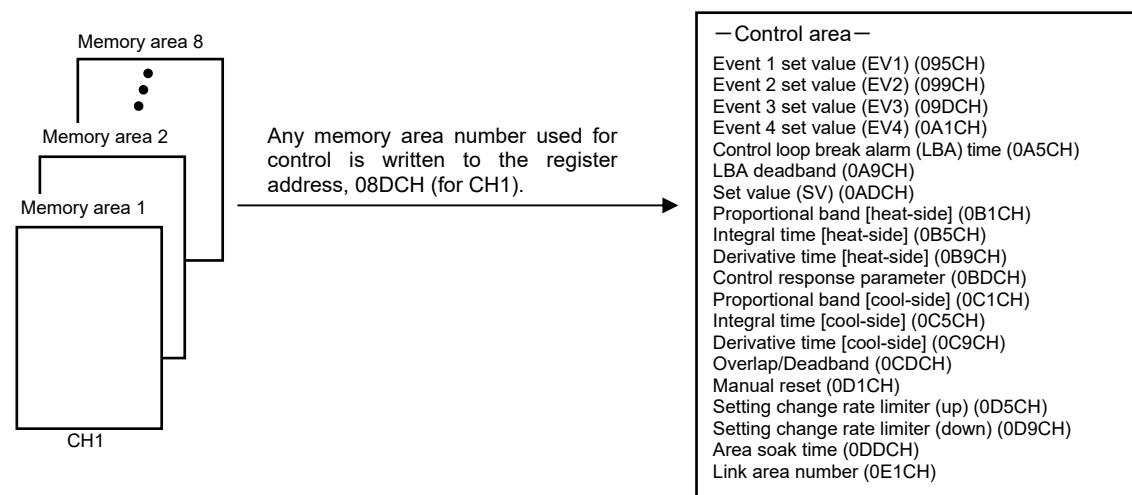

[Example] When performing control by calling up data in Memory area 3 of CH1

*1.* The memory area number, "3" is written to the memory area transfer (08DCH). Data in Memory area 3 is called up to the CH1 register addresses.

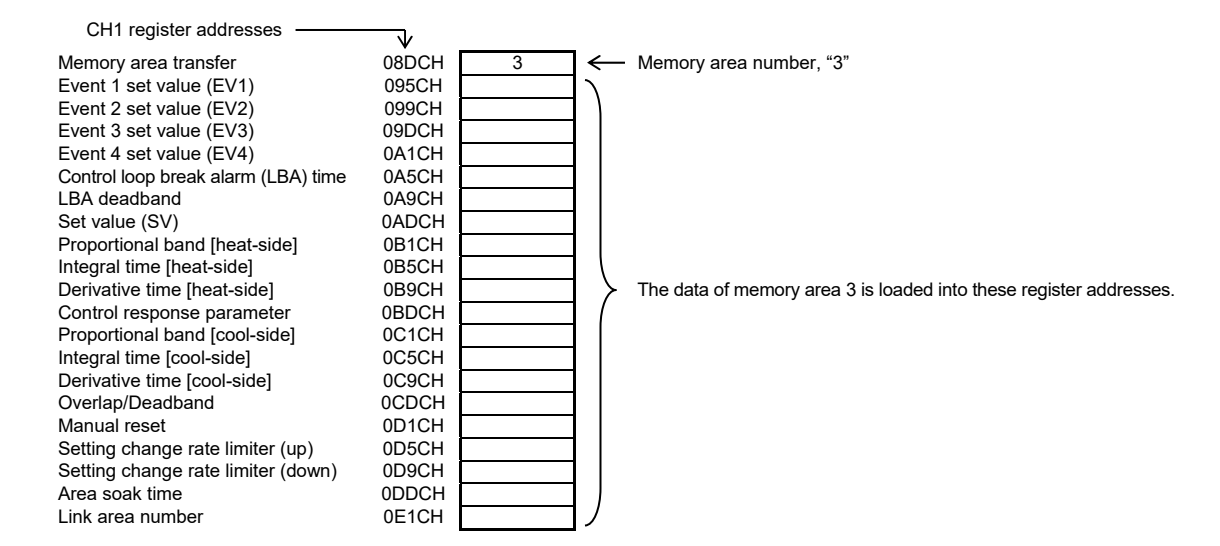

- *2.* Control of CH1 is performed by using data in the register addresses.
- $\Box$ If the Memory area transfer (08DCH to 091BH) and the Setting memory area number (386CH to 38ABH) are set to the same Memory area number, the respective data can be synchronized.
	- Values in the Control areas (095CH to 0E5BH) and the setting memory area number (38ACH to 3DABH) are set to the same memory area number, the respective data can be synchronized.
	- If data in the Control area is changed, data in the memory area is also changed.
	- If data in the memory area is changed, data in the Control area is also changed.

### ■ Data mapping function

When using a COM-ML joined to function modules, the data mapping function cannot be used.

The first edition: JUL. 2010 [IMQ00]<br>The third edition: JUL. 2019 [IMQ00]

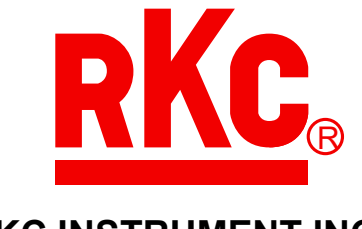

# **RKC INSTRUMENT INC.**

HEADQUARTERS: 16-6, KUGAHARA 5-CHOME, OHTA-KU TOKYO 146-8515 JAPAN PHONE: 03-3751-9799 (+81 3 3751 9799) E-mail: info@rkcinst.co.jp Website: https://www.rkcinst.com/

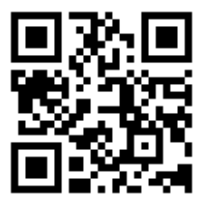